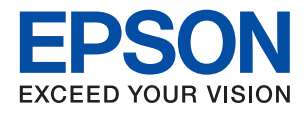

# WF-7210 Series

# **دليل المستخدم**

NPD5747-02 AR

### *المحتويات*

### *حول هذا [الدليل](#page-4-0)*

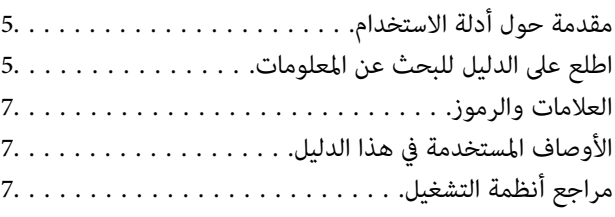

### *[تعليامت](#page-8-0) هامة*

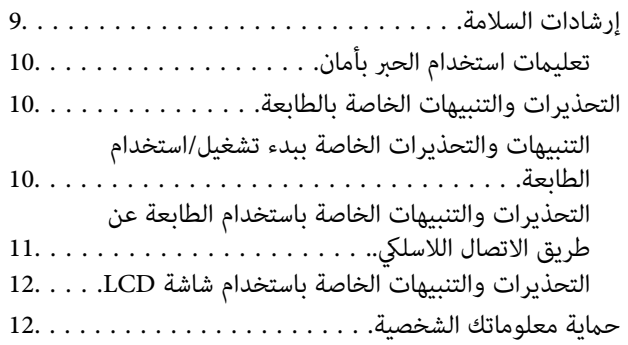

### *[أساسيات](#page-12-0) الطابعة*

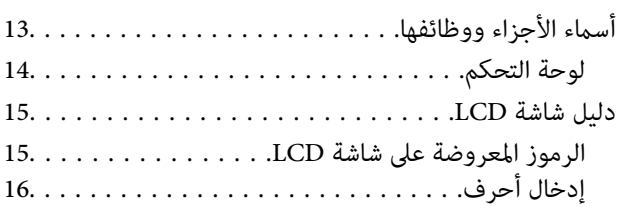

### *[إعدادات](#page-16-0) الشبكة*

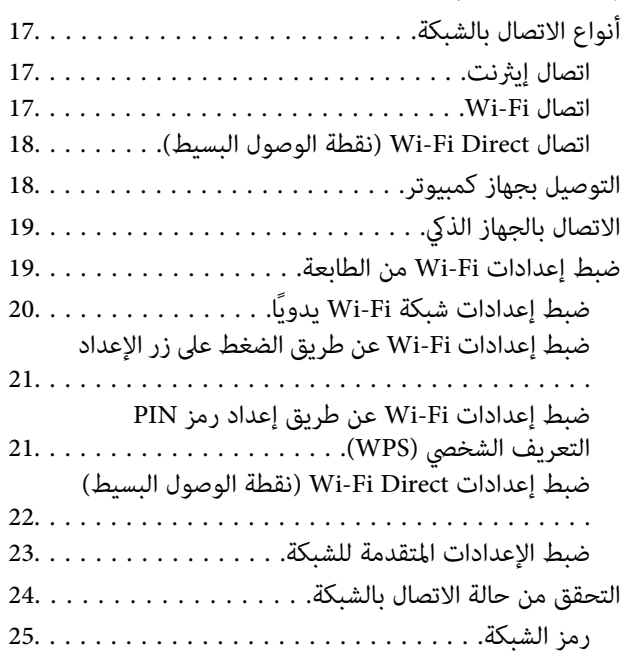

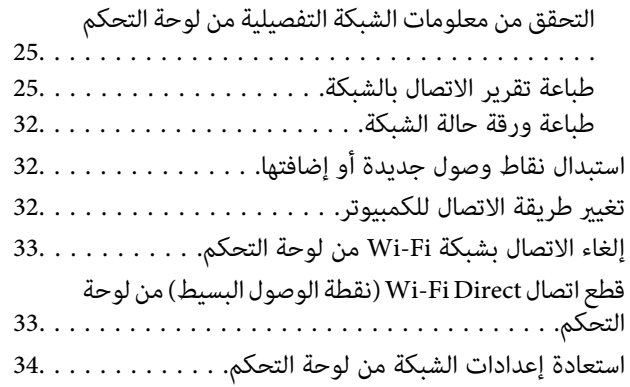

### *إعداد [الطابعة](#page-34-0)*

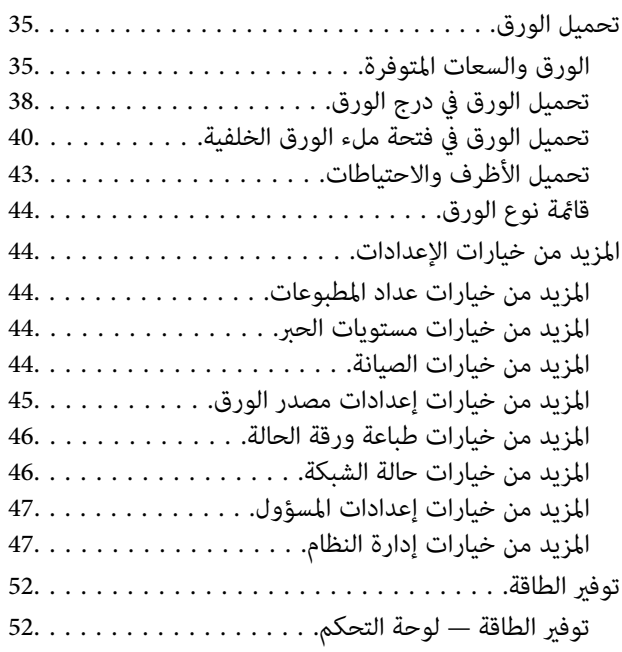

### *[الطباعة](#page-52-0)*

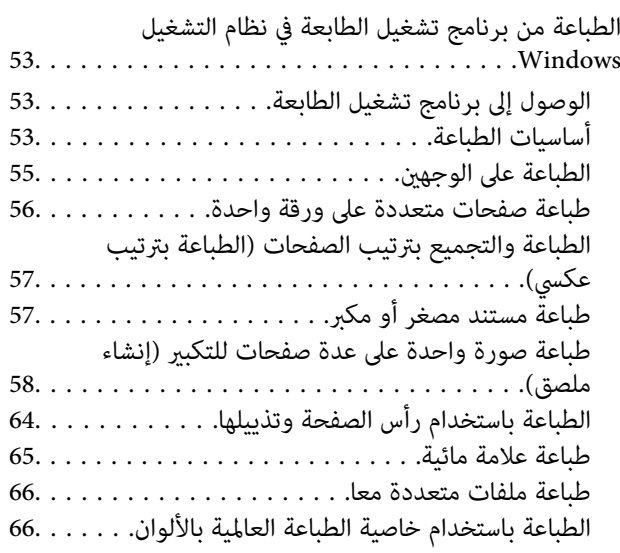

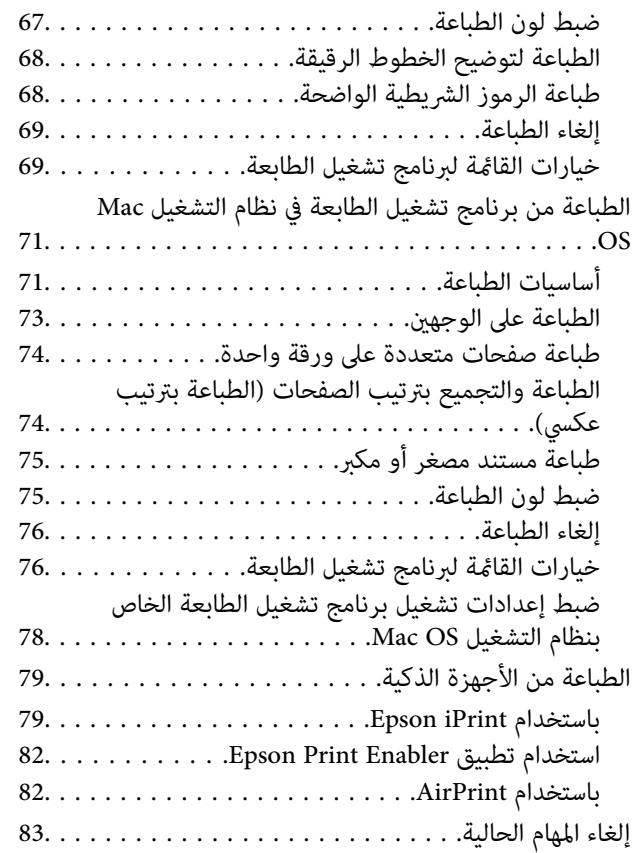

### *استبدال خراطيش الحبر والعناصر [المستهلكة](#page-83-0)* .سبت,<br>[الأخرى](#page-83-0)

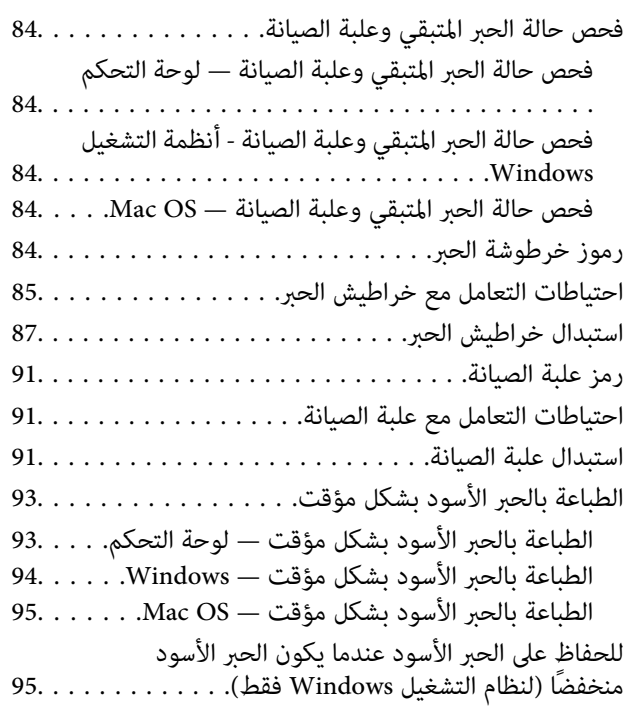

#### *صيانة [الطابعة](#page-96-0)*

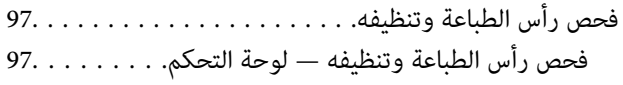

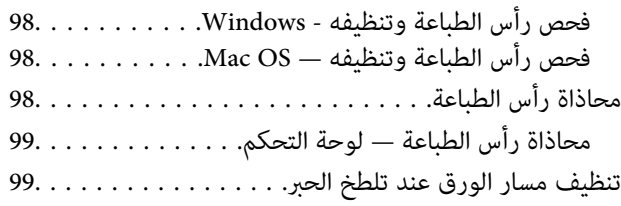

### *[معلومات](#page-100-0) خدمات الشبكة والبرامج*

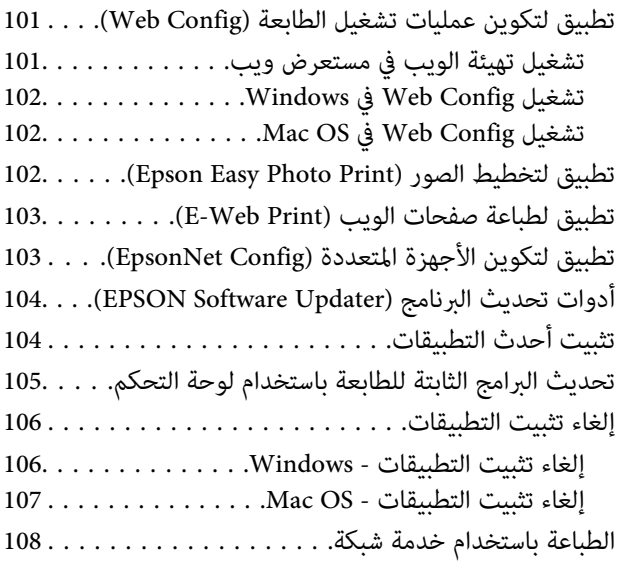

### *حل [المشكلات](#page-108-0)*

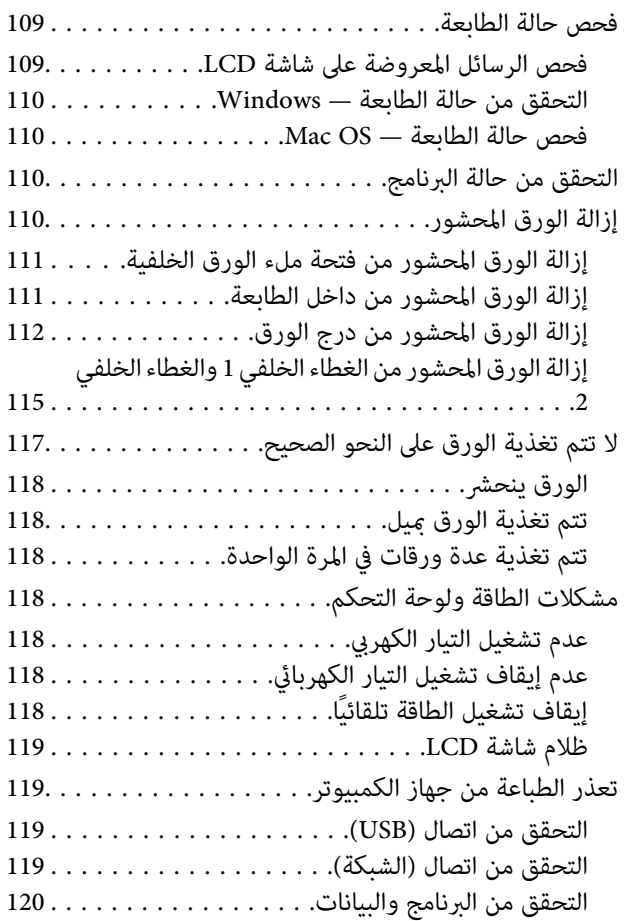

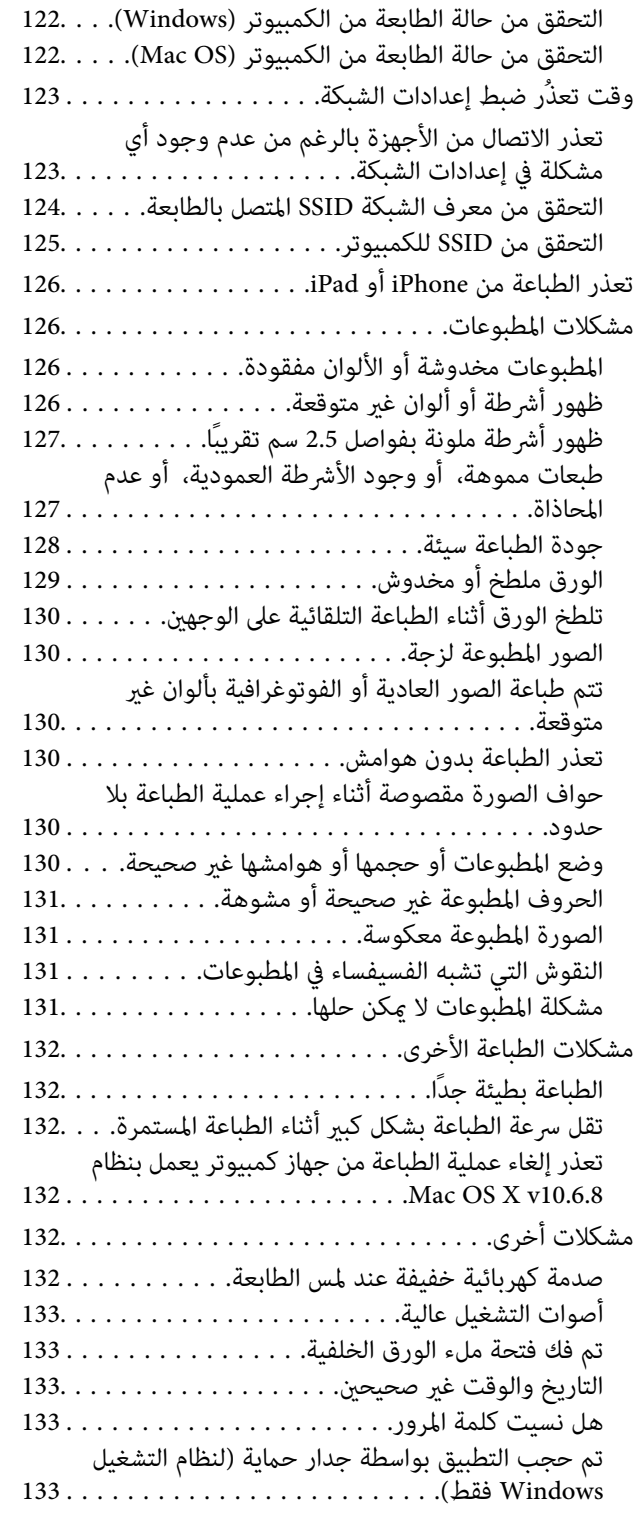

#### *[الملحق](#page-133-0)*

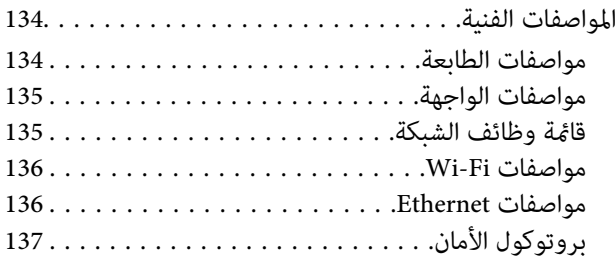

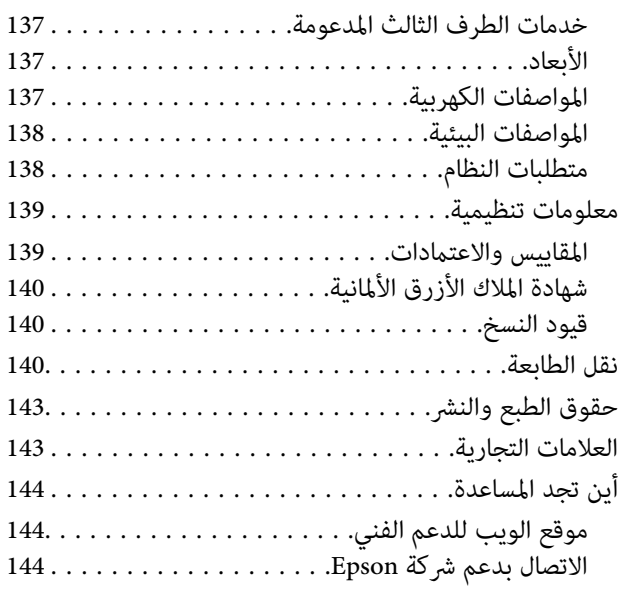

## **حول هذا الدليل**

### **مقدمة حول أدلة الاستخدام**

- <span id="page-4-0"></span>تُرفق أدلة الاستخدام التالية بطابعتك من Epson.بالإضافة إلى أدلة الاستخدام، راجع أيضًا التعليمات المضمنة في التطبيقات البرمجية المتنوعة من<br>Epson.
	- ❏تعليامت أمان هامة (الدليل المطبوع)
	- يوفر لك الإرشادات اللازمة لضامن الاستخدام الآمن لهذه الطابعة.
		- ❏ابدأ من هنا (الدليل المطبوع)

يزودك مبعلومات حول كيفية إعداد الطابعة، وتثبيت البرامج، واستخدام الطابعة، وما إلى ذلك.

❏دليل المستخدم (الدليل الرقمي)

هذا الدليل.يقدم معلومات وإرشادات عامة حول كيفية استخدام الطابعة، وإعدادات الشبكة عند استخدام الطابعة على شبكة الإنترنت، وحول<br>حل المشكلات.

❏دليل المسؤول (الدليل الرقمي)

يزود مسؤولي الشبكة معلومات عن إعدادات الطابعة وإدارتها.

ميكنك الحصول على أحدث الإصدارات من الأدلة السابقة عبر الطرق التالية.

❏دليل الاستخدام الورقي

تفضل بزيارة موقع ويب دعم Epson للمستخدمين في أوروبا عبر الرابط http://www.epson.eu/Support، أو موقع ويب دعم Epson<br>العالمي عبر الرابط /http://support.epson.net.

❏دليل الاستخدام الرقمي

ابدأ تشغيل EPSON Software Updater في الكمبيوتر التابع لك.يبحث EPSON Software Updater عن تحديثات متوفرة للتطبيقات<br>البرمجية والأدلة الرقمية من Epson، ويتيح لك تنزيل أحدث إصدارات منها.

**معلومات ذات صلة** | "أدوات تحديث البرنامج [\(Updater Software EPSON "\(في](#page-103-0) الصفحة 104

### **اطلع على الدليل للبحث عن المعلومات**

يسمح لك دليل الاستخدام بصيغةPDF بالبحث عن المعلومات باستخدام كلمة البحث الرئيسية، أو الوصول مباشرة إلى قسم معني باستخدام الإشارات المرجعية.كما عكنك أيضًا طباعة الصفحات التي تريدها فقط.يوضح هذا القسم كيفية استخدام الدليل بصيغة PDF والذي يتم فتحه<br>ببرنامج Adobe Reader X على جهاز الكمبيوتر الخاص بك.

#### **البحث باستخدام كلمة البحث الرئيسية**

انقر فوق **تحرير** > ا**لبحث المتقدم**.أدخل الكلمة الرئيسية (النص) المتعلقة بالمعلومات التي ترغب في العثور عليها في نافذة البحث، ثم انقر فوق<br>ا**لبحث**.يتم عرض نتائج البحث في قائمة.انقر فوق إحدى نتائج البحث للذهاب إلى تلك الصفح

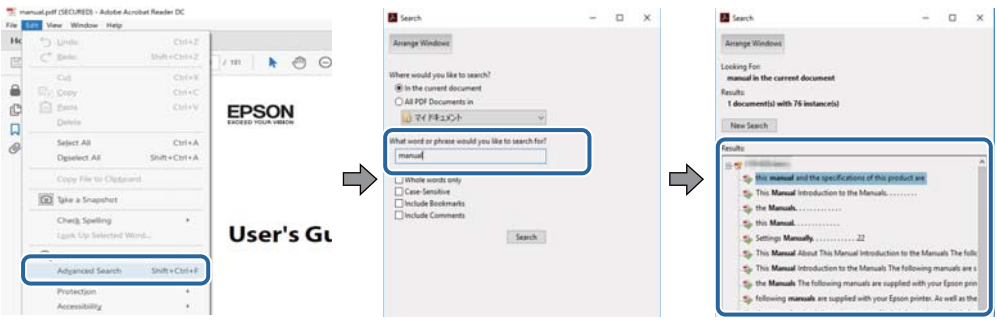

#### **الذهاب مباشرة من خلال الإشارات المرجعية**

انقر فوق العنوان للذهاب إلى تلك الصفحة.انقر فوق + لعرض العناوين ذات المستوى الأقل في ذلك القسم.للعودة إلى الصفحة السابقة، قم بإجراء<br>العملية التالية على لوحة المفاتيح الخاصة بك.

❏Windows: اضغط مع الاستمرار على **Alt**، ثم اضغط على **←**.

❏OS Mac: اضغط مع الاستمرار على مفتاح الأمر، ثم اضغط على **←**.

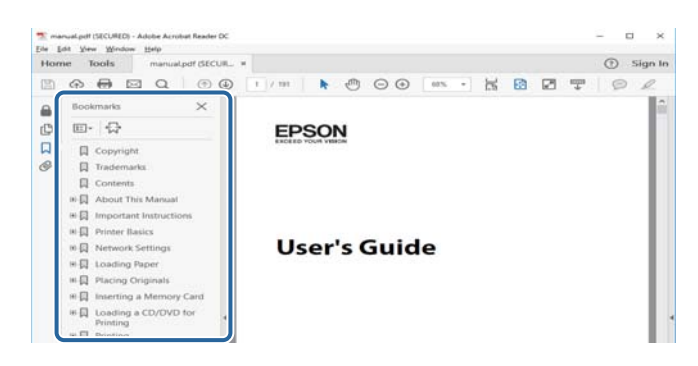

#### **طباعة الصفحات التي ترغب بها فقط**

عكنك استخلاص الصفحات التي تريدها وطباعتها فقط.انقر فوق **طباعة** في قامًة ا**لملف** ثم حدد الصفحات التي ترغب في طباعتها في **الصفحات** في<br>**صفحات الطباعة**.

❏لتحديد مجموعة من الصفحات، أدخل واصلة بني صفحة البدء وصفحة الانتهاء.

مثال: 20-25

❏لتحديد الصفحات التي لاتوجد في التسلسل، افصل الصفحات باستخدام الفواصل.  $15$  ،  $10$  ،  $5$   $...$ 

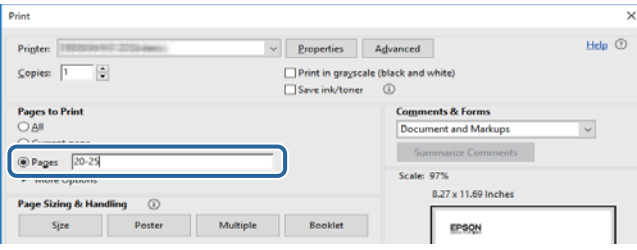

### **العلامات والرموز**

<span id="page-6-0"></span>*التعليامت التي يتعني اتباعها بعناية لتجنب الإصابة.* !*تنبيه:*

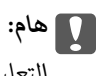

*التعليامت التي يتعني اتباعها لتجنب تلف الجهاز.*

*يقدِّم معلومات تكميلية ومرجعية. ملاحظة:*

معلومات ذات صلة  $\blacklozenge$ 

روابط للأقسام ذات الصلة.

### **الأوصاف المستخدمة في هذا الدليل**

- القطات الشاشة الخاصة بشاشات برنامج تشغيل الطابعة من Windows 10 أو macOS Sierra. يختلف المحتوى المعروض على الشاشات حسب Mindows 10 يختلف الشاشات حسب الشاشات<br>الطراز والموقف.
- تعد الأشكال التوضيحية للطابعة المستخدمة في هذا الدليل مجرد أمثلة فقط. بالرغم من وجود اختلافات طفيفة بناءً على الطراز المستخدم<br>لدبك، إلا أن طريقة التشغيل تظل واحدة.
	- تختلف بعض عناصر القامًة الموجودة على شاشة LCD بناءً على الطراز والإعدادات.  $\Box$

### **مراجع أنظمة التشغيل**

#### **Windows**

في هذا الدليل، تشري مصطلحات مثل "10 Windows"، و"8.1 Windows"، و"8 Windows"، و"7 Windows "و"Vista Windows"، Windows Server 2008"و ،"Windows Server 2012"و ،"Windows Server 2012 R2"و ،Windows Server 2016و ،"Windows XP"و R2"، و"Windows Server 2008"، و"Windows Server 2003 R2"، و"Windows Server 2003" إلى أنظمة التشغيل التالية.إضافة إلى<br>ذلك، يُستخدم مصطلح "Windows" للإشارة إلى كل الإصدارات.

- 10 RWindows❏ ® نظام التشغيل Microsoft
- 8.1 RWindows❏ ® نظام التشغيل Microsoft
	- 8 RWindows❏ ® نظام التشغيل Microsoft
	- $Microsoft®$  Windows® 7 التشغيل Microsoft® Windows® 7
- السا نظام التشغيل ®Microsoft التشغيل الاستفيل الطام التشغيل س
	- $Microsoft$ ® Windows® XP نظام التشغيل Wicrosoft
- $\blacksquare$ نظام التشغيل Microsoft® Windows® XP Professional x64 Edition
	- $\blacksquare$ انظام التشغيل 2016 ®Microsoft التشغيل نظام التشغيل

 $\blacksquare$ icrosoft® Windows Server® 2012 R2 غظام التشغيل  $\blacksquare$ 

 $\blacksquare$ icrosoft® Windows Server® 2012 التشغيل 2012

 $\blacksquare$ icrosoft® Windows Server® 2008 R2 نظام التشغيل  $\blacksquare$ 

 $\blacksquare$ icrosoft® Windows Server® 2008 التشغيل 2008

 $\blacksquare$ icrosoft® Windows Server® 2003 R2 نظام التشغيل  $\blacksquare$ 

 $\blacksquare$ icrosoft® Windows Server® 2003 التشغيل 2003

#### **Mac OS**

في هذا الدليل، تُستخدم "Mac OS" للإشارة إلى macOS Sierra، وOS X El Capitan، وOS X El Capitan، وOS X ، وOS X ،<br>Mountain Lion، وMac OS X v10.6.8و Mac OS X v10.6.8و Mac OS X.

### **تعليامت هامة**

### **إرشادات السلامة**

- <span id="page-8-0"></span>اقرأ الإرشادات التالية واتبعها لضمان الاستخدام الآمن لهذه الطابعة. تأكد من الحفاظ على هذا الدليل للرجوع إليه في المستقبل. تأكد أيضًا من اتباع<br>جميع التحذير ات والتعليمات الموضحة على الطابعة.
- تهدف بعض الرموز المستخدمة على الطابعة إلى ضمان استخدام الطابعة بشكل آمن وسليم. تفضل بزيارة موقع الويب التالي للاطلاع على معاني<br>هذه الرموز.

<http://support.epson.net/symbols>

- $\Box$  استخدم سلك التيار المرفق مع الطابعة فقط ولا تستخدم السلك الموجود مع أي جهاز آخر. فقد يتسبب استخدام أسلاك أخرى مع هذه الطابعة<br>أو استخدام سلك التيار المرفق مع جهاز آخر في نشوب حريق أو التعرض لصدمة كهربائية.
	- تأكد من توافق سلك التيار الكهربي المتردد مع مقاييس السلامة المحلية.  $\Box$
- الا تقم مطلقًا بفك سلك التيار أو تقم بتعديله أو تحاول إصلاحه، هو أو القابس أو وحدة الطابعة أو الوحدات الاختيارية بنفسك، إلا إذا قمت التيارية بتغسك، إلا إذا قمت<br>بذلك وفقًا لما هو موضح تحديدًا في أدلة الطابعة.
- ❏افصل الطابعة واستشر فني صيانة مؤهَّلاً حال التعرض للحالات التالية: تلف سلك أو قابس التيار الكهربائي أو انسكاب سائل في الطابعة أو سقوط الطابعة أو تحطم جسمها الخارجي أو عمل الطابعة بشكل غير طبيعي<br>أو ظهور تغير واضح في أدائها. لا تقم بتعديل عناصر التحكم التي لم يتم تناولها في إرشادات التشغيل
	- ❏ضع الطابعة بالقرب من منفذ تيار كهربايئ بالجدار بحيث يسهل فصل القابس.
- $\Box$  لا تضع الطابعة أو تخزّنها بالخارج أو بالقرب من مصادر الحرارة أو الماء أو الأتربة أو الأوساخ، أو في مواضع تكون فيها الطابعة عُرضة للصدمات<br>أو الاهتزازات أو درجات الحرارة أو الرطوبة العالية.
	- احرص على عدم سكب أي سائل على الطابعة وعدم التعامل مع الطابعة بيدين مبتلتن.  $\Box$
- على يجب حفظ الطابعة بعيدًا عن أجهزة تنظيم ضربات القلب مسافة 22 سم على الأقل. قد تؤثر موجات الراديو الصادرة عن هذه الطابعة سلبيًا  $\Box$ <br>على عمل أجهزة تنظيم ضربات القلب.
- إذا كانت شاشة LCD تالفة، فاتصل بالموزع. إذا لامس محلول الكريستال السائل يديك، فاغسلهما بالكامل بالماء والصابون. وإذا لامس محلول الكريستال السائل عينيك، فاغسلهما فورًا بالماء. وفي حالة استمرار الشعور بعدم الارتياح أو الشعور مشكلات في الرؤية بعد غسل العينين جيدًا<br>بالماء، سارع بزيارة الطبيب.

<span id="page-9-0"></span>◘ الطابعة ثقيلة وينبغي رفعها أو حملها بواسطة شخصين على الأقل. عند رفع الطابعة، يجب أن يأخذ شخصان أو أكثر الأوضاع الصحيحة كما هو<br>موضح أدناه.

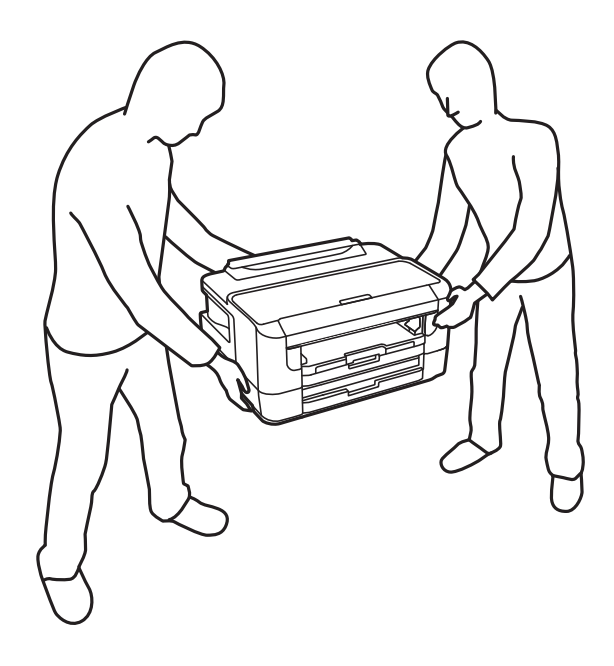

### **تعليامت استخدام الحبر بأمان**

- ❏كن حريصًا عند التعامل مع خراطيش الحبر المستخدمة، فقد تجد بعض الحبر حول منفذ تزويد الحبر.
	- ❏وإذالامس الحبر جلدك، فعليك غسل المنطقة التي وصل إليها جيدًا بالماء والصابون.
- $\Box$  وإذا وصل الحبر إلى عينيك، فعليك غسلها فورًا بالماء.وفي حالة استمرار الشعور بعدم الارتياح أو وجود مشاكل في الرؤية بعد غسل العينين<br>جيدًا بالماء، فقم بزيارة الطبيب على الفور.
	- ❏كذلك، إذا دخل الحبر إلى فمك، فقم بزيارة الطبيب على الفور.
	- ❏لاتقم بتفكيك خراطيش الحبر وعلبة الصيانة، وإلا فقد يصل الحبر إلى عينيك أو يلامس جلدك.
- الا تهز خراطيش الحبر بقوة كبيرة ولا تدعها تفلت منك.كذلك، احرص على عدم الضغط عليها أو مّزيق ملصقاتها.فقد يؤدي ذلك إلى تسرب المسبب<br>الحر.
	- ❏احفظ خراطيش الحبر وعلبة الصيانة بعيدًا عن متناول الأطفال.

### **التحذيرات والتنبيهات الخاصة بالطابعة**

اقرأ هذه التعليامت واتبعها لتجنب تلف الطابعة أو ممتلكاتك. تأكد من الاحتفاظ بهذا الدليل للرجوع إليه مستقبلا.ً

#### **التنبيهات والتحذيرات الخاصة ببدء تشغيل/استخدام الطابعة**

لا تقم بسد أو تغطية الثقوب والفتحات الموجودة بالطابعة.  $\Box$ 

- ❏استخدم نوع مصدر التيار الكهربايئ الموضح على ملصق الطابعة فقط.
- تجنب استخدام مآخذ التيار الكهربائي الموجودة على نفس الدائرة الكهربائية مثل آلات النسخ الفوتوغرافي أو أنظمة التحكم في الهواء التي يتم<br>تشغيلها وإيقافها باستمرار.

❏تجنب مآخذ التيار الكهربايئ التي يتم التحكم فيها عن طريق مفاتيح الحائط أو المؤقتات التلقائية.

- <span id="page-10-0"></span>◘ احتفظ بنظام الكمبيوتر بالكامل بعيدًا عن المصادر المحتملة للتشويش الكهرومغناطيسي، مثل مكبرات الصوت أو وحدات القواعد في الهواتف<br>اللاسلكية.
- ❏يجب وضع أسلاك مصدر الإمداد بالتيار بطريقةتحميها من الكشط والقطع والبلى والثني والالتواء. لاتضع أشياءعلى أسلاك مصدر الإمداد بالتيار ولا تسمح بالسير علىها أو الجري فوقها. احرص بشكل خاص على المحافظة على كافة أسلاك مصدر الإمداد بالتيار مستقيمة في الأطراف وفي<br>مواضع اتصالها بالمحول وإخراجها منه.
- ❏إذاكنتتستخدم سلك توصيل فرعيًامع الطابعة، فتأكدمن أن إجاملي معدل التياربالأمبري للأجهزةالمتصلةبسلك التوصيل الفرعي لايتجاوز معدل التيار بالأمبير للسلك. تأكد أيضًا من أن إجمالي معدل الأمبير لكافة الأجهزة الموصلة ممأخذ الحائط لا يتجاوز معدل أمبير مأخذ الحائط.
- لاً إذا كنت تعتزم استخدام الطابعة في ألمانيا، فيجب حماية التوصيلات الكهربية للمبنى بواسطة استخدام دائرة قاطع تيار بقوة 10 إلى 16 أمبير �إلى المبير التوصيلاتالية<br>لتوفير الحماية الكافية لهذه الطابعة من دوائر القصر وزيادة ا
- عند توصيل الطابعة بكمبيوتر أو جهاز آخر باستخدام كابل، تأكد من التوجيه الصحيح للموصلات. وذلك لأن كل موصل له اتجاه صحيح واحد<br>فقط. وقد يؤدي إدخال الموصل فى الاتجاه الخطأ إلى تلف كلا الجهازين المتصلين بالكابل.
- ــــا ضع الطابعة على سطح مستوٍ وثابت تتجاوز مساحته قاعدة الطابعة في كل الاتجاهات. ولن تعمل الطابعة على نحو صحيح إذا كانت مائلة<br>بزاوية.
	- ❏عند تخزين الطابعة أو نقلها، تجنب إمالتها أو وضعها بشكل رأسي أو قلبها رأسًا على عقب، وإلا فقد يتسرب الحبر.
		- ❏اترك مساحة كافية أمام الطابعةلإخراج الورق بالكامل.
- تجنب الأماكن المعرضة لتغيرات شديدة في درجة الحرارة والرطوبة. أيضًا، ضع الطابعة بعيدًا عن أشعة الشمس المباشرة أو الضوء الشديد أو أي<br>مصدر حرارة.
	- لا تدخل أي شيء في فتحات الطابعة.  $\Box$
	- لا تضع يدك داخل الطابعة أثناء الطباعة.  $\Box$
	- ❏لاتلمس الكابل الأبيض المسطح الموجود داخل الطابعة.
	- ❏لاتستخدم منتجات الهباء الجوي التي تشتمل على غازات قابلة للاشتعال داخل الطابعة أو حولها. قد ينتج عن ذلك نشوب حريق.
		- ❏لاتحرك رأس الطباعة يدويًا، فقد يؤدي ذلك إلى تلف الطابعة.
- قم دومًا بإيقاف تشغيل الطابعة باستخدام الزر  $\bf{U}$  لا تفصل الطابعة أو توقف تشغيل التيار الكهربائي عن المأخذ حتى يتوقف المصباح  $\bf{U}$ عن $\bf{I}$ 
	- ❏قبل نقل الطابعة، تأكد أن رأس الطباعة في الموضع الأصلي (أقصى اليمني) وأن خراطيش الحبر في مكانها.
	- ❏إذا كنت تنوي عدم استخدام الطابعة لفترة طويلة، فتأكد من فصل سلك التيار عن مأخذ التيار الكهربايئ.

### **التحذيرات والتنبيهات الخاصة باستخدام الطابعة عن طريق الاتصال اللاسليك.**

- قد تؤثر موجات الراديو الصادرة عن هذه الطابعة سلبًا على عمل الأجهزة الطبية الإلكترونية، مما يتسبب في تعطيلها. عند استخدام هذه الطابعة  $\Box$ داخل المرافق الطبية أو بالقرب من الأجهزة الطبية، اتبع إرشادات الموظفين المعتمدين الذين عثلون المرافق الطبية، واتبع جميع الإرشادات<br>والتحذيرات المنشورة على الأجهزة الطبية.
- قد تؤثر موجات الراديو الصادرة عن هذه الطابعة سلبًا على عمل الأجهزة التي يتم التحكم فيها أوتوماتيكيًا مثل الأبواب الأوتوماتيكية أو أجهزة إنذار الحريق، ومكن أن تؤدي إلى حوادث بسبب تعطل عملها. عند استخدام هذه الطابعة بالقرب من الأجهزة التي يتم التحكم فيها<br>أتوماتيكيًا، اتبع جميع الإرشادات والتحذيرات المنشورة على هذه الأجهزة.

### **التحذيرات والتنبيهات الخاصة باستخدام شاشة LCD**

- <span id="page-11-0"></span>القد تشتمل شاشة LCD على بضع نقاط ساطعة أو مظلمة صغيرة. ونظرًا لميزاتها، فقد تشتمل على مستويات سطوع غير متساوية. تعتبر هذه<br>النقاط طبيعية ولا تشير إلى تلفها بأي حال من الأحوال.
	- ❏استخدم فقط قطعة قامش جافة وناعمة للتنظيف. لا تستخدم منظفات كيميائية أو سائلة.
- المؤقد ينكسر الغطاء الخارجي لشاشة LCD في حالة تعرضه لصدمة قوية. اتصل بالوكيل في حالة وجود خدوش أو كسر في الشاشة، وتجنب لمسكورة<br>الأجزاء المكسورة أو محاولة إزالتها.

### **حامية معلوماتك الشخصية**

إذا أعطيت الطابعة إلى شخص آخر أو تخلصت منها، فامسح جميع المعلومات الشخصية المخزنة في ذاكرة الطابعة عن طريق تحديد القوائم<br>الموجودة بلوحة التحكم كما هو محدد أدناه.

**الإعدادات** > **إدارة النظام**>**استعادة الإعدادات الافتراضية**>**مسح كل البيانات والإعدادات**

دليل المستخدم

# **أساسيات الطابعة**

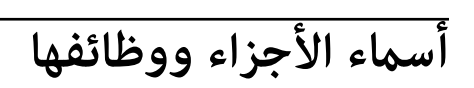

<span id="page-12-0"></span>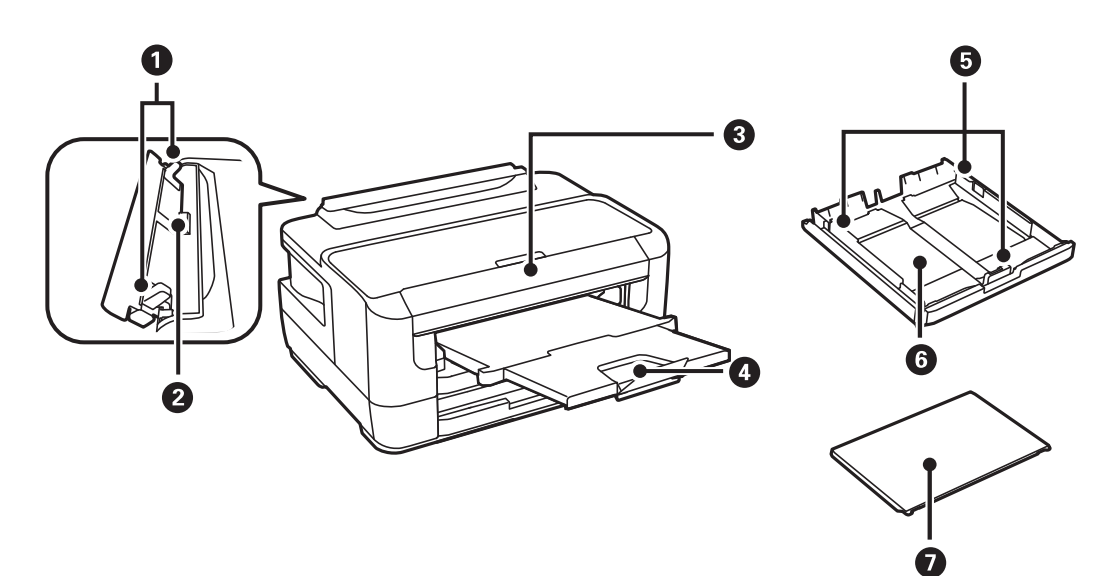

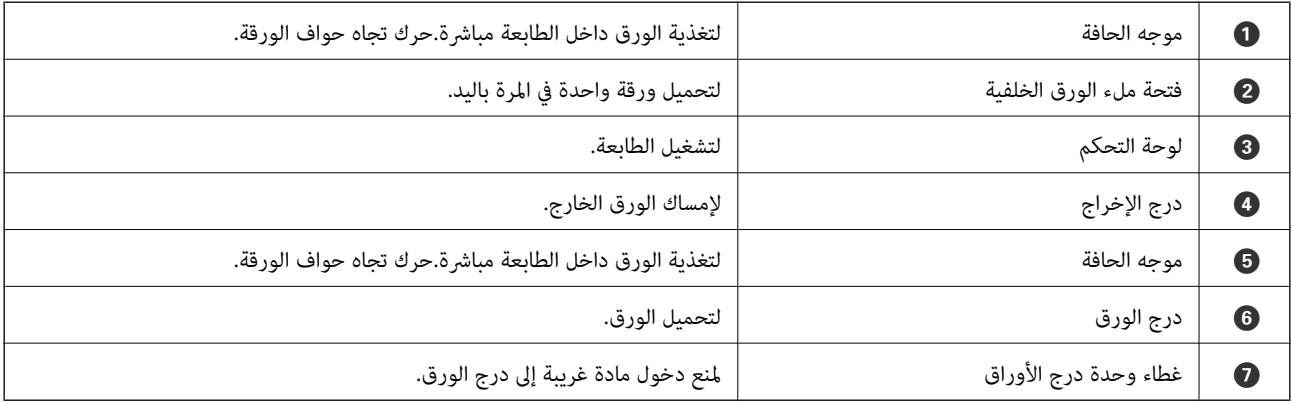

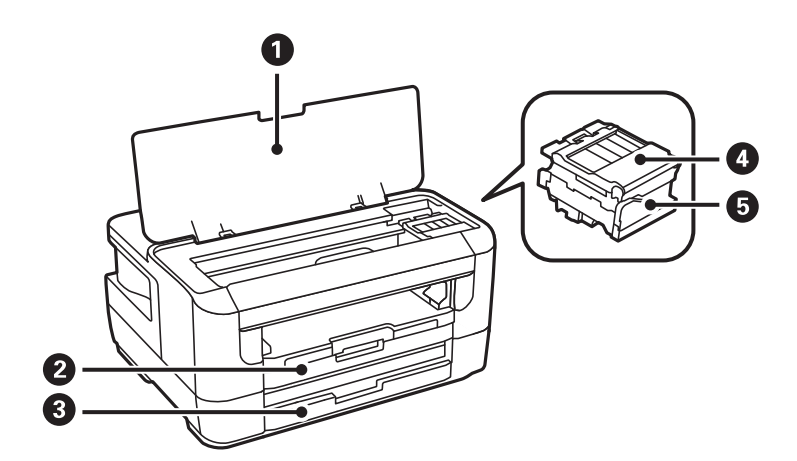

<span id="page-13-0"></span>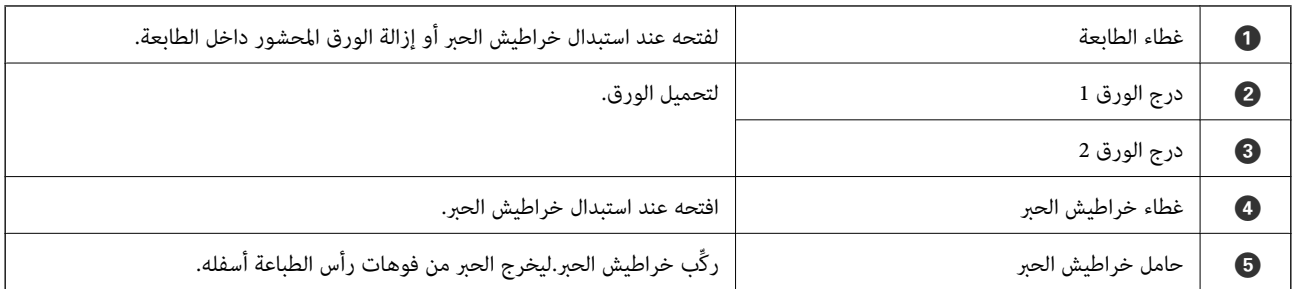

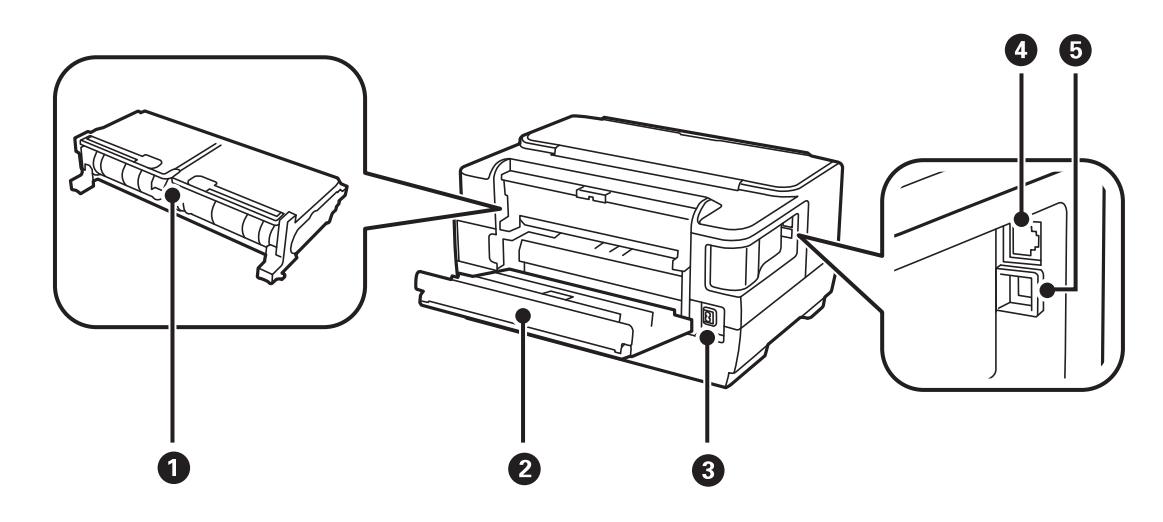

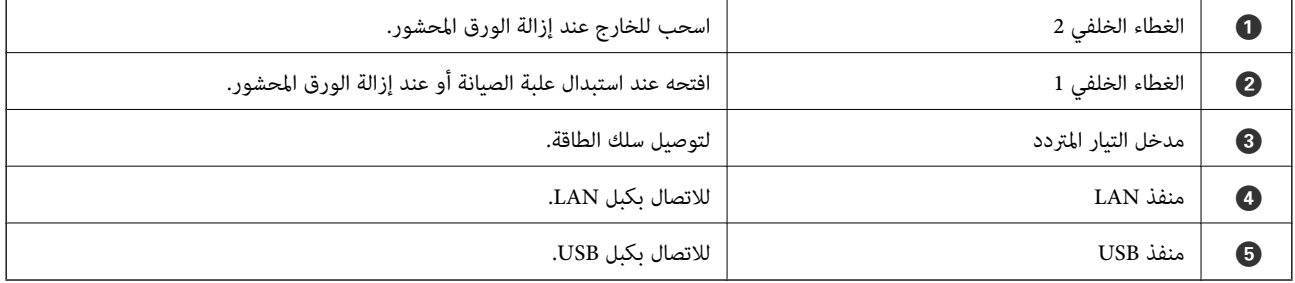

**لوحة التحكم**

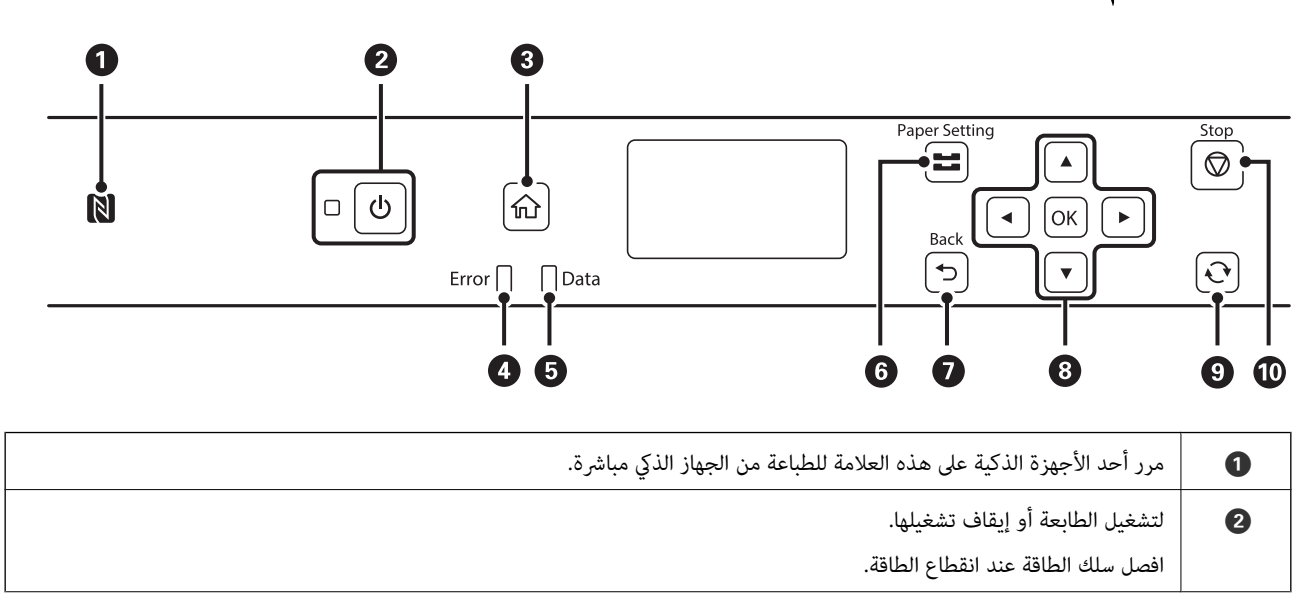

دليل المستخدم

<span id="page-14-0"></span>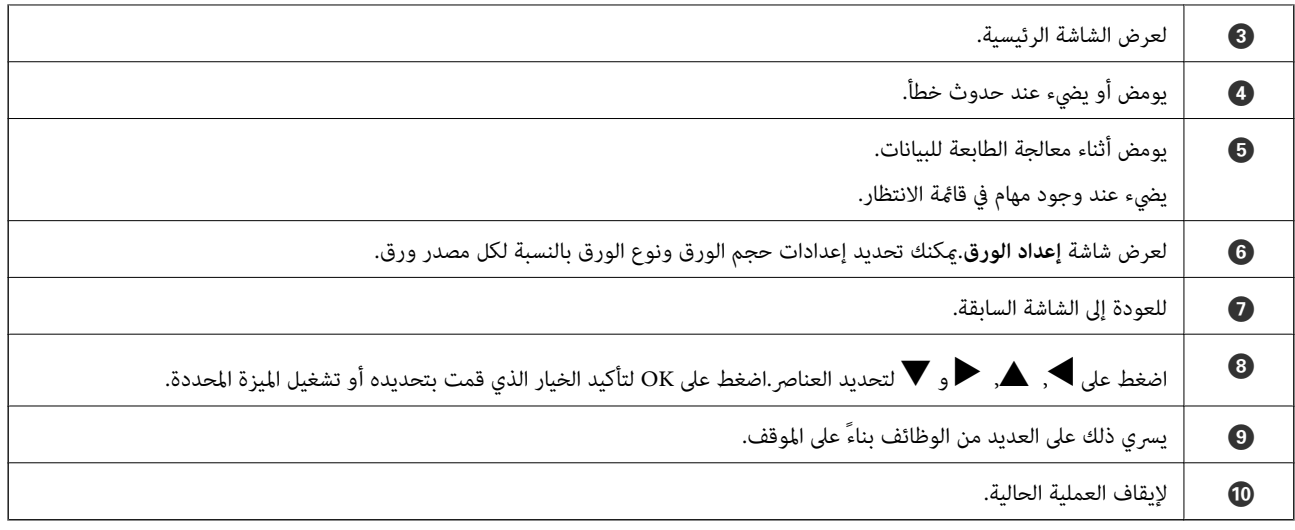

## **دليل شاشة LCD**

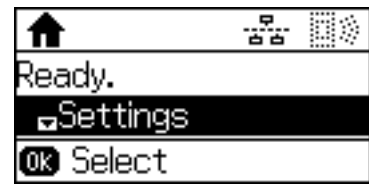

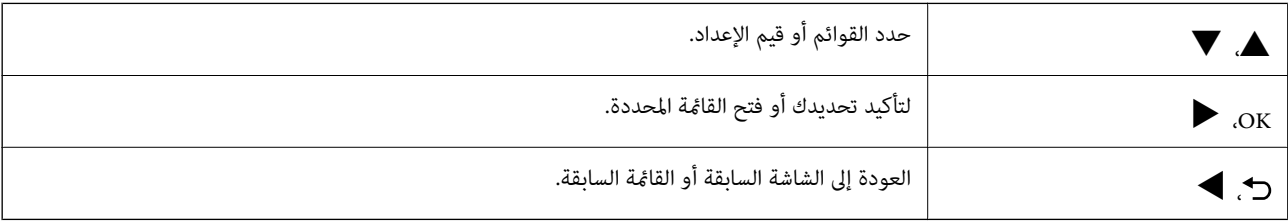

### **الرموز المعروضة على شاشة LCD**

تظهر الرموز التالية على شاشة LCD وفقًا لحالة الطابعة.

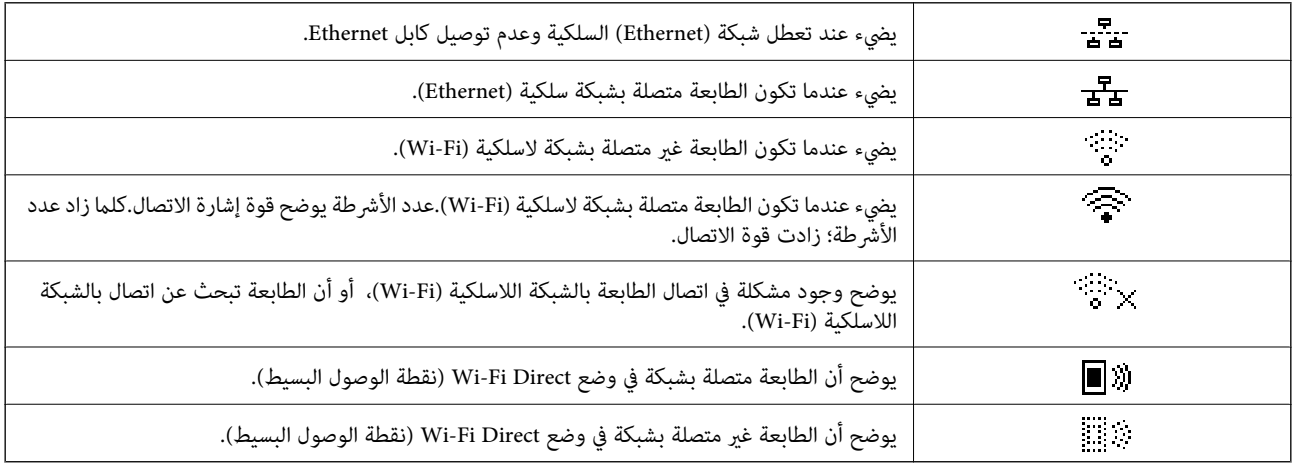

### **إدخال أحرف**

<span id="page-15-0"></span>لإدخال أحرف ورموز لإعدادات الشبكة من لوحة التحكم، استخدم الأزرار التالية.اضغط على أزرار ▲ أو ▼ لتحديد الحرف الذي تريد إدخاله، ثم اضغط على زرrلتحريك المؤشر إلى وضع الإدخال التالي.عند الانتهاء من إدخال الأحرف، اضغط على الزر OK.

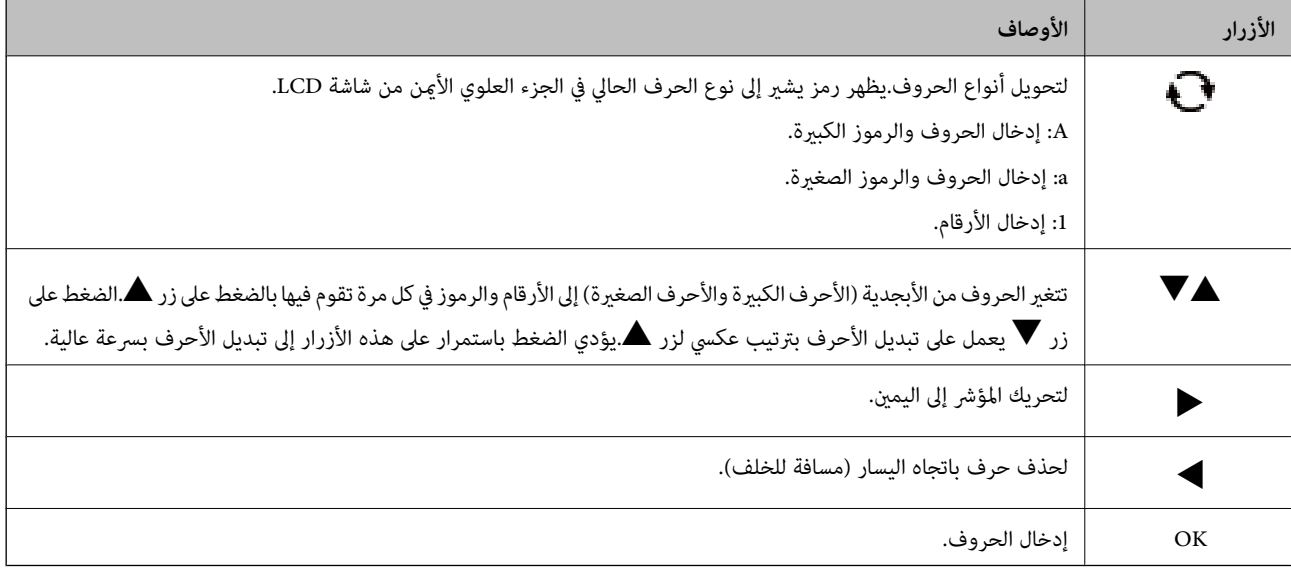

## **إعدادات الشبكة**

### **أنواع الاتصال بالشبكة**

ميكنك استخدام طرق الاتصال التالية.

#### **اتصال إيرثنت**

قم بتوصيل الطابعة موزع الشبكة باستخدام كابل الإيثرنت. انظر *دليل المسؤول* لتعيني عنوان IP ثابت.

<span id="page-16-0"></span>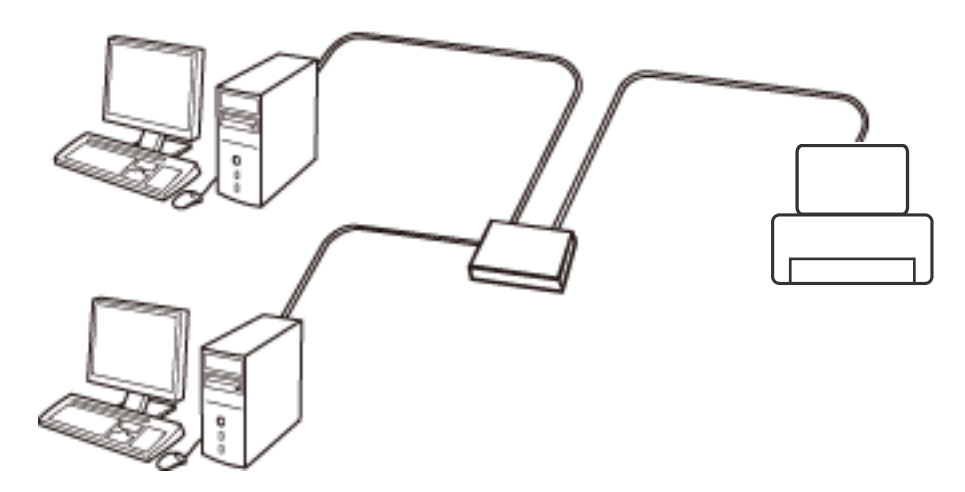

**معلومات ذات صلة** | "ضبط الإعدادات المتقدمة [للشبكة" في](#page-22-0) الصفحة 23

#### **Wi-Fi اتصال**

وصل الطابعة والكمبيوتر أو الجهاز الذي بنقطة الوصول. هذه هي طريقة الاتصال المثالية للشبكات المنزلية أو المكتبية حيث تكون أجهزة<br>الكمبيوتر متصلة بشبكة Wi-Fi عبر نقطة الوصول.

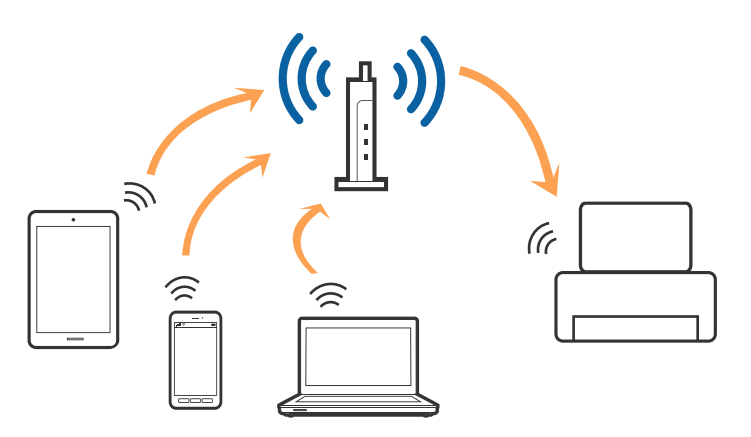

**معلومات ذات صلة**

- | "التوصيل بجهاز كمبيوتر" في الصفحة 18
	- | "الاتصال بالجهاز [الذيك" في](#page-18-0) الصفحة 19
- | "ضبط [إعدادات](#page-18-0) [Fi-Wi](#page-18-0) من [الطابعة" في](#page-18-0) الصفحة 19

#### **اتصال Direct Fi-Wi) نقطة الوصول البسيط)**

<span id="page-17-0"></span>استخدم طريقة الاتصال هذه إذا كنت لا تستخدم شبكة Wi-Fi في المنزل أو المكتب، أو إذا كنت ترغب في توصيل الطابعة وجهاز الكمبيوتر أو الجهاز الذي مباشرةً. في هذا الوضع، تعمل الطابعة كنقطة وصول وعكنك توصيل ما يصل إلى أُربعة أجهزة بالطابعة دون الحاجة إلى استخدام نقطة وصول<br>قياسية. وبالرغم من ذلك، فإن الأجهزة التي تتصل مباشرةً بالطابعة يتعذر اتصالها مع بعضها من خ

*اتصال Direct Fi-Wi) نقطة الوصول البسيط) هو طريقة اتصال مصممة لتحل محل الوضع المؤقت. ملاحظة:*

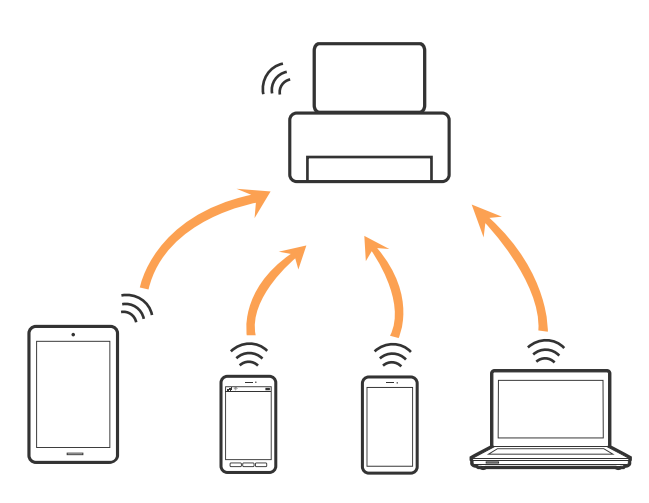

ميكن توصيل الطابعةعن طريق شبكةFi-Wi أوإيرثنت، واتصال Direct Fi-Wi) نقطةالوصول البسيط) في وقتواحد. وبالرغم من ذلك، إذا بدأت اتصال الشبكة في وضع اتصال Wi-Fi Direct (نقطة الوصول البسيط) عندما تكون الطابعة متصلة عنّ طريق شبكة Wi-Fi، فسيتم قطع<br>الاتصال بشبكة Wi-Fi بشكل مؤقت.

#### **معلومات ذات صلة**

| "ضبط [إعدادات](#page-21-0) [Direct Fi-Wi](#page-21-0))نقطة الوصول [البسيط\)" في](#page-21-0) الصفحة 22

### **التوصيل بجهاز كمبيوتر**

نوصي باسخدام برنامج التثبيت لتوصيل الطابعة بالكمبيوتر.ميكنك تشغيل برنامج التثبيت باستخدام إحدى الطرق التالية.

❏الإعداد من موقع الويب قم بزيارة الموقع التالي، ثم أدخل اسم المنتج.انتقل إلى **الإعداد**، ثم قم ببدء الإعداد. [http://epson.sn](http://epson.sn/?q=2)

الإعداد باستخدام قرص البرامج (فقط للطُرز المزودة بقرص برامج والمستخدمين الذين مٍتلكون أجهزة كمبيوتر مزودة محركات أقراص.) أدخل قرص البرامج داخل جهاز الكمبيوتر، ثم اتبع التعليمات المعروضة على الشاشة.

> **تحديد طرق الاتصال** اتبع التعليامت المعروضة على الشاشة إلى أن يتم عرض الشاشة التالية، ثم حدد طريقة اتصال الطابعة بالكمبيوتر.

حدد نوع الاتصال ثم انقر فوق **التالي**.

<span id="page-18-0"></span>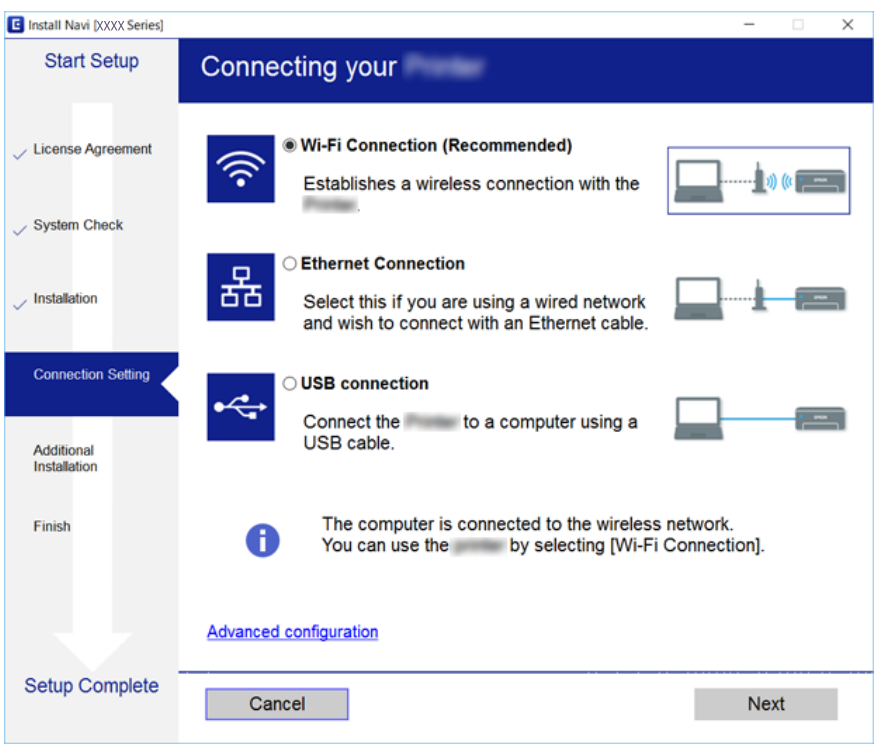

اتبع التعليامت المعروضة على الشاشة.

## **الاتصال بالجهاز الذيك**

عكنك استخدام الطابعة من أحد الأجهزة الذكية عندما تقوم بتوصيل الطابعة بنفس شبكة Wi-Fi (SSID) كما هو الحال في الجهاز الذكي. لاستخدام<br>الطابعة من أحد الأجهزة الذكية، قم بالضبط من الموقع التالي. قم بزيارة الموقع الإلكتروني من

**الإعداد**> [http://epson.sn](http://epson.sn/?q=2)

**ملاحظة:**<br>إذا كنت ترغب في توصيل أحد أجهزة الكمبيوتر والهواتف الذكية بالطابعة في نفس الوقت، فنوصي بتوصيل الكمبيوتر أولاً.

### **ضبط إعدادات Fi-Wi من الطابعة**

ميكنك ضبط إعدادات الشبكة من لوحة تحكم الطابعة بعدة طرق.اختر طريقة الاتصال التي تتوافق مع البيئة والحالات التي تستخدمها. إذا كنت تعرف معلومات عن نقطة الوصول مثل SSID وكلمة المرور، ميكنك ضبط الإعدادات يدويًا. إذا كانت نقطة الوصول تدعم WPS، ميكنك ضبط الإعدادات عن طريق استخدام إعداد زر ضغط. بعد توصيل الطابعة بالشبكة، اتصل بالطابعة من الجهاز الذي ترغب في استخدامه (كمبيوتر، وجهاز ذيك، وجهاز لوحي، وما إلى ذلك.) قم بضبط إعدادات الشبكة المتقدمة لاستخدام عنوان IP ثابت.

#### **معلومات ذات صلة**

- | "ضبط [إعدادات](#page-19-0) شبكة [Fi-Wi](#page-19-0) [يدويًا" في](#page-19-0) الصفحة 20
- | "ضبط [إعدادات](#page-20-0) [Fi-Wi](#page-20-0) عن طريق الضغط على زر [الإعداد" في](#page-20-0) الصفحة 21
- | "ضبط [إعدادات](#page-20-0) [Fi-Wi](#page-20-0) عن [طريق](#page-20-0) إعداد رمز [PIN](#page-20-0) [التعريف](#page-20-0) الشخصي [\(WPS](#page-20-0) "(في [الصفحة](#page-20-0) 21

| "ضبط [إعدادات](#page-21-0) [Direct Fi-Wi](#page-21-0))نقطة الوصول [البسيط\)" في](#page-21-0) الصفحة 22 | "ضبط الإعدادات المتقدمة [للشبكة" في](#page-22-0) الصفحة 23

### **ضبط إعدادات شبكة Fi-Wi يدويًا**

لإجراء الإعداد بشكلٍ يدوي، فأنت في حاجة إلى SSID وكلمة المرور الخاصني بنقطة الوصول.

#### *ملاحظة:*

<span id="page-19-0"></span>إذا كنت تستخدم نقطة وصول مع الإعدادات الافتراضية الخاصة بها، فستجد SSID و كلمة المرور على الملصق.إذا كنت تجهل SSID و كلمة المرور الخاصة<br>به، فاتصل بالشخص الذي قام بإعداد نقطة الوصول، أو راجع الوثائق المرفقة مع نقطة الوصو

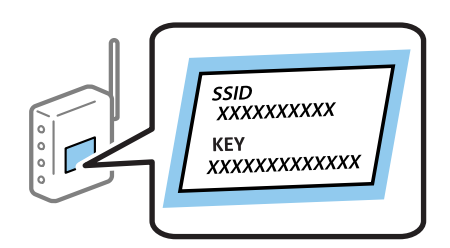

- .1 حدد **Fi-Wi** في الصفحة الرئيسية.
	- .2 حدد **معالج إعدادFi-Wi**.
- .3 حدد SSID الخاص بنقطة الوصول من لوحة التحكم بالطابعة.

*ملاحظة:*

*الظهور، فحدد شبكات أخرى، ثم أدخل SSID مباشرة.* ❏ *إذا كان SSIDالذي ترغبفي الاتصال بهغري معروض على لوحةالتحكم بالطابعة، فاضغط على الزر لتحديدالقامئة.وإذا استمر في عدم*

حاً إذا كنت لا تعرف *SSID،* فتحقق من كتابتهاعلى الملصق الخاص بنقطة الوصول.إذا كنت تستخدم نقطة الوصول بإعداداتها الافتراضية، فاستخدم الخاص<br>SSID المكتوبة على الملصق.

.4 أدخل كلمة المرور.

#### *ملاحظة:*

❏ *كلمة المرور حساسة لحالة الأحرف.*

■ إذا كنت لا تعرف كلمة المرور، فتحقق من كتابتها على الملصق الخاص بنقطة الوصول.إذا كنت تستخدم نقطة الوصول بإعداداتها الافتراضية،<br>فاستخدم كلمة المرور المكتوبة على الملصق.قد يُطلق على كلمة المرور أيضًا ″مفتاح″، و″عبارة مر

❏ *إذا كنت لا تعرف كلمة المرور الخاصة بنقطة الوصول، فانظر في الوثائق المرفقة مع نقطة الوصول أو اتصل بالشخص الذي قام بإعدادها.*

- .5 أكِّد الإعدادات بالضغط على الزر $\blacktriangledown$ ، ثم اضغط على زر OK.
	- .6 اضغط على زر OK للإنهاء.

*ملاحظة:* إذا فشلت في الاتصال، فقم بتحميل الورق، ثم حدد **طباعة تقرير اتصال**, ثمَّ اضغط على الزر OK.ستتم طباعة تقرير الاتصال بالشبكة الخاص<br>بالطابعة.

**معلومات ذات صلة**

- | "إدخال [أحرف" في](#page-15-0) الصفحة 16
- | "التحقق من حالة الاتصال [بالشبكة" في](#page-23-0) الصفحة 24
- | "وقت تعذُر ضبط إعدادات [الشبكة" في](#page-122-0) الصفحة 123

دليل المستخدم

#### **ضبط إعدادات Fi-Wi عن طريق الضغط على زر الإعداد**

<span id="page-20-0"></span>ميكنك إعداد شبكة Fi-Wi تلقائيًا بالضغط على الزر في نقطة الوصول.إذا تم الامتثال للشروط التالية، فيمكنك الإعداد باستخدام هذه الطريقة.

❏تتوافق نقطة الوصول مع إعداد Fi-Wi المحمي WPS.

❏إنشاء الاتصال بشبكة Fi-Wi الحالية بالضغط على الزر في نقطة الوصول.

*إذاملتتمكن من إيجاد الزر أو قمت بالإعداد باستخدام البرنامج، فانظر الوثائق المرفقة مع نقطة الوصول. ملاحظة:*

- .1 حدد **Fi-Wi** في الصفحة الرئيسية.
- .2 حدد **إعداد الزر الانضغاطي (WPS(**.
- .3 اضغط مع الاستمرار على الزر [WPS [في نقطة الوصول حتى يضيء مصباح الأمان.

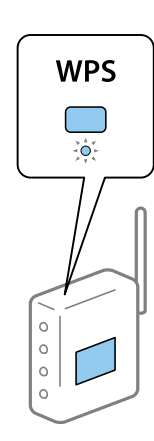

إذا كنت لا تعرف مكان الزر [WPS]، أو إذا كان لا يوجد أزرار في نقطة الوصول، فانظر الوثائق المرفقة مع نقطة الوصول لمعرفة<br>التفاصيل.

- .4 اضغط على رمز OK في لوحة تحكم وحدة الطباعة.
	- .5 اضغط على زر OK.

ستغلق الشاشة تلقائيًا بعد مدة زمنية محددة إذامل تقم بالضغط على زر OK.

#### *ملاحظة:*

إذا فشل الاتصال، أعد تشغيل نقطة الوصول وانقلها إلى موضع أقرب للطابعة، وأعد المحاولة.إذا كان الاتصال لا يعمل، فقم بطباعة تقرير الاتصال<br>بالشبكة وتحقق من الحل.

#### **معلومات ذات صلة**

- | "التحقق من حالة الاتصال [بالشبكة" في](#page-23-0) الصفحة 24
- | "وقت تعذُر ضبط إعدادات [الشبكة" في](#page-122-0) الصفحة 123

#### **ضبط إعدادات Fi-Wi عن طريق إعداد رمز PIN التعريف الشخصي (WPS(**

عكنك الاتصال بإحدى نقاط الوصول عن طريق استخدام رمز PIN.عكنك استخدام هذه الطريقة لتحديد ما إذا كانت نقطة الوصول قادرة<br>على (إعداد Wi-Fi المحمي) WPS أم لا.استخدم جهاز الحاسوب لإدخال رمز المعرّف الشخصي في نقطة الوصول.

.1 حدد **Fi-Wi** في الصفحة الرئيسية.

- .2 حدد **إعداد رمز PIN) WPS(**.
- <span id="page-21-0"></span>3. استخدم جهاز الحاسوب لإدخال رمز التعريف الشخصي (عدد مكوّن من ڠانية أرقام) معروض على لوحة التحكم بالطابعة في نقطة الوصول<br>خلال دقيقتين.

*انظر الوثائق المرفقة مع نقطة الوصول للحصول على تفاصيل حول إدخال رمز التعريف الشخصي. ملاحظة:*

.4 اضغط على زر OK.

يتم استكمال الإعداد عند ظهور رسالة اكتمال الإعداد.

#### *ملاحظة:*

إذا فشل الاتصال، أعد تشغيل نقطة الوصول وانقلها إلى موضع أقرب للطابعة، وأعد المحاولة.إذا كان الاتصال لا يعمل، فقم بطباعة تقرير الاتصال<br>وحدد الحل.

**معلومات ذات صلة**

- | "التحقق من حالة الاتصال [بالشبكة" في](#page-23-0) الصفحة 24
- | "وقت تعذُر ضبط إعدادات [الشبكة" في](#page-122-0) الصفحة 123

#### **ضبط إعدادات Direct Fi-Wi) نقطة الوصول البسيط)**

تتيح لك هذه الطريقة توصيل الطابعة مباشرة بأجهزة كمبيوتر أو أجهزة ذكية بدون نقطة وصول.تعمل الطابعة كنقطة وصول.

#### *هام:*c

*عندالتوصيلمنكمبيوترأوجهازذيكإلىالطابعةباستخداماتصال Direct Fi-Wi) نقطةالوصول البسيط)، يتم توصيل الطابعةبشبكةFi-Wi SSID ((نفسها المتصل بها الكمبيوترأوالجهازالذيك، ويتم إنشاءاتصال بينهام.ومادامالكمبيوترأوالجهازالذيكمتصلاً تلقائيًا بشبكاتFi-Wi* أخرى قابلة للاتصال إذا كانت الطابعة في وضع إيّقاف التشغيل، فلا يتم توصيله بشبكة Wi-Fi السابقة مجّددًا إذا كانت الطابعة في وضع التشغيل.وصِّل مرة أخرى بشبكة SSID للطابعة باستخدام اتصال Wi-Fi Direct (نقطة الوصول البسيط) من الكمبيوتر أو الجهاز الذي.إذا كنت<br>لا تريد الاتصال فى كل مرة تشغيل للطابعة أو إيقاف تشغيلها، نوصى باستخدام شبكة Wi-Fi من خلال تو

- .1 حدد **Fi-Wi** في الصفحة الرئيسية.
	- .**Wi-Fi Directإعداد** حدد .2
		- .3 حدد **إعداد الاتصال**.
- .4 اضغط على الزر OK لبدء الإعدادات.
	- .5 اضغط على زر OK.
- 6. تحقق من SSID وكلمة المرور المعروضين على لوحة التحكم بالطابعة.من خلال شاشة الاتصال بشبكة الإنترنت الخاصة بجهاز الكمبيوتر أو<br>الجهاز الذكي، حدد SSID المعروض على لوحة التحكم بالطابعة بغرض الاتصال.
	- 7. قم بإدخال كلمة المرور المعروضة على لوحة التحكم بالطابعة في الجهاز الذي أو جهاز الكمبيوتر.
		- .8 بعد إنشاء الاتصال، اضغط على زر OK على لوحة التحكم بالطابعة.
			- .9 اضغط على زر OK.

#### **معلومات ذات صلة**

- | "التحقق من حالة الاتصال [بالشبكة" في](#page-23-0) الصفحة 24
- | "وقت تعذُر ضبط إعدادات [الشبكة" في](#page-122-0) الصفحة 123

دليل المستخدم

#### **ضبط الإعدادات المتقدمة للشبكة**

<span id="page-22-0"></span>ميكنك تغيري اسم جهاز الشبكة، وإعداد IP/TCP وخادم الوكيل وما إلى ذلك.تحقق من بيئة الشبكة قبل إجراء التغيريات.

- .1 حدد **الإعدادات** في الصفحة الرئيسية.
- .2 حدد **إدارة النظام** >**إعدادات الشبكة** >**الإعداد المتقدم**.
- .3 حدد عنصر القامئة للإعدادات، ثم حدد أو اختر قيم الإعداد.

#### **معلومات ذات صلة**

| "ضبط عناصر إعدادات الشبكة المتقدمة" في الصفحة 23

#### **ضبط عناصر إعدادات الشبكة المتقدمة**

حدد عنصر القامئة للإعدادات، ثم حدد أو اختر قيم الإعداد.

ودخال اسم الجهاز  $\Box$ ميكنك إدخال الأحرف التالية.

❏الحد المسموح به للأحرف: من حرفني إلى 15 حرفًا (يجب إدخال حرفني على الأقل)

❏الأحرف القابلة للاستخدام: من A إلى Z، ومن a إلى z، ومن 0 إلى 9 و.-

❏الأحرف التي لا ميكنك استخدامها في الأعلى: من 0 إلى ،9 و .-

❏الأحرف التي لا ميكنك استخدامها في الأسفل: -

#### TCP/IPعنوان❏

❏تلقايئ

حدد هذا الإعداد عندما تريد استخدم نقطة وصول في المنزل أو في حالة سامحك بالحصول على عنوان IP تلقائيًا من خلال DHCP.

#### ❏يدوي

حدد هذا الإعداد عندما ترغب في عدم تغيير عنوان IP الخاص بالطابعة.أدخل عناوين عنوان IP، و قناع الشبكة الفرعية، و البوابة<br>الافتراضية، واضبط إعدادات خادمDNS وفقًا لبيئة شبكتك.

#### ❏خادمDNS

#### ❏تلقايئ

حدد هذا العنوان عندما ترغب في الحصول على عنوان IP تلقائيًا.

#### ❏يدوي

حدد هذا العنوان عندما تريد ضبط عنوان خادم DNS مميز للطابعة.أدخل العنوان الخاص بخادم DNS الرئيسي وخادم DNS الثانوي.

#### ❏الخادم الوكيل

#### ❏عدم الاستخدام

حدد هذا الإعداد عندما تستخدم الطابعة في بيئة شبكة الإنترنت في المنزل.

#### ❏استخدام

<span id="page-23-0"></span>حدد هذا الإعداد عندما تريد استخدام خادم proxy في بيئة شبكة الإنترنت الخاصة بك، وتريد ضبطه في الطابعة.أدخل عنوان خادم proxy<br>ورقم المنفذ.

#### $\square$ عنوانIPv6

#### ❏متكني

حدد هذا الإعداد عند استخدام عنوان 6IPv.

#### ❏تعطيل

حدد هذا الإعداد عند استخدام عنوان 4IPv.

#### NFC❏

#### ❏متكني

لتمكني وظيفة NFC للطابعة.ميكنك إجراء الطباعة عن طريق ملامسة الجهاز الذيك لـ علامة-N.

#### ❏تعطيل

لتعطيل وظيفة NFC للطابعة.

#### سرعة الارتباط والازدواج $\Box$

حدد إعدادًا ثنائي الاتجاه وسرعة الإيثرنت المناسبة.إذا حددت إعدادًا بخلاف تلقائي، فتأكد من تطابق الإعداد مع الإعدادات الموجودة في موزع<br>الشبكة الذي تستخدمه.

❏تلقايئ

اتصال $\Box$ 10BASE-T أحادي الاتجاه

اتصال $\Box$ 10BASE-T ثنائي الاتجاه

اتصال $\tt100BASE-TX$  أحادي الاتجاه

اتصال $\tt100BASE-TX$  ثنائي الاتجاه

❏إعادة توجيه HTTP إلى HTTPS

#### ❏متكني

لتمكني وظيفة إعادة التوجيه لـ HTTP إلى HTTPS.

❏تعطيل

لتعطيل وظيفة إعادة التوجيه لـ HTTP إلى HTTPS.

### **التحقق من حالة الاتصال بالشبكة**

ميكنك فحص حالة اتصال الشبكة بالطريقة التالية.

#### **رمز الشبكة**

<span id="page-24-0"></span>ميكنك التحقق من حالة الاتصال بالشبكة وقوة الموجة اللاسلكية باستخدام رمز الشبكة على الشاشة الرئيسية للطابعة.

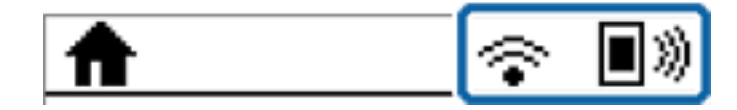

**معلومات ذات صلة**

| "الرموز [المعروضة](#page-14-0) على شاشة [LCD](#page-14-0) ["](#page-14-0)في [الصفحة](#page-14-0) 15

#### **التحقق من معلومات الشبكة التفصيلية من لوحة التحكم**

في حالة اتصال طابعتك بالشبكة ميكنك أيضًا استعراض المعلومات الأخرى المتعلقة بالشبكة من خلال تحديد قوائم الشبكة التي تريد التحقق منها.

- .1 حدد **الإعدادات** في الصفحة الرئيسية.
- .2 حدد **إدارة النظام** >**إعدادات الشبكة** > **حالة الشبكة**.
- 3. للتحقق من المعلومات، حدد القوائم التي ترغب في التحقق منها.

❏حالة الشبكة المحلية السلكية/Fi-Wi

تعرض معلومات الشبكة (اسم الجهاز، والاتصال، وقوة الإشارة، والحصول على عنوان IP، وما إلى ذلك) لاتصالات الإيرثنت أو -Wi .Fi

Wi-Fi Directحالة❏

تعرض ما إذا كان Wi-Fi Direct مفعلاً أم معطلاً فيما يتعلق باتصالات Wi-Fi Direct.

Epson Connect حالة❏

قم بعرض المعلومات المسجلة لخدمات Connect Epson.

Google Cloud Print حالة❏

قم بعرض المعلومات المسجلة لخدمات Print Cloud Google وحالة الاتصال.

❏طباعة ورقة الحالة لطباعة ورقة حالة الشبكة.تتم طباعة المعلومات المتعلقة بالإيثرنت، وWi-Fi Direct، وWi-Fi وما إلى ذلك في صفحتين أو أكثر.

#### **طباعة تقرير الاتصال بالشبكة**

ميكنك طباعة تقرير اتصال شبكة ما للتحقق من حالة الاتصال بني الطابعة ونقطة الوصول.

- .1 حمّل الورق.
- .2 حدد **الإعدادات** في الصفحة الرئيسية.
- .3 حدد **إدارة النظام** >**إعدادات الشبكة** >**التحقق من الاتصال**.
- .4 حدد **طباعة تقرير اتصال** لطباعة تقرير الاتصال بالشبكة. إذا حدث خطأ، فتحقق من تقرير الاتصال بالشبكة، ثم اتبع الحلول المطبوعة.

#### **الرسائل والحلول الخاصة بتقرير اتصال الشبكة**

تحقق من الرسائل ورموز الخطأ الموجودة في تقرير اتصال الشبكة، ثم اتبع الحلول التالية.

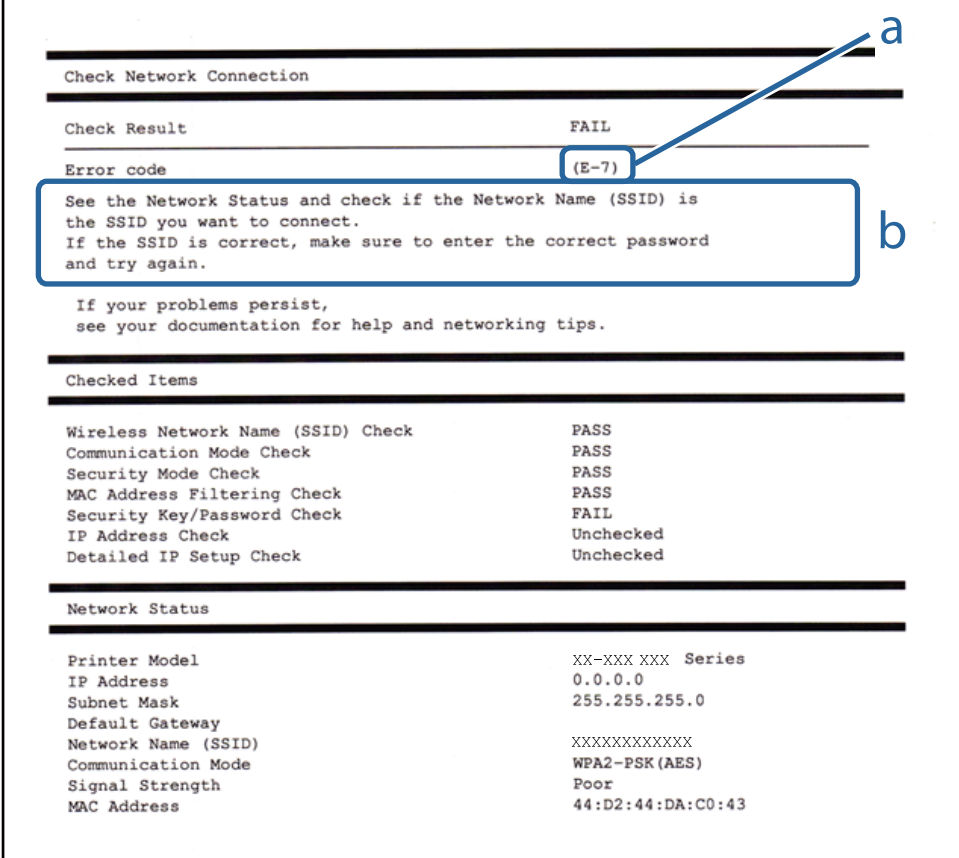

أ- رمز الخطأ

ب- رسائل حول بيئة الشبكة

**معلومات ذات صلة**

- | "الرسائل والحلول الخاصة بتقرير اتصال الشبكة" في الصفحة 26
	- <mark>+ "E-1" في ال</mark>صفحة 27
	- 27 [الصفحة](#page-26-0) في["](#page-26-0) [E-7](#page-26-0) [,E-3](#page-26-0) [,E-2"](#page-26-0) |
		- <mark>+ "E-5" في ال</mark>صفحة 28
		- <mark>+ "E-6" في ال</mark>صفحة 28
		- <mark>+ "E-8" في ال</mark>صفحة 29
		- <mark>+ "E-9" في ال</mark>صفحة 29
		- <mark>+ ["](#page-28-0)E-10" في [الصفحة](#page-28-0) 29</mark>
		- <mark>+ ["](#page-29-0)E-11" في [الصفحة](#page-29-0) 30</mark>
		- <mark>+</mark> ["](#page-29-0)E-12" في [الصفحة](#page-29-0) 30
		- <mark>+ ["](#page-30-0)E-13" في [الصفحة](#page-30-0) 31</mark>

#### **E-1**

#### **الرسالة:**

<span id="page-26-0"></span>Confirm that the network cable is connected and network devices such as hub, router, or access point are turned on.

#### **الحلول:**

❏تأكد من اتصال كابل الإيرثنت بإحكام في الطابعة وموزع الشبكة، أو بجهاز الشبكة الآخر. ❏تأكد من تشغيل موزع الشبكة أو جهاز الشبكة الآخر.

#### **E-7 ,E-3 ,E-2**

#### **الرسالة:**

No wireless network names (SSID) found. Confirm that the router/access point is turned on and the wireless network (SSID) is set up correctly. Contact your network administrator for assistance.

No wireless network names (SSID) found. Confirm that the wireless network name (SSID) of the PC you wish to connect is set up correctly. Contact your network administrator for assistance.

Entered security key/password does not match the one set for your router/access point. Confirm security key/password. Contact your network administrator for assistance.

#### **الحلول:**

❏تأكد من تشغيل نقطة الوصول.

❏تأكد من اتصال الكمبيوتر أو الأجهزة بنقطة الوصول بشكل صحيح.

وقف تشغيل نقطة الوصول.انتظر حوالي 10 ثوان، ثم قم بتشغيلها. $\Box$ 

❏ضع الطابعة بالقرب من نقطة الوصول وأزل أي عوائق بينهام.

- الشبكة. ❏إذا قمت بإدخال SSID بشكل يدوي، فتحقق من صحته.تحقق من SSID من خلال الجزء الخاص بـ **Status Network** بتقرير اتصال
- الحالكنت تستخدم الضغط على زر الإعداد لإنشاء اتصال بالشبكة، فتأكد من أن نقطة الوصول لديك تدعم WPS.ولن تتمكن من استخدام طريقة الصغرة بالشبكت بن استخدام طريقة<br>الضغط على زر الإعداد إذا كانت نقطة الوصول لديك لا تدعم WPS.
- التأكد أن معرف ضبط الخدمة (SSID) يستخدم أحرف ASCII (أحرفًا ورموزًا أبجدية رقمية) فقط.يتعذر على الطابعة عرض معرّف ضبط<br>الخدمة (SSID) الذي يحتوي على أى أحرف مخالفة لأحرف ASCII.
- ❏تأكدأنك تعرف معرّف ضبط الخدمة وكلمة المرور قبل الاتصال بنقطة الوصول.إذا كنت تستخدم إحدى نقط الوصول باستخدام إعداداتها الافتراضية، فستجد معرّف ضبط الخدمة وكلمة المرور على الملصق المتعلق بنقطة الوصول.إذا كنت لا تعرف معرّف ضبط الخدمة (SSID)<br>وكلمة المرور، فاتصل بالشخص الذي قام بإعداد نقطة الوصول، أو راجع الوثائق المرفقة مع نقطة الوصول.
- الخدا كنت تتصل بأحد معرفات ضبط الخدمة (SSID) الخاصة بأحد أنواع الاتصال اللاسلكي للجهاز الزكي، فتحقق من وجود معرف خدمة ضبط الخدمة من الخدمة الاتصال الخدمة ضبط الخدمة ضبط اللاتصال الله ع<br>الخدمة (SSID) وكلمة المرور في الوثا
- الي إذا انقطع اتصال شبكة Wi-Fi بشكل مفاجئ، فتحقق من الشروط التالية.إذا كان أيٌّ من هذه الشروط قابلاً للتطبيق، فأعد تعيين إعدادات<br>الشبكة من خلال تنزيل البرنامج من موقع الويب التالي وتشغيله. **الإعداد** >[http://epson.sn](http://epson.sn/?q=2)

قت إضافة جهاز ذكى آخر على شبكة الإنترنت من خلال الضغط على زر الإعداد. $\Box$ 

❏تم إعداد شبكة Fi-Wi باستخدام أي طريقة أخرى تختلف عن الضغط على زر الإعداد.

#### **معلومات ذات صلة**

| "التوصيل بجهاز [كمبيوتر" في](#page-17-0) الصفحة 18

| "ضبط الإعدادات المتقدمة [للشبكة" في](#page-22-0) الصفحة 23

#### **E-5**

#### **الرسالة:**

<span id="page-27-0"></span>Security mode (e.g. WEP, WPA) does not match the current setting of the printer. Confirm security mode. Contact your network administrator for assistance.

#### **الحلول:**

تأكد من ضبط نوع الأمان الخاص بنقطة الوصول على أحد الخيارات التالية.إذا لم يتم ضبطه على هذا النحو، فقم بتغيير نوع الأمان في نقطة الوصول<br>ثم قم بإعادة ضبط إعدادات شبكة الطابعة.

❏-64WEP بت (40 بت)

❏-128WEP بت (104 بت)

\* (WPA PSK (TKIP/AES❏

\* (WPA2 PSK (TKIP/AES❏

(WPA (TKIP/AES❏

 $(WPA2 (TKIP/AES)$ 

\* يُعرف أيضًا PSK WPA باسم WPA الشخصي.يعرف أيضًا PSK 2WPA باسم 2WPA الشخصي.

#### **E-6**

#### **الرسالة:**

MAC address of your printer may be filtered. Check whether your router/access point has restrictions such as MAC address filtering. See the documentation of the router/access point or contact your network administrator for assistance.

#### **الحلول:**

تأكد من تعطيل وظيفة تصفية عنوان MAC.إذا كان مفعلاً، فقم بتسجيل عنوان MAC الخاص بالطابعة حتى لا تتم تصفيته.انظر الوثائق $\Box$ المرفقة مع نقطة الوصول للحصول على التفاصيل.مكنك التحقق من عنوان MAC من خلال الجزء الخاص بـ Network Status بتقرير اتصال الشبكة.

❏إذا كانت نقطة وصلك تستخدم المصادقة نفسها التي متت مشاركتها مع أمان WEP، فتأكد من صحة مفتاح المصادقة ومؤشرها.

#### **معلومات ذات صلة**

- | "ضبط الإعدادات المتقدمة [للشبكة" في](#page-22-0) الصفحة 23
	- | "طباعة ورقة حالة [الشبكة" في](#page-31-0) الصفحة 32

#### **E-8**

#### **الرسالة:**

<span id="page-28-0"></span>Incorrect IP address is assigned to the printer. Confirm IP address setup of the network device (hub, router, or access point). Contact your network administrator for assistance.

#### **الحلول:**

❏قم بتمكني وظيفة DHCP في نقطة الوصول إذا تم تعيني إعداد عنوان IP الذي تم الحصول عليه للطابعة على **التشغيل التلقايئ**.

■ إذا تم ضبط إعداد عنوان IP الذي تم الحصول عليه للطابعة إلى وضع التشغيل اليدوي، فإن عنوان IP الذي قمت بضبطه يدويًا غير صالح لأنه<br>خارج النطاق (على سبيل المثال: 0.0.0.0.).عينّ عنوان IP صالحًا من لوحة التحكم بالطابعة أو باس

#### **معلومات ذات صلة**

| "ضبط الإعدادات المتقدمة [للشبكة" في](#page-22-0) الصفحة 23

#### **E-9**

#### **الرسالة:**

Confirm the connection and network setup of the PC or other device. Connection using the EpsonNet Setup is available. Contact your network administrator for assistance.

**الحلول:**

تحقق مما يلي.

❏تم تشغيل الأجهزة.

بإمكانك الدخول إلى الإنترنت وأجهزة الحاسوب، أو أجهزة الشبكة الأخرى على نفس الشبكة من الأجهزة التي ترغب في توصيلها —<br>بالطابعة.

إذا لم يتم توصيل طابعتك وأجهزة الشبكة بعد التأكد مما سبق، فقم بإيقاف تشغيل نقطة الوصول.انتظر حوالي 10 ثوانٍ، ثم قم بتشغيلها.ثم أعد<br>تعيين إعدادات الشبكة من خلال تنزيل برنامج التثبيت من موقع الويب التالي وتشغيله.

**الإعداد**> [http://epson.sn](http://epson.sn/?q=2)

#### **معلومات ذات صلة**

| "التوصيل بجهاز [كمبيوتر" في](#page-17-0) الصفحة 18

#### **E-10**

**الرسالة:**

Confirm IP address, subnet mask, and default gateway setup. Connection using the EpsonNet Setup is available. Contact your network administrator for assistance.

**الحلول:**

تحقق مما يلي.

❏تم تشغيل الأجهزة الأخرى على نفس الشبكة.

<span id="page-29-0"></span>الكون عناوين الشبكة (عنوان IP، وقناع الشبكة الفرعية، والبوابة الافتراضية) صحيحة إذا قمت بضبط التشغيل اليدوي لعنوان IP الذي تما الذي تم<br>الحصول عليه للطابعة.

أعد ضبط عنوان الشبكة إذا كانت تلك الخطوات غير صحيحة.<sub>ت</sub>عكنك التحقق من عنوان IP، وقناع الشبكة الفرعية، والبوابة الافتراضية من خلال<br>الجزء الخاص بـ **Network Status** بتقرير اتصال الشبكة.

إذا تم متكني وظيفة DHCP، فقم بتغيري إعدادات عنوان IP الذي تم الحصول عليه للطابعة إلى **تلقايئ**.إذا كنت تريد ضبط عنوان IP بشكل يدوي، فتحقق من عنوان IP الخاص بالطابعة من خلال الجزء الخاص ب**ـ Network Status بتقرير** اتصال الشبكة، ثم حدد التشغيل اليدوي من على<br>شاشة إعدادات الشبكة.قم بضبط قناع الشبكة الفرعية على القيمة [255.255.25].

إذامل يتم توصيل طابعتك وأجهزة الشبكة، فأوقف تشغيل نقطة الوصول.انتظر حوالي 10 ثوان،ٍ ثم قم بتشغيلها.

#### **معلومات ذات صلة**

| "ضبط الإعدادات المتقدمة [للشبكة" في](#page-22-0) الصفحة 23

#### **E-11**

#### **الرسالة:**

Setup is incomplete. Confirm default gateway setup. Connection using the EpsonNet Setup is available. Contact your network administrator for assistance.

#### **الحلول:**

تحقق مما يلي.

❏أن يكون عنوان البوابة الافتراضي صحيحًا إذا قمت بضبط إعداد IP/TCP الخاص بالطابعة على الوضع اليدوي.

❏أن يكون الجهاز الذي تم ضبطه كبوابة افتراضية قيد التشغيل.

قم بضبط عنوان البوابة الافتراضية الصحيح.<sub>ت</sub>مكنك التحقق من عنوان البوابة الافتراضية من خلال الجزء الخاص بـ Network Status بتقرير اتصال<br>الشبكة.

#### **معلومات ذات صلة**

| "ضبط الإعدادات المتقدمة [للشبكة" في](#page-22-0) الصفحة 23

#### **E-12**

#### **الرسالة:**

Confirm the following -Entered security key/password is correct -Index of the security key/password is set to the first number -IP address, subnet mask, or default gateway setup is correct Contact your network administrator for assistance.

#### **الحلول:**

تحقق مما يلي. ❏تم تشغيل الأجهزة الأخرى على نفس الشبكة. ❏صحة عناوين الشبكة (عنوان IP، وقناع الشبكة الفرعية، والبوابة الافتراضية) إذا قمت بإدخالها بشكل يدوي. ❏متاثل عناوين الشبكة الخاصة بالأجهزة الأخرى (قناع الشبكة الفرعية، والبوابة الافتراضية). ❏عدم تعارض عنوان IP مع أي أجهزة أخرى.

إذا لم يتم توصيل طابعتك وأجهزة الشبكة بعد التأكد مما سبق، فحاول القيام ما يلي.

وقف تشغيل نقطة الوصول.انتظر حوالي 10 ثوان، ثم قم بتشغيلها. $\Box$ 

❏أعد ضبط إعدادات الشبكة مرة أخرى باستخدام برنامج التثبيت.ميكنك تشغيله من خلال الموقع الإلكتروين التالي.

**الإعداد** >[http://epson.sn](http://epson.sn/?q=2)

<span id="page-30-0"></span>يكنك تسجيل العديد من كلمات المرور في نقطة الوصول التي تستخدم نوع الأمان الخاص بـWEP.إذا تم تسجيل العديد من كلمات المرور، في نقطة الوصول الأمان المرور الأولى المسجلة على الطرور بـWe<br>فتأكد من ضبط كلمة المرور الأولى المسجلة

**معلومات ذات صلة**

- | "ضبط الإعدادات المتقدمة [للشبكة" في](#page-22-0) الصفحة 23
	- | "التوصيل بجهاز [كمبيوتر" في](#page-17-0) الصفحة 18

#### **E-13**

#### **الرسالة:**

Confirm the following -Entered security key/password is correct -Index of the security key/password is set to the first number -Connection and network setup of the PC or other device is correct Contact your network administrator for assistance.

**الحلول:**

تحقق مما يلي.

❏تشغيل أجهزة الشبكة مثل نقطة الوصول، وموزع الشبكة، وجهاز التوجيه.

- $\Gamma$ CP/IP الخاص بأجهزة الشبكة بشكل يدوي.(إذا تم ضبط إعدادات TCP/IP الخاصة بالطابعة تلقائيًا أثناء إجراء ضبط $\Gamma$ CP/IP الخاص بأجهزة الشبكة الأخرى بشكل يدوي، فقد تختلف شبكة الطابعة عن الشبكة الخاصة بالأجهزة الأخرى.)
	- إذا كانت لاتعمل حتى بعد التحقق مام ذكر أعلاه، فحاول القياممبا يلي.
	- أوقف تشغيل نقطة الوصول.انتظر حوالي 10 ثوان، ثم قم بتشغيلها. $\Box$
- القم بضبط إعدادات الشبكة على جهاز الكمبيوتر المتصل بنفس الشبكة التي تتصل بها الطابعة باستخدام المثبت.ميكنك تشغيله من خلال الموقع التي ت<br>الإلكتروني التالي.

**الإعداد** >[http://epson.sn](http://epson.sn/?q=2)

ــــا عكنك تسجيل العديد من كلمات المرور في نقطة الوصول التي تستخدم نوع الأمان الخاص بـWEP.إذا تم تسجيل العديد من كلمات المرور،<br>فتأكد من ضبط كلمة المرور الأولى المسجلة على الطابعة.

#### **معلومات ذات صلة**

- | "ضبط الإعدادات المتقدمة [للشبكة" في](#page-22-0) الصفحة 23
	- | "التوصيل بجهاز [كمبيوتر" في](#page-17-0) الصفحة 18

#### **رسالة حول بيئة الشبكة**

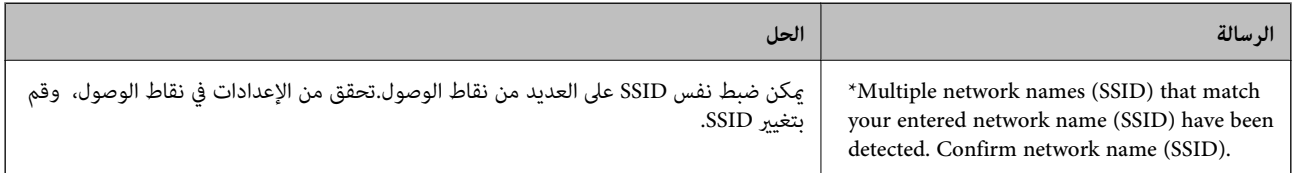

<span id="page-31-0"></span>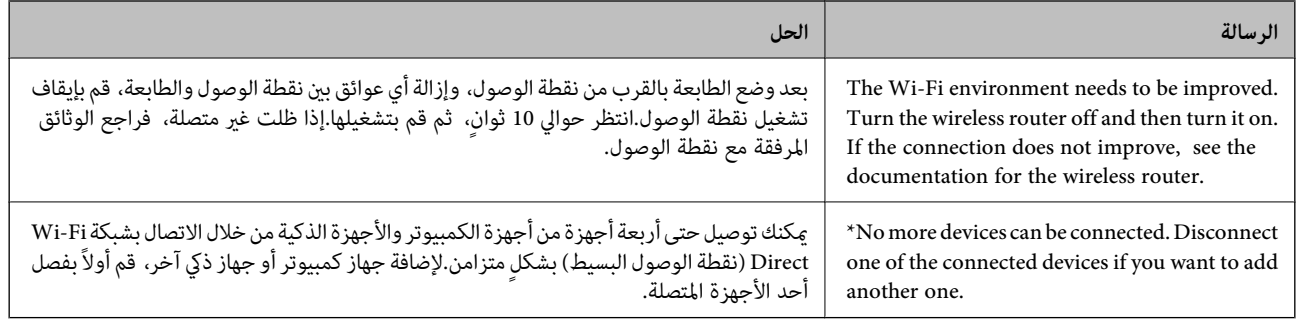

#### **طباعة ورقة حالة الشبكة**

ميكنك التحقق من المعلومات المفصلة حول الشبكة عن طريق طباعتها.

- .1 حمّل الورق.
- .2 حدد **الإعدادات** في الصفحة الرئيسية.
- .3 حدد **إدارة النظام** >**إعدادات الشبكة** > **حالة الشبكة** > **طباعة ورقة الحالة**.
	- 4. اضغط على زر هـ. طباعة ورقة حالة الشبكة.

### **استبدال نقاط وصول جديدة أو إضافتها**

إذا تغري معرف الشبكة SSID نتيجة استبدال إحدى نقاط الوصول أو إضافتها وإنشاء بيئة شبكية جديدة، فقم بإعادة ضبط إعدادات -Wi .Fi

> **معلومات ذات صلة** | "تغيري طريقة الاتصال للكمبيوتر" في الصفحة 32

### **تغيري طريقة الاتصال للكمبيوتر**

استخدام برنامج التثبيت وإعادة إعداد طريقة اتصال مختلفة.

الإعداد من موقع الويب $\Box$ قم بزيارة الموقع التالي، ثم أدخل اسم المنتج.انتقل إلى **الإعداد**، ثم قم ببدء الإعداد. [http://epson.sn](http://epson.sn/?q=2)

الإعداد باستخدام قرص البرامج (فقط للطُرز المزودة بقرص برامج والمستخدمين الذين متلكون أجهزة كمبيوتر مزودة محركات أقراص.)  $\Box$ أدخل قرص البرامج داخل جهاز الكمبيوتر، ثم اتبع التعليمات المعروضة على الشاشة.

> **تحديد تغيري طرق الاتصال** اتبع التعليامت المعروضة على الشاشة حتى تظهر الشاشة التالية.

<span id="page-32-0"></span>حدد **تغيري طريقة الاتصال أو إعادة تعيينها** على شاشة حدد تثبيت البرنامج ثم انقر فوق **التالي**.

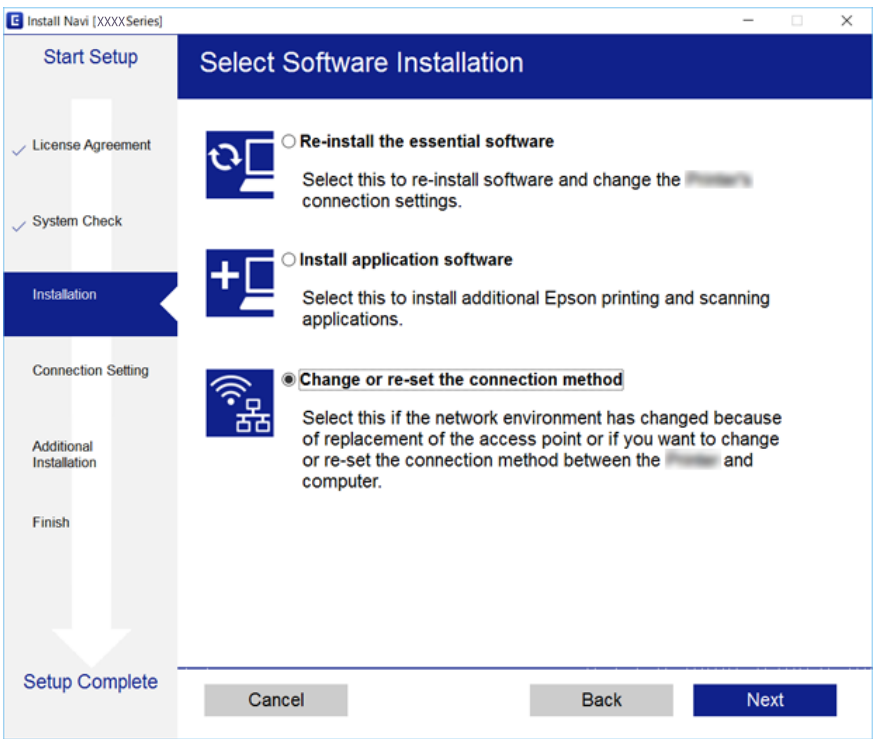

### **إلغاء الاتصال بشبكة Fi-Wi من لوحة التحكم**

عند إلغاء الاتصال بشبكة Fi-Wi، يتم فصل شبكة Fi-Wi.

- .1 حدد **الإعدادات** في الصفحة الرئيسية.
- .2 حدد **إدارة النظام** >**إعدادات الشبكة** >**إعدادFi-Wi**.
	- .3 حدد **تعطيل Fi-Wi**.
	- 4. تحقق من الرسالة، ثم اضغط على زر **..** 
		- .5 اضغط على زر OK.

ستغلق الشاشة تلقائيًا بعد مدة زمنية محددة إذامل تقم بالضغط على زر OK.

### **قطع اتصال Direct Fi-Wi) نقطة الوصول البسيط) من لوحة التحكم**

#### *ملاحظة:*

عند تعطيل اتصال Wi-Fi Direct (نقطة الوصول البسيطة)، يتم قطع الاتصال بجميع أجهزة الكمبيوتر والأجهزة الذكية المتصلة بالطابعة في وضع Wi-Fi <br>Direct (نقطة الوصول البسيطة).إذا رغبت في فصل جهاز محدد، فقم بفصله من الجهاز بدلاً م

- .1 حدد **الإعدادات** في الصفحة الرئيسية.
- .2 حدد **إدارة النظام** >**إعدادات الشبكة** >**إعداد** > **Fi-WiإعدادDirect Fi-Wi**.

دليل المستخدم

- .**Wi-Fi Direct تعطيل** حدد .3
- 4. تحقق من الرسالة، ثم اضغط على زر هـ.
	- .5 اضغط على زر OK.

<span id="page-33-0"></span>ستغلق الشاشة تلقائيًا بعد مدة زمنية محددة إذامل تقم بالضغط على زر OK.

### **استعادة إعدادات الشبكة من لوحة التحكم**

ميكنك استعادة جميع إعدادات الشبكة إلى الأوضاع الافتراضية.

- .1 حدد **الإعدادات** في الصفحة الرئيسية.
- .2 حدد **إدارة النظام** >**استعادة الإعدادات الافتراضية**>**إعدادات الشبكة**.
	- .3 تحقق من الرسالة، ثم اضغط على زر $\blacktriangle$ .
		- .4 اضغط على زر OK.

ستغلق الشاشة تلقائيًا بعد مدة زمنية محددة إذا لم تقم بالضغط على زر OK.

## **إعداد الطابعة**

### **تحميل الورق**

### **الورق والسعات المتوفرة**

توصي Epson باستخدام ورق Epson الأصلي لضامن الحصول على مطبوعات عالية الجودة.

#### **ورق Epson الأصلي**

<span id="page-34-0"></span>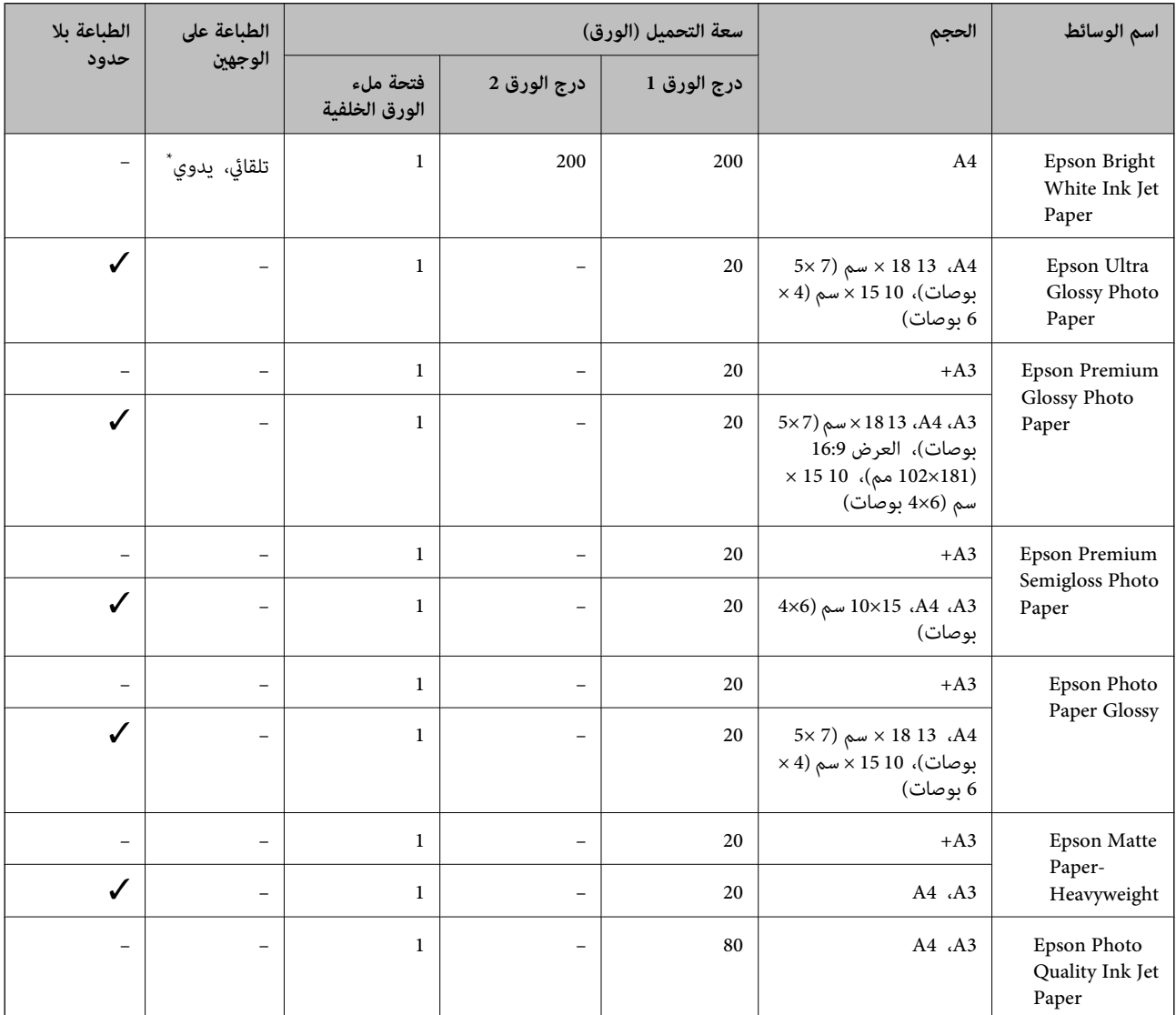

\* ميكنك تحميل عدد يصل إلى 30 ورقة بالنسبة للورق المطبوع بالفعل على أحد وجهيه.

#### *ملاحظة:*

❏ *يختلف توفر الورق حسب الموقع. للاطلاع على أحدث المعلومات حول الورق المتوفر في منطقتك، اتصل بدعم Epson.*

عند الطباعة على ورق Epson أصلي بحجم محدد من قبل المستخدم، تتوفر إعدادات جودة الطباعة **قياسي** أو **عادي** فقط. على الرغم من أن بعض برامج<br>تشغيل الطابعة تسمح لك بتحديد جودة طباعة أفضل، تتم طباعة المطبوعات باستخدام **قياسي أو ع** 

#### **الورق المتوفر تجاريًا**

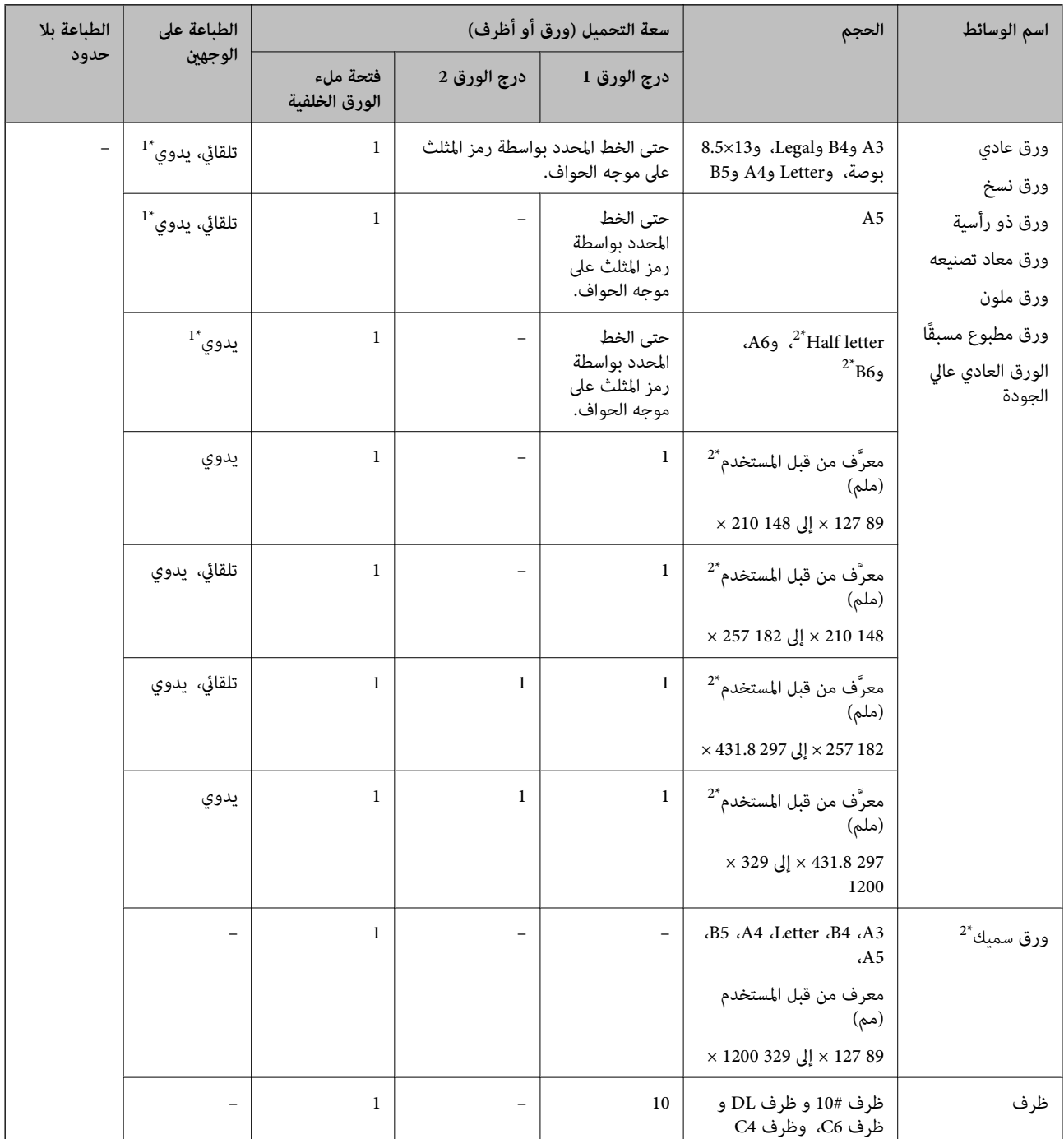

\*1 ميكنك تحميل عدد يصل إلى 30 ورقة بالنسبة للورق المطبوع بالفعل على أحد وجهيه.

\*2 يتوفر فقط خيار الطباعة من الكمبيوتر أو من أحد الأجهزة الذكية.
#### **معلومات ذات صلة**

♦ "أسماء الأجزاء [ووظائفها" في](#page-12-0) الصفحة 13

### **احتياطات التعامل مع الورق**

❏اقرأ الإرشادات المرفقة مع الورق.

<span id="page-36-0"></span>ط قم بتهوية حواف الورق ومحاذاتها قبل التحميل.لا تقم بتهوية ورق الصور الفوتوغرافية أو تجعيدها.فقد ينجم عن ذلك تلف الجانب القابل القابل القابل القابل القابل القابل<br>للطباعة.

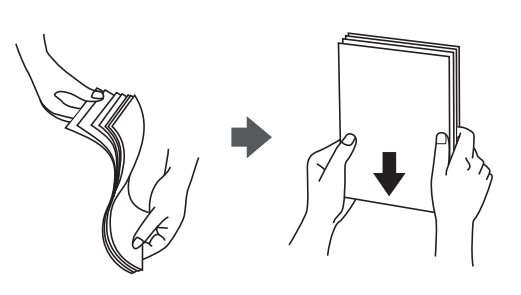

اذا كان الورق مجعدًا، فقم بتسويته أو لفه برفق في الاتجاه المعاكس قبل التحميل.قد ينتج عن الطباعة على ورق مجعد انحشار الورق وتلطخ<br>الحبر على المطبوعات.

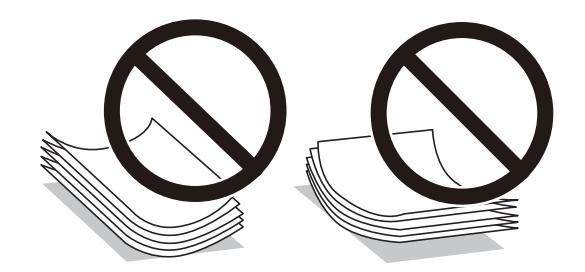

- $\Box$  لا تستخدم الورق المجعد، أو الممزق، أو المقطوع، أو الملفوف، أو المبلل، أو السميك للغاية، أو الفوق الذي لحتوي على<br>ملصقات.قد ينتج عن استخدام هذه الأنواع من الورق انحشار الورق وتلطخ الحبر على المطبوعات.
- $\Box$  تأكد من أنك تستخدم الورق ذا الحبة الطويلة.إذا لم تكن متأكدًا من نوع الورق الذي تستخدمه، راجع عبوة الورق أو اتصل بالجهة المصنعة<br>للتأكد من مواصفات الورق.

#### **معلومات ذات صلة**

| "مواصفات [الطابعة" في](#page-133-0) الصفحة 134

## **تحميل الورق في درج الورق**

.<br>1. تأكد من أن الطابعة لا تعمل، ثم سحب درج الورق.

<span id="page-37-0"></span>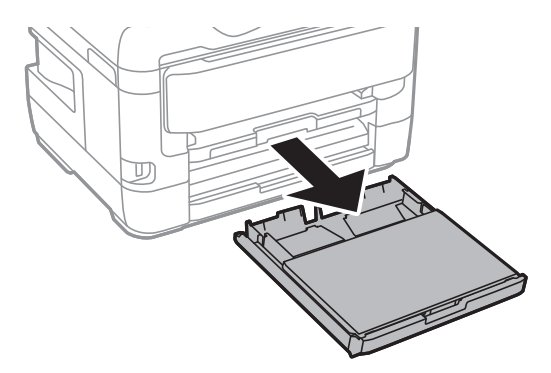

.2 أزِل غطاء درج الورق من درج الورق.

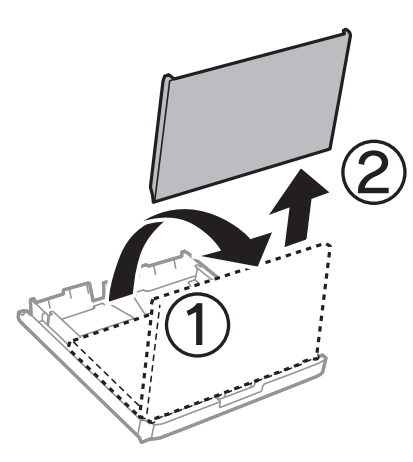

.3 حرك موجهات الحافة إلى أقصى موضع لها.

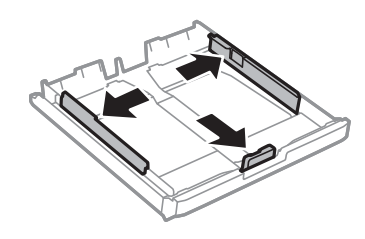

*عند استخدام ورق أكبر من حجم 4A، أطل درج الورق. ملاحظة:*

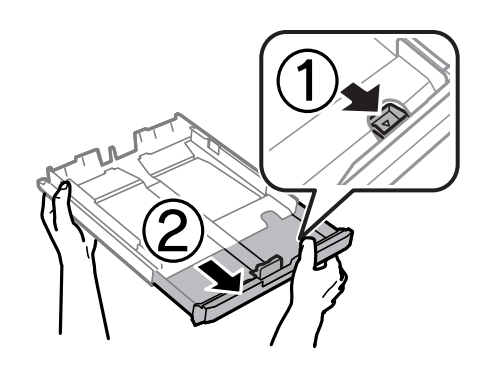

.4 حرك موجه الحافة الأمامي لضبط مقاس الورق الذي ترغب في استخدامه.

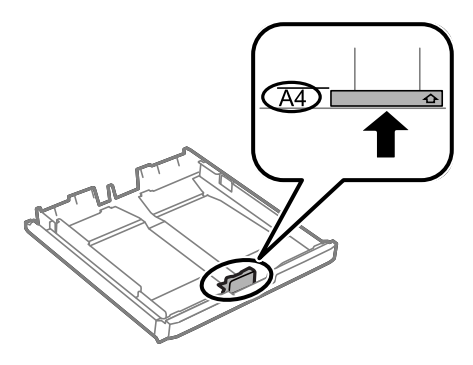

5. حمِّل ورقة قبالة موجه الحافة الأمامي بحيث يكون الوجه القابل للطباعة متجهًا لأسفل.

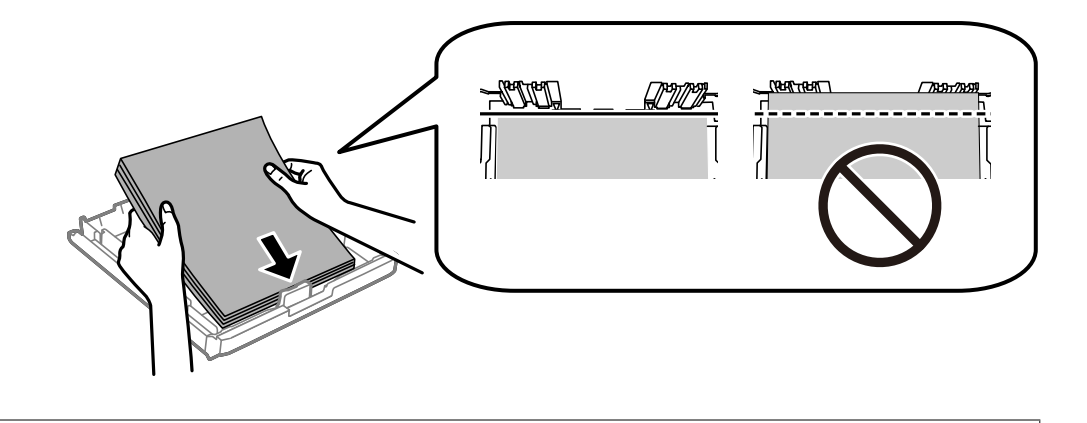

## *هام:*c لا تحمَّل عددًا من الورق يزيد عن الحد الأقصى لعدد الورق المحدد.بالنسبة إلى الورق العادي، لا تحمَّل ورقًا أعلى الخط الموجود أسفل<br>علامة المثلث مباشرة داخل موجه الحافة.

.6 حرك موجهات الحواف الجانبية تجاه حواف الورق.

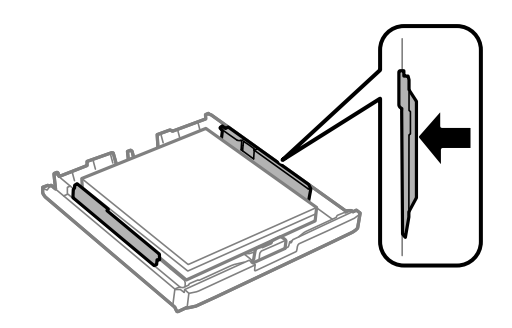

.7 أعد وضع غطاء درج الورق في مكانه.

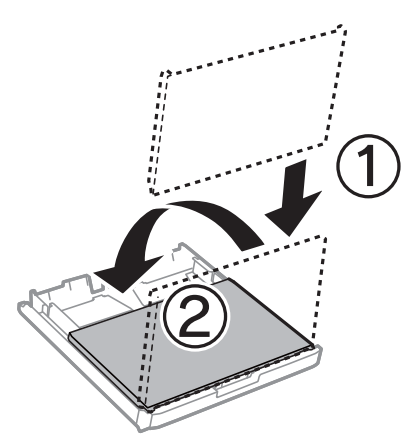

- .8 أدخل درج الورق بالكامل.
- <span id="page-39-0"></span>.9 في لوحة التحكم، اضبط حجم ونوع الورق الذي حمَّتهه في درج الورق. *ملاحظة:*

*ميكنك أيضًا عرض شاشة إعدادات حجم الورق ونوعه عن طريق الضغط على الزر على لوحة التحكم.*

.10 حرك درج الإخراج للخارج.

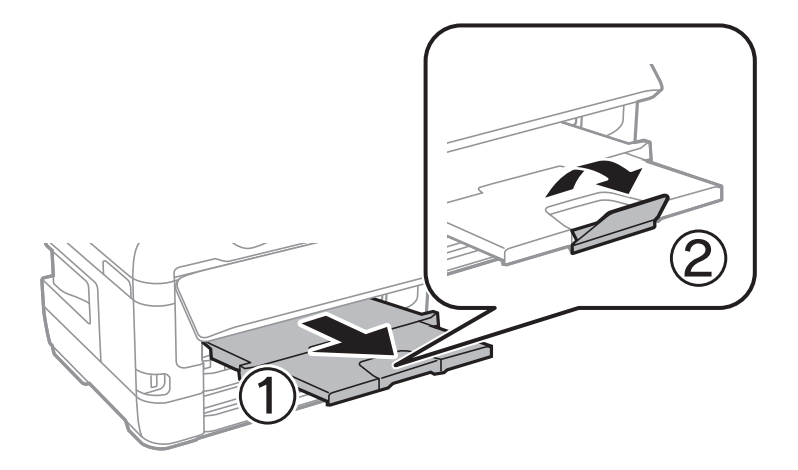

**معلومات ذات صلة**

- | ["احتياطات](#page-36-0) التعامل مع الورق" في الصفحة 37
	- | "الورق والسعات [المتوفرة" في](#page-34-0) الصفحة 35
		- | "قامئة نوع [الورق" في](#page-43-0) الصفحة 44
- | "تحميل الأظرف [والاحتياطات" في](#page-42-0) الصفحة 43

### **تحميل الورق في فتحة ملء الورق الخلفية**

يمكنك تحميلٍ ورقة واحدة من كل أنواع الورق المدعوم في فتحة ملء الورق الخلفية.ومِكنك أيضًا تحميل ورق سميك (بسمك حتى 0.3 مم) وورق مثقوب مسبقاً لا مكن تحميله في درج الورق.ولكن، حتى لو كانت درجة السماكة تقع ضمن هذا النطاق، إلا أنه قد تتعذر تغذية بعض الورق<br>بالشكل الصحيح بسبب درجة الصلابة.

### *هام:*c

*لاتحمِّل ورقًا في فتحة ملء الورق الخلفية إلى أن طلب الطابعة منك ذلك.وإلا، فسيتم إخراج الورق الفارغ.*

- **طباعة**. .1 حدد فتحة ملء الورق الخلفية كإعداد **مصدر الورق** على برنامج تشغيل الطابعة، واضبط إعدادات الطباعة الأخرى، ثم انقر فوق
	- 2. تظهر رسالة في لوحة التحكم تخبرك بتحميل ورق.اتبع التعليمات أدناه لتحميل الورق.
		- .3 افتح فتحة ملء الورق الخلفية.

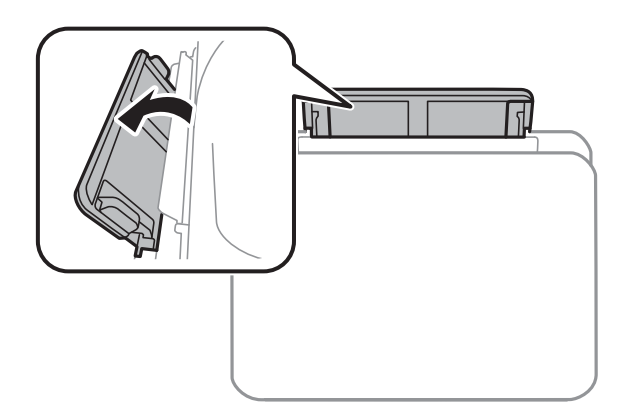

.4 أخرج موجهات الحافة.

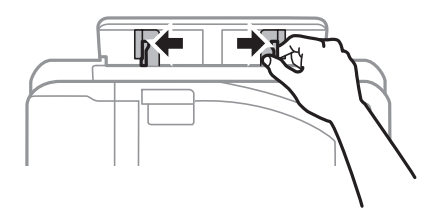

5. أثناء حمل ورقة واحدة في منتصف فتحة ملء الورق الخلفية بحيث يكون الوجه القابل للطباعة متجهًا لأعلى، حرِّك موجهات الحافة إلى حواف<br>الورقة.

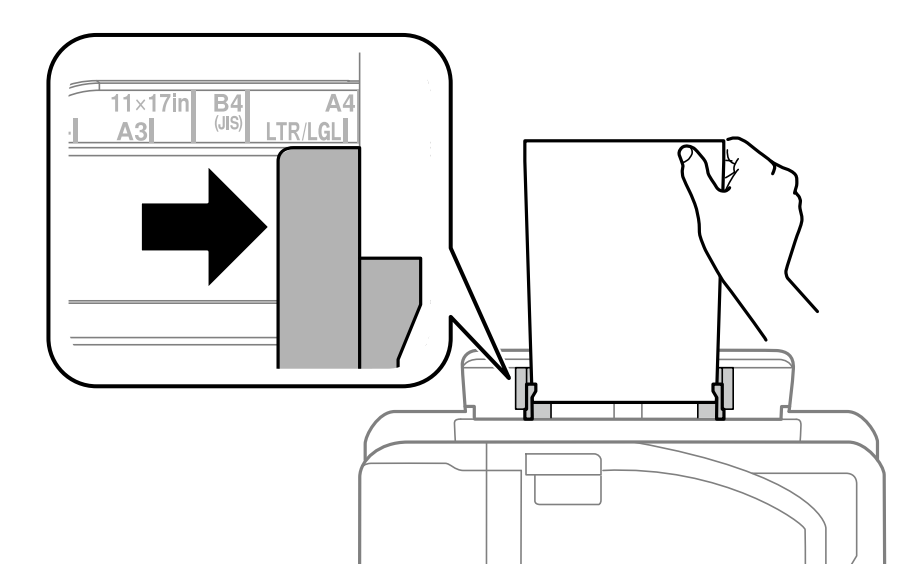

الورق المثقوب مسبقًا

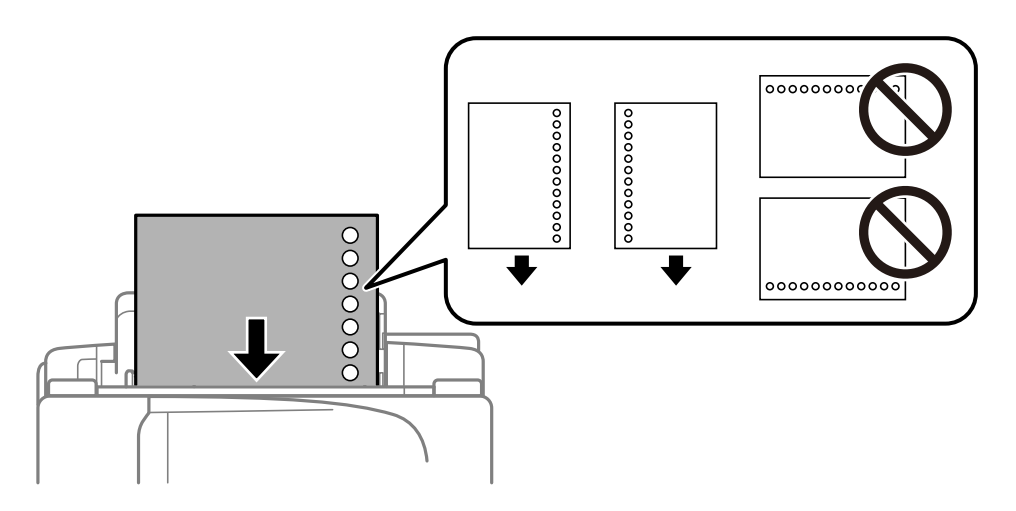

#### *ملاحظة:*

- ❏ *قم بتحميل ورقة واحدة من النوع العادي بالحجم المحدد مع جعل فتحات التجميع تجاه اليسار أو اليمني.*
	- ❏ *اضبط وضع الطباعة الخاص مبلفك لتجنب الطباعة فوق الفتحات.*
	- ❏ *الطباعة التلقائية على الوجهني غري متوفرة بالنسبة للورق المثقوب مسبقًا.*
		- .6 أدخل الورق إلى أن تسحبه الطابعة بشكل جزيئ.

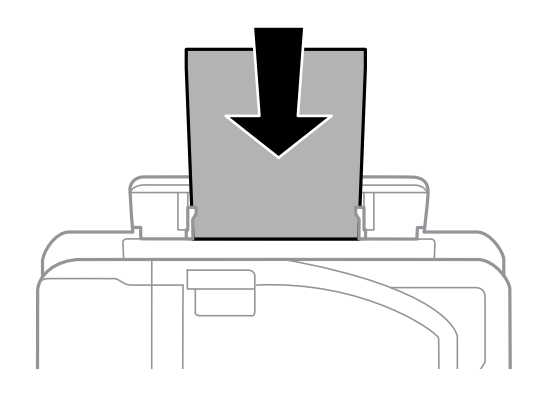

.7 حرك درج الإخراج للخارج.

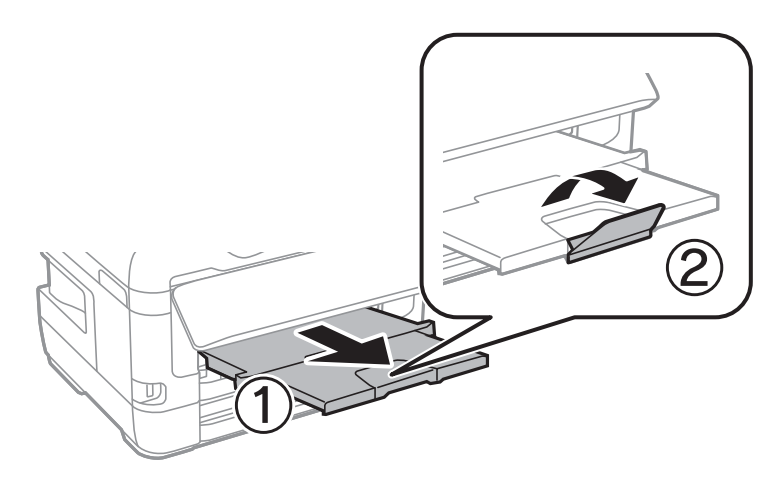

**معلومات ذات صلة**

- | ["احتياطات](#page-36-0) التعامل مع الورق" في الصفحة 37
	- | "الورق والسعات [المتوفرة" في](#page-34-0) الصفحة 35
		- | "قامئة نوع [الورق" في](#page-43-0) الصفحة 44
- | "تحميل الأظرف والاحتياطات" في الصفحة 43

### **تحميل الأظرف والاحتياطات**

<span id="page-42-0"></span>قم بتحميل الأظرف في وسط فتحة ملء الورق الخلفية الحافة القصيرة أولاً مع ضبط ألسنة الأظرف لأسفل وحرك موجهات الحافة إلى حواف<br>الأظرف.

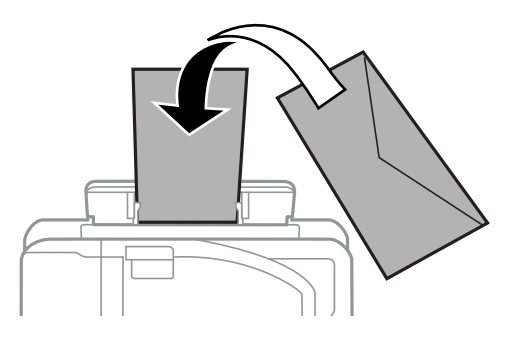

قم بتحميل الأظرف في درج الورق مع ضبط ألسنة الأظرف لأسفل وحرك موجهات الحافة إلى حواف الأظرف.

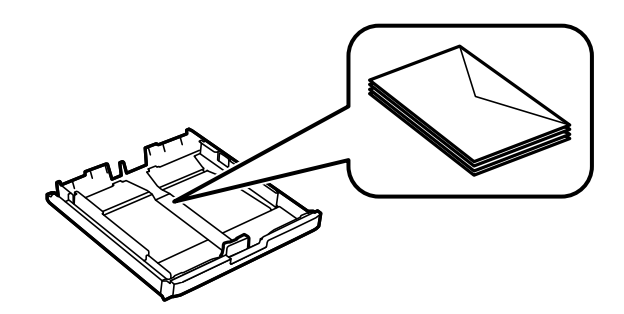

التحم بتهوية حواف الأظرف ومحاذاتها قبل التحميل.عندما تكون الأظرف المرصوصة منتفخة بالهواء، اضغط عليها لأسفل لتسويتها قبل الأسفل لتسويتها قبل التسويتها قبل التسويتها قبل التسويتها قبل ا<br>التحميل.

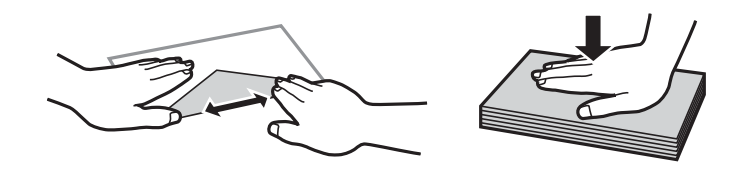

❏لاتستخدم أظرفًا مجعدة أو مطوية.قد ينتج عن استخدام هذه الأنواع من الأظرف انحشار الورق وتلطخ الحبر على المطبوعات.

❏لاتستخدم الأظرف التي توجد بها مواد لاصقة على الألسنة أو الأظرف ذات الفتحات.

❏تجنب استخدام الأظرف الرقيقة جدًا، حيث قد تتجعد أثناء الطباعة.

#### **معلومات ذات صلة**

- | "الورق والسعات [المتوفرة" في](#page-34-0) الصفحة 35
- | "تحميل الورق في درج [الورق" في](#page-37-0) الصفحة 38
- | "تحميل الورق في فتحة ملء الورق [الخلفية" في](#page-39-0) الصفحة 40

### **قامئة نوع الورق**

<span id="page-43-0"></span>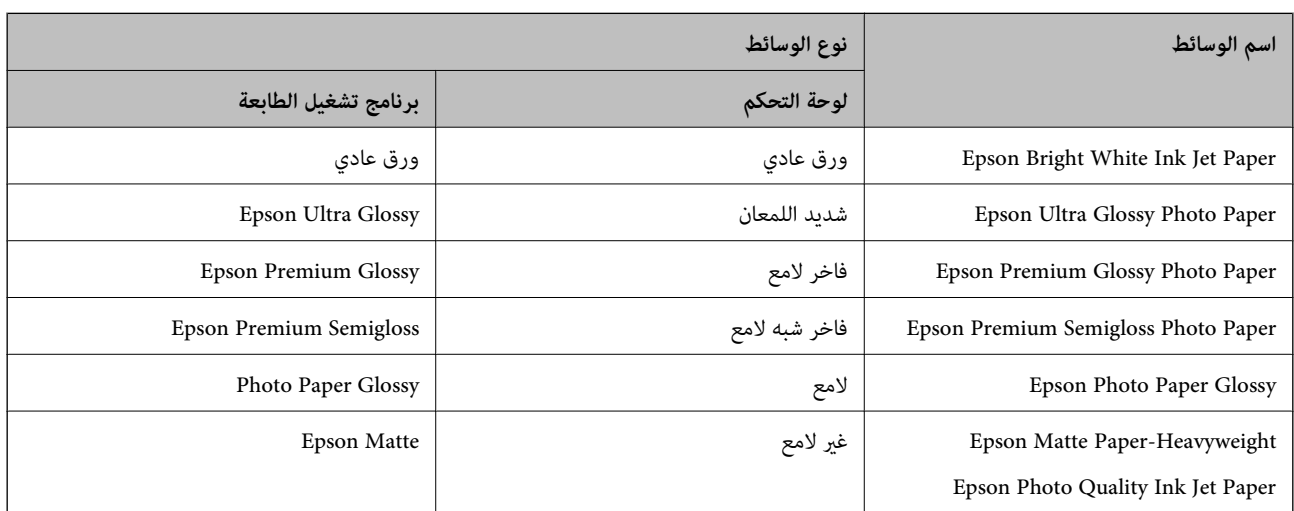

للحصول على نتائج طباعة مثلى، حدد نوع الورق المناسب.

## **المزيد من خيارات الإعدادات**

حدد **الإعدادات** على الشاشة الرئيسية للطابعة لضبط العديد من الإعدادات.

### **المزيد من خيارات عداد المطبوعات**

حدد القوائم على لوحة التحكم كما هو موضح أدناه. **الإعدادات** > **عداد المطبوعات**

لعرض إجاملي عدد المطبوعات، والمطبوعات بالأبيض والأسود، وبالألوان منذ الوقت الذي اشتريت فيه الطابعة.

### **المزيد من خيارات مستويات الحبر**

حدد القوائم على لوحة التحكم كما هو موضح أدناه. **الإعدادات** >**مستويات الحبر**

لعرض المستويات التقريبية لخراطيش الحبر. عند ظهور علامة التعجب (!)، فهذا يُشير إلى انخفاض مستوى الحبر داخل الخرطوشة. عند ظهور علامة<br>(X)، فهذا يُشير إلى نفاد الحبر داخل الخرطوشة.

### **المزيد من خيارات الصيانة**

حدد القوائم على لوحة التحكم كما هو موضح أدناه. **الإعدادات** >**الصيانة**

التحقق من فوهات رأس الطباعة:

حدد هذه الميزة للتحقق مما إذا كانت فوهات رأس الطباعة مسدودة أم لا. تطبع الطابعة مُوذج فحص فوهة.

تنظيف رأس الطباعة:

حدد هذه الميزة لتنظيف الفوهات المسدودة في رأس الطباعة.

استبدال خرطوشة (خراطيش) الحبر:

استخدم هذه الميزة لاستبدال خرطوشات الحبر قبل نفاد الحبر.

#### محاذاة رأس الطباعة:

حدد هذه الميزة لضبط رأس الطباعة لتحسني جودة الطباعة.

❏المحاذاة الرأسية

حدد هذه الميزة إذا كانت مطبوعاتك تبدو غري واضحة أو كانت النصوص والأسطر غري محاذاة.

#### ❏محاذاة أفقية

حدد هذه الميزة إذا ظهرت أشرطة أفقية تفصل بينها مسافات متساوية في مطبوعاتك.

#### ورق سميك:

حدد **تشغيل** لمنع وجود تلطخات الحبر على المطبوعات، ومع ذلك قد يؤدي ذلك إلى تقليل سرعة الطباعة.

تنظيف موجه الورق:

حدد هذه الميزة في حالة وجود بقع حبر على البكرات الداخلية. تقوم الطابعة بتغذية الورق لتنظيف البكرات الداخلية.

#### إزالة الورق:

حدد هذه الميزة في حالة استمرار وجود بقايا قطع الورق داخل الطابعة حتى بعد إزالة الورق المحشور.تزيد الطابعة المسافة بين<br>رأس الطباعة وسطح الورقة حتى يسهل إزالة القطع الممزقة.

#### **معلومات ذات صلة**

- | "فحص رأس الطباعة [وتنظيفه" في](#page-96-0) الصفحة 97
	- | "محاذاة رأس [الطباعة" في](#page-97-0) الصفحة 98
- | "تنظيف مسار الورق عند تلطخ [الحبر" في](#page-98-0) الصفحة 99

### **المزيد من خيارات إعدادات مصدر الورق**

حدد القوائم على لوحة التحكم كام هو موضح أدناه. **الإعدادات** >**إعدادات مصدر الورق**

إعداد الورق:

حدد حجم ونوع الورق الذي حمَّتهه في مصادر الورق.

التبديل التلقايئ لـLetter4/A:

حدد **تشغيل (تلقائي)** لتغذية الورق من مصدر ورق مضبوط على الحجم A4 في حالة عدم وجود مصدر ورق مضبوط على الحجم Letter، أو لتغذية الورق من مصدر ورق مضبوط على الحجم Letter في حالة عدم وجود مصدر ورق مضبوط على الحجم .A4

إعدادات التحديد التلقايئ:

حدد **تشغيل** للإعدادات للطباعة تلقائيًا على الورق من أي مصدر يحتوي على ورق يتوافق مع إعدادات الورق.

إشعار الخطأ:

حدد **تشغيل** لعرض رسالة خطأ عند عدم توافق حجم الورق أو نوعه المحدد مع الورق الذي تم تحميله.

عرض إعداد الورق تلقائيًا:

حدد **تشغيل** لعرض شاشة **إعداد الورق** عند تحميل الورق في مصدر الورق. إذا قمت بتعطيل هذه الميزة، فلن عكنك الطباعة من<br>جهاز iPhone أو iPad باستخدام AirPrint.

**معلومات ذات صلة**

| "تحميل [الورق" في](#page-34-0) الصفحة 35

### **المزيد من خيارات طباعة ورقة الحالة**

حدد القوائم على لوحة التحكم كام هو موضح أدناه. **الإعدادات** > **طباعة ورقة الحالة**

ورقة حالة التهيئة: اطبع أوراق المعلومات التي توضح حالة الطابعة والإعدادات الحالية.

ورقة حالة المستلزمات:

اطبع أوراق المعلومات التي توضح حالة المواد القابلة للاستهلاك.

ورقة سجل الاستخدام: اطبع أوراق المعلومات التي توضح سجل استخدام الطابعة.

### **المزيد من خيارات حالة الشبكة**

حدد القائمة على لوحة التحكم كما هو موضح أدناه. **الإعدادات** > **حالة الشبكة**

```
حالة الشبكة المحلية السلكية/Fi-Wi:
لعرض إعدادات الشبكة الحالية.
```
:Wi-Fi Directحالة

لعرض إعدادات Direct Fi-Wi الحالية.

:Epson Connect حالة

لمعرفة إذا ما كانت الطابعة مسجلة ومتصلة بخدمة Connect Epson. للتسجيل في Connect Epson, قم بزيارة موقع البوابة الإلكترونية التالية. <https://www.epsonconnect.com/> (أوروبافقط) [http://www.epsonconnect.eu](http://www.epsonconnect.eu/)

:Google Cloud Print حالة

لمعرفة ما إذا كانت الطابعة مسجلة ومتصلة بالطباعة السحابية Google.

للحصول على مزيد من التفاصيل حول التسجيل في خدمة الطباعة السحابية من Google، اطلع على موقع الويب التالي.

<https://www.epsonconnect.com/>

(أوروبافقط) [http://www.epsonconnect.eu](http://www.epsonconnect.eu/)

طباعة ورقة الحالة:

لطباعة ورقة حالة الشبكة.

**معلومات ذات صلة**

- | "ضبط [إعدادات](#page-19-0) شبكة [Fi-Wi](#page-19-0) [يدويًا" في](#page-19-0) الصفحة 20
- | "ضبط [إعدادات](#page-20-0) [Fi-Wi](#page-20-0) عن طريق الضغط على زر [الإعداد" في](#page-20-0) الصفحة 21
- | "ضبط [إعدادات](#page-20-0) [Fi-Wi](#page-20-0) عن [طريق](#page-20-0) إعداد رمز [PIN](#page-20-0) [التعريف](#page-20-0) الشخصي [\(WPS](#page-20-0) "(في [الصفحة](#page-20-0) 21
	- | "ضبط [إعدادات](#page-21-0) [Direct Fi-Wi](#page-21-0))نقطة الوصول [البسيط\)" في](#page-21-0) الصفحة 22
		- | "طباعة ورقة حالة [الشبكة" في](#page-31-0) الصفحة 32
	- | "التحقق من معلومات الشبكة التفصيلية من لوحة [التحكم" في](#page-24-0) الصفحة 25
		- | "ضبط الإعدادات المتقدمة [للشبكة" في](#page-22-0) الصفحة 23

### **المزيد من خيارات إعدادات المسؤول**

حدد القوائم على لوحة التحكم كام هو موضح أدناه. **الإعدادات** >**إعدادات المسؤول**

تسمح تلك القوائم للمسؤول بتسجيل كلمة مرور خاصة بالمسؤول لحماية إعدادات الطابعة حتى لا يتم تغييرها من قبل المستخدمين الآخرين.

كلمة مرور المسؤول:

عيِّن كلمة مرور المسؤول أو غيِّهها أو أعد تعيينها.إذا نسيت كلمة المرور، فاتصل بدعم Epson.

إعداد القفل:

حدد إذا ما كنت تريد قفل لوحة التحكم أم لا باستخدام كلمة المرور المسجلة في كلمة مرور المسؤول.

### **المزيد من خيارات إدارة النظام**

من خلال استخدام هذه القامًة، عكنك الحفاظ على المنتج كمسؤول النظام.يتيح لك تقييد ميزات المنتج للمستخدمين الفرديين لتلائم أسلوب العمل<br>أو المكتب الخاص يك. حدد القامًة على لوحة التحكم كما هو موضح أدناه. **الإعدادات** >**إدارة النظام**

#### **إعدادات الطابعة**

حدد القوائم على لوحة التحكم كما هو موضح أدناه. **الإعدادات** >**إدارة النظام**>**إعدادات الطابعة**

التحرير التلقايئ للأخطاء:

حدد إجراء للتنفيذ في حالة حدوث خطأ في مهمة الطباعة على الوجهني أو حدوث خطأ في حالة امتلاء الذاكرة.

❏تشغيل

لعرض تحذير والطباعة على وجه واحد عند حدوث خطأ في الطباعة على الوجهين، أو طباعة ما تتمكن الطابعة من معالجته عند<br>حدوث خطأ امتلاء الذاكر ة فقط.

ايقاف تشغيل $\Box$ 

لعرض رسالة خطأ وإلغاء أمر الطباعة.

الاتصال بكمبيوتر عبر USB:

حدد **مّكين** للسماح للكمبيوتر بالوصول إلى الطابعة عند الاتصال بواسطة USB. عند تحديد **تعطيل** يتم تقييد عملية الطباعة التي لم<br>يتم إرسالها عبر اتصال الشبكة.

### **الإعدادات العامة**

حدد القوائم على لوحة التحكم كما هو موضح أدناه. **الإعدادات** >**إدارة النظام**> **الإعدادات العامة**

#### موقت النوم:

اضبط الفترة الزمنية للدخول في وضع السكون (وضع توفير الطاقة) عند عدم قيام الطابعة بإجراء أي عمليات. تتحول شاشة LCD<br>إلى اللون الأسود بعد انتهاء الفترة المحددة.

إعدادات إيقاف تشغيل:

❏إيقاف تشغيل في حالة عدم النشاط

حدد هذا الإعداد لإيقاف تشغيل الطابعة تلقائيًا في حالة عدم استخدامها لفترة زمنية معينة. أي زيادة ستؤثر على فعالية<br>استهلاك المنتج للطاقة. يرجى مراعاة البيئة المحيطة قبل إجراء أية تعديلات.

بقاف تشغيل في حالة الفصل $\Box$ 

حدد هذا الإعداد لإيقاف تشغيل الطابعة بعد مرور 30 دقيقة عند قطع اتصال كل منافذ الشبكة، ما فيها المنفذ LINE. قد لا<br>تتوفر هذه الميزة وفقًا لمنطقتك.

موقت إيقاف التشغيل:

حدد لإيقاف تشغيل الطابعة في حالة عدم استخدامها لفترة زمنية معينة.يمكنك ضبط الوقت قبل استخدام إدارة الطاقة.أي زيادة<br>ستؤثر على الفعالية الخاصة باستهلاك المنتج للطاقة.يرجى مراعاة البيئة المحيطة قبل إجراء أية تعديلات.

#### تباين شاشة LCD:

اضبط درجة سطوع شاشة LCD.

#### إعدادات التاريخ/الوقت:

❏التاريخ/الوقت

أدخل التاريخ والوقت الحاليني.

❏التوقيت الصيفي

حدد إعدادات التوقيت الصيفي الخاص مبنطقتك.

#### فرق التوقيت  $\Box$

أدخل فارق التوقيت بني التوقيت المحلي الخاص مبنطقتك و UTC) التوقيت العالمي المتفق عليه).

اللغة/Language:

حدد اللغة المستخدمة على شاشة LCD.

سرعة التمرير:

حدد سرعة تصفح شاشة LCD.

**معلومات ذات صلة**

| "توفري [الطاقة" في](#page-51-0) الصفحة 52

### **إعدادات الشبكة**

حدد القوائم على لوحة التحكم كما هو موضح أدناه. **الإعدادات** >**إدارة النظام**>**إعدادات الشبكة**

حالة الشبكة

لعرض أو طباعة إعدادات الشبكة وحالة الاتصال.

Wi-Fiإعداد

 $W$ i-Fiمعالج إعداد

حدد SSID، وأدخل كلمة مرور ثم وصِّل الطابعة بشبكةلاسلكية (Fi-Wi(.

❏إعداد الزر الانضغاطي (WPS(

وصِّل الطابعة بشبكة لاسلكية من خلال الضغط على الزر WPS في جهاز التوجيه اللاسليك.

❏إعداد رمز PIN) WPS(

في برنامج جهاز التوجيه اللاسليك المساعد، أدخل رمز PIN الموضح على شاشة الطابعة لتوصيل الطابعة بالشبكة اللاسلكية .(Wi-Fi)

اتصال $\Gamma$ i-Fi تلقائى  $\Box$ 

قم بتوصيل الطابعة بالشبكة اللاسلكية (Fi-Wi (باستخدام حاسوب مُتصل بنقطة الوصول.أدخل قرص البرامج المرفق مع الطابعة داخل جهاز الحاسوب، ثم اتبع التعليامت المعروضة على الشاشة.عندما تُطالب بتشغيل الطابعة، قم بتشغيل هذه القامئة.

Wi-Fi تعطيل $\Box$ 

قم بإلغاء الاتصال من خلال إيقاف تشغيل الإشارة اللاسلكية دون حذف معلومات شبكة الاتصال.لتمكين الاتصال، قم بإعداد<br>الشبكة اللاسلكية (Wi-Fi) مرة أخرى.

Wi-Fi Directإعداد❏

قم بتوصيل الطابعة بالشبكة اللاسلكية (Fi-Wi (دون جهاز التوجيه اللاسليك.

التحقق من الاتصال

لمراجعة حالة اتصال الشبكة وطباعة تقرير التحقق من اتصال الشبكة.إذا واجهتك أية مشكلات تتعلق بالاتصال، فراجع تقرير<br>الفحص لحل تلك المشكلات.

الإعداد المتقدم

قم بضبط الإعدادات التفصيلية التالية.

ادخال اسم الحهاز  $\Box$ 

TCP/IPعنوان❏ ❏خادمDNS الخادم الوكيل $\Box$  $\square$ عنوانIPv6 NFC❏ ❏سرعة الارتباط والازدواج ❏إعادة توجيه HTTP إلى HTTPS

#### **Epson Connect خدمات**

حدد القوائم على لوحة التحكم كما هو موضح أدناه. **الإعدادات** >**إدارة النظام**> **خدمات Connect Epson**

لمعرفة إذا ما كانت الطابعة مسجلة ومتصلة بخدمات Connect Epson.

تسجيل/حذف:

قم بتسجيل الطابعة أو حذفها من خدمات Connect Epson أو إليها. للتسجيل في Connect Epson, قم بزيارة موقع البوابة الإلكترونية التالية. <https://www.epsonconnect.com/> (أوروبافقط) [http://www.epsonconnect.eu](http://www.epsonconnect.eu/)

تعليق/استئناف:

حدد ما إذا كنت تريد تعليق خدمات Connect Epson أو استئنافها.

الحالة:

تحقق إذا ما كانت الطابعة مسجلة ومتصلة بـخدمات Connect Epson أم غري متصلة بها.

#### **Google Cloud Print خدمات**

حدد القوائم على لوحة التحكم كام هو موضح أدناه.

**الإعدادات** >**إدارة النظام**> **خدمات Print Cloud Google**

لمعرفة إذا ما كانت الطابعة مسجلة ومتصلة بخدمات Print Cloud Google.

تعليق/استئناف:

حدد إذا ما كنت تريد تعليق خدمات Print Cloud Google أم استئنافها.

إلغاء التسجيل:

قم بإلغاء تسجيل خدمات Print Cloud Google. للاطلاع على أدلة الاستخدام والتسجيل، قم بزيارة موقع البوابة الإلكترونية التالي. <https://www.epsonconnect.com/>

دليل المستخدم

#### (أوروبافقط) [http://www.epsonconnect.eu](http://www.epsonconnect.eu/)

الحالة:

تحقق إذا ما كانت الطابعة مسجلة ومتصلة بـخدمات Print Cloud Google أم غري متصلة بها.

#### **إعدادات الطباعة العامة**

حدد القوائم على لوحة التحكم كما هو موضح أدناه.

**الإعدادات** >**إدارة النظام**>**إعدادات الطباعة العامة**

يتم تطبيق هذه الإعدادات الخاصة بالطباعة عند الطباعة باستخدام جهاز خارجي دون استخدام برنامج تشغيل الطابعة.

#### الإزاحة لأعلى

اضبط الهامش العلوي للورقة.

#### الإزاحة لليسار

اضبط الهامش الأيسر للورقة.

#### الإزاحة لأعلى في الجانب الخلفي

اضبط الهامش العلوي لظهر الصفحة عند الطباعة على الوجهني.

#### الإزاحة لليسار في الجانب الخلفي

اضبط الهامش الأيسر لظهر الصفحة عند الطباعة على الوجهني.

#### التحقق من عرض الورق

لمراجعة عرض الورقة قبل بدء الطابعة في تنفيذ مهمة الطباعة. يساعد هذا الأمر على منع الطباعة خارج حواف الورقة حينما تكون إعدادات<br>حجم الورقة غير صحيحة، ولكن قد يزيد وقت الطباعة قليلاً.

#### وقت جفاف الحبر

حدد وقت التجفيف عند إجراء الطباعة على الوجهني.

#### تخطي الصفحة الفارغة

لتخطي الصفحات الفارغة في بيانات الطباعة بشكل تلقايئ.

#### **استعادة الإعدادات الافتراضية**

حدد القوائم على لوحة التحكم كام هو موضح أدناه. **الإعدادات** >**إدارة النظام**> **استعادة الإعدادات الافتراضية**

إعدادات الشبكة:

إعادة تعيني إعدادات الشبكة إلى قيمها الافتراضية.

مسح كل البيانات والإعدادات:

إعادة تعني كل الإعدادات إلى قيمها الافتراضية.

### **تحديث البرامج الثابتة**

```
حدد القوائم على لوحة التحكم كام هو موضح أدناه.
الإعدادات >إدارة النظام> تحديث البرامج الثابتة
```
تحديث:

```
تحقق مما إذا كان تم تحميل الإصدار الأخير للبرامج الثابتة في خادم شبكة الإنترنت أم لا. إذا كان التحديث متوفرًا، فيمكنك تحديد<br>إذا ما كنت ستبدأ التحديث أم لا.
```
الإصدار الحالي:

لعرض الإصدار الحالي للبرامج الثابتة للطابعة الخاصة بك.

إشعار:

حدد **تشغيل** لاستلام إعلام إذا توفر تحديث للبرنامج الثابت.

## <mark>توفر الطاقة</mark>

تدخل الطابعة في وضع السكون أو يتم إيقاف تشغيلها تلقائيًا في حالة عدم إجراء أي عمليات لفترة معينة.عكنك ضبط الوقت قبل استخدام إدارة<br>الطاقة.أي زيادة ستؤثر على فعالية استهلاك المنتج للطاقة.يرجى مراعاة البيئة المحيطة قبل إجراء

وحسب مكان الشراء، قد تشتمل الطابعة على ميزة تتيح إيقاف تشغيلها تلقائيًا إذامل يتم توصيلها بالشبكة خلال 30 دقيقة.

## **توفري الطاقة — لوحة التحكم**

- .1 ادخل إلى **الإعدادات** من الشاشة الرئيسية ثم حدد **إدارة النظام**.
	- .2 حدد **الإعدادات العامة**.
	- .3 نفِّذ أحد الإجراءات التالية.

حدد موقت النوم أو إعدادات إيقاف تشغيل > إيقاف تشغيل في حالة عدم النشاط أو إيقاف تشغيل في حالة الفصل ثم اضبط —<br>الإعدادات.

❏حدد **موقت النوم** أو **موقت إيقاف التشغيل** ثم اضبط الإعدادات.

```
قد يشتمل المنتج على ميزة إعدادات إيقاف تشغيل أو موقت إيقاف التشغيل حسب مكان الشراء. ملاحظة:
```
## **الطباعة**

## **الطباعة من برنامج تشغيل الطابعة في نظام التشغيل Windows**

إذا لم يكن بإمكانك تغيير إعدادات برنامج تشغيل الطابعة، فقد تكون محظورة من قبل المسؤول.اتصل مسؤول الطابعة الذي تتبعه لطلب

### **الوصول إلى برنامج تشغيل الطابعة**

عندما يتم الوصول إلى برنامج تشغيل الطابعة من لوحة التحكم الخاصة بالكمبيوتر، تسري الإعدادات على جميع التطبيقات.

#### **الوصول إلى برنامج تشغيل الطابعة من لوحة التحكم**

Windows 10/Windows Server 2016

انقر بزر الماوس الأعن فوق زر البدء أو اضغط عليه مع الاستمرار ثم حدد **لوحة التحكم > عرض الأجهزة والطابعات** في **الأجهزة والصوت**.انقر<br>بزر الماوس الأعن فوق الطابعة أو اضغط عليها مع الاستمرار ثم حدد **تفضيلات الطباعة**.

Windows 8.1/Windows 8/Windows Server 2012 R2/Windows Server 2012

حدد **سطح المكتب** > **الإعدادات > لوحة التحكم > عرض الأجهزة والطابعات** في **الأجهزة والصوت**.انقر بزر الماوس الأعن فوق الطابعة أو<br>اضغط عليها مع الاستمرار ثم حدد **تفضيلات الطباعة**.

Windows 7/Windows Server 2008 R2❏

انقر فوق زر البدء، ثم حدد **لوحة التحكم**>**عرض الأجهزة والطابعات** في **الأجهزة والصوت**.انقر بزر الماوس الأيمن فوق الطابعة الخاصة بك، ثم<br>حدد **تفضلات الطباعة**.

Windows Vista/Windows Server 2008❏

انقر فوق زر البدء، وحدد **لوحة التحكم** > ا**لطابعات** في ا**لأجهزة والصوت**.انقر بزر الماوس الأمين فوق طابعتك، ثم حدد **تحديد تفضيلات**<br>ال**طباعة**.

Windows XP/Windows Server 2003 R2/Windows Server 2003❏

انقر فوق زر البدء، ثم حدد **لوحة التحكم > الطابعات والأجهزة الأخرى > الطا<b>بعات والفاكسات**.انقر بزر الماوس الأمن فوق الطابعة الخاصة<br>بك، ثم حدد **تفضيلات الطباعة**.

**الوصول إلى برنامج تشغيل الطابعة من رمز الطابعة على شريط المهام**

رمز الطابعة على شريط مهام سطح المكتب هو عبارة عن رمز اختصار يتيح لك الوصول السريع إلى برنامج تشغيل الطابعة.

في حالة النقر فوق رمز الطابعة وتحديد **إعدادات الطابعة**، عكنك الوصول إلى الإطار الخاص بإعدادات الطابعة المماثل للإطار المعروض من لوحة<br>التحكم.في حالة النقر المزدوج فوق هذا الرمز، عكنك التحقق من حالة الطابعة.

*ملاحظة:*

في حالة عدم عرض رمز الطابعة على شريط المهام، يمكنك الوصول إلى إطار برنامج تشغيل الطابعة، والنقر فوق **تفضيلات المراقبة** من علامة التبويب<br>ا**لصيانة**، ثم تحديد **قم بتسجيل رمز الاختصار في شريط المهام**.

**أساسيات الطباعة**

*قد تختلف العمليات بناءً على التطبيق.راجع تعليامت التطبيق للاطلاع على التفاصيل. ملاحظة:*

.1 افتح الملف الذي تريد طباعته.

حمّل الورق في الطابعة إذامل يتم تحميله بالفعل.

*هام:*c

عند التحميل في فتحة تغذية الورق الخلفية، حدد فتحة ملء الورق الخلفية كإعداد **مصدر الورق**، ثم إبدأ الطباعة من برنامج تشغيل الطابعة قبل تحميل الورق عندما تبدأ الطباعة، يخبرك برنامج تشغيل الطابعة بأن عملية الطباعة قيد التقدم اتبع التعليمات المعروضة<br>على شاشة الطابعة لتحميل الورق.

- .2 حدد **طباعة** أو **إعداد الصفحة** من القامئة **ملف**.
	- .3 حدد الطابعة الخاصة بك.
- .4 حدد **التفضيلات** أو **الخصائص** للوصول إلى إطار برنامج تشغيل الطابعة.

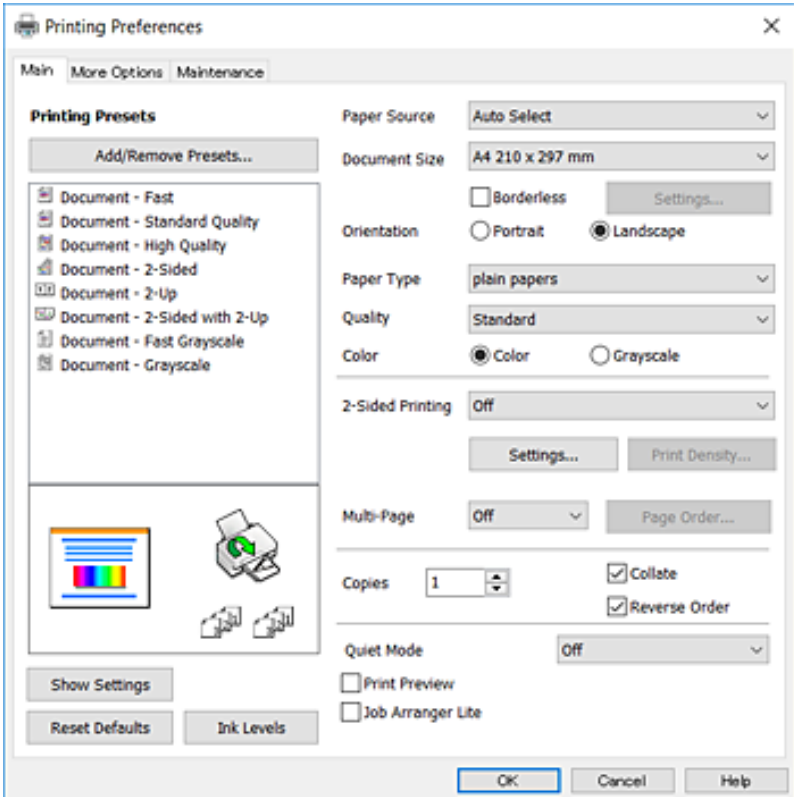

.5 غريّ الإعدادات حسب الضرورة.

راجع خيارات القامئة الخاصة ببرنامج تشغيل الطابعة للاطلاع على التفاصيل.

*ملاحظة:*

■ عكنك أيضًا الاطلاع على التعليمات عبر الإنترنت للحصول على شرح لعناصر الإعداد.يعرض النقر بزر الماوس الأعن فوق أحد العناصر<br>ت**عليمات**.

❏ *عند تحديد معاينة قبل الطباعة، ميكنك مشاهدة معاينة المستند قبل طباعته.*

.6 انقر فوق **موافق** لإغلاق نافذة برنامج تشغيل الطابعة.

```
.7 انقر فوق طباعة.
```

```
ملاحظة:<br>عند تحديد معاينة قبل الطباعة،  يتم عرض نافذة المعاينة.لتغيير الإعدادات،  انقر فوق إلغاء،  ثم كرر الإجراء من الخطوة 2.
```
#### **معلومات ذات صلة**

- | "الورق والسعات [المتوفرة" في](#page-34-0) الصفحة 35
- | "تحميل الورق في درج [الورق" في](#page-37-0) الصفحة 38
- | "تحميل الورق في فتحة ملء الورق [الخلفية" في](#page-39-0) الصفحة 40
	- | "قامئة نوع [الورق" في](#page-43-0) الصفحة 44
	- | "علامة التبويب [رئيسي" في](#page-68-0) الصفحة 69

### **الطباعة على الوجهني**

ميكنك الطباعة على وجهي الورقة.كام ميكنك طباعة الكتيبات التي ميكن إنشاؤها عن طريق إعادة ترتيب الصفحات وطي المطبوعات.

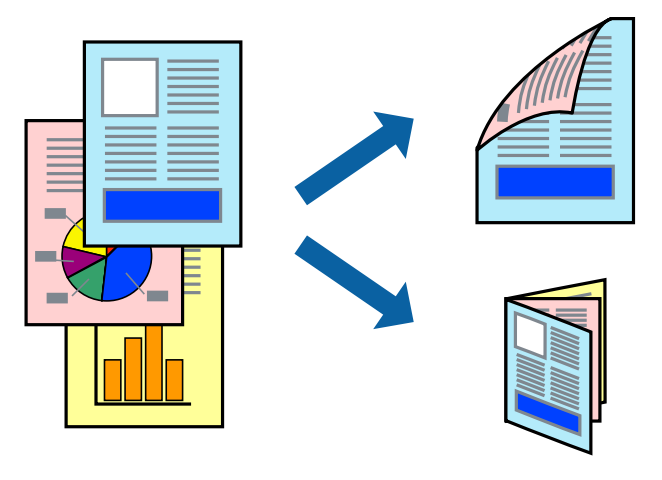

#### *ملاحظة:*

- ❏ *لا تتوفر هذه الميزة للطباعة بلا حدود.*
- عكنك استخدام الطباعة على الوجهين بشكلٍ يدوي أو تلقائي.خلال الطباعة اليدوية على الوجهين، اقلب الورق للطباعة على الوجه الآخر عندما تنتهي<br>الطابعة من طباعة الوجه الأول.
	- ❏ *في حالة عدم استخدام ورق مناسب للطباعة على الوجهني، قد تنخفض جودة الطباعة وينحشر الورق.*
		- ❏ *بناءً على الورق والبيانات، قد يفيض الحبر إلى الوجه الآخر من الورق.*

#### **معلومات ذات صلة**

| "الورق والسعات [المتوفرة" في](#page-34-0) الصفحة 35

#### **إعدادات الطباعة**

تتوفر الطباعة اليدوية على الوجهين عند تمكين EPSON Status Monitor 3.ومع ذلك، قد لا تتوفر عند الوصول إلى الطابعة عبر شبكة أو عند<br>استخدام الطابعة كطابعة مشتركة.

ملاحظة:<br>لتمكين EPSON Status Monitor 3، انقر فوق إعدادات موسعة في علامة التبويب ا**لصيانة**، ثم حدد **تمكين EPSON Status Monitor 3**.

- .1 في علامة التبويب **رئيسي** الخاصة ببرنامج تشغيل الطابعة، حدد خيارًا من **الطباعة على الوجهني**.
	- .2 انقر فوق **إعدادات**، واضبط الإعدادات المناسبة، ثم انقر فوق **موافق**.

اضبط إعدادات **كثافة الطباعة** إذا لزم الأمر.لايعد هذا الإعداد متوفرًا عندما تقوم بتحديد الطباعة اليدوية على الوجهني.

*ملاحظة:*

❏ *لطباعة كتيب مطوي، حدد كتيب.*

❏ *عند ضبط كثافة الطباعة، ميكنك ضبط كثافة الطباعة حسب نوع الملف.*

على قد تكون عملية الطباعة بطيئة بناء على مجموعة الخيارات المحددة لــ **حدد** *''"***نوع المستند′'**" في النافذة ضبط كثافة الطباعة والمحددة لـ **الجودة** في<br>علامة التبويب **رئيسي**.

.3 انقر فوق **طباعة**.

للطباعة اليدوية على الوجهني، يظهر إطار منبثق على الكمبيوتر عندما تنتهي الطباعة على الجانب الأول.اتبع التعليامت المعروضة على الشاشة.

**معلومات ذات صلة**

- | "أساسيات [الطباعة" في](#page-70-0) الصفحة 71
- | "علامة التبويب [رئيسي" في](#page-68-0) الصفحة 69

### **طباعة صفحات متعددة على ورقة واحدة**

ميكنك طباعة صفحتني أو أربع صفحات من البيانات على ورقة واحدة.

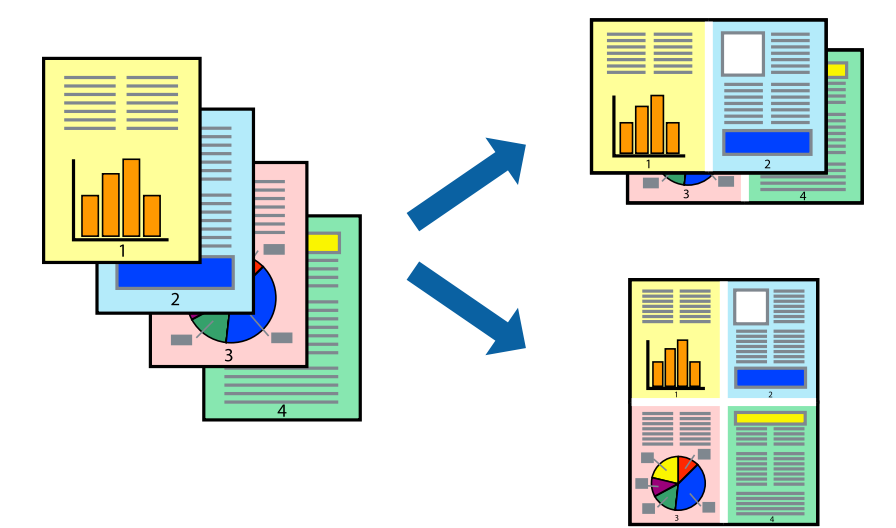

### **إعدادات الطباعة**

في علامة التبويب **رئيسي** الخاصة ببرنامج تشغيل الطابعة، حدد **صفحتان على ورقة** أو **4 صفحات في ورقة** كإعداد **متعدد الصفحات**.

*لا تتوفر هذه الميزة للطباعة بلا حدود. ملاحظة:*

#### **معلومات ذات صلة**

- | "أساسيات [الطباعة" في](#page-70-0) الصفحة 71
- | "علامة التبويب [رئيسي" في](#page-68-0) الصفحة 69

**الطباعة والتجميع بترتيب الصفحات (الطباعة بترتيب عكسي)**

ميكنك الطباعة من الصفحة الأخرية حتى يتم تجميع المستندات حسب ترتيب الصفحات.

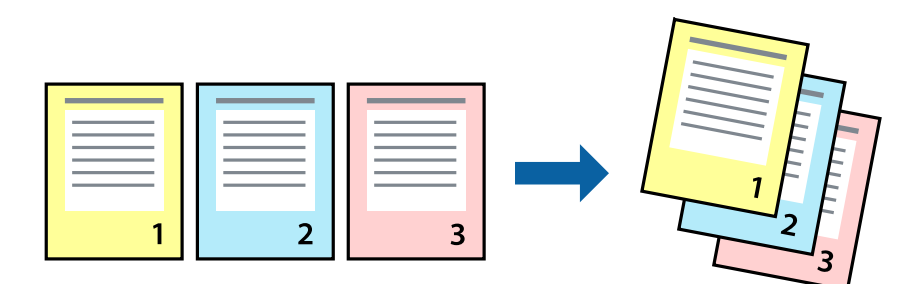

### **إعدادات الطباعة**

في علامة التبويب **رئيسي** الخاصة ببرنامج تشغيل الطابعة، حدد **ترتيب عكسي**.

- **معلومات ذات صلة** | "أساسيات [الطباعة" في](#page-70-0) الصفحة 71
- | "علامة التبويب [رئيسي" في](#page-68-0) الصفحة 69

## **طباعة مستند مصغر أو مكبر**

ميكنك تقليل حجم المستند أو تكبريه بنسبة مئوية معينة أو لملاءمة حجم الورق الذي قمت بتحميله في الطابعة.

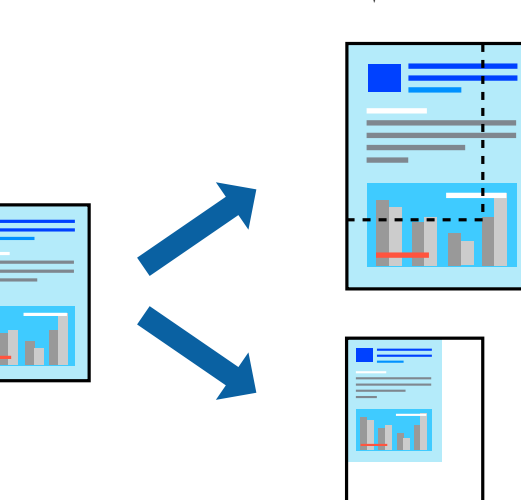

### **إعدادات الطباعة**

من علامةالتبويب**مزيدمن الخيارات**الخاصةببرنامج تشغيل الطابعة، حدد حجم المستندمن إعداد **حجم المستند**.حدد حجم الورق الذي تريد طباعته من إعداد **ورق الإخراج.**حدد **تصغير/تكبير المستند**, ثم حدد **ملاءمة الصفحة أو تكبير/تصغير إلى.**عندما تحدد **تكبير/تصغير إلى**، قم بإدخال<br>نسبة مئوية.

حدد **مركز** لطباعة الصور في وسط الصفحة.

*لا تتوفر هذه الميزة للطباعة بلا حدود. ملاحظة:*

**معلومات ذات صلة** | "أساسيات [الطباعة" في](#page-70-0) الصفحة 71 | "علامة التبويب مزيد من [الخيارات" في](#page-69-0) الصفحة 70

## **طباعة صورة واحدة على عدة صفحات للتكبري (إنشاء ملصق)**

تتيح هذه الميزة طباعة صورة واحدة على عدة صفحات من الورق.ميكنك عمل ملصق بحجم أكبر عن طريق لصقهام معا.ً

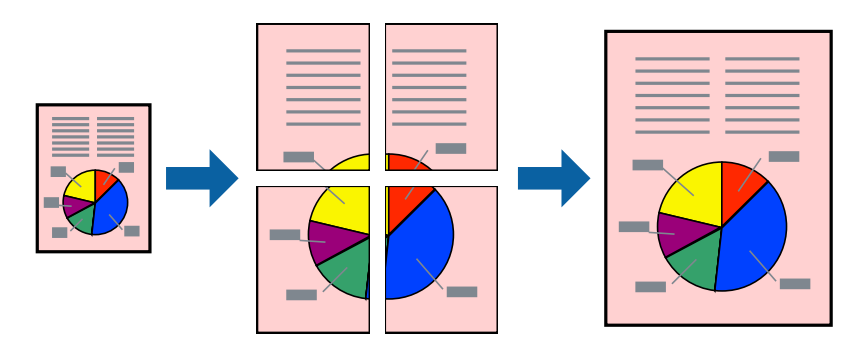

*لا تتوفر هذه الميزة للطباعة بلا حدود. ملاحظة:*

### **إعدادات الطباعة**

في علامة التبويب الخاصة ببرنامج تشغيل الطابعة **رئيسي** حدد **ملصق 2x**1، أو <mark>ملصق 2x2،</mark> أو م**لصق 3x3، أو ملصق 4x4 كإعداد متعدد**<br>ا**لصفحات**.إذا نقرت فوق **إعدادات**، عكنك تحديد الشرائح التي لا تريد طباعتها.كما عكنك تحديد خيا

#### **معلومات ذات صلة**

- | "أساسيات [الطباعة" في](#page-70-0) الصفحة 71
- | "علامة التبويب [رئيسي" في](#page-68-0) الصفحة 69

## **عمل ملصقات باستخدام علامات محاذاة متراكبة**

إليك مثالاً لكيفية عمل ملصق عندما يتم تحديد **ملصق 2x2** ، وتحديد **علامات محاذاة متراكبة** في **طباعة موجهات القطع**.

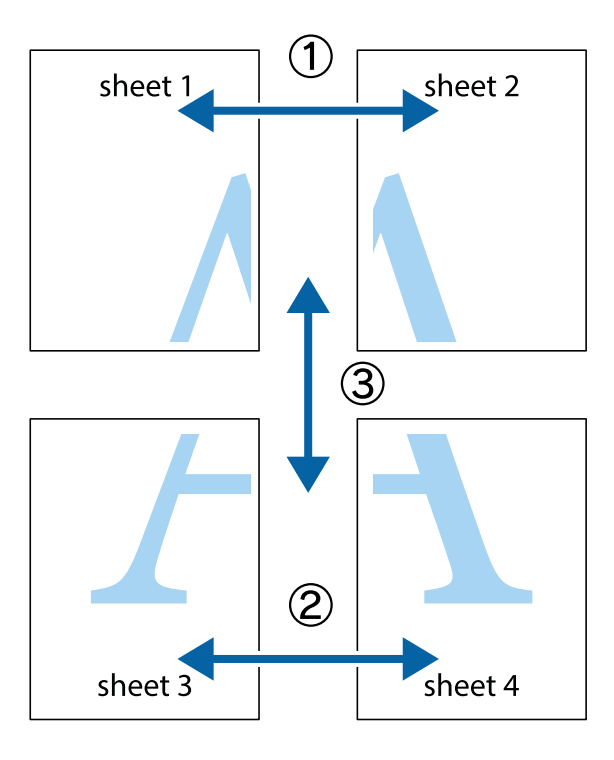

1. قم بإعداد Sheet 1 و Sheet 2. اقطع هوامش Sheet 1 بطول الخط الأزرق الرأسي ومرورًا منتصف العلامتين المتصالبتين العلوية<br>والسفلية.

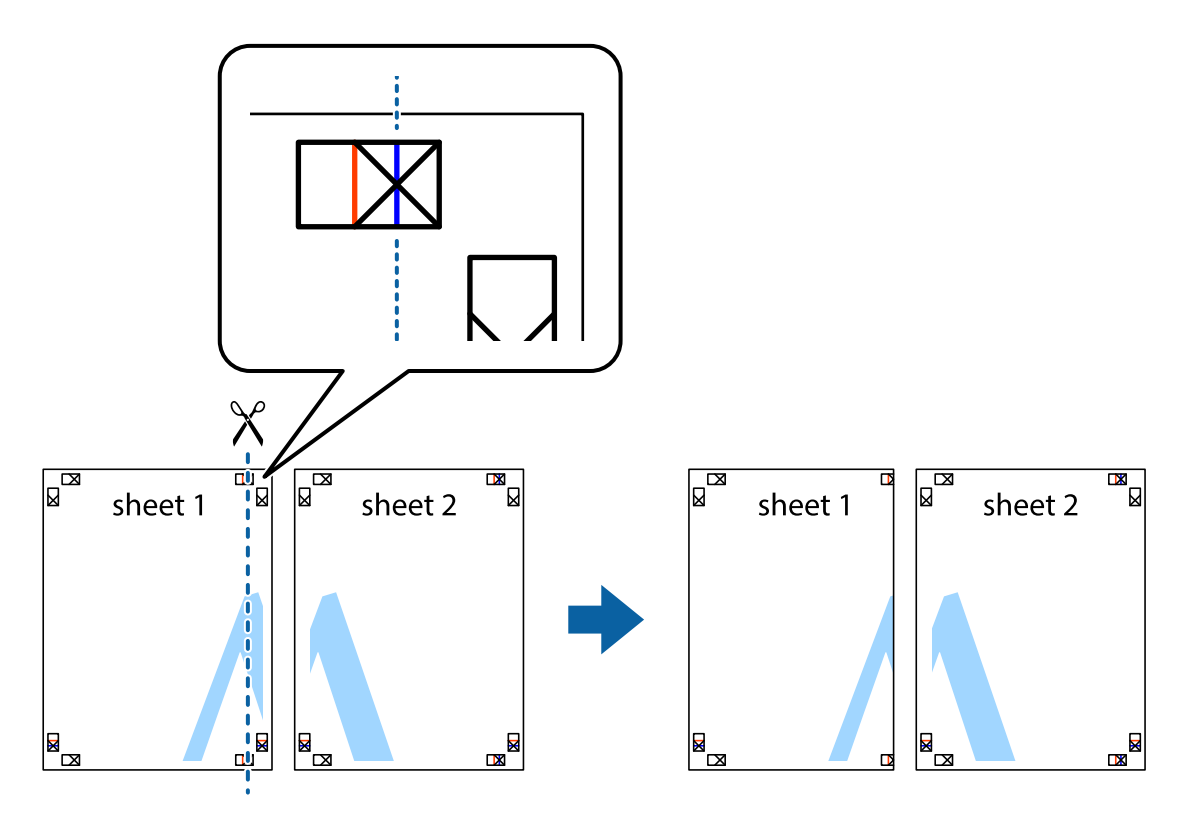

**الطباعة**

.2 ضع حافة 1 Sheet فوق 2 Sheet وقم مبحاذاة العلامات المتصالبة، ثم قم بتثبيت الورقتني معًا من الخلف مؤقتًا.

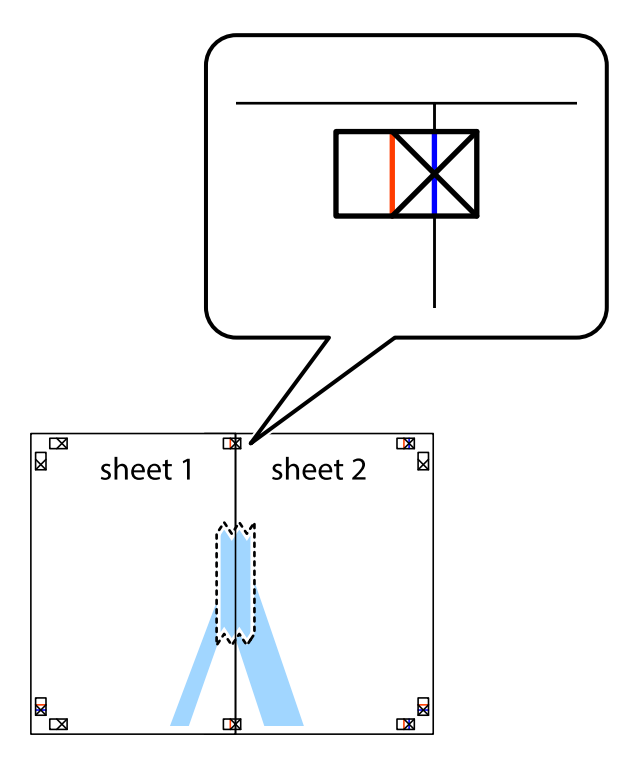

3. اقطع الورقتين اللتين قمت بتثبيتهما معًا إلى ورقتين في الخط الطولي الأحمر عبر علامات المحاذاة (الخط إلى يسار العلامات المتصالبة في هذه<br>المرة).

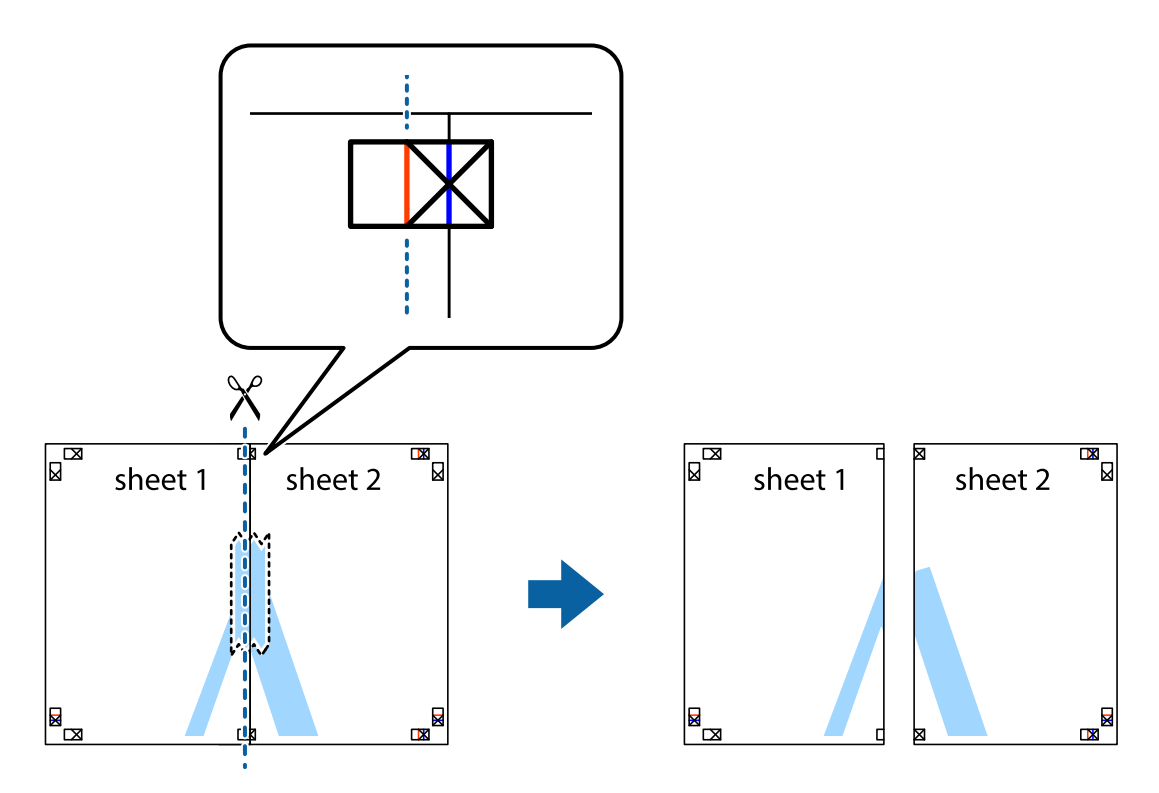

.4 قم بتثبيت الورقتني معًا من الخلف.

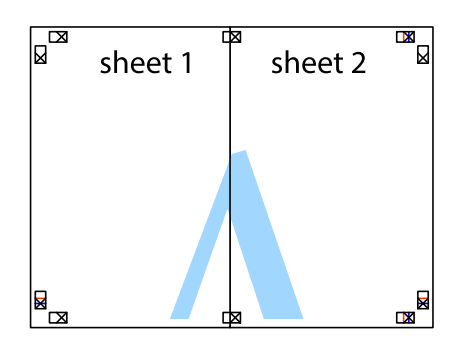

- .5 كرر الخطوات من 1 إلى 4 لتثبيت 3 Sheet و 4 Sheet معًا.
- 6. اقطع هوامش 1 Sheet و 2 Sheet بطول الخط الأزرق الأفقي ومرورًا منتصف العلامتين المتصالبتين اليسرى واليمنى.

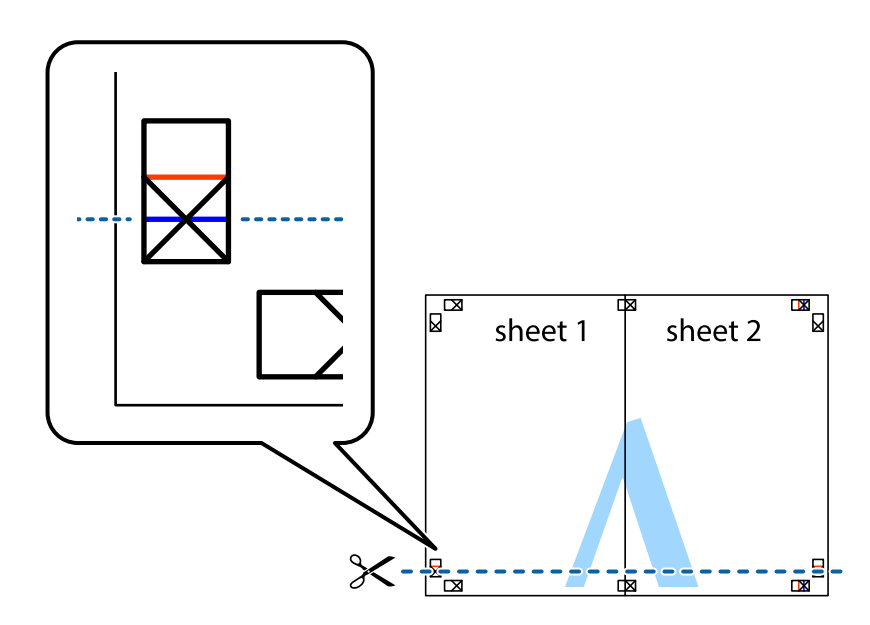

7. ضع حافة الورقة Sheet 1 و 2 Sheet فوق 3 Sheet و 4 Sheet وقم محاذاة العلامتين المتصالبتين، ثم قم بتثبيتهم معًا من الخلف<br>مؤقتًا.

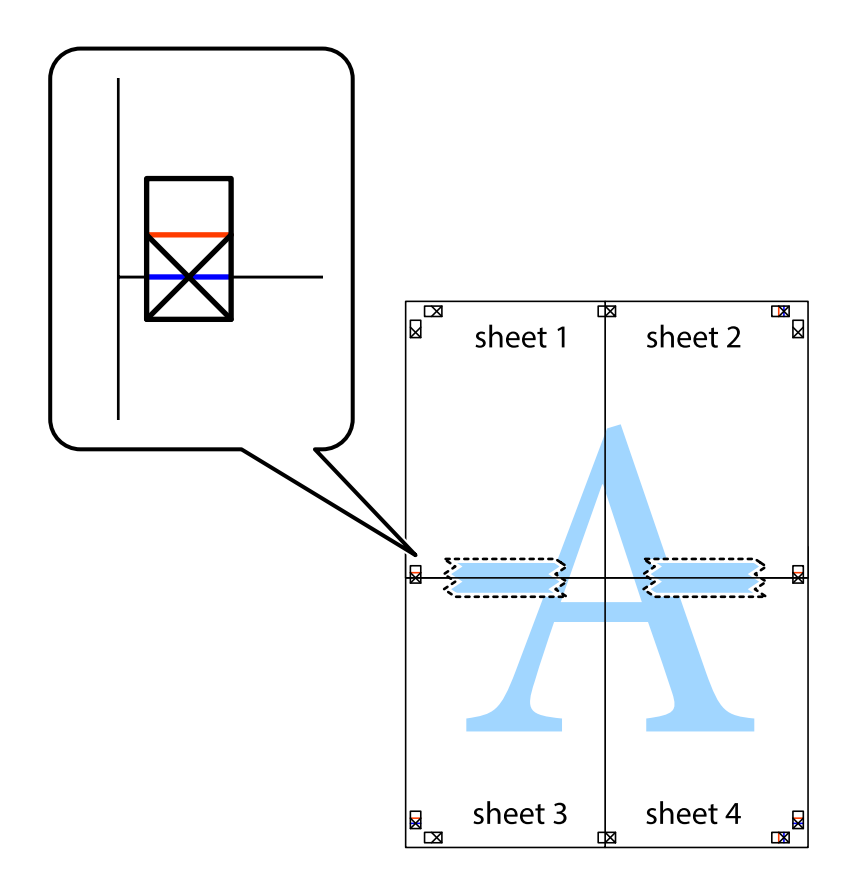

#### **الطباعة**

8. اقطع الورقتين اللتين قمت بتثبيتهما معًا إلى ورقتين في الخط الأفقي الأحمر عبر علامات المحاذاة (الخط إلى أعلى العلامات المتصالبة في هذه<br>المرة).

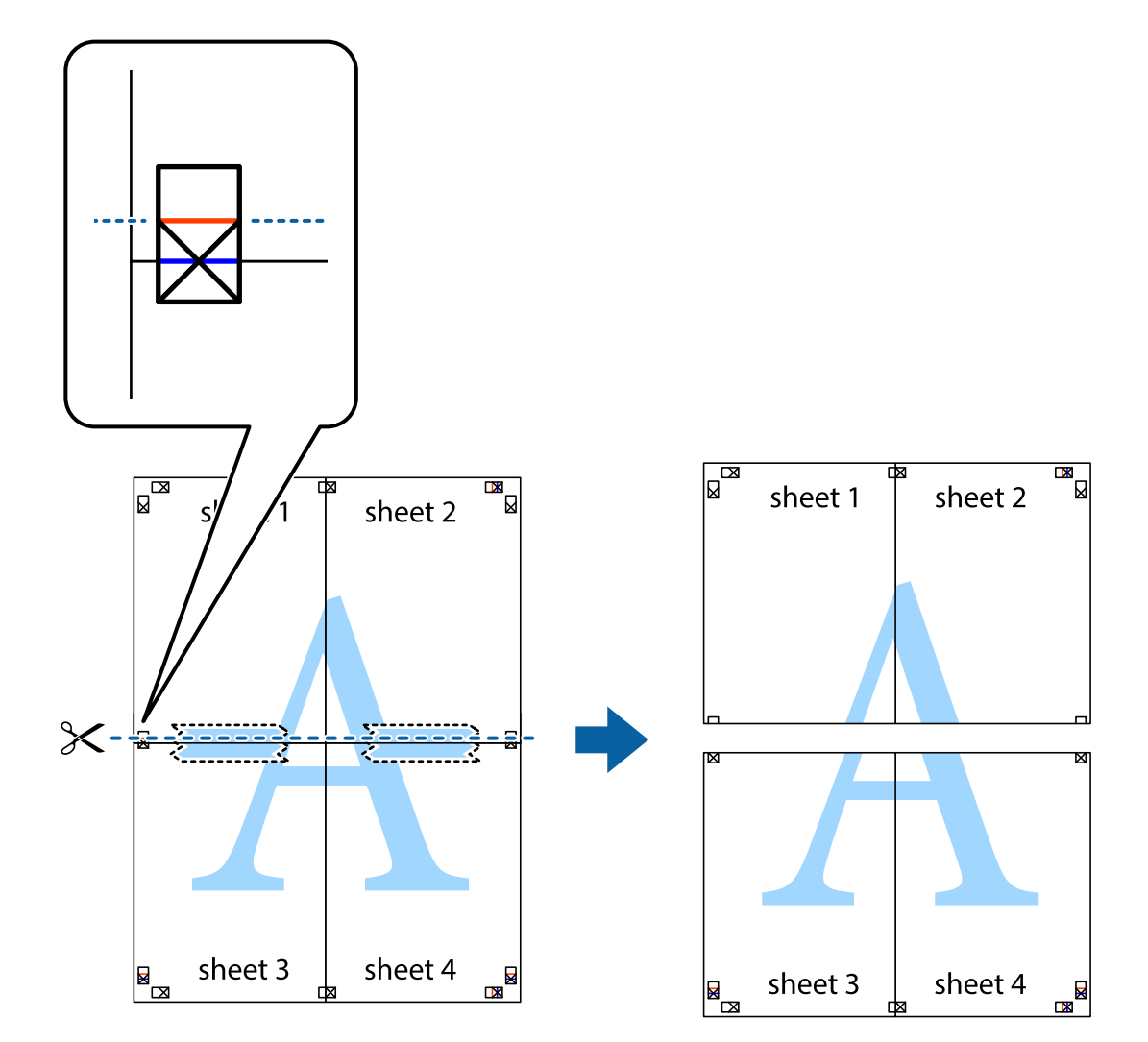

.9 قم بتثبيت الورقتني معًا من الخلف.

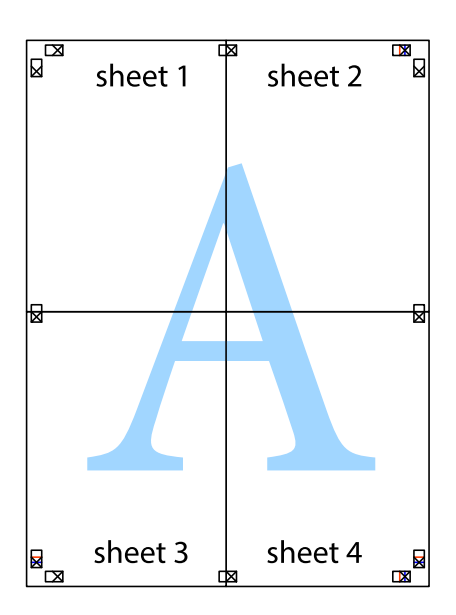

.10 اقطع الهوامش المتبقية في الموجه الخارجي.

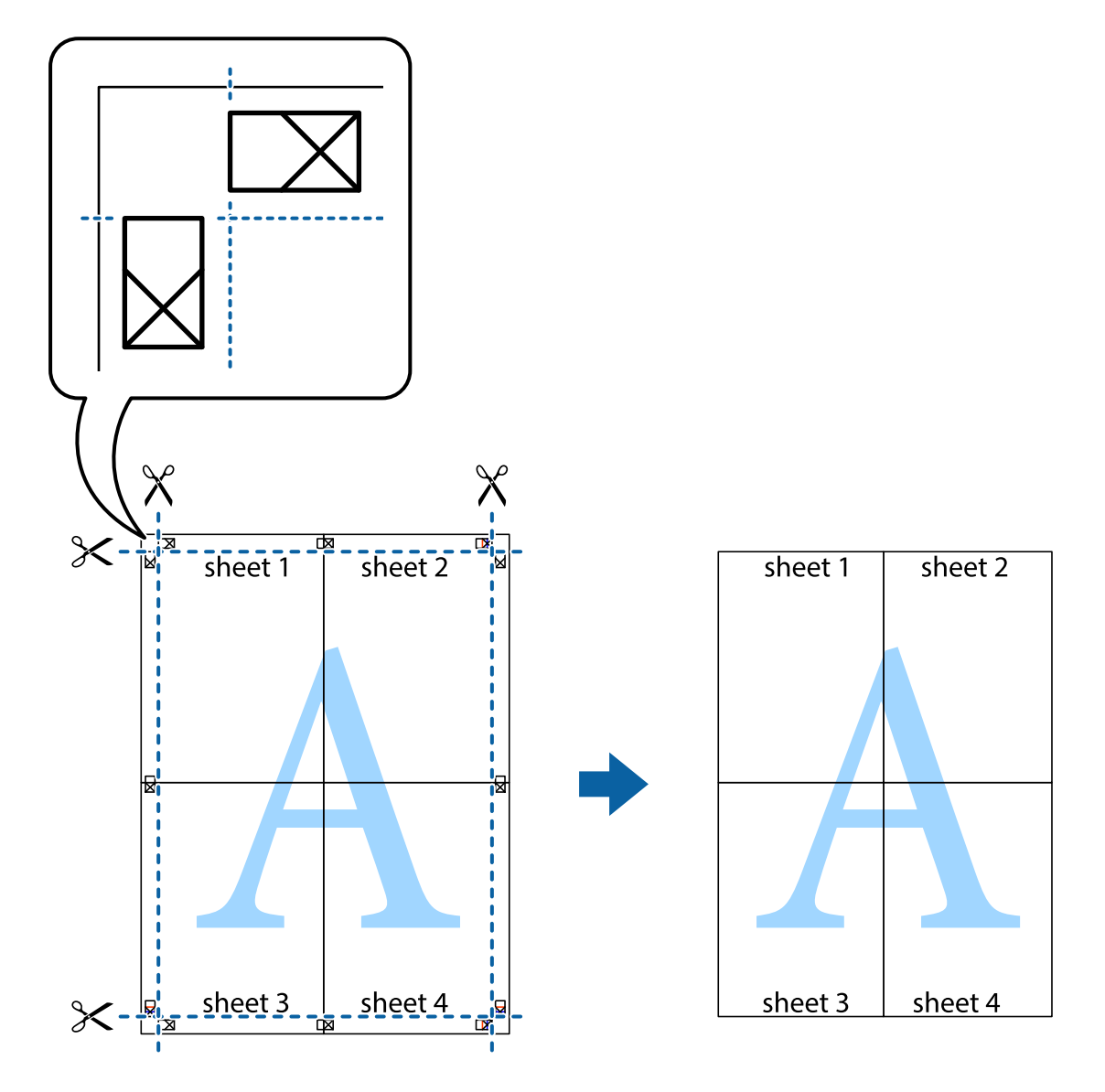

## **الطباعة باستخدام رأس الصفحة وتذييلها**

ميكنك طباعة معلومات مثل اسم المستخدم وتاريخ الطباعة في رؤوس الصفحات أو تذييلاتها.

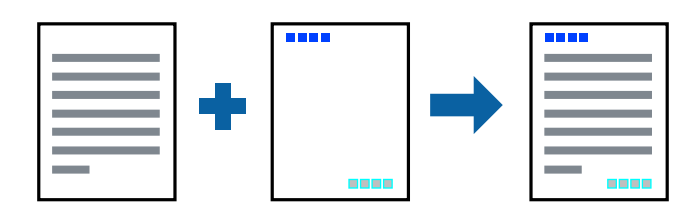

### **إعدادات الطباعة**

في علامة التبويب <mark>مزيد من الخيارات</mark> الخاصة ببرنامج تشغيل الطابعة، انقر فوق **ميزات العلامة المائية**، ثم حدد <mark>العنوان/التذييل.</mark>انقر فوق<br>**إعدادات**، ثم حدد العناصر التي تريد طباعتها.

**معلومات ذات صلة**

- | "أساسيات [الطباعة" في](#page-70-0) الصفحة 71
- | "علامة التبويب مزيد من [الخيارات" في](#page-69-0) الصفحة 70

### **طباعة علامة مائية**

يمكنك طباعة علامة مائية مثل "سري" أو مُوذج غير قابل للنسخ على المطبوعات الخاصة بك.إذا أجريت الطباعة باستخدام مُوذج غير قابل<br>للنسخ، تظهر الأحرف المخفية عند تصويرها بآلة تصوير من أجل تمييز المستند الأصلي عن النُسخ.

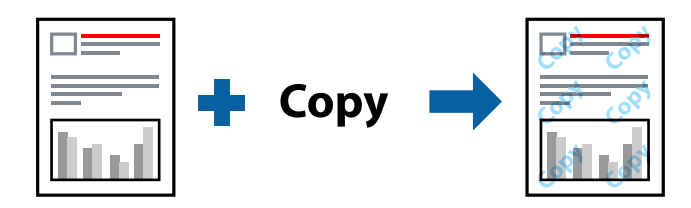

منوذج غري قابل للنسخ متوفر وفقًا للشروط التالية:

❏الورق: ورق عادي، أوورق النسخ، أوورق ذورأسية، أوورق معادتدويره، أوورق ملون، أوورق مطبوع مسبقًا، أوورق عادي ذو جودة عالية

❏بلا حدود: عدم تحديد

الجودة: قياسي $\Box$ 

الطباعة التلقائية على الوجهن: غر محددة $\Box$ 

❏تصحيح الألوان: تلقايئ

ورق قصير محبب: غير محدد $\Box$ 

*ميكنك أيضًا إضافة العلامة المائية أو النموذج غري القابل للنسخ الخاص بك. ملاحظة:*

### **إعدادات الطباعة**

في علامة التبويب **مزيد من الخيارات** الخاصة ببرنامج تشغيل الطابعة، انقر فوق **ميزات العلامة المائية**، ثم حدد *غ*وذج غير قابل للنسخ أو علامة<br>مائية.انقر فوق **إعدادات** لتغيير التفاصيل مثل حجم النموذج أو العلامة أو كثافتهما أو

**معلومات ذات صلة**

- | "أساسيات [الطباعة" في](#page-70-0) الصفحة 71
- | "علامة التبويب مزيد من [الخيارات" في](#page-69-0) الصفحة 70

### **طباعة ملفات متعددة معا**

منظم المهام البسيط يسمح لك بجمع ملفات متعددة تم إنشاؤها بواسطة تطبيقات مختلفة وطباعتها كمهمة طباعة واحدة.عكنك تحديد إعدادات<br>الطباعة للملفات المجمعة، مثل تخطيط الصفحات المتعددة، والطباعة على الوجهين.

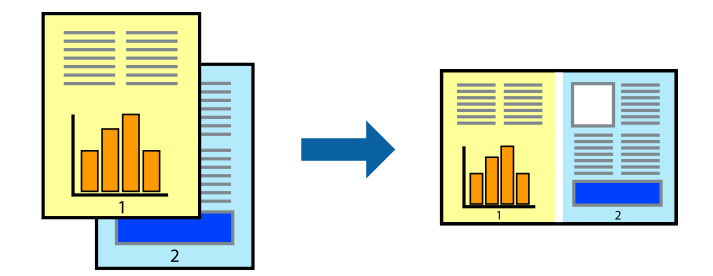

### **إعدادات الطباعة**

في علامة التبويب **رئيسي** الخاصة ببرنامج تشغيل الطابعة، حدد **منظم المهام البسيط**.عند بدء الطباعة، يتم عرض نافذة منظم المهام البسيط.عند<br>فتح نافذة منظم المهام البسيط، افتح الملف الذي تريد دمجه مع الملف الحالي، ثم كرر الخطو

عند تحديد مهمة طباعة متت إضافتها إلى مشروع طباعة في نافذة منظم المهام البسيط، ميكنك تعديل تخطيط الصفحة.

انقر فوق **طباعة** من القامئة **ملف** لبدء الطباعة.

#### *ملاحظة:*

*إذاقمتبإغلاق نافذةمنظم المهامالبسيطقبل إضافة جميع بياناتالطباعةإلى مشروع طباعة، يتم إلغاءمهمةالطباعةالتي تعمل عليها حاليًا.انقرفوق حفظ من القامئة ملف لحفظ المهمة الحالية.امتداد الملفات المحفوظة هو "ecl".*

لفتح مشروع طباعة، انقر فوق **منظم المهام البسيط** في علامة التبويب **الصيانة** الخاصة ببرنامج تشغيل الطابعة لفتح نافذة منظم المهام البسيط.ثم حدد **فتح**<br>من القائمة **ملف** لتحديد الملف.

#### **معلومات ذات صلة**

- | "أساسيات [الطباعة" في](#page-70-0) الصفحة 71
- | "علامة التبويب [رئيسي" في](#page-68-0) الصفحة 69

## **الطباعة باستخدام خاصية الطباعة العالمية بالألوان**

ميكنك تحسني عرض النص والصورة في المطبوعات.

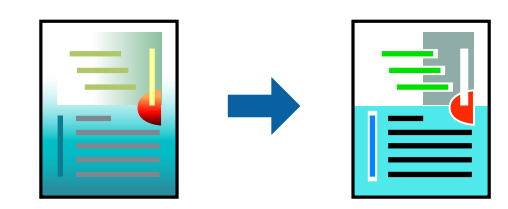

لاتتوفر طباعة عمومية بالألوان إلاعند تحديد الإعدادات التالية فقط.

❏نوع الورق: ورق عادي، وورق النسخ، وورق ذورأسية، وورق معادتدويره، وورق ملون، وورق مطبوع مسبقًا، وورق عادي ذو جودة عالية

❏الجودة: **قياسي** أو جودة أعلى

❏لون الطباعة:**اللون**

❏التطبيقات: 2007 Office® Microsoft أو الإصدار الأحدث

حجم النص: 96 نقطة أو أصغر $\Box$ 

#### **إعدادات الطباعة**

في علامة التبويب الخاصة ببرنامج تشغيل الطابعة **مزيد من الخيارات** انقر فوق **خيارات الصورة** في إعداد **تصحيح الألوان**.حدد خيارًا من إعداد<br>**طباعة عمومية بالألوان**.انقر فوق **خيارات التحسين** لضبط مزيد من الإعدادات.

*ملاحظة:*

❏ *قد تتغري بعض الرموز المعينة ببعض النامذج، مثل "+" يظهر كـ "±".*

❏ *قد تعمل النامذج أو التسطري الخاص بالتطبيقات على تغيري المحتوى المطبوع باستخدام هذه الإعدادات.*

❏ *قد تقل جودة الطباعة في الصور الفوتوغرافية والصور الأخرى عند استخدام إعدادات طباعة عمومية بالألوان.*

❏ *تسري الطباعة بشكل أبطأ عند استخدام إعدادات طباعة عمومية بالألوان.*

#### **معلومات ذات صلة**

- | "أساسيات [الطباعة" في](#page-70-0) الصفحة 71
- | "علامة التبويب مزيد من [الخيارات" في](#page-69-0) الصفحة 70

### **ضبط لون الطباعة**

ميكنك ضبط الألوان المستخدمة في مهمة الطباعة.

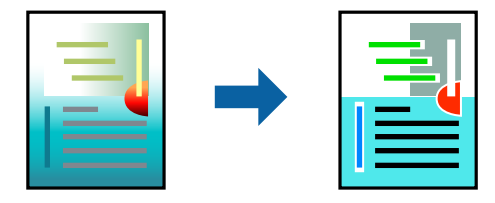

*لايتم تطبيق هذه التعديلات على البيانات الأصلية. ملاحظة:*

### **إعدادات الطباعة**

في علامة التبويب الخاصة ببرنامج تشغيل الطابعة **مزيد من الخيارات** حدد **مخصص** كإعداد **تصحيح الألوان**.انقر فوق خيارات متقدمة لفتح نافذة<br>**تصحيح الألوان**، ثم حدد طريقة تصحيح اللون.

#### *ملاحظة:*

- تم تحديد **تلقائي** مثابة إعداد افتراضي في علامة التبويب **مزيد من الخيار ات**.في حالة تحديد هذا الإعداد، يتم ضبط الألوان تلقائيًا لتناسب إعدادات نوع<br>الورق وجودة الطباعة.
- يضبط PhotoEnhance الموجود في نافذة **تصحيح الألوان** اللون عن طريق تحليل موقع الهدف.لذلك، إذا غيَّتت موقع الهدف عن طريق تصغير *الصورةأوتكبريها أوقصها أوتدويرها، فقديتغري اللون بشكل غري متوقع.يعمل تحديدإعدادبلا حدودعلى تغيري موقع الهدفأيضًامام يؤدي إلى* تغييرات في اللون.إذا كانت الصورة خارج نطاق التركيز، فرما تصبح درجة اللون غير طبيعية.إذا تغير اللون أو أصبح غير طبيعي، فاطبع باستخدام وضع<br>آخر غبر PhotoEnhance.

**معلومات ذات صلة**

- | "أساسيات [الطباعة" في](#page-70-0) الصفحة 71
- | "علامة التبويب مزيد من [الخيارات" في](#page-69-0) الصفحة 70

### **الطباعة لتوضيح الخطوط الرقيقة**

ميكنك جعل الخطوط الرفيعة التي تكون رقيقة جداً للطباعة سميكة.

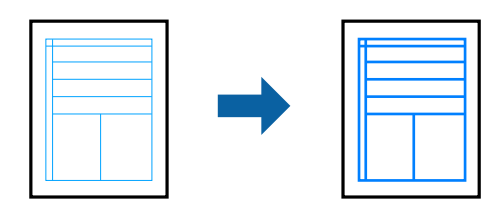

### **إعدادات الطباعة**

**الرفيعة**. في علامة التبويب الخاصة ببرنامج تشغيل الطابعة **مزيدمن الخيارات** انقر فوق **خيارات الصورة** في إعداد **تصحيح الألوان**.حدد **إبراز الخطوط**

**معلومات ذات صلة**

- | "أساسيات [الطباعة" في](#page-70-0) الصفحة 71
- | "علامة التبويب مزيد من [الخيارات" في](#page-69-0) الصفحة 70

### **طباعة الرموز الشريطية الواضحة**

يمكنك طباعة رمز شريطي بوضوح وجعل مسحه ضوئيًا أمرًا سهلاً. لا مّكن هذه الميزة إلا إذا تعذّر إجراء المسح الضوئي للرمز الشريطي الذي طبعته .<br>فقط

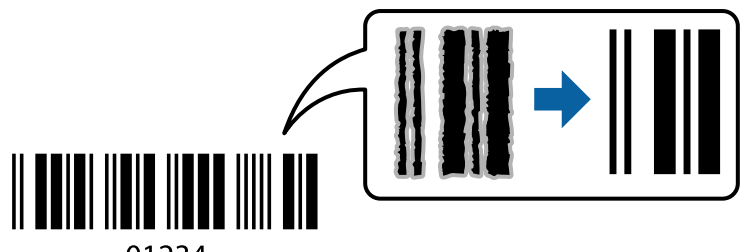

01234

ميكنك استخدام هذه الميزة بالشروط التالية.

❏الورق: ورق عادي، أوورق النسخ، أوورق ذورأسية، أوورق معادتدويره، أوورق ملون، أوورق مطبوع مسبقًا، أوورق عادي ذو جودة عالية، أو ظرف

❏الجودة: **قياسي**

*قدلاتكون ميزة إزالة تلطخات الصورة متوفرة دامئًا وفقًا للظروف. ملاحظة:*

### **إعدادات الطباعة**

في علامة التبويب **الصيانة** الخاصة ببرنامج تشغيل الطابعة، انقر فوق **إعدادات موسعة**، ثم حدد **وضع الرمز الشريطي**.

**معلومات ذات صلة** | "أساسيات [الطباعة" في](#page-70-0) الصفحة 71

#### | "علامة التبويب [الصيانة" في](#page-70-0) الصفحة 71

### **إلغاء الطباعة**

<span id="page-68-0"></span>عكنك إلغاء مهمة الطباعة من الكمبيوتر.ومع ذلك، لا عكنك إلغاء مهمة طباعة من جهاز الكمبيوتر عجرد إرسالها بشكل كامل إلى الطابعة.في تلك<br>الحالة، ألغ مهمة الطباعة باستخدام لوحة تحكم الطابعة.

### **إلغاء المهام**

على الكمبيوتر الخاص بك، انقر بزر الماوس الأعن على طابعتك في ا**لأجهزة والطابعات**، أو **الطابعات واللحات والفاكسات**.انقر فوق **ما الذي**<br>**يُطبع**، وانقر بزر الماوس الأعن فوق المهمة التي ترغب في إلغائها، ثم حدد **إلغاء**.

### **خيارات القامئة لبرنامج تشغيل الطابعة**

افتح نافذة الطباعة في أحد التطبيقات، وحدد الطابعة، ثم ادخل إلى نافذة برنامج تشغيل الطابعة.

*تختلف القوائم وفقًا للخيار الذي حددته. ملاحظة:*

### **علامة التبويب رئيسي**

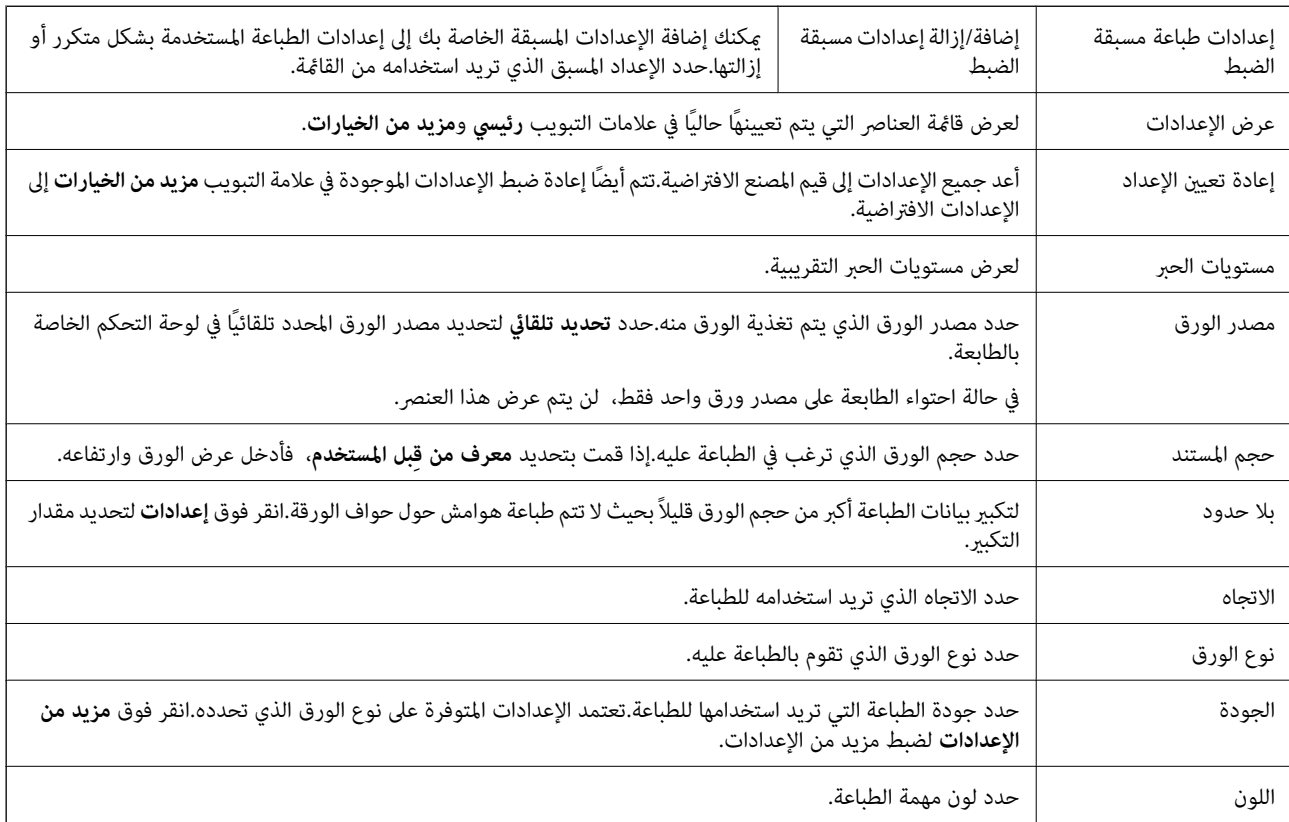

<span id="page-69-0"></span>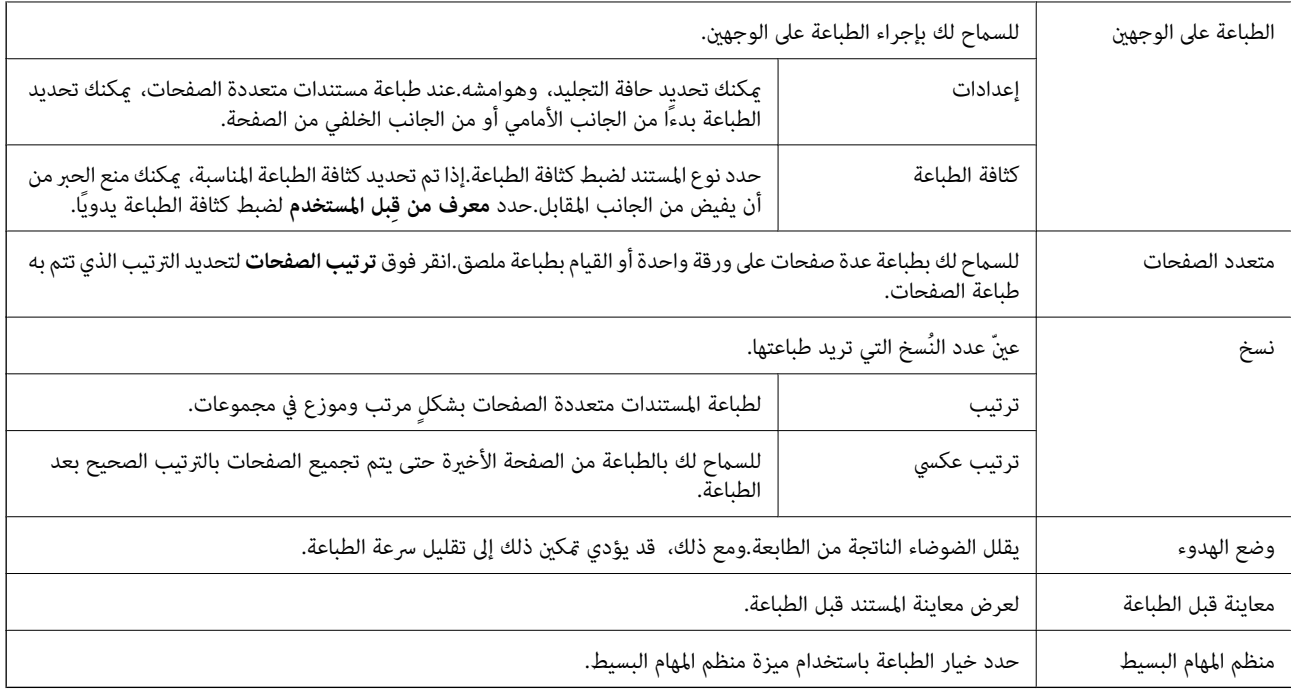

### **علامة التبويب مزيد من الخيارات**

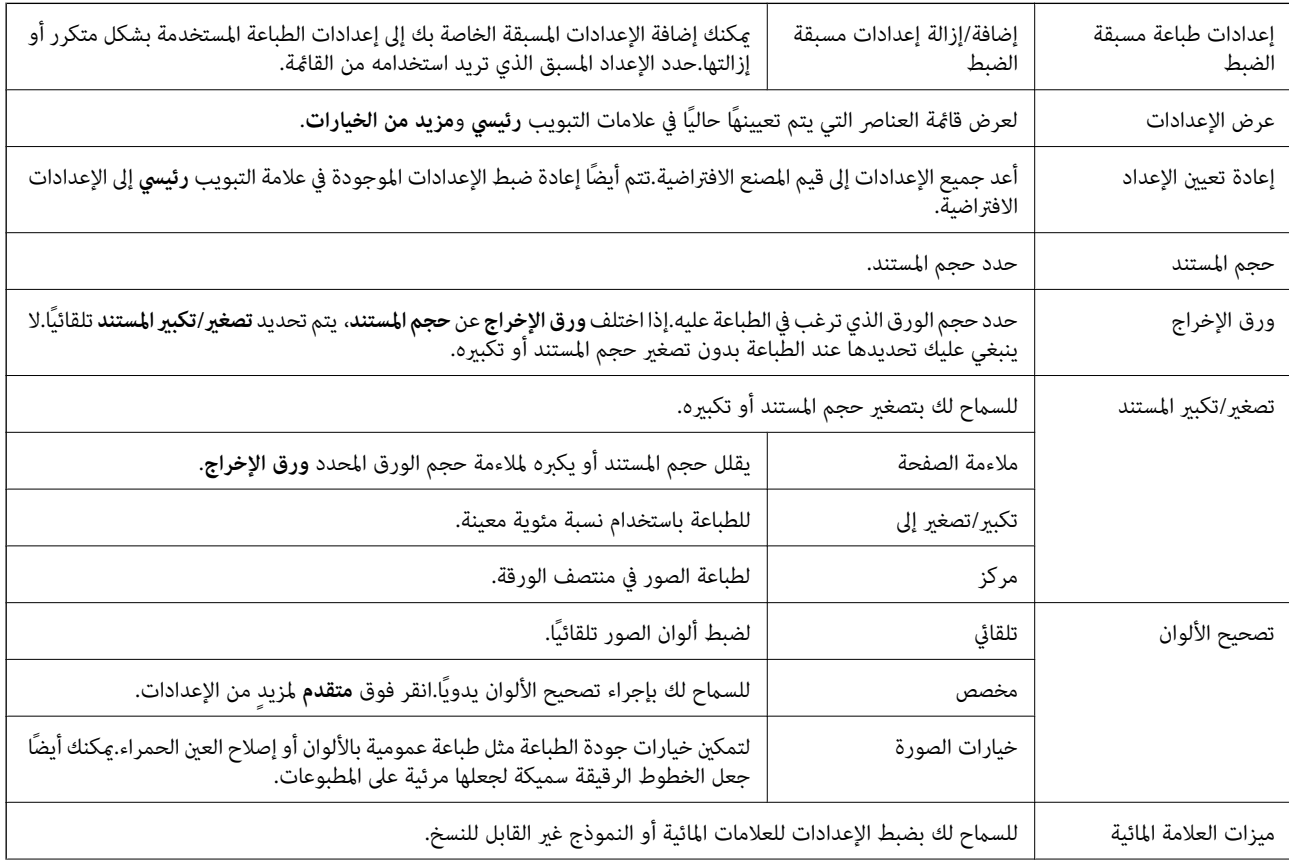

<span id="page-70-0"></span>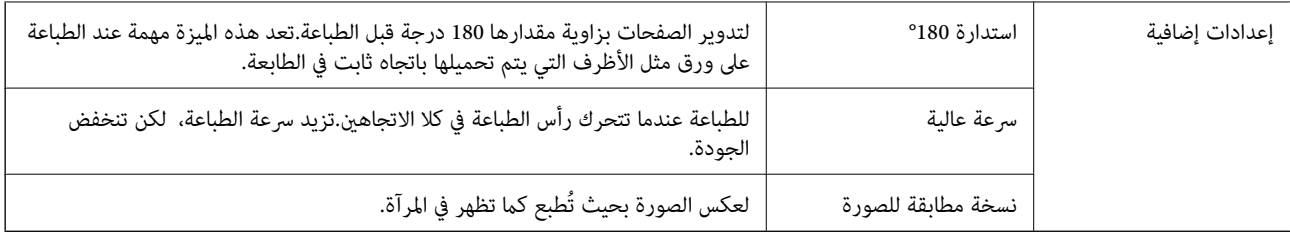

### **علامة التبويب الصيانة**

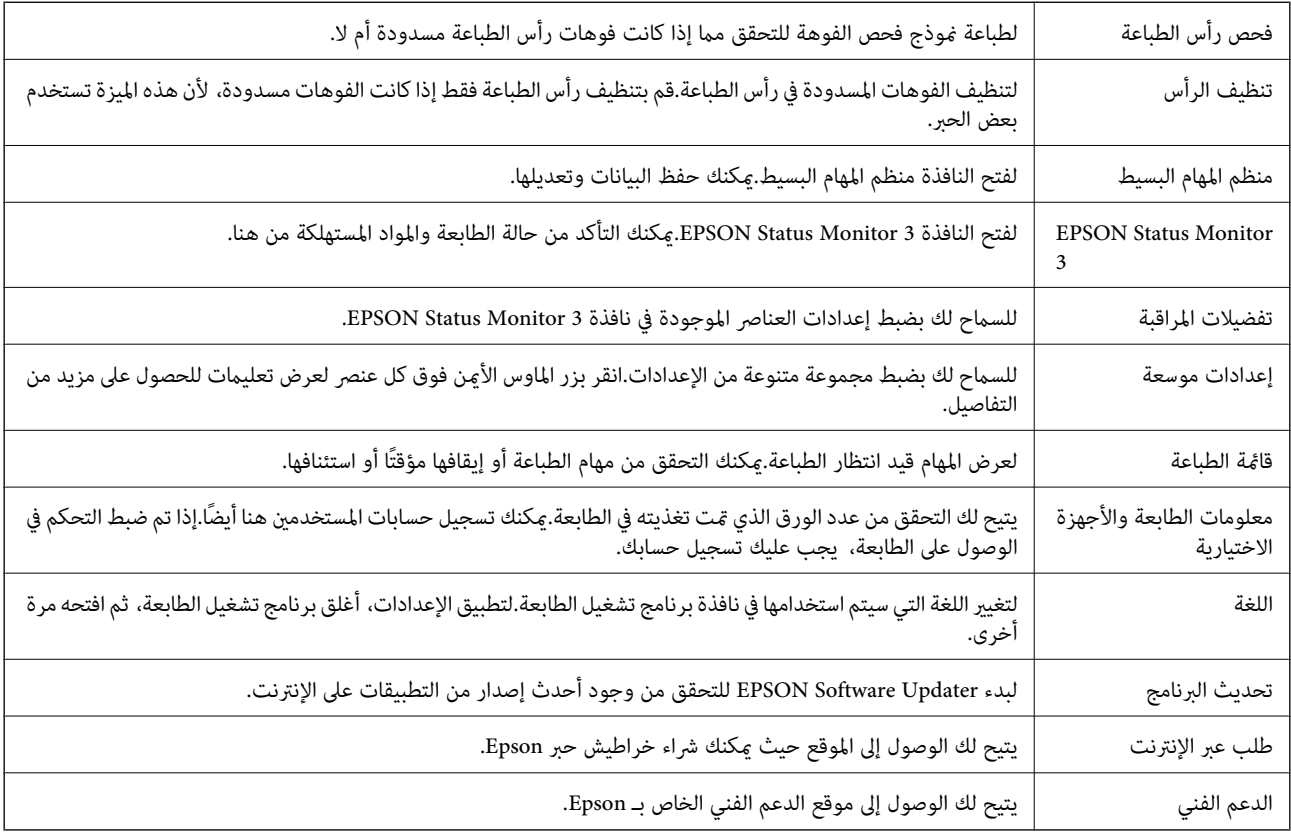

# **الطباعة من برنامج تشغيل الطابعة في نظام التشغيل OS Mac**

## **أساسيات الطباعة**

*تختلف العمليات بناءً على التطبيق.راجع تعليامت التطبيق للاطلاع على التفاصيل. ملاحظة:*

.1 افتح الملف الذي تريد طباعته.

حمّل الورق في الطابعة إذامل يتم تحميله بالفعل.

#### *هام:*c

*عندالتحميل في فتحةتغذيةالورق الخلفية، حددفتحةملء الورق الخلفيةكإعدادمصدر الورق، ثم إبدأ الطباعةمن برنامج تشغيل* الطابعة قبل تحميل الورق عندما تبدأ الطباعة، يخبرك برنامج تشغيل الطابعة بأن عملية الطباعة قيد التقدم اتبع التعليمات المعروضة<br>على شاشة الطابعة لتحميل الورق.

.2 حدد **طباعة** من القامئة **ملف** أو أمر آخر للوصول إلى مربع حوار الطباعة.

إذا لزم الأمر، فانقر فوق **إظهار التفاصيل** أوdلتوسيع نافذة الطباعة.

- .3 حدد الطابعة الخاصة بك.
- .4 حدد **إعدادات الطباعة** من القامئة المنبثقة.

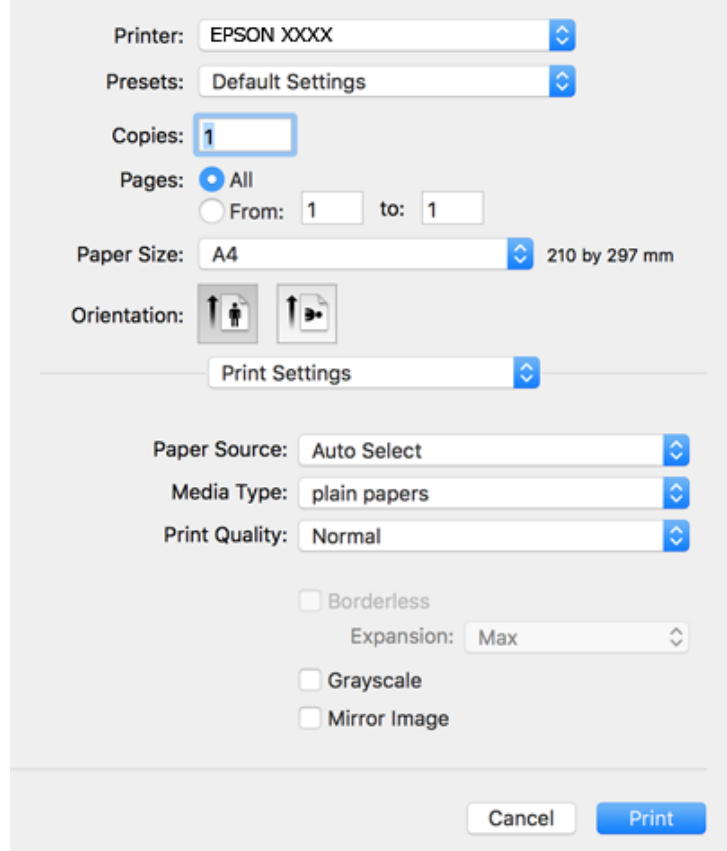

#### *ملاحظة:*

في الإصدار OS *X Mountain Lion أ*و الإصدارات الأحدث، إذام يتم عرض القامًة **إعدادات الطباعة**، فسيعني ذلك عدم تثبيت برنامج تشغيل طابعة<br>Epson بشكلٍ صحيح.

حدد **تفضيلات النظام** من ملف القائمة > ا**لطابعات والماسحات الضوئية** (أو **طباعة ومسح ضوئي، طباعة وفاكس)**، ثم احذف الطابعة وأضفها مرةً<br>أخرى.راجع ما يلى لإضافة طابعة.

*[http://epson.sn](http://epson.sn/?q=2)*

5. غيرٌ الإعدادات حسب الضرورة.

راجع خيارات القامئة الخاصة ببرنامج تشغيل الطابعة للاطلاع على التفاصيل.

.6 انقر فوق **طباعة**.
**معلومات ذات صلة**

- | "الورق والسعات [المتوفرة" في](#page-34-0) الصفحة 35
- | "تحميل الورق في درج [الورق" في](#page-37-0) الصفحة 38
- | "تحميل الورق في فتحة ملء الورق [الخلفية" في](#page-39-0) الصفحة 40
	- | "قامئة نوع [الورق" في](#page-43-0) الصفحة 44
	- | "المزيد من خيارات إعدادات [الطباعة" في](#page-76-0) الصفحة 77

## **الطباعة على الوجهني**

ميكنك الطباعة على وجهي الورقة.

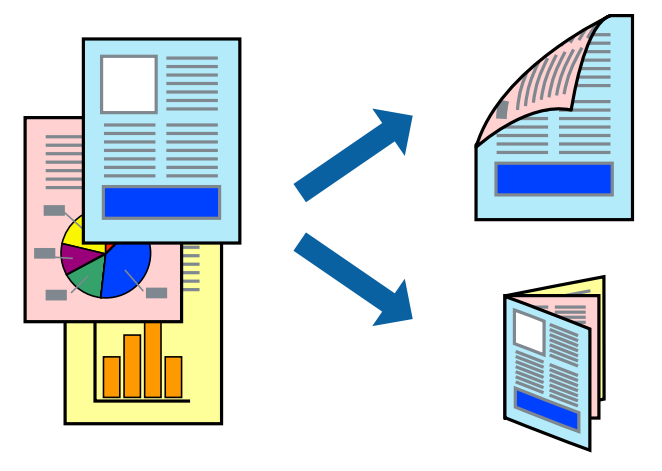

#### *ملاحظة:*

❏ *لا تتوفر هذه الميزة للطباعة بلا حدود.*

❏ *في حالة عدم استخدام ورق مناسب للطباعة على الوجهني، قد تنخفض جودة الطباعة وينحشر الورق.*

❏ *بناءً على الورق والبيانات، قد يفيض الحبر إلى الوجه الآخر من الورق.*

#### **معلومات ذات صلة**

| "الورق والسعات [المتوفرة" في](#page-34-0) الصفحة 35

#### **إعدادات الطباعة**

حدد **إعدادات الطباعة على الوجهني** من القامئة المنبثقة.حدد طريقة الطباعة على الوجهني، ثم قم بضبط إعدادات **نوع المستند**.

#### *ملاحظة:*

❏ *قد يتم تقليل سرعة الطباعة بناء على نوع المستند.*

عند طباعة الصور ذات البيانات الكثيفة، حدد **النصوص والصور** أو **النصوص والصور الفوتوغرافية** في الإعداد **نوع المستند.إذا كانت المطبوعات ملطخة**<br>أو توجد آثار حبر على الوجه الآخر من الورق، فقم بضبط **كثافة الطباعة وزيادة وقت جف** 

#### **معلومات ذات صلة**

- | "أساسيات [الطباعة" في](#page-70-0) الصفحة 71
- | "المزيد من خيارات إعدادات الطباعة على [الوجهني" في](#page-77-0) الصفحة 78

## **طباعة صفحات متعددة على ورقة واحدة**

ميكنك طباعة صفحتني أو أربع صفحات من البيانات على ورقة واحدة.

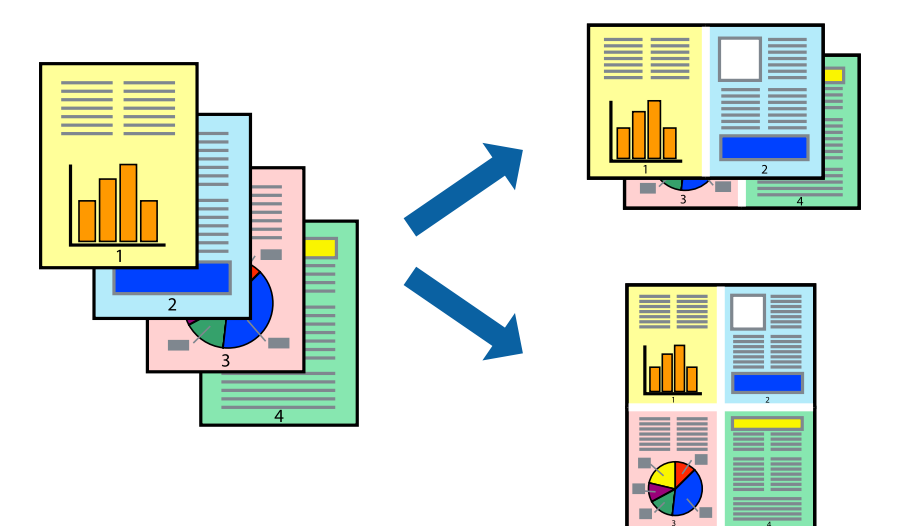

### **إعدادات الطباعة**

حدد **تخطيط** من القامئة المنبثقة.اضبط عدد الصفحات في **عدد الصفحات لكل ورقة**، و **اتجاه المخطط** (ترتيب الصفحات)، و **الحد**.

#### **معلومات ذات صلة**

- | "أساسيات [الطباعة" في](#page-70-0) الصفحة 71
- | "خيارات القامئة [للتخطيط" في](#page-75-0) الصفحة 76

## **الطباعة والتجميع بترتيب الصفحات (الطباعة بترتيب عكسي)**

ميكنك الطباعة من الصفحة الأخرية حتى يتم تجميع المستندات حسب ترتيب الصفحات.

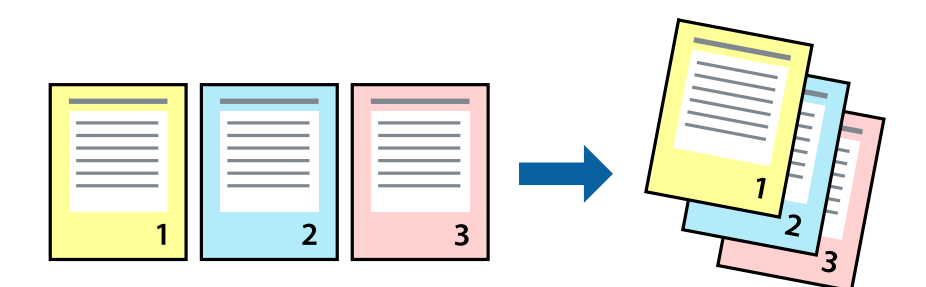

#### **إعدادات الطباعة**

حدد **التعامل مع الورق** من القامئة المنبثقة.حدد **عكسي** كإعداد **ترتيب الصفحات**.

#### **معلومات ذات صلة**

- | "أساسيات [الطباعة" في](#page-70-0) الصفحة 71
- | "خيارات القامئة للتعامل مع [الورق" في](#page-76-0) الصفحة 77

## **طباعة مستند مصغر أو مكبر**

ميكنك تقليل حجم المستند أو تكبريه بنسبة مئوية معينة أو لملاءمة حجم الورق الذي قمت بتحميله في الطابعة.

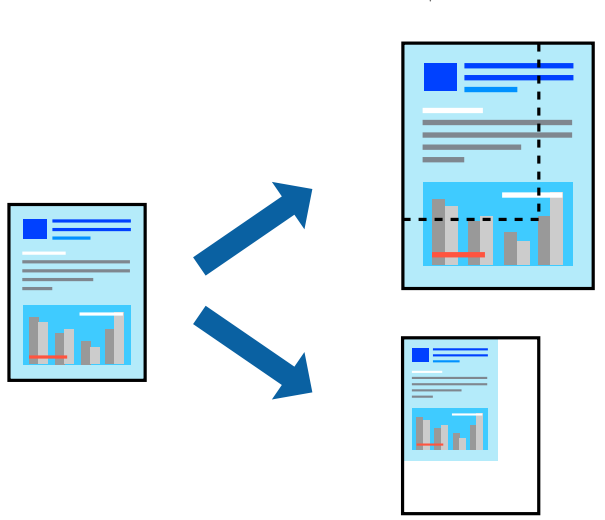

#### **إعدادات الطباعة**

عند الطباعة لملاءمة حجم الورق، حدد **معالجة الورق** من القاعًـة المنبثقة، ثم حدد **تغيير الحجم لملاءمة حجم الورق**ة حدد حجم الورق الذي حمّلته<br>في الطابعة في **حجم ورق الوجهة**.عند تقليل حجم المستند، حدد **تقليل الحجم فقط.** 

عند الطباعة باستخدام نسبة مئوية محددة، فقم بأحد الأمور التالية.

❏حدد **طباعة** من قامئة **الملف** الخاصة بالتطبيق.حدد **طابعة**، وأدخل نسبة مئوية في **تغيري الحجم**، ثم انقر فوق **طباعة**.

**موافق**. ❏حدد **إعداد الصفحة** من قامئة **الملف** الخاصة بالتطبيق.حدد طابعتك في **تنسيق لـ**، وأدخل نسبة مئوية في **تغيري الحجم**، ثم انقر فوق

*حدد حجم الورق الذي قمت بتعيينه في التطبيق كإعداد حجم الورق. ملاحظة:*

#### **معلومات ذات صلة**

| "أساسيات [الطباعة" في](#page-70-0) الصفحة 71 | "خيارات القامئة للتعامل مع [الورق" في](#page-76-0) الصفحة 77

### **ضبط لون الطباعة**

ميكنك ضبط الألوان المستخدمة في مهمة الطباعة.

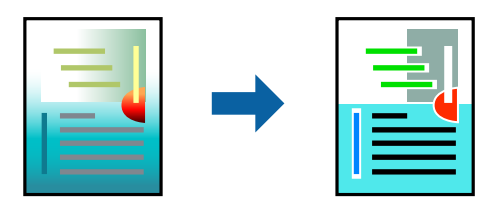

*لايتم تطبيق هذه التعديلات على البيانات الأصلية. ملاحظة:*

#### **إعدادات الطباعة**

<span id="page-75-0"></span>حدد **مطابقة الألوان** من القائمة المنبثقة، ثم حدد **عناصر تحكم ألوان EPSON.**حدد **خيارات الألوان** من القائمة المنبثقة، ثم حدد أحد الخيارات<br>المتوفرة.انقر فوق السهم إلى جوار **إعدادات متقدمة**، ثم اضبط المزيد من الإعدادات التفص

**معلومات ذات صلة**

- | "أساسيات [الطباعة" في](#page-70-0) الصفحة 71
- | "خيارات القامئة لمطابقة [الألوان" في](#page-76-0) الصفحة 77
- | "المزيد من خيارات خيارات [الألوان" في](#page-76-0) الصفحة 77

## **إلغاء الطباعة**

عكنك إلغاء مهمة الطباعة من الكمبيوتر.ومع ذلك، لا عكنك إلغاء مهمة طباعة من جهاز الكمبيوتر عجرد إرسالها بشكل كامل إلى الطابعة.في تلك<br>الحالة، ألغ مهمة الطباعة باستخدام لوحة تحكم الطابعة.

### **إلغاء المهام**

انقر فوق رمز الطابعة في **المرسى**.حدد المهمة التي ترغب في إلغائها ثم اتخذ أحد الإجراءات التالية.

الأحدث الإصدار أو OS X Mountain Lion❏

انقر فوق بجانب عداد التقدم.

v10.7.x إلى Mac OS X v10.6.8❏

انقر فوق **حذف**.

## **خيارات القامئة لبرنامج تشغيل الطابعة**

افتح نافذة الطباعة في أحد التطبيقات، وحدد الطابعة، ثم ادخل إلى نافذة برنامج تشغيل الطابعة.

*تختلف القوائم وفقًا للخيار الذي حددته. ملاحظة:*

### **خيارات القامئة للتخطيط**

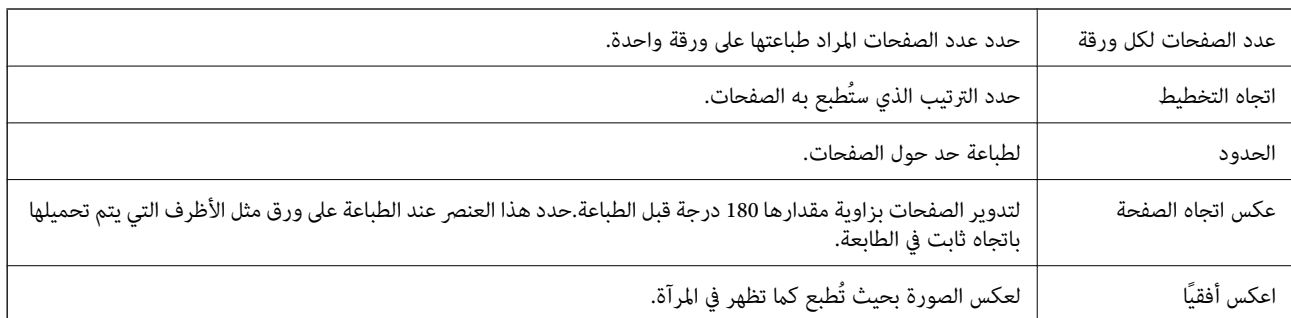

## **خيارات القامئة لمطابقة الألوان**

<span id="page-76-0"></span>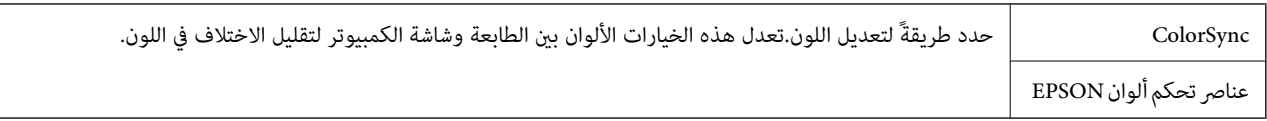

## **خيارات القامئة للتعامل مع الورق**

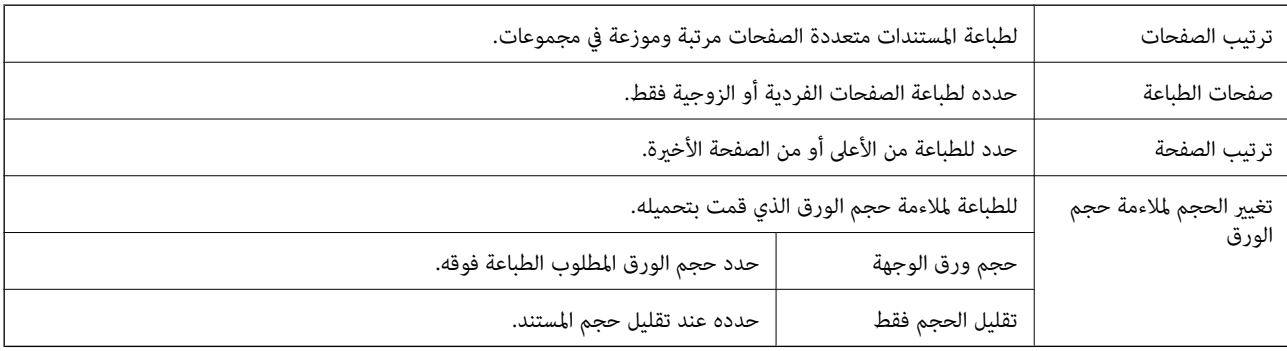

## **خيارات القامئة لصفحة الغلاف**

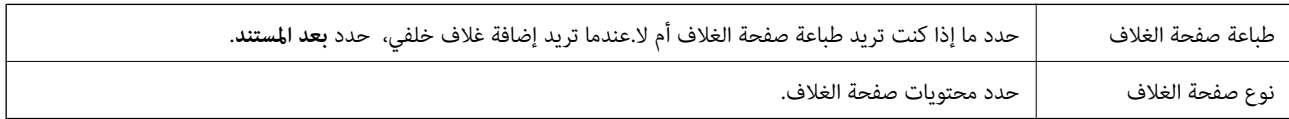

## **المزيد من خيارات إعدادات الطباعة**

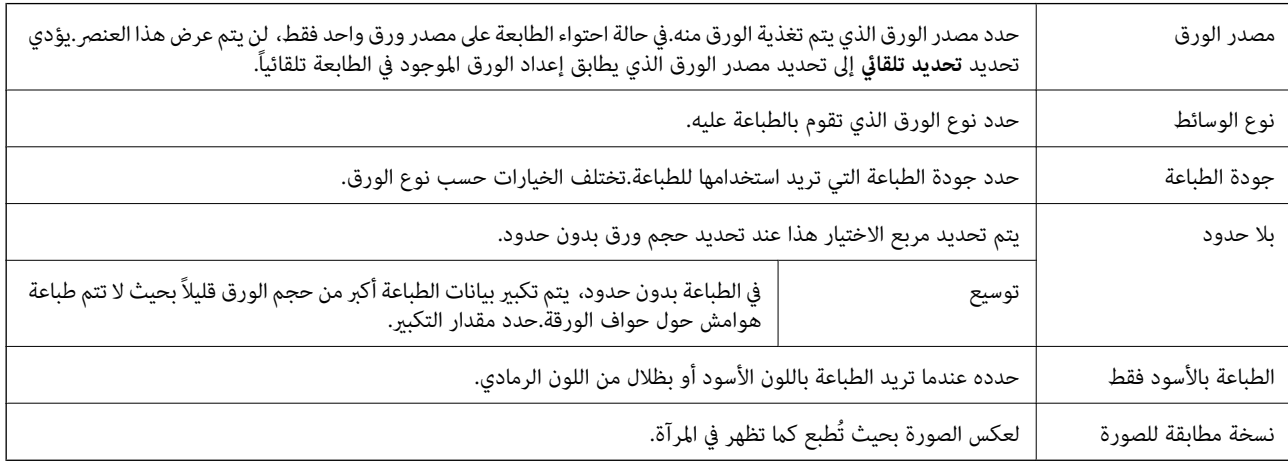

## **المزيد من خيارات خيارات الألوان**

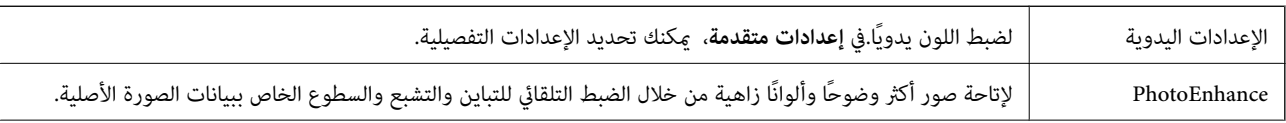

<span id="page-77-0"></span>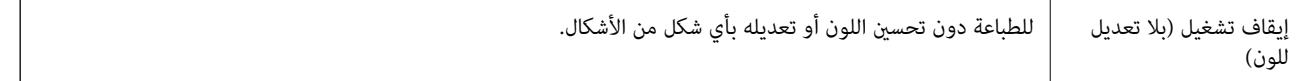

## **المزيد من خيارات إعدادات الطباعة على الوجهني**

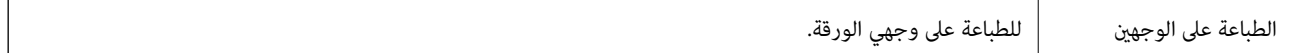

## **ضبط إعدادات تشغيل برنامج تشغيل الطابعة الخاص بنظام التشغيل OS Mac**

#### **الوصول إلى نافذة إعدادات التشغيل لبرنامج تشغيل الطابعةOS Mac**

حدد **تفضيلات النظام من القائمة مقطع العابعات والماسحات الضوئية** (أو **طباعة ومسح ضوئي، طباعة وفاكس**)، ثم حدد الطابعة.انقر فوق<br>خيارات وتجهيزات > خيارات (أو برنامج التشغيل).

#### **إعدادات تشغيل برنامج تشغيل الطابعة في OS Mac**

❏الورق السميك والأظرف: لمنع تلطخ الحبر عند الطباعة على ورق سميك.ومع ذلك، قد يؤدي ذلك إلى تقليل سرعة الطباعة.

- تجاوز الصفحة الفارغة: لمنع طباعة الصفحات الفارغة. $\Box$
- ❏وضع الهدوء: لتقليل الضوضاء الصادرة من الطابعة، إلا أن سرعة الطباعة قد تقل.
- السماح بالطباعة باللون الأسود مؤقتًا: للطباعة بالحبر الأسود فقط بشكل مؤقت.  $\Box$
- ❏الطباعة بسرعة عالية: للطباعة عندما تتحرك رأس الطباعة في كلا الاتجاهني.تزيد سرعة الطباعة، لكن تنخفض الجودة.
- العراج المستندات للتجليد: لتغذية الورق بحيث يصبح من السهل وضعه في ملف عند طباعة بيانات landscape (عرضية) أو الطباعة على المستندات للتجليد: لتغذية الورق بحيث يصبح من السهل وسع<br>الوجهين.لا تُعد طباعة الأظرف مدعومة.
	- ❏إزالة الحدود البيضاء: لإزالة الهوامش غري الضرورية أثناء الطباعة بلا حدود.
	- ❏الإشعارات التحذيرية: للسامح لبرنامج تشغيل الطابعة بعرض إشعارات تحذيرية.
- تأسيس اتصال ثنائي الاتجاه: غالبًا، يتم ضبط هذا الخيار على **تشغيل**.حدد **إيقاف التشغيل** عندما يكون من المستحيل الحصول على معلومات<br>الطابعة لأن الطابعة مشتركة مع أجهزة كمبيوتر تستخدم نظام التشغيل Windows على الشبكة أو لأي

# **الطباعة من الأجهزة الذكية**

## **Epson iPrint باستخدام**

<span id="page-78-0"></span>برنامجEpson iPrint هو تطبيق يتيح لك طباعة الصور الفوتوغرافية والمستندات وصفحات الويب من جهاز ذي مثل الهاتف الذي أو الكمبيوتر .<br>اللوحي. عكنك استخدام الطباعة المحلية للطباعة من جهاز ذي متصل بنفس الشبكة اللاسلكية المتصلة بها الطابعة، أو الطباعة<br>موقع بعيد عبر الإنترنت. لاستخدام الطباعة عن بُعد، قم بتسجيل الطابعة لديك في خدمة Epson Connect .

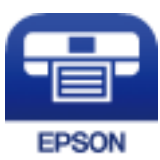

**معلومات ذات صلة** | "الطباعة [باستخدام](#page-107-0) خدمة شبكة" في الصفحة 108

## **الاتصال من خلال شبكة Direct Fi-Wi من الجهاز الذيك**

تحتاج إلى توصيل الجهاز الذيك بالطابعة للطباعة من الجهاز الذيك. تتيح لك شبكة Direct Fi-Wi توصيل الطابعة بالأجهزة مباشرةً دون نقطة وصول.تعمل الطابعة كنقطة وصول.

#### *هام:*c

*عندالاتصال بالطابعةمن أحدالأجهزةالذكيةباستخداماتصال Direct Fi-Wi) نقطةالوصول البسيطة)، سيتم توصيل الطابعةبشبكةFi-Wi SSID ((نفسها التييتصل بها الجهازالذيكوعليهيتم الاتصال بينهام.نظرًالأن الجهازالذيكيتصل تلقائيًا بشبكةFi-Wiأخرىقابلةللاتصال عند* إيقاف تشغيل الطابعة، فلن يتم توصيل الكمبيوتر أو الجهاز الذي بشبكة Wi-Fi السابقة عند تشغيل الطابعة.اتصل من خلال SSID الخاص<br>بالطابعة باتصال Wi-Fi Direct (نقطة الاتصال البسيطة) من الجهاز الذكي مرة أخرى.

- .1 حدد **الإعدادات** في الصفحة الرئيسية.
- .2 حدّد **إدارة النظام** >**إعدادات الشبكة** >**إعداد** > **Fi-Wiإعداد** > **Direct Fi-Wiإعداد الاتصال**.
	- .3 اضغط على زر OK.
	- .4 اضغط على زر OK.
- 5. تحقق من SSID وكلمة المرور المعروضين على لوحة التحكم بالطابعة.على شاشة Wi-Fi الخاصة بالجهاز الذي، اختر SSID المعروض على<br>لوحة التحكم بالطابعة لإجراء الاتصال.

*ملاحظة:* عكنك التحقق من طريقة الاتصال على موقع الويب.للوصول إلى موقع الويب، قم عسح رمز QR المعروض على لوحة تحكم الطابعة ضوئيًا باستخدام<br>الجهاز الذكى، ثم انتقل إلى ا**لإعداد**.

- .6 أدخل كلمة المرور المعروضة على لوحة التحكم بالطابعة في الجهاز الذيك.
	- .7 بعد إنشاء الاتصال، اضغط على زر OK في الطابعة.
		- .8 اضغط على زر OK.

#### **Epson iPrint تثبيت**

ميكنك تثبيت iPrint Epson على جهازك الذيك من URL أو رمز QR. <http://ipr.to/c>

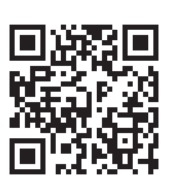

## **الطباعة باستخدام iPrint Epson**

ابدأ Epson iPrint من جهازك الذكي وحدد العنصر الذي تريد استخدامه من الشاشة الرئيسية. تخضع الشاشات التالية للتغيير دون إشعار.

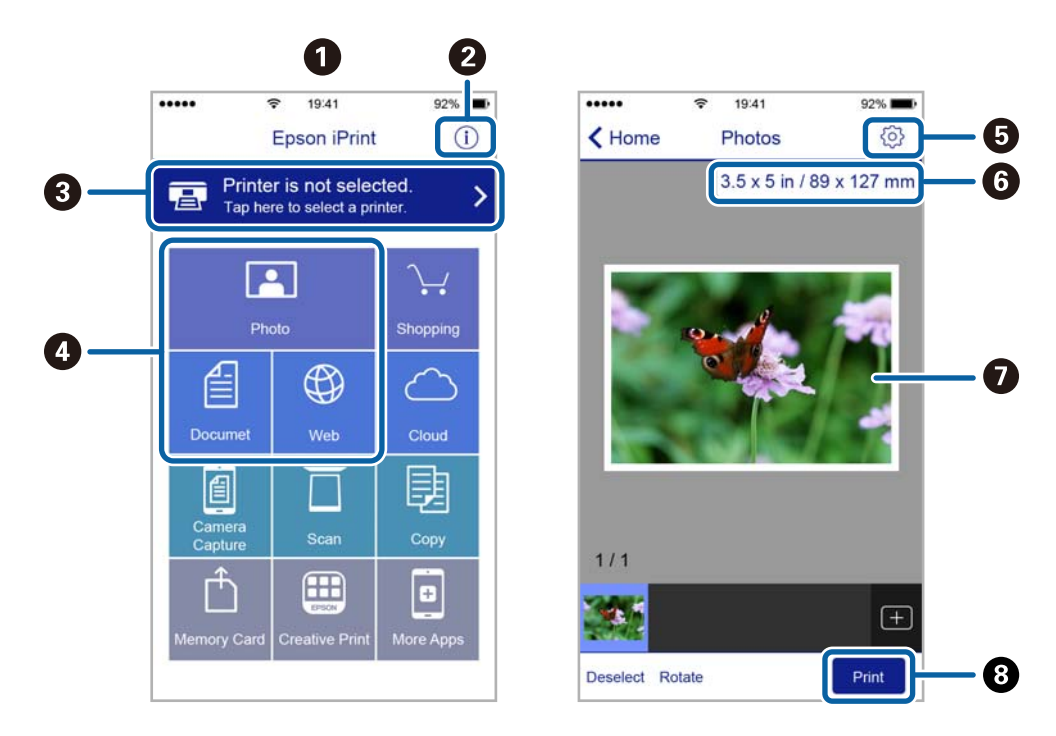

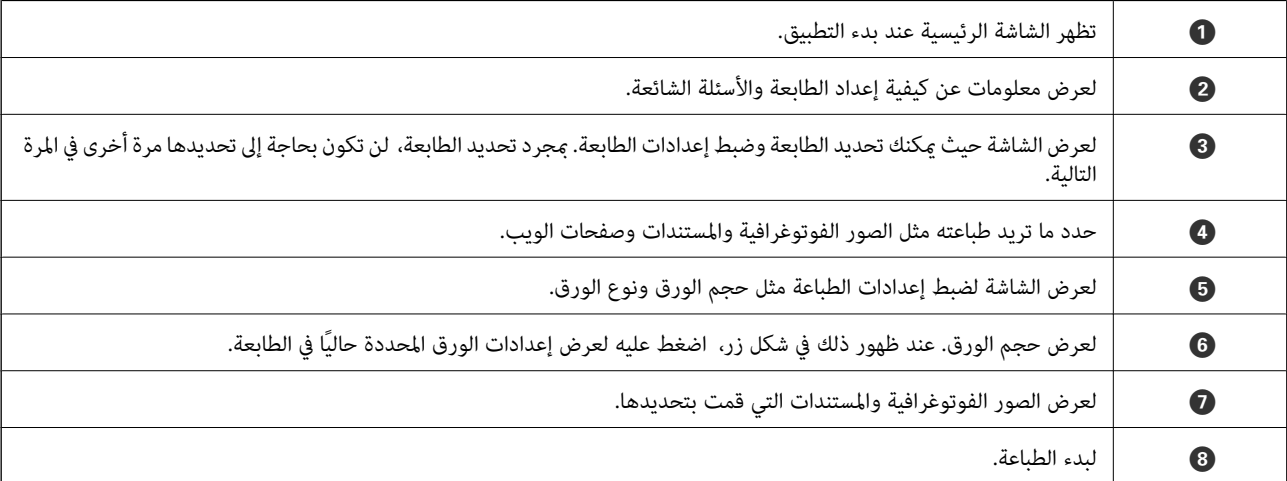

#### *ملاحظة:*

للطباعة من قامُة المستندات باستخدام أجهزة iPad .iPhone و iPod touch التي تعمل بنظام التشغيل iOS، ابدأ Epson iPrint بعد نقل المستند الذي<br>تريد طباعته باستخدام وظيفة مشاركة الملفات في iTunes.

## **الطباعة عن طريق ملامسة الأجهزة الذكية لـ علامة-N**

ميكنك الاتصال والطباعة فحسب عن طريق ملامسة الجهاز الذيك لـ علامة-N الطابعة.

تأكد من إعداد التالي قبل استخدام هذه الميزة.

على جهازك الذي. NFC على جهازك الذي. يدعم 4.0 Android أو الإصدارات الأحدث فقط Near Field CommunicationNFC ). يختلف الموقع ووظائف NFC حسب الجهاز الذيك. برجاء الاطلاع على الوثائق المرفقة مع جهازك الذيك لمعرفة التفاصيل.

- ❏قم بتثبيت iPrint Epson على جهازك الذيك. قم مبلامسة جهازك الذيك لـ علامة-N الطابعة لتثبيته.
	- مكّن Wi-Fi Direct على طابعتك.  $\Box$ 
		- .1 حمِّل الورق في الطابعة.
	- .2 قم مبلامسة جهازك الذيك لـ علامة-N الطابعة. .Epson iPrint تشغيل

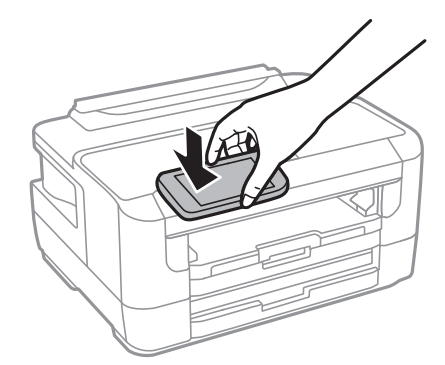

**ملاحظة:**<br>قد لا تتمكن الطابعة من الاتصال بالجهاز الذكي عند وجود أي عوائق كقطعة معدنية بن علامة-N الطابعة والجهاز الذكي.

- 3. حدد الملف الذي تريد طباعته بتطبيق Epson iPrint.
- .4 على الشاشة الرئيسية التي تحتوي على رمز Print قم مبلامسة الجهاز الذيك لـ علامة-N الطابعة. بدء الطباعة.

#### **معلومات ذات صلة**

- | "تحميل الورق في درج [الورق" في](#page-37-0) الصفحة 38
- | "تحميل الورق في فتحة ملء الورق [الخلفية" في](#page-39-0) الصفحة 40
- | "ضبط [إعدادات](#page-21-0) [Direct Fi-Wi](#page-21-0))نقطة الوصول [البسيط\)" في](#page-21-0) الصفحة 22

## **Epson Print Enabler تطبيق استخدام**

ميُكنك طباعة المستندات، والرسائل الإلكترونية، والصور، ومواقع الويب لاسلكيًا من هاتفك أو جهازك اللوحي الذي يعمل بنظام التشغيل Android (الإصدار 4.4 من نظام التشغيل Android أو الإصدارات الأحدث).ومع عدد قليل من النقرات، سيكتشف جهاز Android الخاص بك<br>طابعة Epson المتصلة بالشبكة اللاسلكية نفسها.

- .1 حمِّل الورق في الطابعة.
- .2 قم بإعداد الطابعة للطباعة اللاسلكية.
- 3. ثبت تطبيق Epson Print Enabler من Google Play الخاص بك.<br>3. ثبت تطبيق Epson Print Enabler من Google على جهاز
	- .4 وصل جهاز Android الخاص بك بالشبكة اللاسلكية نفسها المتصلة بها الطابعة.
- .5 انتقل إلى **الإعدادات** في جهازAndroid الخاص بك، وحدد **طباعة** ثم متكني تطبيق Enabler Print Epson.
- .6 من أحد تطبيقات جهازAndroid مثل Chrome، اضغط على رمز القامئة واطبع ما هو ظاهر على الشاشة.

*إذا كنت لاترى طابعتك، فاضغط على جميع الطابعات وحدد طابعتك. ملاحظة:*

#### **معلومات ذات صلة**

- | "تحميل الورق في درج [الورق" في](#page-37-0) الصفحة 38
- | "تحميل الورق في فتحة ملء الورق [الخلفية" في](#page-39-0) الصفحة 40
	- | "الاتصال بالجهاز [الذيك" في](#page-18-0) الصفحة 19

## **باستخدام AirPrint**

تتيح ميزة AirPrint إجراء طباعة فورية لاسلكيًا من جهاز iPhone، وiPad، وiPod يعمل بأحدث إصدار من نظام التشغيل iOS، وكذلك جهاز<br>Mac يعمل بأحدث إصدار من نظام التشغيل OS X أو macOS.

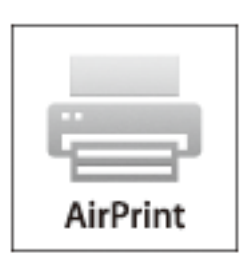

*ملاحظة:*

إذا قمت بتعطيل رسائل عملية التهيئة للوحة تحكم المنتج الخاص بك، لا مكنك استخدام AirPrint.لتفعيل الرسائل عند الضرورة، انظر الرابط *أدناه.*

- .1 حمِّل ورقًا في المنتج.
- .2 قم بإعداد المنتج للطباعة اللاسلكية.راجع الرابط أدناه. [http://epson.sn](http://epson.sn/?q=2)
- .3 وصِّل جهاز Apple بالشبكة اللاسلكية نفسها المتصلة بها الطابعة.

.4 اطبع ما تحتاجه من جهازك إلى الطابعة.

*للاطلاع على التفاصيل، راجع صفحة AirPrint في موقع Apple على الويب. ملاحظة:*

**معلومات ذات صلة**

| "المزيد من خيارات إعدادات مصدر [الورق" في](#page-44-0) الصفحة 45

# **إلغاء المهام الحالية**

اضغط على  $\bigotimes$  لإلغاء المهمة قيد التنفيذ.

# <span id="page-83-0"></span>**استبدال خراطيش الحبر والعناصر المستهلكة الأخرى**

# **فحص حالة الحبر المتبقي وعلبة الصيانة**

ميكنك التحقق من المستويات التقريبية للحبر ومدة الخدمة التقريبية لعلبة الصيانة من لوحة التحكم أو من الكمبيوتر.

## **فحص حالة الحبر المتبقي وعلبة الصيانة — لوحة التحكم**

- .1 حدد **الإعدادات** في الصفحة الرئيسية.
- .2 حدد **مستويات الحبر**. *يوضح المؤشر في أقصى اليمني المساحة المتاحة في علبة الصيانة. ملاحظة:*

## **فحص حالة الحبر المتبقي وعلبة الصيانة - أنظمة التشغيل Windows**

- .1 قم بالوصول إلى إطار برنامج تشغيل الطابعة.
- .2 انقر فوق **3 Monitor Status EPSON** في علامة التبويب **الصيانة** ، ثم انقر فوق **تفاصيل**. *ملاحظة: إذا تم تعطيل 3 Monitor Status EPSON، فانقرفوق إعدادات موسعةبعلامةالتبويبالصيانة، ثم حدد متكني Monitor Status EPSON .3*

**معلومات ذات صلة** | "الوصول إلى برنامج تشغيل [الطابعة" في](#page-52-0) الصفحة 53

## **فحص حالة الحبر المتبقي وعلبة الصيانة — OS Mac**

- .1 حدد **تفضيلات النظام** من القامئة >**الطابعات والماسحات الضوئية** (أو **طباعة ومسح ضويئ**، **طباعة وفاكس**)، ثم حدد الطابعة.
	- .2 انقر فوق **خيارات وتجهيزات** >**البرنامج المساعد**>**فتح برنامج الطابعة المساعد**.
		- .**EPSON Status Monitor** فوق انقر .3

## **رموز خرطوشة الحبر**

الرموز التالية هي رموز خراطيش حبر Epson الأصلية. في أوروبا

#### **استبدال خراطيش الحبر والعناصر المستهلكة الأخرى**

<span id="page-84-0"></span>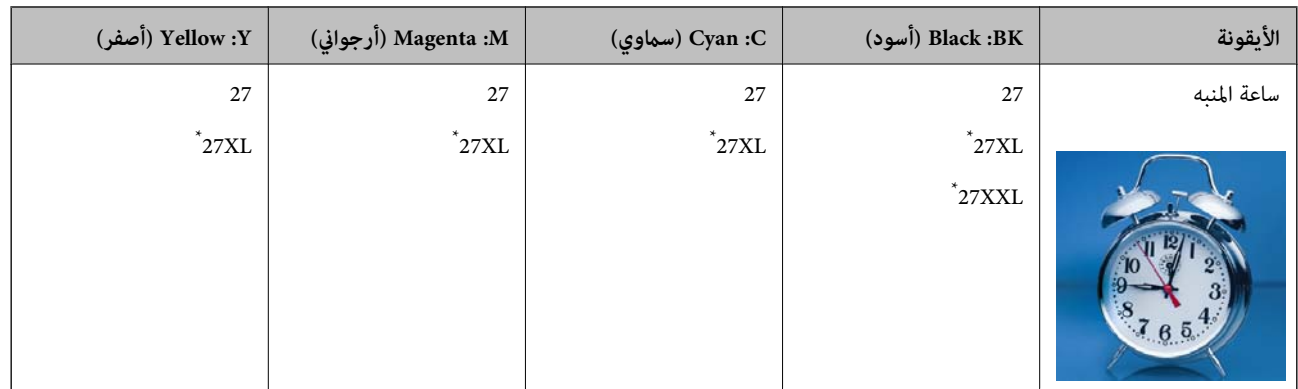

#### \* "XL "و "XXL "تشري إلى خراطيش كبرية الحجم.

آسيا

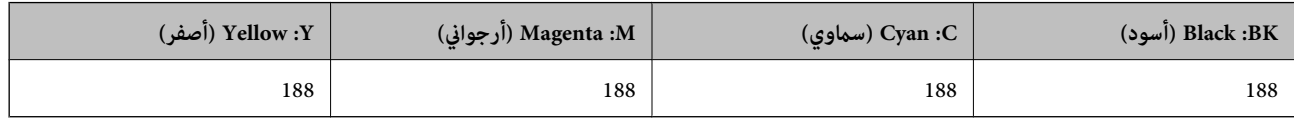

توصي Epson باستخدام خراطيش أحبار Epson الأصلية.لا تضمن Epson جودة الحبر غير الأصلي أو موثوقيته.قد يسبب استخدام منتجات الحبر غير الأصلي إحداث ضرر لا تغطيه ضمانات Epson، بل وقد يتسبب في عمل الطابعة بشكل غريب في ظل ظروف معينة.قد لا يتم عرض معلومات<br>حول مستويات الحبر غير الأصلي.

#### *ملاحظة:*

❏ *لا تتوفر جميع الخراطيش في كل المناطق.*

 $\Box$  قد تختلف رموز خرطوشة الحبر حسب الموقع.للاطلاع على الرموز الصحيحة المتوفرة في منطقتك، اتصل بخدمة الدعم من Epson.

❏ *بالنسبة للمستخدمني الأوروبيني، يوصى بزيارة موقع الويب التالي للحصول على معلومات حول إنتاجيات خراطيش حبر Epson. <http://www.epson.eu/pageyield>*

#### **معلومات ذات صلة**

| "موقع الويب للدعم [الفني" في](#page-143-0) الصفحة 144

# **احتياطات التعامل مع خراطيش الحبر**

اقرأ التعليمات التالية قبل استبدال خراطيش الحبر.

#### **احتياطات التعامل**

قم بتخزين خراطيش الحبر في درجة الحرارة الطبيعية للغرفة وحفظها بعيدًا عن أشعة الشمس المباشرة.  $\Box$ 

توصي Epson باستخدام خرطوشة الحبر قبل حلول التاريخ المطبوع على عبوة الخرطوشة.  $\Box$ 

❏للحصول على أفضل النتائج، استخدم خراطيش الحبر في غضون ستة أشهر من فتح العبوة.

للحصول على أفضل النتائج، خزن عبوات خراطيش الحبر بحيث تكون قاعدتها لأسفل. $\Box$ 

❏بعد جلب خرطوشة الحبر من مكان التخزين البارد، فدعها تدفأ في درجة حرارة الغرفة على الأقل لمدة ثلاث ساعات قبل استخدامها.

■ لا تفتح العبوة الخاصة بخرطوشة الحبر إلا إذا كنت مستعدًا لتركيبها بالطابعة.يتم إحكام غلق الخرطوشة بتفريغها من الهواء للحفاظ على<br>موثوقيتها.إذا تركت الخرطوشة بعد إخراجها من العبوة لفترة طويلة قبل استخدامها، فقد يتعذر إجر

توخ الدقة حتى لا تكسر الخطافين الموجودين على جانب خرطوشة الحبر عند إخراجها من العبوة. $\Box$ 

ـــ يجب إزالة الشريط الأصفر من الخرطوشة قبل تركيبها؛ وإلا، فقد تقل جودة الطباعة أو قد لا تتمكن من الطباعة.لا تنزع الملصق الموجود على<br>الخرطوشة أو قرقه، فقد يتسبب ذلك في تسرب الحبر.

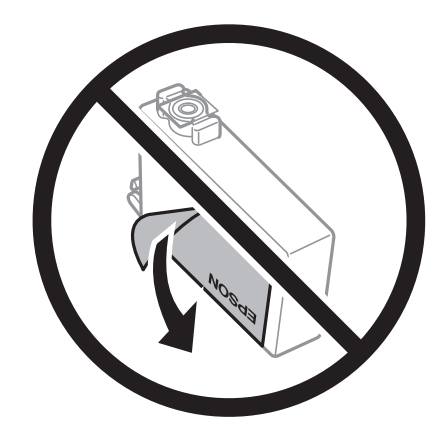

لا تقم بإزالة السدادة الشفافة من أسفل الخرطوشة؛ وإلا، فقد تُصبح الخرطوشة غير قابلة للاستخدام.  $\Box$ 

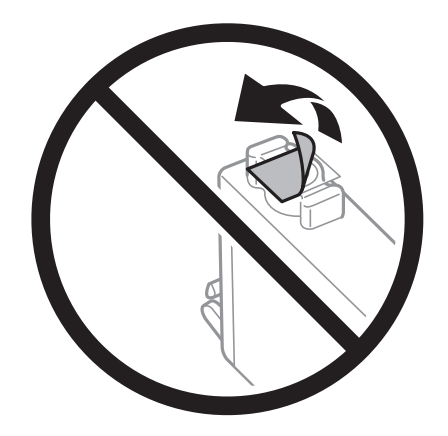

❏لاتلمس الأجزاء الموضحة في الرسم التوضيحي.فقد يحول ذلك دون التشغيل والطباعة بصورة طبيعية.

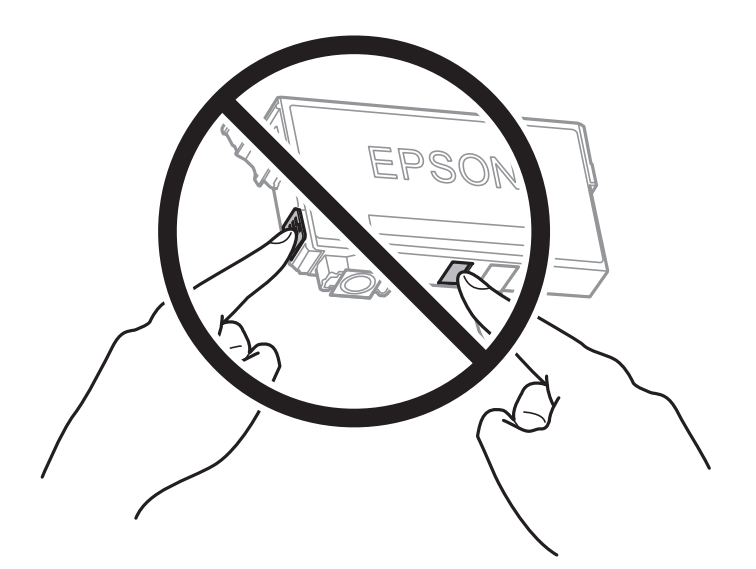

<sup>❏</sup>ثبّت كافة خراطيش الحبر، وإلا فلن تتمكن من الطباعة.

- ❏لاتقم بتغيري خراطيش الحبر مع إيقاف الطاقة.لاتحرك رأس الطباعة يدويًا، فقد يؤدي ذلك إلى تلف الطابعة.
	- ❏لاتقم بإيقاف تشغيل الطابعة أثناء شحن الحبر.إذا كان شحن الحبر غري مكتمل، فقد يتعذر عليك الطباعة.
- الا تترك الطابعة وقد أزلت خراطيش الحبر عنها أو لا توقف تشغيل الطابعة في أثناء استبدال خرطوشة الحبر.وإلا، سيجف الحبر المتبقي في فوهات الحبر المتبقي في فوهات<br>رأس الطباعة وقد لا تتمكن من الطباعة.
- عند الحاجة إلى فك خرطوشة الحبر بشكل مؤقت، تأكد من حماية منطقة تزويد الحبر من الأوساخ والأتربة.خزن خرطوشة الحبر فى بيئة مماثلة لبيئة تخزين الطابعة، بِحِيث يكون منفذ تزويد الحبر مواجهًا لأسفل أو جانبًا.لا تخزن خراطيش الحبر بحيث يكون منفذ تزويد الحبر مواجهًا<br>لأعلى نظرًا لأن منفذ تزويد الحبر مزود بصمام لتصريف الحبر الزائد؛ فليست هناك حاجة لتوفير أغط
- الكا قد يوجد بعض الحبر حول منفذ تزويد الحبر بخراطيش الحبر التي تم إزالتها، لذلك توخ الحذر حتى لا تسكب حبرًا على المنطقة المحيطة عند إزالة التي المنطقة المحيطة عند إزالة<br>الخرطوشة.
- تستخدم هذه الطابعة خراطيش حبر مزودة بشريحة خضراء تُراقب معلومات مثل كمية الحبر المتبقية لكل خرطوشة.ويعني هذا أنه حتى لو تت إزالة الخرطوشة قبل نفادها من الطابعة، فسيظل بإمكانك استخدام الخرطوشة بعد إعادة إدخالها في الطابعة.ومع ذلك، فعند إعادة إدخال<br>خرطوشة حبر، فقد يتم استهلاك بعض الحبر لضمان أداء الطابعة.
- العصول على أعلى كفاءة من الحبر، ما عليك سوى أن تقوم بإزالة خرطوشة الحبر عندما تكون مستعدًا لاستبدالها.لا عكن استخدام خراطيش الحبر المنت<br>الحبر ذات حالة الحبر المنخفض عند إعادة إدخالها.
- اللتأكد من الحصول على جودة طباعة فائقة وللمساعدة في حماية رأس الطباعة، يبقى مخزون أمان مختلف من الحبر في الخرطوشة عند إشارة المساعدة في الحبر المساعدة في الحبر في الخرطوشة عند إشارة<br>الطابعة إلى استبدال الخرطوشة.لا تتضمن
	- ❏على الرغم من إمكانية احتواء خراطيش الحبر على مواد مُعاد تدويرها، لايؤثر ذلك على وظيفة الطابعة أو أدائها.
		- ❏من الممكن حدوث تغيري في مواصفات خراطيش الحبر ومظهرها دون إخطار مسبق بالتطوير.
		- ❏لاتقم بتفكيك خرطوشة الحبر أو إعادة تشكيلها، وإلا فلن تتمكن من الطباعة بشكل طبيعي.
			- لا ميكنك استخدام الخراطيش التي جاءت مع الطابعة للاستبدال.  $\Box$
	- الحقد تختلف نسب الإنتاجية على حسب الصور التي تطبعها ونوع الورق الذي تستخدمه وتكرار المطبوعات والظروف البيئية مثل درجة<br>الحرارة.

#### **استهلاك الحبر**

- الحبطاط على أفضل أداء لرأس الطباعة، يتم استهلاك بعض الحبر من بعض الخراطيش أثناء الطباعة وعمليات الصيانة مثل استبدال خراطيش العباعة.<br>الحبر وتنظيف رأس الطباعة.
- اعند الطباعة أحادية اللون أو بتدرج الرمادي، عكن استخدام الأحبار الملونة بدلاً من الحبر الأسود على حسب نوع الورق أو إعدادات جودة<br>الطباعة.وذلك بسبب استخدام مزيج من الأحبار الملونة للحصول على اللون الأسود.
- يتم استخدام الحبر في خراطيش الحبر المرفقة بالطابعة استخدامًا جزئيًا أثناء الإعداد الأولي.للحصول على مطبوعات عالية الجودة، يجب تعبئة<br>رأس الطباعة كاملاً بالحبر.تستهلك هذه العملية التي تحدث مرة واحدة كمية من الحبر، لذلك ق

## **استبدال خراطيش الحبر**

- .1 نفِّذ أحد الإجراءات التالية.
- ❏عندما يُطلب منك استبدال خراطيش الحبر:
- افحص مستوى الحبر في الخراطيش لتحديد أي خرطوشة تحتاج إلى أن يتم استبدالها، ثم حدد **استبدال**.
	- ❏عند استبدال خراطيش حبر قبل نفادها:
	- حدد **الإعدادات** > **الصيانة**>**استبدال خرطوشة (خراطيش) الحبر** من الشاشة الرئيسية.

- .2 اضغط على زر OK.
- .3 افتح غطاء الطابعة.

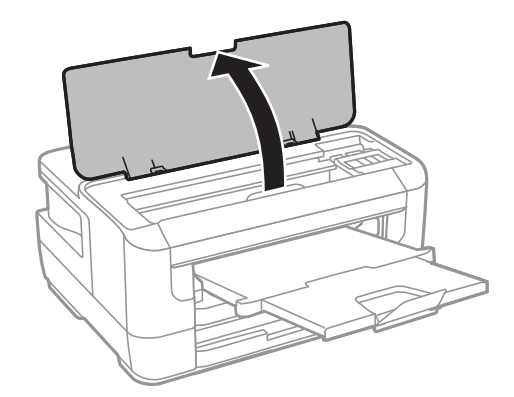

.4 افتح غطاء خرطوشة الحبر.

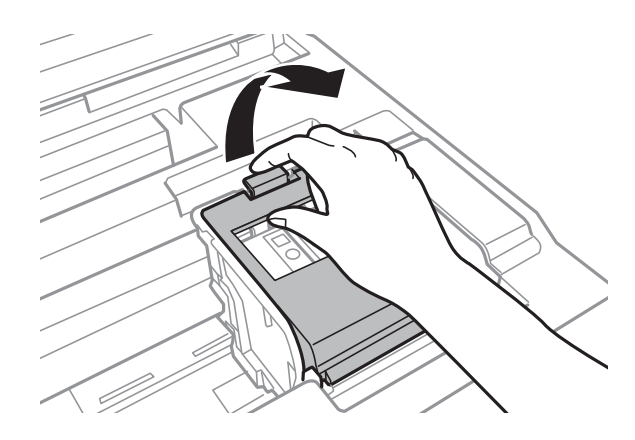

5. اضغط اللسان على خرطوشة الحبر واسحبه لأعلى بشكل مستقيم.إذا تعذر عليك إخراج الخرطوشة، فاسحبها بإحكام.

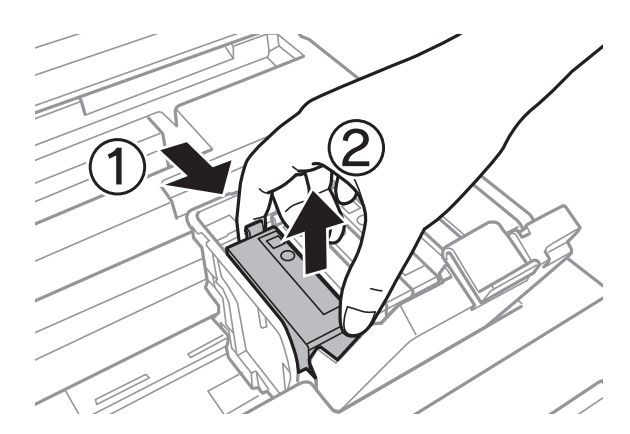

.6 رُج خرطوشة الحبر الجديدة برفق أربع أو خمس مرات ثم أخرجها من عبوتها.

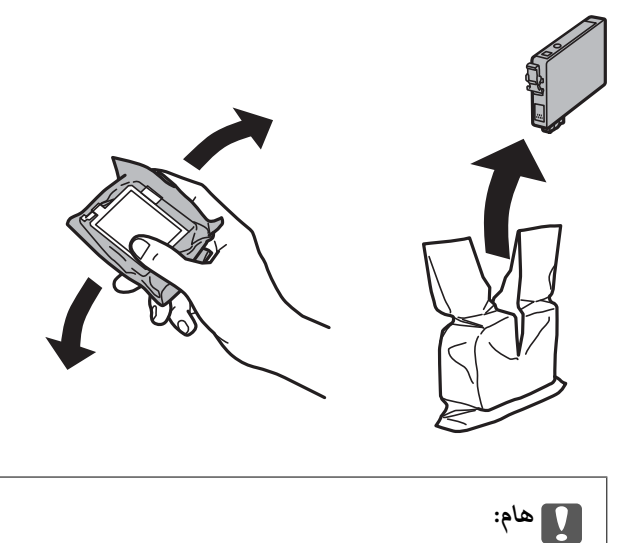

- *لاترج الخراطيش بعد فتح العبوة، فقد يحدث تسرب.*
	- .7 أزِل الشريط الأصفر فقط.

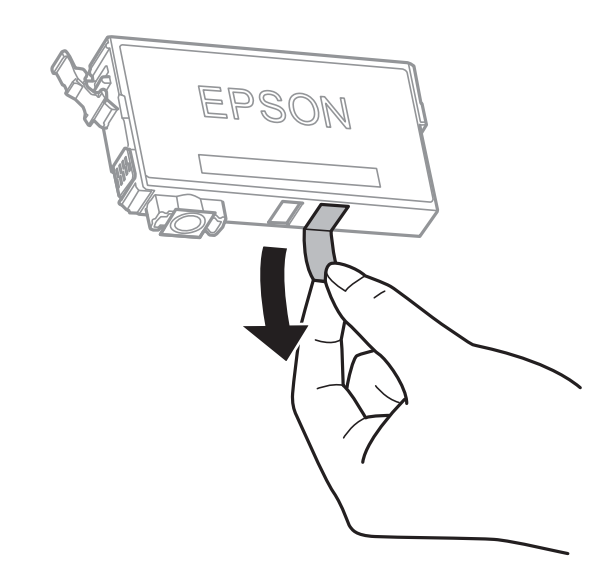

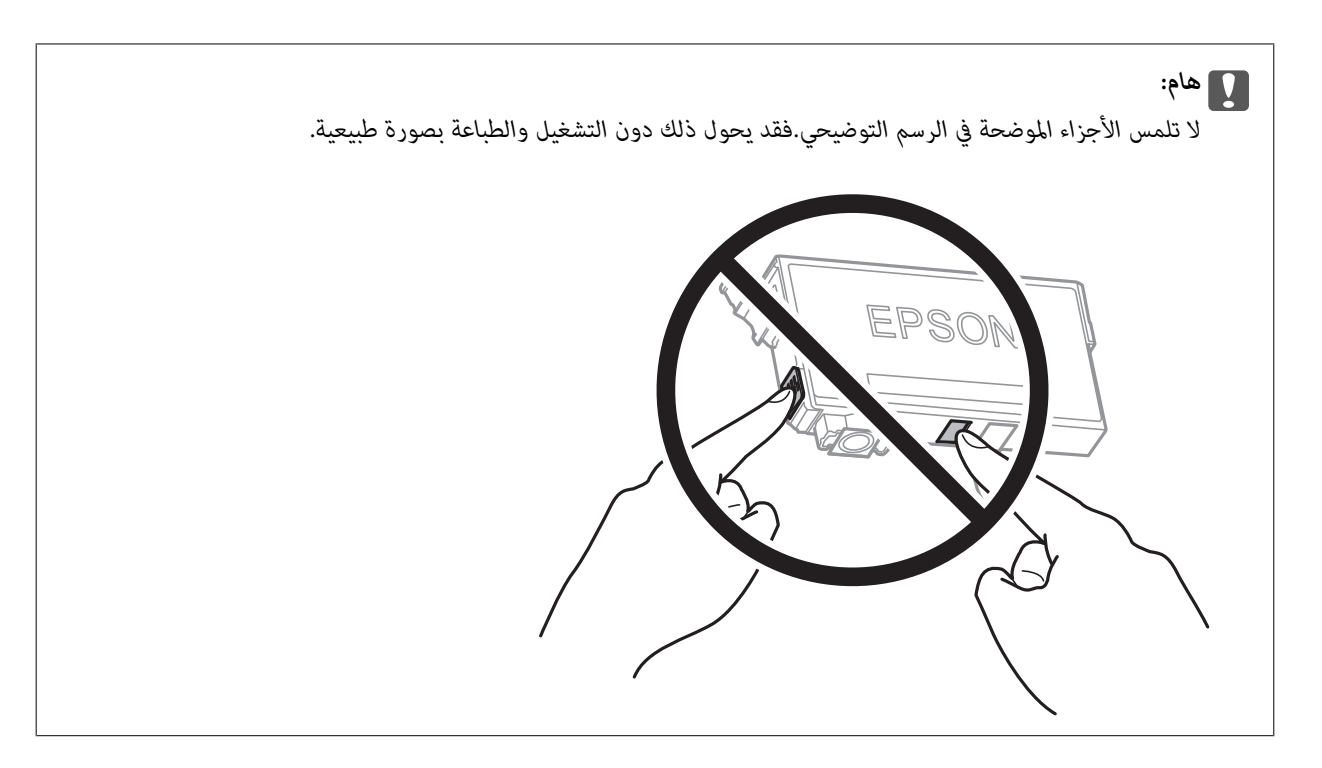

.8 أدخل الخرطوشة الجديدة ثم اضغط عليها لأسفل بإحكام.

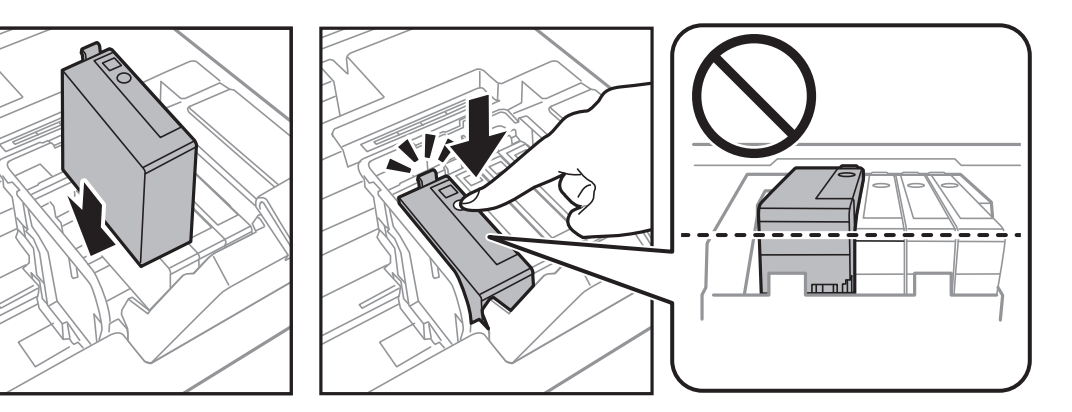

.9 أغلق غطاء خرطوشة الحبر.

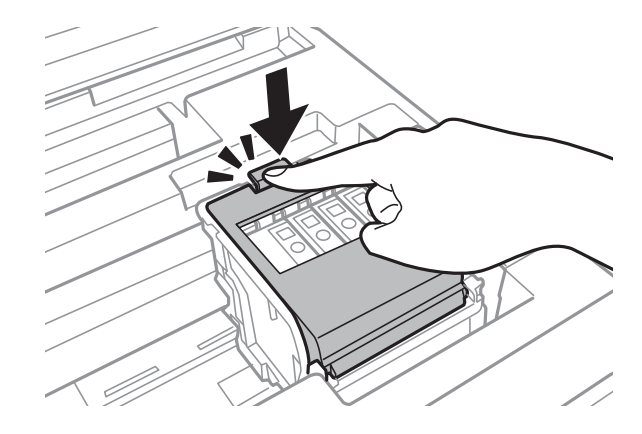

- .10 اضغط على الزر OK للتحقق من تركيب الخراطيش بشكلٍ صحيح.
	- .11 أغلق غطاء الطابعة. يبدأ عندئذٍ تعبئة الحبر.

*هام:*c

<span id="page-90-0"></span>*لاتقم بإيقاف تشغيل الطابعة أثناء شحن الحبر.إذا كان شحن الحبر غري مكتمل، فقد يتعذر عليك الطباعة.*

**معلومات ذات صلة** | "رموز [خرطوشة](#page-83-0) الحبر" في الصفحة 84 | ["احتياطات](#page-84-0) التعامل مع خراطيش الحبر" في الصفحة 85

## **رمز علبة الصيانة**

توصي Epson باستخدام علبة صيانة Epson الأصلية. الرمز التالي هو رمز علبة صيانة Epson الأصلية. T6711

## **احتياطات التعامل مع علبة الصيانة**

الرجاء قراءة التعليامت التالية قبل استبدال علبة الصيانة.

❏لاتلمس الشريحة الخضراء الموجودة على جانب علبة الصيانة.فقد يحول ذلك دون التشغيل والطباعة بصورة طبيعية.

❏لاتقم بإمالة علبة الصيانة المستخدمة حتى يتم إحكام قفلها في كيس البلاستيك؛ وإلافقد يتسرب الحبر.

❏احتفظ بعلبة الصيانة بعيدًا عن أشعة الشمس المباشرة.

❏لاتقم باستبدال علبة الصيانة أثناء الطباعة؛ وإلا فقد يتسرب الحبر.

لا تُعد استخدام علبة صيانة مّت إزالتها وتتركها مفصولة لفترة طويلة.فسيصبح الحبر بداخل العلبة متيبسًا وبالتالي سيتعذر امتصاص مزيد من  $\Box$ 

❏لاتفك صندوق الصيانة إلاعند استبداله؛ وإلا فقد يتسرب الحبر.

## **استبدال علبة الصيانة**

فى بعض دوائر الطباعة، قد يتم تجميع كمية صغيرة جدًا من الحبر الفائض في علبة الصيانة.لمنع تسرب الحبر من علبة الصيانة، يتم تصميم الطابعة بحيث يمكنها التوقف عن الطباعة عندما تصل سعة امتصاص علبة الصيانة بها إلى حدها.وتختلف المطالبة بذلك وعدد مرات تلك المطالبة بحسب عدد الصفحات التي تقوم بطباعتها ونوع المادة التي تطبعها وعدد دورات التنظيف التى تقوم الطابعة بإجرائها.استبدل علبة الصيانة عند مطالبتك القيام بذلك.سوف تنصحك Epson Status Monitor أو شاشة LCD أو المصابيح الموجودة بلوحة التحكم عندما يحتاج هذا الجزء إلى الاستبدال.لا تعني الحاجة إلى استبدال العلبة أن طابعتك لم تعد تعمل وفقًا للمواصفات.لا يغطي ضمان Epson تكلفة هذا الاستبدال.فهو جزء مخصص لتقديم<br>خدمات للمستخدم.

.1 أخرج علبة الصيانة الجديدة من عبوتها.

*هام:*c *لاتلمس الشريحة الخضراء الموجودة على جانب علبة الصيانة.فقد يحول ذلك دون التشغيل والطباعة بصورة طبيعية.*

#### *ملاحظة:*

*يتوافر كيس شفاف لعلبة الصيانة الجديدة، وذلك لوضع علبة الصيانة المستخدمة به*

.2 افتح الغطاء الخلفي .1

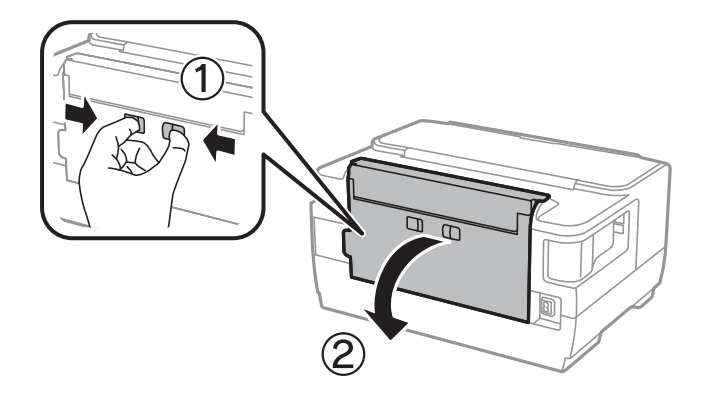

.3 أزِل علبة الصيانة المستخدمة.

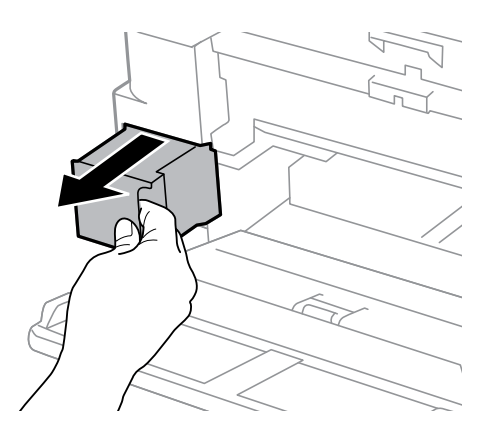

.4 ضع علبة الصيانة المستخدمة في الكيس الشفاف المرفق بعلبة الصيانة الجديدة وأغلقه بإحكام.

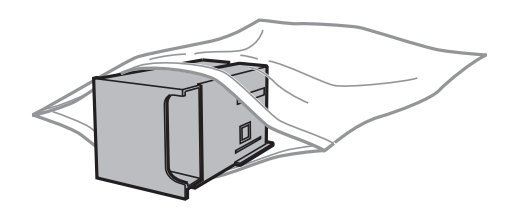

#### *هام:*c

*لاتقم بإمالة علبة الصيانة المستخدمة حتى يتم إحكام قفلها في كيس البلاستيك؛ وإلا فقد يتسرب الحبر.*

- .5 أدخل علبة الصيانة الجديدة في الطابعة بالكامل.
	- .6 أغلق الغطاء الخلفي .1

#### **معلومات ذات صلة**

- | "رمز علبة [الصيانة" في](#page-90-0) الصفحة 91
- | "احتياطات التعامل مع علبة [الصيانة" في](#page-90-0) الصفحة 91

# **الطباعة بالحبر الأسود بشكل مؤقت**

وميكنك استخدام هذا الإعداد عند نفاذ الحبر الملون، وبقاء الحبر الأسود، وذلك للطباعة باللون الأسود فقط لفترة قصرية.

- نوع الورق: ورق عادي, ظرف  $\Box$
- ❏اللون: W&B أو **الطباعة بالأسود فقط**

```
❏بلا حدود: عدم تحديد
```
❏3 Monitor Status EPSON: ممكّن (عند الطباعة من برنامج تشغيل الطابعة على Windows.(

استبدل خرطوشة الحبر المستنفدة بأسرع ما مكن نظرًا لأن هذه الميزة غير متوافرة إلا لمدة خمسة أيام تقريبًا.

*ملاحظة:*

■ في حالة تعطيل EPSON Status Monitor 3، ادخل إلى برنامج تشغيل الطابعة، وانقر فوق **إعدادات موسعة** من علامة التبويب **الصيانة**، ثم حدد<br>**قكن EPSON Status Monitor 3**.

❏ *تختلف الفترة المتوفرة حسب ظروف الاستخدام.*

## **الطباعة بالحبر الأسود بشكل مؤقت — لوحة التحكم**

- .1 عند عرض رسالة تطالبك باستبدال خراطيش الحبر، اضغط على OK. يتم عرض رسالة تخبرك بأنه ميكنك الطباعة مؤقتًا بالحبر الأسود.
	- .2 تحقق من الرسالة، ثم اضغط على زر OK.
- .3 إذا كنت ترغب في الطباعة بلون واحد ، فحدد **إلغاء مهمة الطباعة**. يتم إلغاء المهمة الحالية، وميكنك الطباعة على ورق عادي مع وجود هوامش حول الحواف.

## **الطباعة بالحبر الأسود بشكل مؤقت — Windows**

.1 عند ظهور الإطار التالي، قم بإلغاء الطباعة.

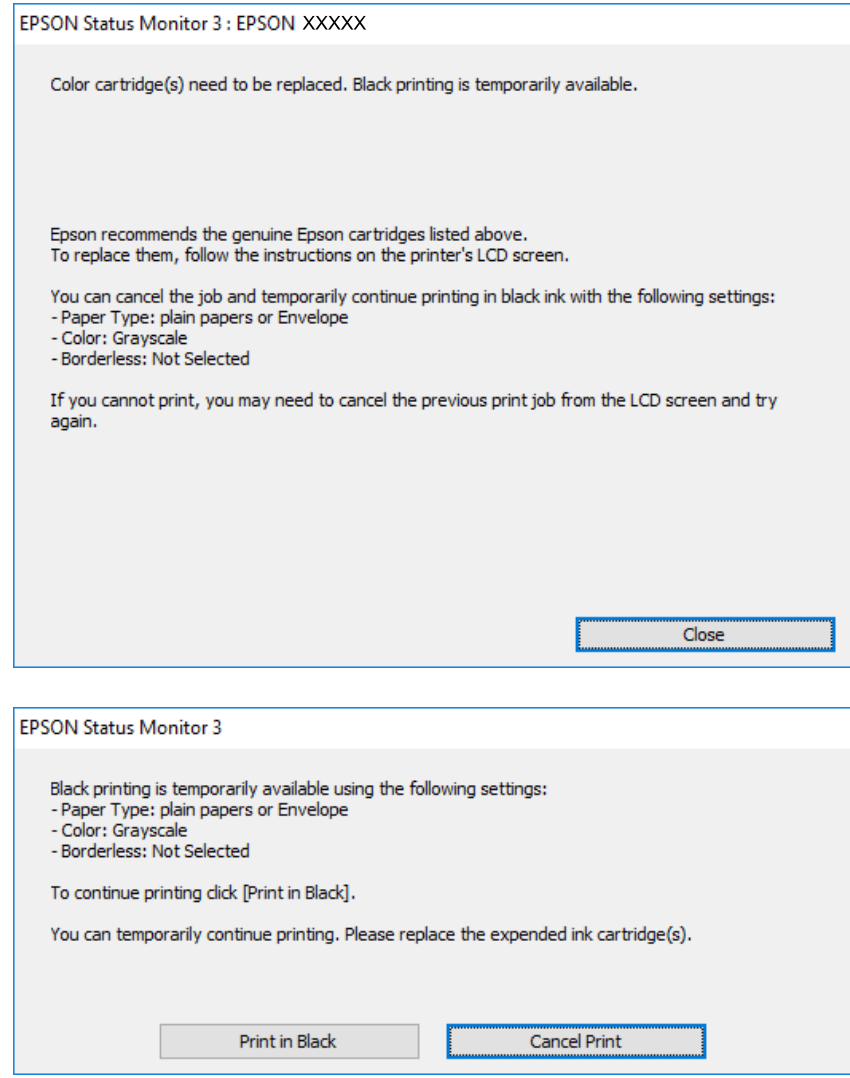

*إذاملتستطع إلغاء الطباعة من الكمبيوتر، قم بإلغائها باستخدام لوحة التحكم الخاصة بالطابعة. ملاحظة:*

- .2 قم بالوصول إلى إطار برنامج تشغيل الطابعة.
	- .3 امسح **بلا حدود** من علامة التبويب **رئيسي**.
- .4 حدد **ورق عادي** أو **ظرف** مبثابة إعداد **نوع الورق** من علامة التبويب **رئيسي**.
	- .5 حدد **الطباعة بالأسود فقط**.
- .6 اضبط العناصر الأخرى الموجودة بعلامتي التبويب **رئيسي** و**مزيد من الخيارات** إذا لزم الأمر، ثم انقر فوق **موافق**.
	- .7 انقر فوق **طباعة**.
	- .8 انقر فوق **طباعة بالحبر الأسود** في الإطار المعروض.

#### **معلومات ذات صلة**

| "الوصول إلى برنامج تشغيل [الطابعة" في](#page-52-0) الصفحة 53

## **الطباعة بالحبر الأسود بشكل مؤقت — OS Mac**

*لاستخدام هذه الميزة عبر شبكة ما، اتصل بـ Bonjour. ملاحظة:*

- .1 انقر فوق رمز الطابعة في **المرسى**.
- .2 قم بإلغاء المهمة. *إذاملتستطع إلغاء الطباعة من الكمبيوتر، قم بإلغائها باستخدام لوحة التحكم الخاصة بالطابعة. ملاحظة:*
- 3. حدد **تفضيلات النظام** من القائمة مع الطابعات والماسحات الضوئية (أو **طباعة ومسح ضوئي، طباعة وفاكس**)، ثم حدد الطابعة.انقر فوق<br>**خيارات وتجهيزات > خيارات (أو برنامج التشغيل).** 
	- .4 حدد **تشغيل** ليكون إعداد **السامح بالطباعة باللون الأسود مؤقتًا**.
		- .5 ادخل إلى مربع حوار الطباعة.
		- .6 حدد **إعدادات الطباعة** من القامئة المنبثقة.
	- .7 حدد أي حجم ورق عدا حجم بلا حدود ليكون إعداد **حجم الورق**.
		- .8 حدد **ورق عادي** أو **ظرف** ليكون إعداد **نوع الوسائط**.
			- .9 حدد **الطباعة بالأسود فقط**.
			- .10 اضبط العناصر الأخرى حسب الضرورة.
				- .11 انقر فوق **طباعة**.

# **للحفاظ على الحبر الأسود عندما يكون الحبر الأسود منخفضًا (لنظام التشغيل<br>Windows فقط) ً**

عند انخفاض مستوى الحبر الأسود وتوفر قدر كاف من الحبر الملون، عكنك استخدام مزيج من الأحبار الملونة لإنشاء حبر أسود. عكنك متابعة<br>الطباعة أثناء تجهيز خرطوشة حبر أسود بديلة.

تتوافر هذه الميزة فقط عندما تحدد الإعدادات التالية في برنامج تشغيل الطابعة.

❏نوع الورق: **ورق عادي**

❏الجودة: **قياسي**

ممكن َّ :EPSON Status Monitor 3❏

#### **استبدال خراطيش الحبر والعناصر المستهلكة الأخرى**

#### *ملاحظة:*

◘ إذا تم تعطيل EPSON Status Monitor 3، فقم بالوصول إلى برنامج تشغيل الطابعة وانقر فوق **إعدادات موسعة** بعلامة التبويب ا**لصيانة** ثم<br>حدد**ةكين EPSON Status Monitor 3.** 

❏ *يبدو الأسود المركب مختلفًا قليلاً عن الأسود النقي، وفي وجوده تنخفض سرعة الطباعة.*

❏ *للحفاظ على جودة رأس الطباعة، يتم استهلاك الحبر الأسود كذلك.*

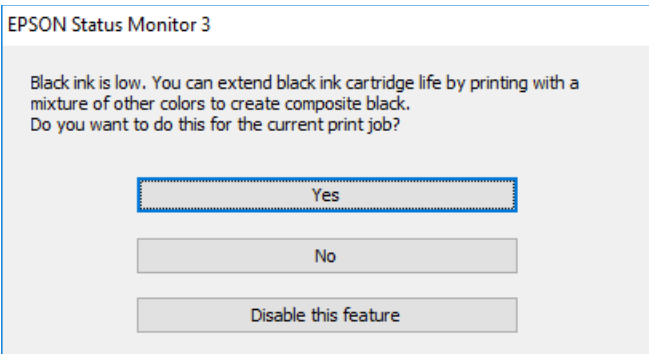

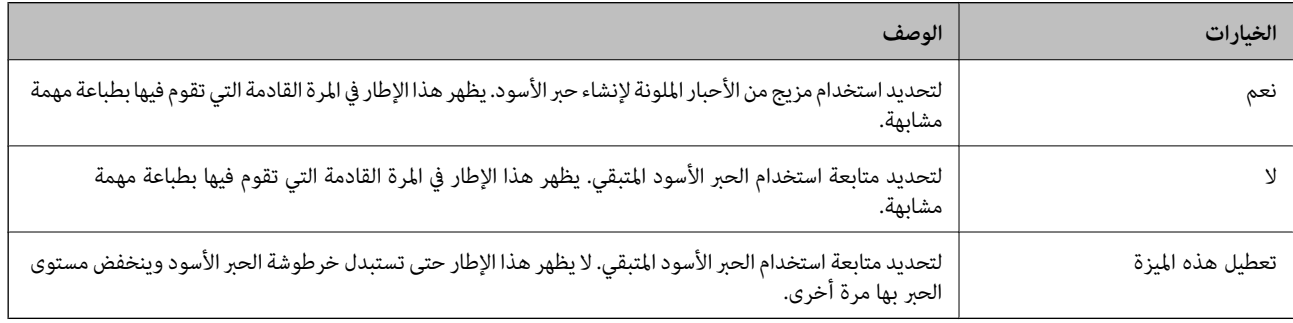

# **صيانة الطابعة**

# **فحص رأس الطباعة وتنظيفه**

إذا انسدت الفوهات، فسوف تصبح المطبوعات باهتة أو تظهر أشرطة مرئية أو ألوان غير متوقعة.عند انخفاض جودة الطباعة، استخدم ميزة فحص<br>رأس الطباعة وتحقق من انسداد الفوهات.في حالة انسداد الفوهات، نظِّف رأس الطباعة.

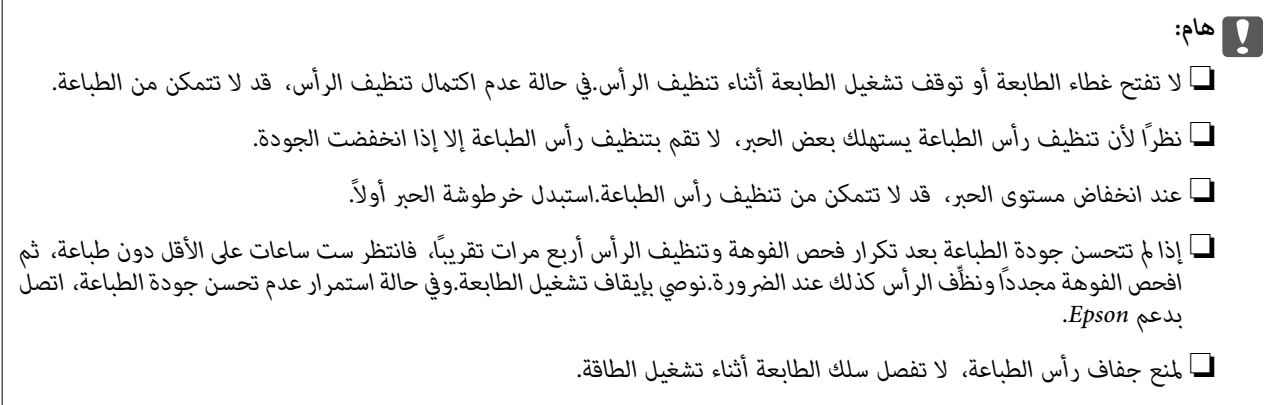

## **فحص رأس الطباعة وتنظيفه — لوحة التحكم**

- .1 حمِّل ورقًا عاديًا مقاس 4A في درج الورق. إذا كانت طابعتك تحتوي على درجني، فقم بتحميل الورق في درج الورق .1
	- .2 حدد **الإعدادات** في الصفحة الرئيسية.
	- .3 حدد **الصيانة** >**التحقق من فوهات رأس الطباعة**.
	- 4. اتبع الإرشادات المعروضة على الشاشة لطباعة مموذج فحص الفوهة.
- .5 قم بفحص النموذج المطبوع.في حالة وجود سطور متقطعة أو أجزاء مفقودة كام هو موضح في منوذج "NG"، قد تنسد فوهة رأس .<br>الطباعة.انتقل إلى الخطوة التالية.في حالة التعذر عن رؤية أي سطور متقطعة أو أي أجزاء مفقودة في موذج "OK" التالي، فإن فوهات ليست<br>مسدودة.أغلق مىزة فحص الفوهة.

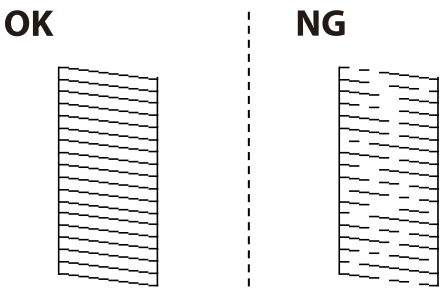

.6 حدّد **تنظيف رأس الطباعة**، ثمَّ اتبع الإرشادات الظاهرة على الشاشة.

- .7 حدد أحد الخيارات التالية حسب نتيجة فحص الفوهة.
- ❏**جميع الألوان**: عنداكتشاف عيب في منط كل الألوان (BK وY وM وC(
- ❏**الكل عدا الأسود**: عند اكتشاف عيب في منط أي لون ما عدا اللون الأسود.(Y, M, و C(
	- ❏**الأسود فقط**: عند اكتشاف عيب في منط اللون الأسود فقط (BK(
- 8. عند انتهاء عملية التنظيف، قم بطباعة نموذج فحص الفوهة مرة أخرى.كرر عملية التنظيف وطباعة النموذج حتى تتم طباعة كل السطور<br>دشكل كامل.

#### **معلومات ذات صلة**

| "تحميل الورق في درج [الورق" في](#page-37-0) الصفحة 38

## **فحص رأس الطباعة وتنظيفه - Windows**

- .1 حمِّل ورقًا عاديًا مقاس 4A في درج الورق .1
- .2 قم بالوصول إلى إطار برنامج تشغيل الطابعة.
- .3 انقر فوق **فحص رأس الطباعة** بعلامة التبويب **الصيانة**.
	- .4 اتبع التعليامت المعروضة على الشاشة.

#### **معلومات ذات صلة**

- | "تحميل الورق في درج [الورق" في](#page-37-0) الصفحة 38
- | "الوصول إلى برنامج تشغيل [الطابعة" في](#page-52-0) الصفحة 53

## **فحص رأس الطباعة وتنظيفه — OS Mac**

- .1 حمِّل ورقًا عاديًا مقاس 4A في درج الورق .1
- .2 حدد **تفضيلات النظام** من القامئة >**الطابعات والماسحات الضوئية** (أو **طباعة ومسح ضويئ**، **طباعة وفاكس**)، ثم حدد الطابعة.
	- .3 انقر فوق **خيارات وتجهيزات** >**البرنامج المساعد**>**فتح برنامج الطابعة المساعد**.
		- .4 انقر فوق **فحص رأس الطباعة**.
		- .5 اتبع التعليامت المعروضة على الشاشة.

#### **معلومات ذات صلة**

| "تحميل الورق في درج [الورق" في](#page-37-0) الصفحة 38

# **محاذاة رأس الطباعة**

إذالاحظت عدم محاذاة الخطوط الرأسية أو وجود صور مموهة، فاضبط محاذاة رأس الطباعة.

## **محاذاة رأس الطباعة — لوحة التحكم**

- .1 حمِّل ورقًا عاديًا مقاس 4A في درج الورق. إذا كانت طابعتك تحتوي على درجني، فقم بتحميل الورق في درج الورق .1
	- .2 حدد **الإعدادات** في الصفحة الرئيسية.
	- .3 حدد **الصيانة** >**محاذاة رأس الطباعة**.
- .4 حدد **المحاذاة الرأسية** أو **محاذاة أفقية**, ثم اتبع التعليامت المعروضة على الشاشة لطباعة منوذج المحاذاة. ❏المحاذاة الرأسية: حدد هذا الخيار إذا كانت مطبوعاتك تبدو غري واضحة أو كانت خطوط التسطري الرأسية تبدو غري مضبوطة. محاذاة أفقية: حدد هذا الخيار عند رؤية أشرطة أفقية تفصل بينها مسافات متساوية.  $\Box$ 
	- .5 اتبع الإرشادات المعروضة على الشاشة لمحاذاة رأس الطباعة. ❏المحاذاة الرأسية: ابحث عن رقم النمط الأكرث صلابة في كل مجموعة وأدخله.

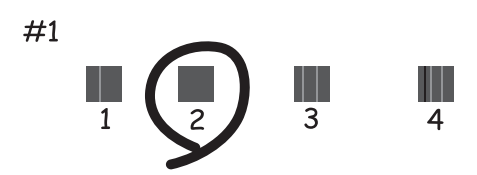

❏محاذاة أفقية: ابحث عن رقم منط الفواصل والتشابك الأقل وأدخله.

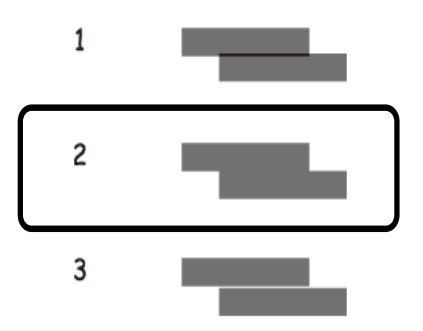

**معلومات ذات صلة** | "تحميل الورق في درج [الورق" في](#page-37-0) الصفحة 38

# **تنظيف مسار الورق عند تلطخ الحبر**

في حال استمر التلطخ ببقع الحبر أو الخدوش، نظِّف الأسطوانة الداخلية.

## *هام:*c

*لاتستخدم المناديل الورقية لتنظيف الطابعة من الداخل.فقد يؤدي ذلك إلى انسداد فوهات رأس الطباعة بالنسالة.*

- .1 حمّل الورق الأبيض حجم 3A- في مصدر الورق الذي تريد تنظيفه.
	- .2 ادخل إلى **الإعدادات** من الشاشة الرئيسية.
		- .3 حدد **الصيانة** >**تنظيف موجه الورق**.
- .4 حدد مصدر الورق، ثم اتبع التعليامت المعروضة على الشاشة لتنظيف مسار الورق.

**ملاحظة:**<br>كرر هذا الإجراء حتى يخرج الورق غير ملطخ بالحبر.في حال استمر التلطخ ببقع الحبر أو الخدوش، نظَّف مصادر الورق الأخرى.

#### **معلومات ذات صلة**

| "تحميل الورق في درج [الورق" في](#page-37-0) الصفحة 38

# **معلومات خدمات الشبكة والبرامج**

يقدِّم هذا القسم معلومات عن خدمات الشبكة والمنتجات البرمجية المتوفر للطابعة من موقع Epson على الويب أو قرص البرامج المضغوط المرفق.

# **تطبيق لتكوين عمليات تشغيل الطابعة (Config Web(**

Web Config هو تطبيق يتم تشغيله في مستعرض ويب، مثل Internet Explorer و Safari، على جهاز كمبيوتر أو جهاز ذكي.عكنك التأكد من<br>حالة الطابعة أو تغيير خدمة الشبكة وإعدادات الطابعة.لاستخدام Web Config، قم بتوصيل الطابعة والكمبيوت وفيما يلي أسماء المتصفحات المدعومة.

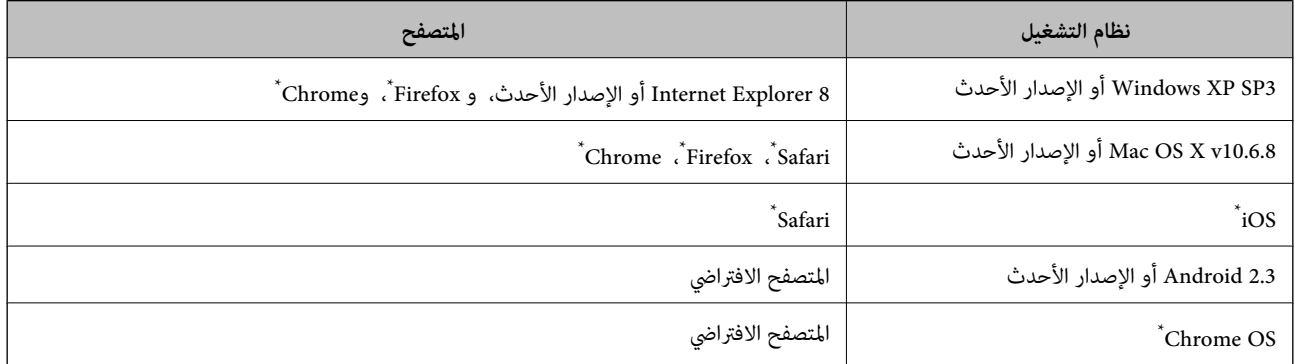

استخدم أحدث إصدار.

## **تشغيل تهيئة الويب في مستعرض ويب**

.1 افحص عنوان IP الخاص بالطابعة.

الإعدادات > إدارة النظام >إعدادات الشبكة > **حالة** الشبكة > **حالة الشبكة المحلية السلكية/Wi-Fi أو حالةWi-Fi من الشاشة<br>الرئيسية، ثم تحقّق من عنوان IP الخاص بالطابعة.** 

.2 شغِّل متصفح ويب من كمبيوتر أو جهاز ذيك, ثم أدخل عنوان IP للطابعة.

التنسيق: /للطابعة IP عنوان//:http :IPv4 /[للطابعة IP عنوان[//:http :IPv6 أمثلة: /192.168.100.201//:http :IPv4 /[1000:1::db8:2001]//:http :IPv6 *باستخدام الجهاز الذيك ميكنك أيضًا تشغيل Config Web من شاشة صيانة iPrint Epson. ملاحظة:*

**معلومات ذات صلة**

| "باستخدام [iPrint Epson "في](#page-78-0) الصفحة 79

## **Windows في Web Config تشغيل**

عند توصيل كمبيوتر بالطابعة باستخدام WSD، اتبع الخطوات التالية لتشغيل Config Web.

- .1 ادخل إلى شاشة الأجهزة والطابعات في Windows.
	- Windows 10/Windows Server 2016❏

```
والصوت. انقر بزر الماوس الأمين فوق زر البدء أو اضغط عليه مع الاستمرار ثم حدد لوحة التحكم >عرض الأجهزة والطابعات في الأجهزة
```
Windows 8.1/Windows 8/Windows Server 2012 R2/Windows Server 2012❏

حدد **سطح المكتب** > **الإعدادات** >**لوحة التحكم** >**عرض الأجهزة والطابعات** في **الأجهزة والصوت** (أو **الأجهزة**).

Windows 7/Windows Server 2008 R2❏

```
انقر فوق زر البدء، ثم حدد لوحة التحكم >عرض الأجهزة والطابعات في الأجهزة والصوت.
```
Windows Vista/Windows Server 2008❏

```
انقر فوق زر البدء، وحدد لوحة التحكم >الطابعات في الأجهزة والصوت.
```
- .2 انقر بزر الماوس الأمين فوق طابعتك، وحدد **خصائص**.
- .3 حدد علامة التبويب **خدمة ويب** ثم انقر فوق عنوان URL.

## **Mac OS في Web Config تشغيل**

- .1 حدد **تفضيلات النظام** من القامئة >**الطابعات والماسحات الضوئية** (أو **طباعة ومسح ضويئ**، **طباعة وفاكس**)، ثم حدد الطابعة.
	- .2 انقر فوق **خيارات وتجهيزات**>**إظهار صفحة ويب الطابعة**.

## **(Epson Easy Photo Print) الصور لتخطيط تطبيق**

Epson Easy Photo Print هو تطبيق يتيح لك طباعة الصور الفوتوغرافية بسهولة بتخطيطات متنوعة.عكنك معاينة الصور الفوتوغرافية وضبط<br>الصور أو المكان.عكنك أيضًا طباعة الصور بإطار.راجع تعليمات التطبيق للاطلاع على التفاصيل.

من خلال الطباعة على ورق الصور الأصلي من Epson، تزداد جودة الحبر وتكون المطبوعات واضحة ونقية.

لإجراء طباعة بلا حدود باستخدام تطبيق متاح تجاريًا، قم بإجراء الإعدادات التالية.

❏قم بإنشاء بيانات الصورة لتلائم حجم الورق.إذا كان إعداد الهامش متاحًا في التطبيق الذي تستخدمه، فعنيّ الهامش عند 0 ملم.

❏قم بتمكني إعداد الطباعة بلا حدود في برنامج تشغيل الطابعة.

#### *ملاحظة:*

❏ *أنظمة تشغيل Server Windows غري مدعومة.*

❏ *لاستخدام هذا التطبيق، يجب تثبيت برنامج تشغيل الطابعة.*

#### **بدء التشغيل في أنظمة التشغيل Windows**

#### Windows 10❏

انقر فوق زر البدء ثم حدد **Software Epson** < **Print Photo Easy Epson**.

Windows 8.1/Windows 8❏

أدخل اسم التطبيق في رمز البحث، ثم حدد الرمز المعروض.

Windows 7/Windows Vista/Windows XP❏

انقر فوق زر البدء، ثم حدد **جميع البرامج** أو **البرامج** >**Software Epson** < **Print Photo Easy Epson**.

**بدء التشغيل في أنظمة التشغيل OS Mac**

.**Epson Easy Photo Print**< **Epson Software**< **التطبيقات** >**إلى الانتقال**

**معلومات ذات صلة**

| "تثبيت أحدث [التطبيقات" في](#page-103-0) الصفحة 104

## **تطبيق لطباعة صفحات الويب (Print Web-E(**

E-Web Print هو تطبيق يتيح لك طباعة صفحات الويب بسهولة بتخطيطات متنوعة.راجع تعليمات التطبيق للاطلاع على التفاصيل.عكنك<br>الوصول إلى التعليمات من القامًة E-Web Print بشريط أدوات E-Web Print.

*ملاحظة:*

❏ *أنظمة تشغيل Server Windows غري مدعومة.*

❏ *ابحث عن المتصفحات المدعومة وأحدث إصدار في موقع التنزيل.*

**البدء**

عند قيامك بتثبيت Print Web-E، سيظهر في المتصفح الخاص بك.انقر فوق **Print** أو **Clip**.

**معلومات ذات صلة**

| "تثبيت أحدث [التطبيقات" في](#page-103-0) الصفحة 104

## **تطبيق لتكوين الأجهزة المتعددة (Config EpsonNet(**

EpsonNet Config هو تطبيق يسمح لك بتحديد عناوين وبروتوكولات واجهة الشبكة.انظر دليل العمليات الخاص بتطبيق EpsonNet Config<br>أو إلى تعليمات التطبيق لمعرفة المزيد من التفاصيل.

**بدء التشغيل في أنظمة التشغيل Windows**

Windows 10/Windows Server 2016❏

انقر فوق زر البدء، ثم حدد **EpsonNet**< **Config EpsonNet**.

Windows 8.1/Windows 8/Windows Server 2012 R2/Windows Server 2012❏

أدخل اسم التطبيق في رمز البحث، ثم حدد الرمز المعروض.

Windows 7/Windows Vista/Windows XP/Windows Server 2008 R2/Windows Server 2008/Windows Server 2003 R2/❏ Windows Server 2003

انقر فوق زر البدء، ثم حدد **كافة البرامج** أو **البرامج** > **EpsonNet** < **SE Config EpsonNet**< **Config EpsonNet**.

**بدء التشغيل في أنظمة التشغيل OS Mac**

<span id="page-103-0"></span>.**EpsonNet Config**< **EpsonNet Config SE** < **EpsonNet** < **Epson Software**< **التطبيقات** >**إلى الانتقال**

**معلومات ذات صلة** | "تثبيت أحدث التطبيقات" في الصفحة 104

## **أدوات تحديث البرنامج (Updater Software EPSON(**

EPSON Software Updater هو عبارة عن تطبيق يبحث عن البرامج الجديدة أو المحدّثة على الإنترنت ويقوم بتثبيتها.ميكنك أيضًا تحديث البرامج<br>الثابتة للطابعة والدليل.

*أنظمة تشغيل Server Windows غري مدعومة. ملاحظة:*

#### **طريقة التثبيت**

نزل Epson Software Updater من موقع Epson على الويب. إذا كنت تستخدم كمبيوتر يعمل بنظام Windows ولا ميكنك تنزيله من موقع الويب، ميكنك تثبيته من قرص البرامج المرفق. [http://www.epson.com](http://www.epson.com/)

**بدء التشغيل في أنظمة التشغيل Windows**

Windows 10❏

انقر فوق زر البدء، ثم حدد **Software Epson** < **Updater Software EPSON**.

Windows 8.1/Windows 8❏

أدخل اسم التطبيق في رمز البحث، ثم حدد الرمز المعروض.

Windows 7/Windows Vista/Windows XP❏

انقر فوق زر البدء ثم حدد **جميع البرامج** أو **البرامج** >**Software Epson** < **Updater Software EPSON**.

**ملاحظة:**<br>يمكنك أيضًا بدء تشغيل EPSON Software Updater بالنقر فوق رمز الطابعة بشريط المهام على سطح المكتب، ثم تحديد **تحديث البرنامج**.

**بدء التشغيل في أنظمة التشغيل OS Mac**

.**EPSON Software Updater**< **Epson Software**< **التطبيقات** >**إلى الانتقال** حدد

# **تثبيت أحدث التطبيقات**

*عند إعادة تثبيت أي تطبيق، يجب إزالة تثبيته أولا.ً ملاحظة:*

.1 تأكد من إمكانية اتصال الطابعة والكمبيوتر ببعضهام، واتصال الكمبيوتر بالإنترنت.

.EPSON Software Updater تشغيل ابدأ .2 تعد لقطة الشاشةمنوذجًا على Windows.

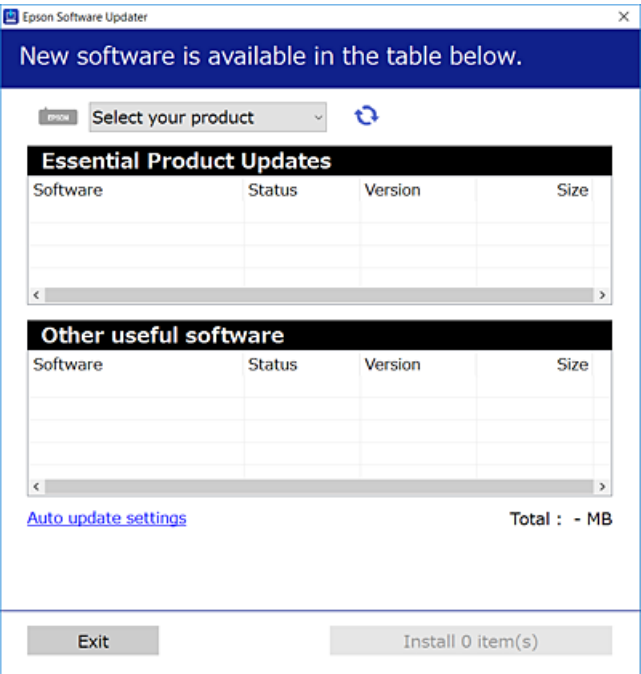

- 3. بالنسبة لنظام التشغيل Windows، حدد طابعتك، ثم انقر فوق  $\Box$  للتحقق من وجود أحدث الإصدارات المتوفرة من التطبيقات.
	- .4 حدد العناصر التي ترغب في تثبيتها أو تحديثها، ثم انقر فوق زر التثبيت.

## *هام:*c *لاتغلق الطابعة أو تفصلها حتى يكتمل التحديث؛ وإلاقد تتعطل الطابعة.*

#### *ملاحظة:*

❏ *ميكنك تنزيل أحدث التطبيقات من موقع Epson على الويب.*

*[http://www.epson.com](http://www.epson.com/)*

على الااكنت تستخدم نظام تشغيل Windows Server فلا عكنك استخدام EPSON Software Updater.نزّل أحدث التطبيقات من موقع Epson<br>على الويب.

#### **معلومات ذات صلة**

- | "أدوات تحديث البرنامج [\(Updater Software EPSON "\(في](#page-103-0) الصفحة 104
	- | "إلغاء تثبيت [التطبيقات" في](#page-105-0) الصفحة 106

# **تحديث البرامج الثابتة للطابعة باستخدام لوحة التحكم**

عكنك تحديث البرامج الثابتة للطابعة باستخدام لوحة التحكم في حالة اتصال الطابعة بشبكة الإنترنت.عكنك أيضًا ضبط الطابعة للتحقق بانتظام من<br>توافر تحديثات للبرامج الثابتة وإشعارك عند توافر أي تحديثات.

.1 حدد **الإعدادات** في الصفحة الرئيسية.

.2 حدد **إدارة النظام** >**تحديث البرامج الثابتة**>**تحديث**.

*مكّن إشعار لضبط الطابعة للتحقق بانتظام من تحديثات البرامج الثابتة المتوفرة. ملاحظة:*

- .3 تحقق من الرسالة المعروضة على الشاشة، ثم اضغط على زر OK لبدء البحث عن التحديثات المتوفرة. تبدأ الطابعة في البحث عن التحديثات المتوفرة.
- <span id="page-105-0"></span>.4 إذا أبلغتك الرسالة المعروضة على الشاشة بتوفر تحديثات للبرامج الثابتة، فاتبع التعليامت المعروضة على الشاشة لتبدأ التحديث.

#### *هام:*c

❏ *لا تغلق الطابعة أو تفصلها حتى يكتمل التحديث؛ وإلا قد تتعطل الطابعة.*

❏ *فيحالةعدماكتامل التحديثأوعدمنجاحه، لاتبدأ الطابعةفيالعمل بصورة طبيعيةويظهر"Mode Recovery "علىشاشةLCDفي المرة التاليةلتشغيل الطابعة.في هذه الحالة، أنتبحاجةإلى تحديثالبرامج الثابتةمرةً أخرى باستخدام جهاز كمبيوتر.قم بتوصيل الطابعة بالحاسوب من خلال كبل USB.أثناء ظهور "Mode Recovery "على الطابعة، لا ميكنك تحديث البرامج الثابتة عبر اتصال* شبكة.من خلال الكمبيوتر، قم بزيارة موقع Epson المحلي، ثم قم بتنزيل أحدث إصدار من البرامج الثابتة للطابعة.راجع التعليمات<br>على موقع الويب لمعرفة الخطوات التالية.

## **إلغاء تثبيت التطبيقات**

سجّل دخولك إلى جهاز الكمبيوتر الخاص بك كمسؤول. أدخل كلمة مرور المسؤول إذا طالبك الكمبيوتر بذلك.

## **إلغاء تثبيت التطبيقات - Windows**

- .1 اضغط على الزر P لإيقاف تشغيل الطابعة.
	- .2 قم بإنهاء كل التطبيقات الجاري تشغيلها.
		- .3 افتح **لوحة التحكم**:

Windows 10/Windows Server 2016❏

انقر بزر الماوس الأمين فوق زر البدء أو اضغط عليه مع الاستمرار ثم حدد **لوحة التحكم**.

Windows 8.1/Windows 8/Windows Server 2012 R2/Windows Server 2012

حدد **سطح المكتب** > **الإعدادات** >**لوحة التحكم**.

Windows 7/Windows Vista/Windows XP/Windows Server 2008 R2/Windows Server 2008/Windows Server 2003❏ R2/Windows Server 2003

انقر فوق زر البدء وحدد **لوحة التحكم**.

.4 افتح **إلغاء تثبيت برنامج** (أو **إضافة برامج أو إزالتها**):

Windows 10/Windows 8.1/Windows 8/Windows 7/Windows Vista/Windows Server 2016/Windows Server 2012❏ R2/Windows Server 2012/Windows Server 2008 R2/Windows Server 2008

حدد **إلغاء تثبيت برنامج** في **البرامج**.

Windows XP/Windows Server 2003 R2/Windows Server 2003❏

انقر فوق **إضافة برامج أو إزالتها**.

.5 حدد التطبيق الذي تريد إلغاء تثبيته.

لا ميكنك إلغاء تثبيت برنامج تشغيل الطابعة إذا كان هناك أي مهام طباعة.احذف أو انتظر إلى أن تتم طباعة المهام قبل إلغاء التثبيت.

- .6 إلغاء تثبيت التطبيقات:
- Windows 10/Windows 8.1/Windows 8/Windows 7/Windows Vista/Windows Server 2016/Windows Server 2012❏ R2/Windows Server 2012/Windows Server 2008 R2/Windows Server 2008

انقر فوق **إلغاء تثبيت/تغيري** أو **إلغاء تثبيت**.

Windows XP/Windows Server 2003 R2/Windows Server 2003❏

انقر فوق **تغيري/إزالة** أو **إزالة**.

*إذا تم عرض الإطار التحكم في حساب المستخدم، انقر فوق متابعة. ملاحظة:*

.7 اتبع التعليامت المعروضة على الشاشة.

## **إلغاء تثبيت التطبيقات - OS Mac**

- .EPSON Software Updater باستخدام Uninstaller بتنزيل قم .1 مبجرد تنزيل برنامج Uninstaller، فلن تكون بحاجة إلى تنزيله ثانية في كل مرة تقوم فيها بإلغاء تثبيت التطبيق.
	- . اضغط على الزر  $\bigcup$  لإيقاف تشغيل الطابعة.  $2$
- 3. لإلغاء تثبيت برنامج تشغيل الطابعة، حدد **تفضيلات النظام** من مقتل القائمة > ا**لطابعات والماسحات الضوئية (أو طباعة ومسح ضوئي، طباعة**<br>وفاكس)، ثم احذف الطابعة من قائمة الطابعات الممكنة.
	- .4 قم بإنهاء كل التطبيقات الجاري تشغيلها.
	- .5 حدد **الانتقال إلى** >**التطبيقات** >**Software Epson** < **Uninstaller**.
		- .6 حدد التطبيق الذي تريد إلغاء تثبيته، ثم انقر فوق **Uninstall**.

#### *هام:*c

*يقومتطبيق Uninstallerبإزالةكافةبرامج تشغيل الطابعاتinkjet Epson المثبتةعلىجهازالكمبيوتر.إذاكنتتستخدمعدة طابعات* من طراز Epson inkjet وكنت ترغب في إِزالة بعض برامج التشغيل فقط، فقم بإزالة كافة برامج التشغيل أولاً، ثم قم بتثبيت برنامج<br>تشغيل الطابعة الضروري مرة أخرى.

*ملاحظة:*

*إذاملتتمكن من العثورعلىالتطبيق الذي تريدإلغاءتثبيته في قامئةالتطبيقات، فلن يكون بإمكانكإلغاءالتثبيتباستخدامتطبيق Uninstaller.في* تلك الحالة، حدد الانتقال إلى > التطبيقات > Epson Software، ثم حدد التطبيق الذي ترغب في إلغاء تثبيته، ثم اسحبه باتجاه رمز<br>المهملات.

**معلومات ذات صلة**

| "أدوات تحديث البرنامج [\(Updater Software EPSON "\(في](#page-103-0) الصفحة 104

# **الطباعة باستخدام خدمة شبكة**

<span id="page-107-0"></span>باستخدام خدمة Epson Connect المتوفرة على الإنترنت، يمكنك الطباعة من هاتفك الذكي أو جهاز الكمبيوتر اللوحي أو الكمبيوتر المحمول، في أي<br>وقت وبشكل عملى في أي مكان.لاستخدام هذه الخدمة، يجب عليك تسجيل المستخدم والطابعة في Epso

الميزات المتوفرة على الإنترنت على النحو التالي.

Email Print❏

عند إرسال رسالة بريد إلكتروني تحتوي على مرفقات مثل مستندات أو صور إلى عنوان بريد إلكتروني معين للطابعة، عكنك طباعة رسالة البريد<br>الإلكتروني هذه وكذلك المرفقات من موقع بعيد مثل البيت أو من الطابعة المكتبية.

Epson iPrint❏

يتوفر هذا التطبيق لأنظمة التشغيل iOS وAndroid، ويسمح لك بالطباعة من خلال الهاتف الذي أو الكمبيوتر اللوحي.كما عكنك طباعة<br>المستندات، والصور، ومواقع الويب من خلال إرسالها مباشرة إلى الطابعة على شبكة LAN اللاسلكية نفسها.

Remote Print Driver❏

يُعد هذا التطبيق برنامج تشغيل مشتركًا مدعومًا من قبل برنامج تشغيل الطابعة عن بُعد.عند الطباعة باستخدام طابعة في موقع بعيد، عكنك<br>الطباعة من خلال تغيير الطابعة على نافذة التطبيقات المعتادة.

راجع موقع بوابة Connect Epson الإلكترونية على الويب للاطلاع على التفاصيل.

<https://www.epsonconnect.com/>

(أوروبافقط) [http://www.epsonconnect.eu](http://www.epsonconnect.eu/)
# **حل المشكلات**

# **فحص حالة الطابعة**

### **فحص الرسائل المعروضة على شاشة LCD**

إذا تم عرض رسالة خطأ على شاشة LCD، فاتبع الإرشادات المعروضة على الشاشة أو الحلول أدناه لحل المشكلة.

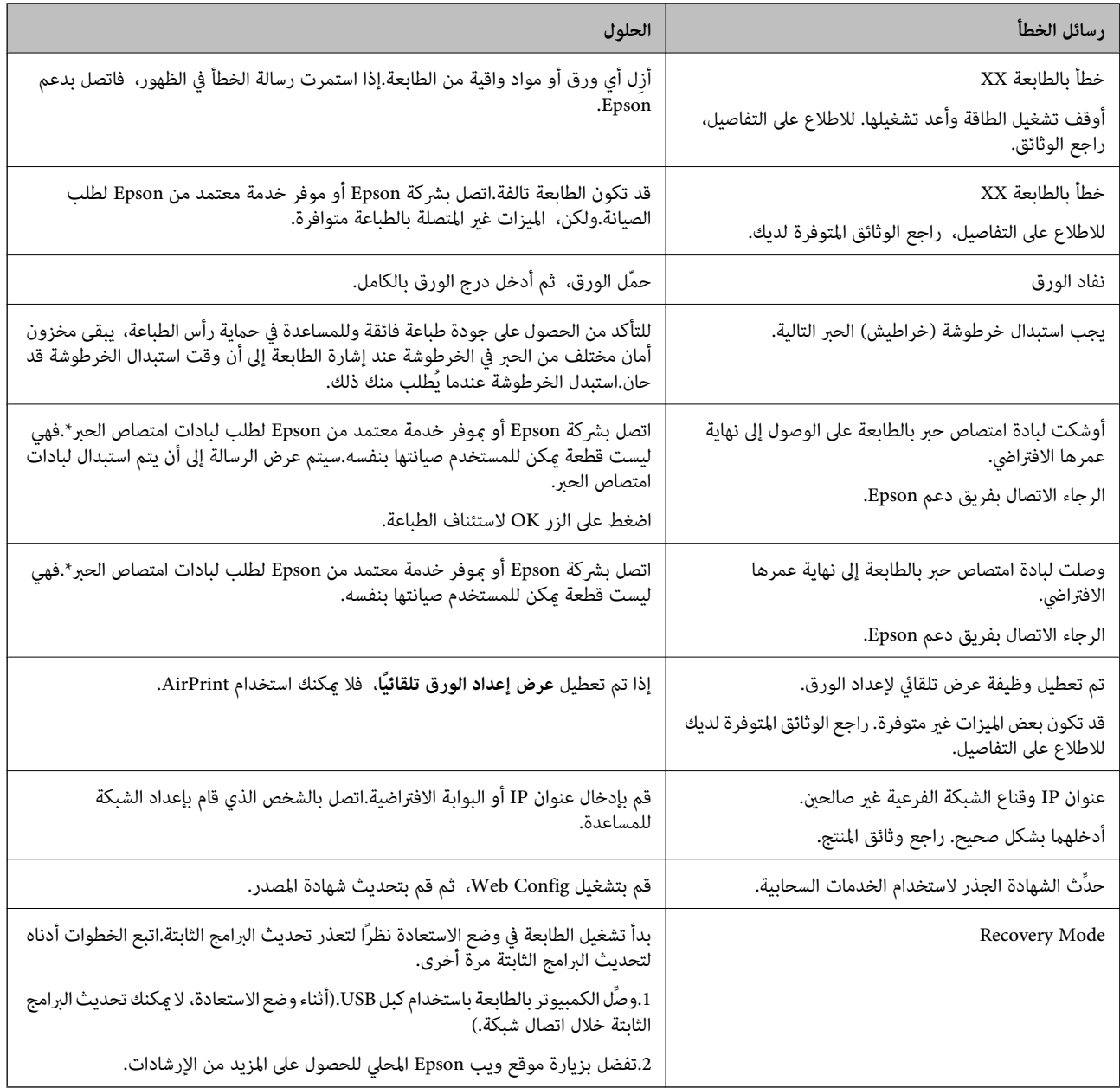

\* في بعض دورات الطباعة، ميكن أن تتجمع كمية صغيرة من الحبر الفائض في لبادة امتصاص الحبر.لمنع تسرب الحبر من لبادة الامتصاص، تم تصميم الطابعة لوقف الطباعة عند وصول اللبادة إلى حدها المسموح به.وتختلف المطالبة بذلك وعدد مرات تلك المطالبة بحسب عدد الصفحات التي تقوم بطباعتها باستخدام خيار الطباعة بلا حدود.لا تعني الحاجة إلى استبدال اللبادات أن طابعتك لم تعد تعمل وفقًا للمواصفات.ستحذرك الطابعة في حالة <span id="page-109-0"></span>الحاجة إلى استبدال لبادة الامتصاص ولا مكن إجراء ذلك إلا بواسطة أحد موفري الخدمة المعتمدين من Epson.لا يغطي ضمان Epson تكلفة هذا الاستبدال.

#### **معلومات ذات صلة**

- | ["الاتصال](#page-143-0) بدعم شركة [Epson](#page-143-0) "في [الصفحة](#page-143-0) 144
- ♦ "أدوات تحديث البرنامج (EPSON Software Updater)" في الصفحة 104
	- | "تثبيت أحدث [التطبيقات" في](#page-103-0) الصفحة 104

#### **التحقق من حالة الطابعة — Windows**

- .1 قم بالوصول إلى إطار برنامج تشغيل الطابعة.
- .2 انقر فوق **3 Monitor Status EPSON** في علامة التبويب **الصيانة** ، ثم انقر فوق **تفاصيل**.

```
ميكنك التحقق من حالة الطابعة، ومستويات الحبر، وحالة الخطأ.
                                                                                                             ملاحظة:
في حالةتعطيل 3 Monitor Status EPSON، انقرفوق إعداداتموسعةبعلامةالتبويبالصيانة، ثم حدد متكني Monitor Status EPSON
                                                                                                                  .3
```
**معلومات ذات صلة** | "الوصول إلى برنامج تشغيل [الطابعة" في](#page-52-0) الصفحة 53

### **فحص حالة الطابعة — OS Mac**

- .1 حدد **تفضيلات النظام** من القامئة >**الطابعات والماسحات الضوئية** (أو **طباعة ومسح ضويئ**، **طباعة وفاكس**)، ثم حدد الطابعة.
	- .2 انقر فوق **خيارات وتجهيزات** >**البرنامج المساعد**>**فتح برنامج الطابعة المساعد**.
		- .**EPSON Status Monitor** فوق انقر .3

ميكنك التحقق من حالة الطابعة، ومستويات الحبر، وحالة الخطأ.

# **التحقق من حالة البرنامج**

قد تكون قادرًا على حل المشكلة عن طريق تحديث البرنامج إلى أحدث إصدار. للتحقق من حالة البرنامج، استخدم أداة تحديث البرنامج.

#### **معلومات ذات صلة**

- | "أدوات تحديث البرنامج [\(Updater Software EPSON "\(في](#page-103-0) الصفحة 104
	- | "تثبيت أحدث [التطبيقات" في](#page-103-0) الصفحة 104

# **إزالة الورق المحشور**

تحقق من رسالة الخطأ المعروضة على لوحة التحكم واتبع الإرشادات الخاصة بإزالة الورق المحشور عا في ذلك أي قطع ممزقة. ثم امسح رسالة الخطأ.

*هام:*c

*أزل الورق المحشور بحرص. قد تؤدي إزالة الورق بعنف إلى تلف الطابعة.*

### **إزالة الورق المحشور من فتحة ملء الورق الخلفية**

أزِل الورق المحشور.

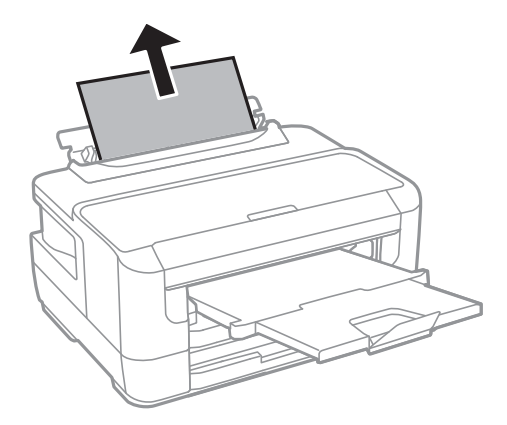

**إزالة الورق المحشور من داخل الطابعة**

!*تنبيه:* لا تلمس مطلقًا الأزرار الموجودة على لوحة التحكم ويدك داخل الطابعة.إذا بدأ تشغيل الطابعة، فقد يؤدي ذلك إلى التعرض لإصابة.تجنب لمس<br>الأجزاء البارزة تجنبًا للإصابة.

.1 افتح غطاء الطابعة.

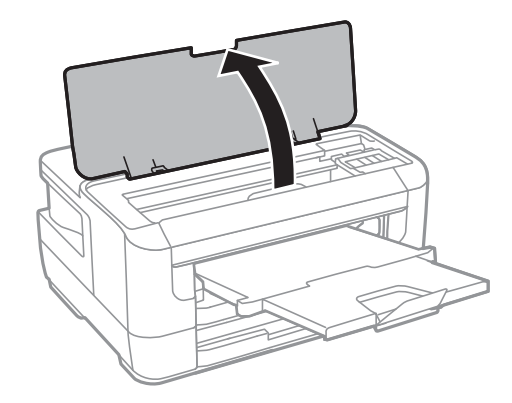

.2 أزِل الورق المحشور.

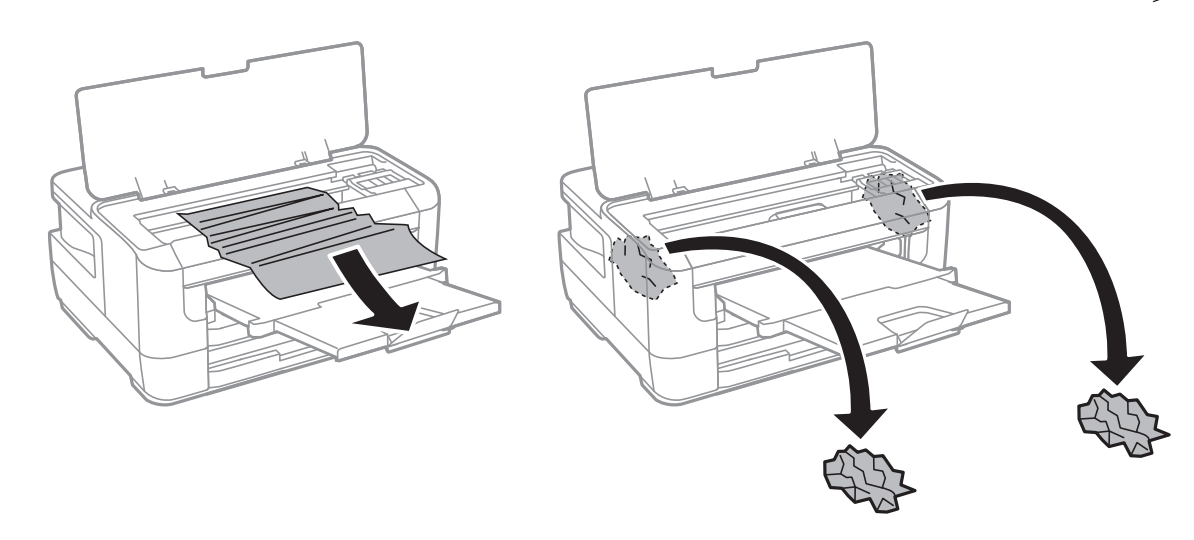

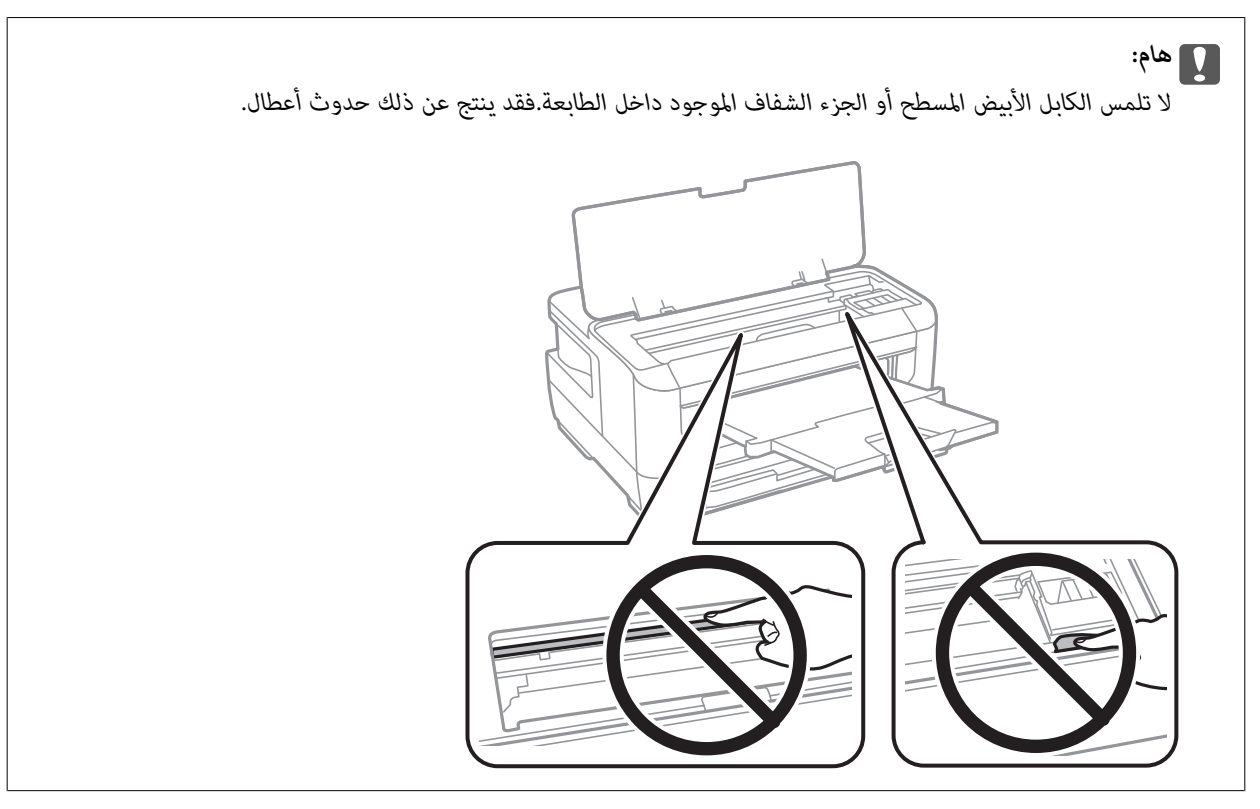

.3 أغلق غطاء الطابعة.

*ملاحظة:* في حالة بقاء أي قطع من الورق، حدد **إزالة الورق** في لوحة التحكم كما هو موضح أدناه بعد مسح خطأ الورق المحشور.يساعدك ذلك على إزالة قطع<br>الورق المتبقية.

*الإعدادات > الصيانة > إزالة الورق*

### **إزالة الورق المحشور من درج الورق**

.1 أغلق درج الإخراج

.2 اسحب درج الورقللخارج.

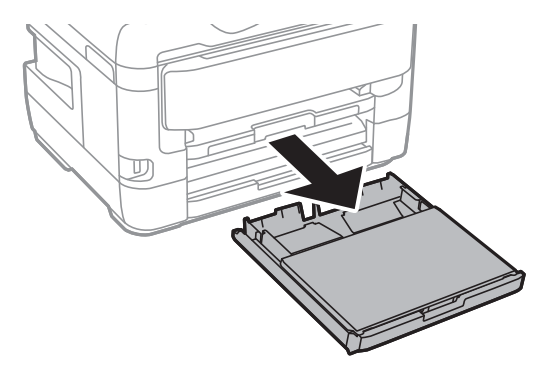

.3 أزِل غطاء درج الورق.

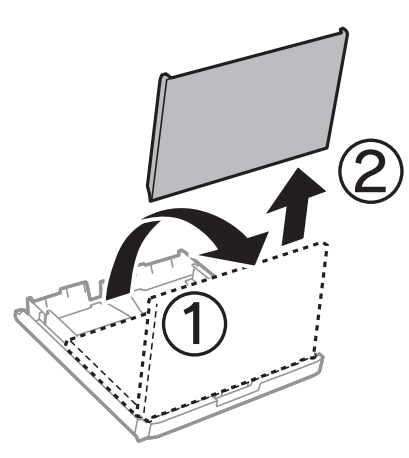

- .4 أزِل الورق المحشور من درج الورق.
- .5 أزِل الورق المحشور داخل الطابعة.

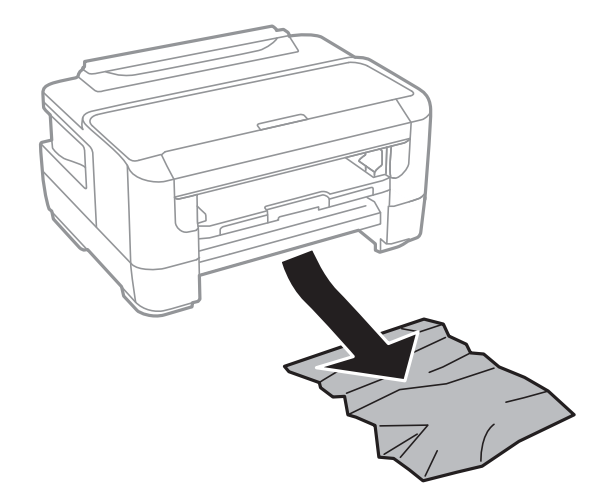

.6 احرص على محاذاة حواف الورق، وحرك موجهات الحافة إلى حافة الورق.

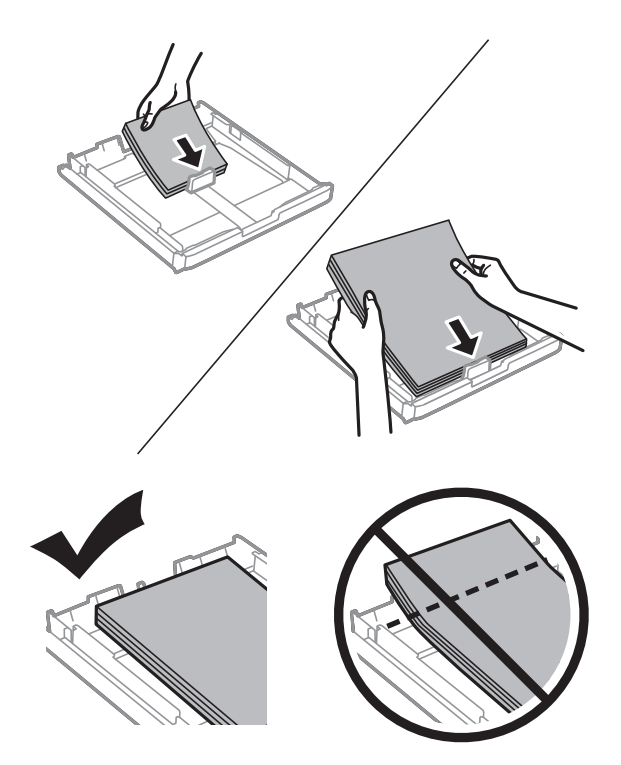

- .7 أعد وضع غطاء درج الورق في مكانه.
	- .8 أدخل درج الورق في الطابعة.

# **إزالة الورق المحشور من الغطاء الخلفي 1 والغطاء الخلفي 2**

.1 أدر المنتج.

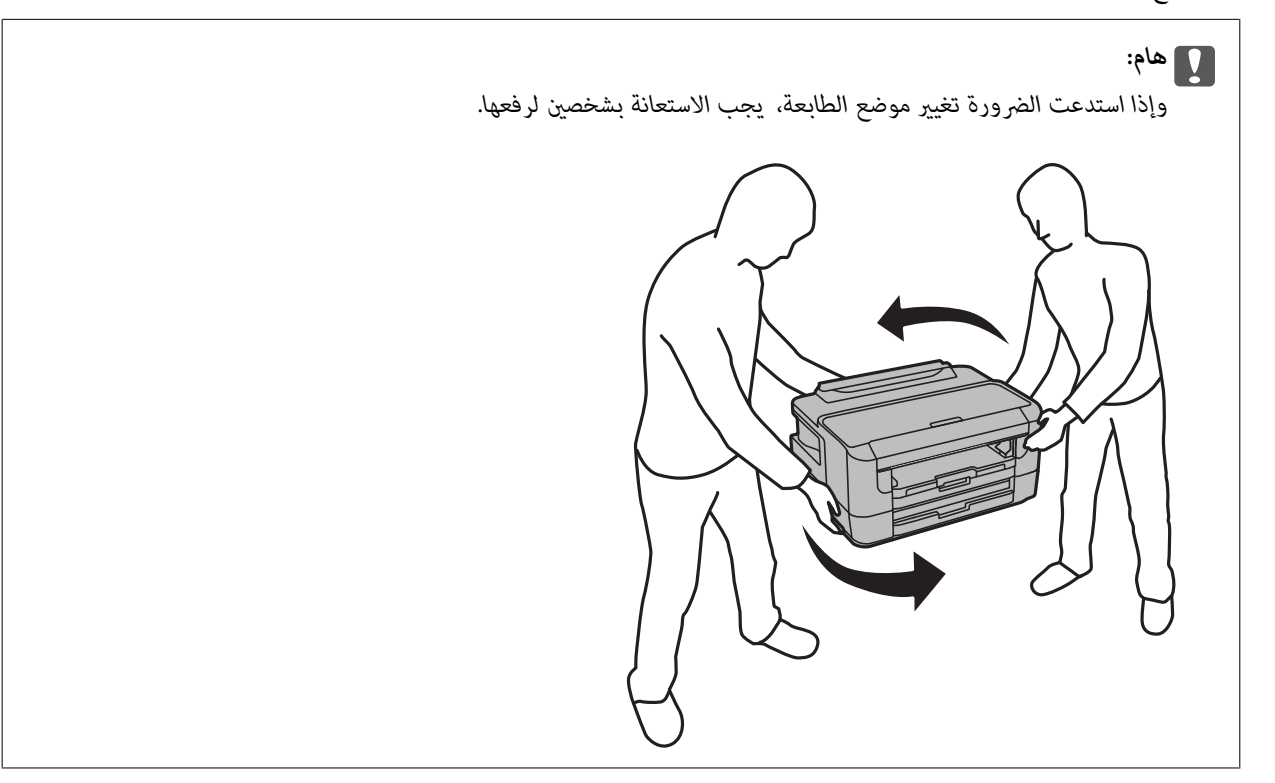

.2 افتح الغطاء الخلفي .1

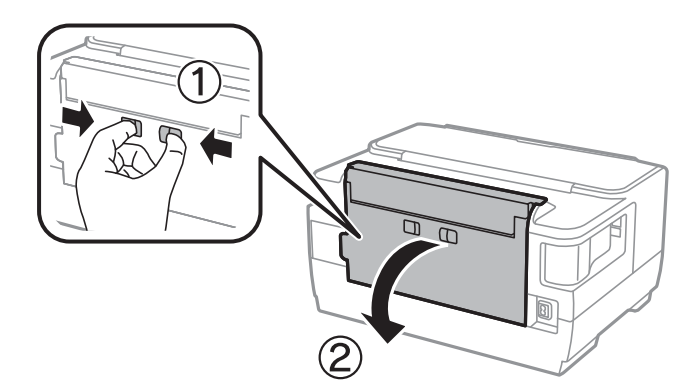

.3 أزِل الورق المحشور.

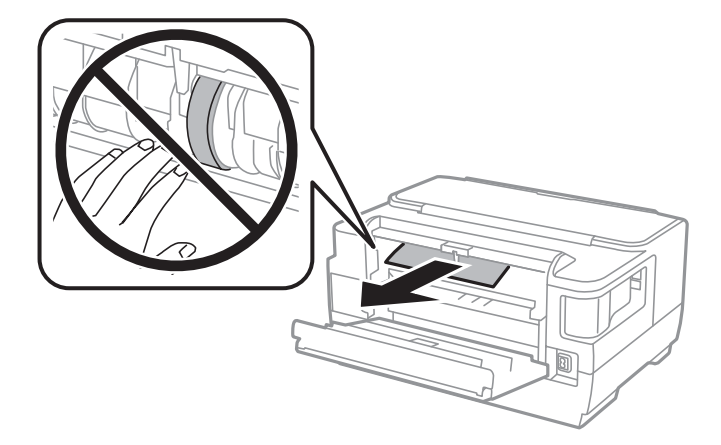

.4 اسحب الغطاء الخلفي .2

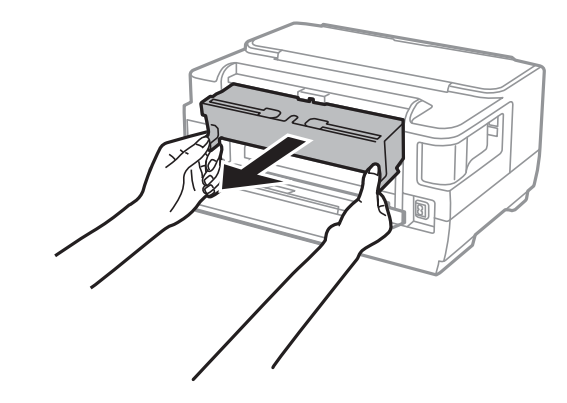

.5 أزِل الورق المحشور.

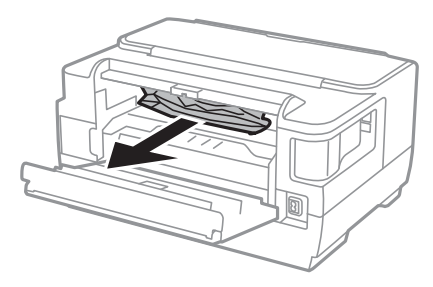

.6 أزِل الورق المحشور من الغطاء الخلفي .2

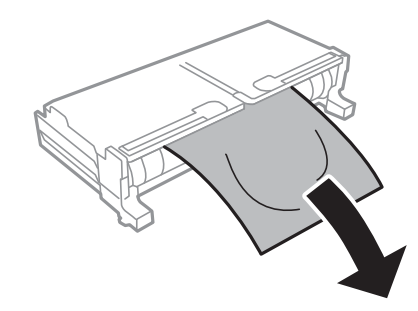

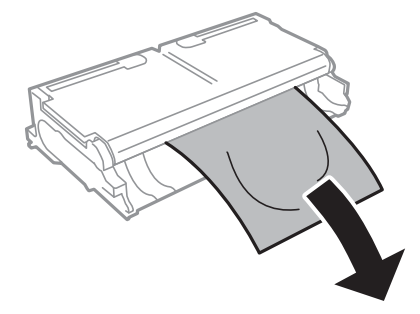

.7 افتح الغطاء الخلفي .2

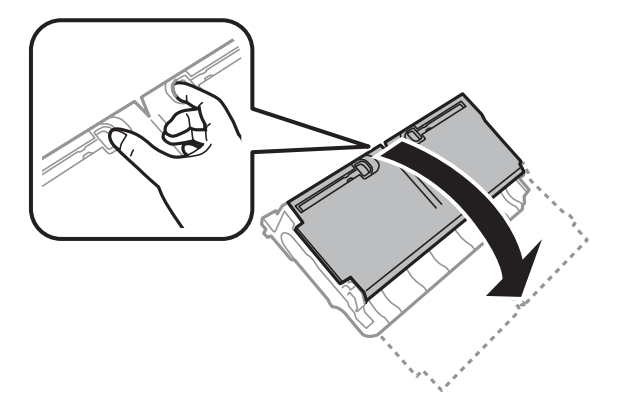

.8 أزِل الورق المحشور.

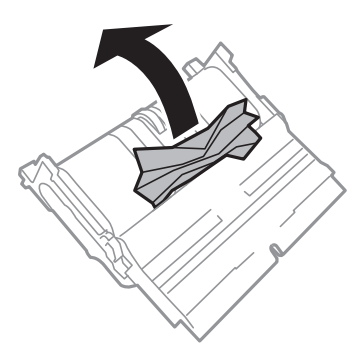

- .9 أغلق الغطاء الخلفي .2
- .10 أدخل الغطاء الخلفي 2 في الطابعة.
	- .11 أغلق الغطاء الخلفي .1

# **لا تتم تغذية الورق على النحو الصحيح**

تحقق من النقاط التالية ثم اتخذ الإجراءات المناسبة لحل المشكلة.

- ❏ضع الطابعة على سطح مستوٍ وشغّل الطابعة في الظروف البيئية الموصى بها.
	- ❏استخدم الورق المعتمد لهذه الطابعة.
		- ❏اتبع احتياطات التعامل مع الورق.
- الا تحمِّل عددًا من الورق يزيد عن الحد الأقصى لعدد الورقات المحدد. بالنسبة للورق العادي، لا تقم بالتحميل أعلى الخط المحدد برمز المثلث<br>على موجه الحافة.
	- ❏تأكد من تطابق إعدادات حجم الورق ونوعه مع حجم ونوع الورق المحمَّل في الطابعة.

#### **معلومات ذات صلة**

- | ["المواصفات](#page-137-0) البيئية" في الصفحة 138
- | ["احتياطات](#page-36-0) التعامل مع الورق" في الصفحة 37
	- | "الورق والسعات [المتوفرة" في](#page-34-0) الصفحة 35

#### | "قامئة نوع [الورق" في](#page-43-0) الصفحة 44

#### **الورق ينحشر**

حمِّل الورق في الاتجاه الصحيح، وحرك موجهات الحافة عكس حافة الورق.

#### **معلومات ذات صلة**

- | "إزالة الورق [المحشور" في](#page-109-0) الصفحة 110
- | "تحميل الورق في درج [الورق" في](#page-37-0) الصفحة 38
- | "تحميل الورق في فتحة ملء الورق [الخلفية" في](#page-39-0) الصفحة 40

### **تتم تغذية الورق مبيل**

حمِّل الورق في الاتجاه الصحيح، وحرك موجهات الحافة عكس حافة الورق.

#### **معلومات ذات صلة**

- | "تحميل الورق في درج [الورق" في](#page-37-0) الصفحة 38
- | "تحميل الورق في فتحة ملء الورق [الخلفية" في](#page-39-0) الصفحة 40

### **تتم تغذية عدة ورقات في المرة الواحدة**

عند تغذية الورق بعدة صفحات في المرة الواحدة أثناء الطباعة اليدوية على الوجهين، أزل أي ورق تم تحميله في الطابعة قبل إعادة تحميل الورق مجددًا.

# **مشكلات الطاقة ولوحة التحكم**

### **عدم تشغيل التيار الكهريب**

❏تأكد من توصيل سلك الطاقة بإحكام. اضغط مع الاستمرار على الزر  $\bigcup$  لفترة أطول قليلاً. $\Box$ 

### **عدم إيقاف تشغيل التيار الكهربايئ**

اضغط مع الاستمرار على الزر  $\bf{U}$ لفترة أطول قليلاً. افصل سلك الطاقة إذا لم يعد بإمكانك إيقاف تشغيل الطابعة. لمنع جفاف رأس الطباعة، قم بتشغيل الطابعة مرة أخرى ثم أقف تشغيلها بالضغط على الزر  $\bf{C}$ .

### **إيقاف تشغيل الطاقة تلقائيًا**

**تشغيل في حالة الفصل**. ❏حدد**الإعدادات**>**إدارةالنظام**>**الإعداداتالعامة**>**إعداداتإيقافتشغيل** ثم عطِّل الإعدادين **إيقافتشغيلفيحالةعدمالنشاط**و**إيقاف**

❏حدد **الإعدادات** >**إدارة النظام**>**الإعدادات العامة** ثم عطِّل الإعداد **موقت إيقاف التشغيل**.

*قد يشتمل المنتج على ميزة إعدادات إيقاف تشغيل أو موقت إيقاف التشغيل حسب مكان الشراء. ملاحظة:*

### **ظلام شاشة LCD**

عندما تكون الطابعة في وضع السكون، اضغط على أي زر بلوحة التحكم لإعادة الشاشة LCDإلى حالتها السابقة.

# **تعذر الطباعة من جهاز الكمبيوتر**

### **التحقق من اتصال (USB(**

قم بإحكام توصيل كبل USB بالطابعة وجهاز الكمبيوتر.  $\Box$ 

إذا كنت تستخدم محور USB، فحاول توصيل الطابعة بجهاز الكمبيوتر مباشرة.  $\Box$ 

❏إذا تعذر التعرف على كابل USB، فقم بتغيري المنفذ، أو قم بتغيري كابل USB.

❏إذا تعذر على الطابعة إجراء عملية الطباعة باستخدام وصلة USB، فحاول القيام مبا يلي.

افصل كبل USB من جهاز الكمبيوتر انقر بزر الماوس الأمن على رمز الطابعة الظاهر على شاشة جهاز الكمبيوتر، ثم حدد **إزالة الجهاز**.التالي، قم<br>بتوصيل كبل USB بجهاز الكمبيوتر وحاول إجراء طباعة تجريبية.

أعد تعيين اتصال USB من خلال اتباع الخطوات التالية الواردة في هذا الدليل المتعلقة بتغيير طريقة الاتصال بجهاز الكمبيوتر.اطلع على رابط<br>المعلومات ذات الصلة أدناه للحصول على التفاصيل.

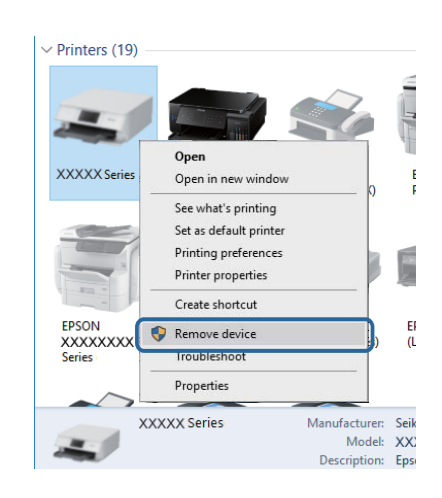

- **معلومات ذات صلة**
- | "تغيري طريقة الاتصال [للكمبيوتر" في](#page-31-0) الصفحة 32

### **التحقق من اتصال (الشبكة)**

عند تغييرك لنقطة الوصول أو الموفر، حاول ضبط إعدادات الشبكة للطابعة مجددًا.قم بتوصيل الكمبيوتر أو الجهاز الذي معرف الشبكة SSID<br>نفسه الذي تتصل به الطابعة.

- ❏أغلق الأجهزة التي ترغب بتوصيلها بالشبكة.انتظرلمدة10ثوان،ٍ ثم شغل الأجهزة بالترتيب التالي؛ نقطةالوصول، أو الكمبيوتر، أوالجهاز الذي، ثم الطابعة.قم بنقل الطابعة والكمبيوتر أو الجهاز الذي بالقَرب من نقطة الوصول للمساعدة في الاتصال موجات الراديو، ثم حاول ضبط<br>إعدادات الشبكة محددًا.
	- قم بطباعة تقرير اتصال الشبكة.اطلع على رابط المعلومات ذات الصلة أدناه للحصول على التفاصيل.إذا أظهر التقرير الفشل في الاتصال<br>بالشبكة، فتحقق من تقرير الاتصال بالشبكة ثم اتبع الحلول المطبوعة.
- ❏إذا كان عنوان IP المعني للطابعة هو .169.254XXX.XXX، وقناع الشبكة الفرعية هو ،255.255.0.0 فقدلايتم تعيني عنوان IP بشكلٍ سليم.أعد تشغيل نقطة الوصول أو أعد ضبط إعدادات الشبكة للطابعة.إذا لم يؤدٍّ هذا إلى حل المشكلة، فراجع الوثائق الخاصة بنقطة الوصول.
- ــــا حاول الوصول إلى أي موقع إلكتروني من جهاز الكمبيوتر الخاص بك للتأكد من صحة إعدادات شبكة الكمبيوتر الخاص بك.إذا لم تستطع الوصول<br>إلى أي موقع إلكتروني، فعندئذ تكون هناك مشكلة بجهاز الكمبيوتر.افحص اتصال الشبكة للكمبيوت

#### **معلومات ذات صلة**

- | "التوصيل بجهاز [كمبيوتر" في](#page-17-0) الصفحة 18
- | "طباعة تقرير الاتصال [بالشبكة" في](#page-24-0) الصفحة 25

#### **التحقق من البرنامج والبيانات**

❏تأكد من تثبيت برنامج تشغيل طابعة Epson الأصلي.إذامليتم تثبيت برنامج تشغيل طابعة Epson الأصلي، فستكون الميزات المتوفرة محدودة.لذا فنحن نوصي باستخدام برنامج تشغيل طابعة Epson الأصلي.اطلع على رابط المعلومات ذات الصلة أدناه للحصول على التفاصيل.

❏إذا كنت تحاول طباعة صورة بحجم بيانات كبري، فقد تنفد مساحة الذاكرة الخاصة بالكمبيوتر.اطبع الصورة بدقة أقل أو بحجم أصغر.

#### **معلومات ذات صلة**

- | "التحقق من وجود برامج التشغيل الأصلية لطابعة Epson "في الصفحة 120
	- | "تثبيت أحدث [التطبيقات" في](#page-103-0) الصفحة 104

#### **التحقق من وجود برامج التشغيل الأصلية لطابعة Epson**

ميكنك التحقق من تثبيت برامج التشغيل الأصلية لطابعة Epson على جهاز الكمبيوتر الخاص بك من خلال استخدام إحدى الطرق الآتية.

#### **Windows**

- حدد **لوحة التحكم** >**عرض الأجهزة والطابعات** (**الطابعات**, **الطابعات والفاكسات**), ثم قم بالآيت لفتح نافذة خصائص خادم الطابعة.
- Windows 10/Windows 8.1/Windows 8/Windows 7/Windows Server 2016/Windows Server 2012 R2/Windows Server❏ 2012/Windows Server 2008 R2
	- انقر فوق أيقونة الطابعة، ثم انقر فوق **خصائص خادم الطابعة** من القامئة المعروضة.

#### Windows Vista/Windows Server 2008❏

- انقر بزر الماوس الأمين فوق مجلد **الطابعات**، ثم انقر فوق **تشغيل كمسؤول** > **خصائص الخادم**.
	- Windows XP/Windows Server 2003 R2/Windows Server 2003❏
		- من القامئة **ملف**، حدد **خصائص الخادم**.

انقر فوق علامة التبويب **برنامج التشغيل**.إذا كان اسم الطابعة الخاصة بك معروض في القائمة، فذلك يعني وجود برنامج تشغيل أصلي لطابعة<br>Epson مثبّت على جهاز الكمبيوتر الخاص بك.

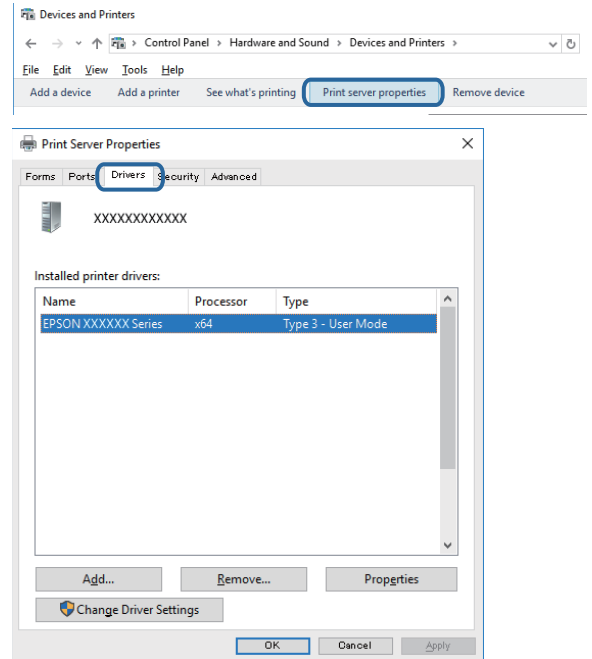

#### **Mac OS**

حدد **تفضيلات النظام**من القامئة >**الطابعات والماسحات الضوئية** (أو **طباعةومسح ضويئ**، **طباعةوفاكس**)، ثم حدد الطابعة.انقر فوق **خيارات وتجهيزات**, وإذا كانت علامتا التبويب **خيارات** و **الأداة المساعدة** معروضتين على النافذة، فذلك يعني وجود برنامج تشغيل أصلي لطابعة<br>Epson مثبّت على جهاز الكمبيوتر الخاص بك.

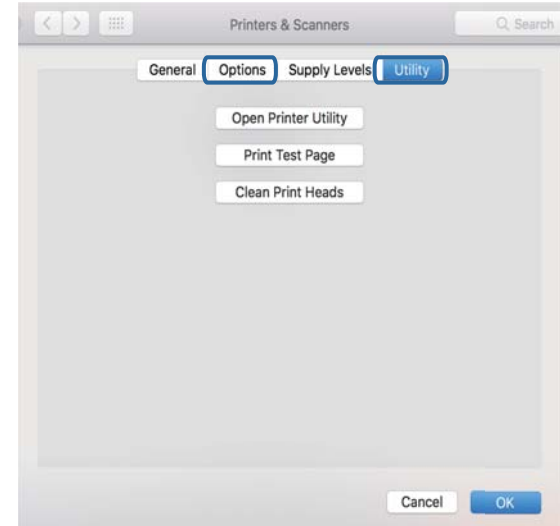

#### **معلومات ذات صلة** | "تثبيت أحدث [التطبيقات" في](#page-103-0) الصفحة 104

#### **التحقق من حالة الطابعة من الكمبيوتر (Windows(**

انقر فوق **قامئة الطباعة** بعلامة التبويب **الصيانة** الخاصة ببرنامج تشغيل الطابعة، ثم تحقق مام يلي.

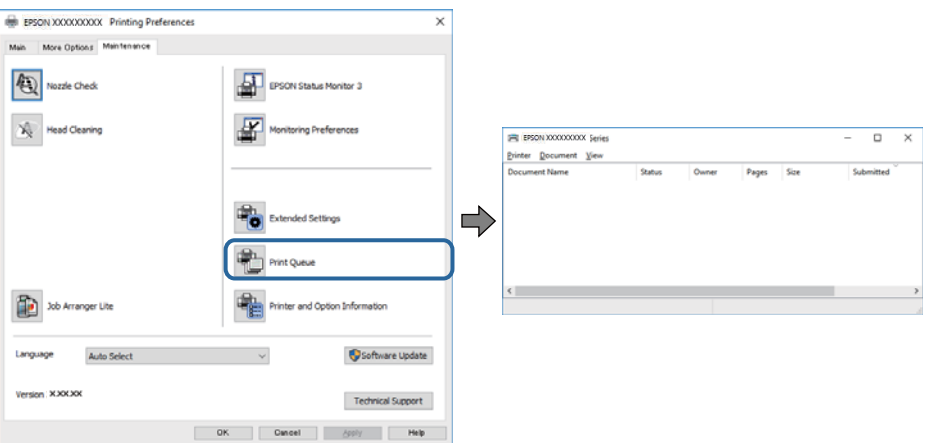

❏تحقق مام إذا كانت هناك أي مهام طباعة موقوفة مؤقتًا.

في حال تبقت أي بيانات غري ضرورية، حدد **إلغاء جميع المستندات** من قامئة **الطابعة**.

أتأكد أن الطابعة غبر متصلة أو معلقة. $\Box$ 

إذا كانت الطابعة غري متصلة أو معلقة، فامسح الإعداد "غري متصلة" أو "معلقة" من القامئة **الطابعة**.

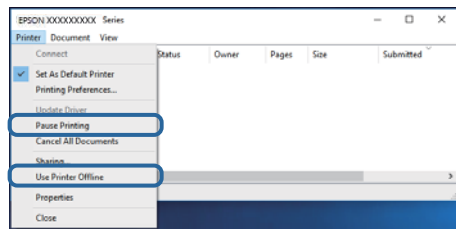

❏تأكد من تحديد الطابعة بوصفها الطابعة الافتراضية في القامئة **الطابعة** (يجب أن يكون هناك علامة اختيار على عنصر القامئة).

إذا لم يتم تحديد الطابعة كطابعة افتراضية، فاضبطها بوصفها الطابعة الافتراضية.عند وجود العديد من الرموز في **لوحة التحكم > عرض الأجهزة**<br>**والطابعات (الطابعات، الطابعات والفاكسات**)، فقم عراجعة التالي لتحديد الرمز.

مثال)

EPSON XXXX Series :USB اتصال

اتصال الشبكة: Series XXXX EPSON) الشبكة)

إذا قمت بتثبيت برنامج تشغيل الطابعة عدة مرات، فقد يتم إنشاء نسخ من برنامج تشغيل الطابعة.إذا تم إنشاء نسخ مثل "EPSON XXXX<br>Series (نسخة 1)"، فانقر بزر الماوس الأعن فوق رمز برنامج التشغيل المنسوخ، ثم انقر فوق **إزالة الجهاز** 

❏تأكد من أن منفذ الطابعة قد تم تحديده بصورة صحيحة في **ميزة**>**منفذ** من قامئة **طابعة** من خلال الآيت. حدد "**USBXXX** "لاتصال USB أو "**Port Print EpsonNet** "لاتصال الشبكة.

### **التحقق من حالة الطابعة من الكمبيوتر (OS Mac(**

تأكد أن حالة الطابعة ليست **إيقاف مؤقت**.

حدد **تفضيلات النظام** من مسلم القائمة > ا**لطابعات والماسحات الضوئية** (أو **طباعة ومسح ضوئي، طباعة وفاكس**)، ثم انقر نقرًا مزدوجًا فوق<br>الطابعة.فى حالة إيقاف الطابعة بشكل مؤقت، انقر فوق ا**ستئناف** (أو ا**ستئناف الطابعة**).

# **ر ضبط إعدادات الشبكة وقت تعذُ**

- ❏أغلق الأجهزة التي ترغب بتوصيلها بالشبكة.انتظرلمدة10ثوان،ٍ ثم شغل الأجهزة بالترتيب التالي؛ نقطةالوصول، أو الكمبيوتر، أوالجهاز الذكي، ثم الطابعة.قم بنقل الطابعة والكمبيوتر أو الجهاز الذي بالقَرب من نقطة الوصول للمساعدة في الاتصال موجات الراديو، ثم حاول ضبط<br>إعدادات الشبكة محددًا.
- الاتصال بالشبكة ثم اتبع الحلول المطبوعة. ❏حدد**الإعدادات**>**إدارةالنظام**>**إعداداتالشبكة**>**التحقق من الاتصال**, ثم اطبع تقريرالاتصال بالشبكة.إذا حدثخطأ، فتحقق من تقرير

#### **معلومات ذات صلة**

- | "طباعة تقرير الاتصال [بالشبكة" في](#page-24-0) الصفحة 25
- | "الرسائل والحلول الخاصة بتقرير اتصال [الشبكة" في](#page-25-0) الصفحة 26

## **تعذر الاتصال من الأجهزة بالرغم من عدم وجود أي مشكلة في إعدادات الشبكة**

إذا تعذر عليك الاتصال من الكمبيوتر أو من الجهاز الذي بالطابعة على الرغم أن تقرير الاتصال بالشبكة لا يظهر وجود أي مشكلات، فيرُجى التحقق<br>مما يلي.

الخا كنت تستخدم نقاط وصول متعددة في الوقت نفسه، فقد يتعذر عليك استخدام الطابعة من الكمبيوتر أو الجهاز الذي بناءً على الإعدادات ال<br>الخاصة بنقاط الوصول. قم بتوصيل الكمبيوتر أو الجهاز الذي بنقطة الوصول نفسها التي تتصل من خل

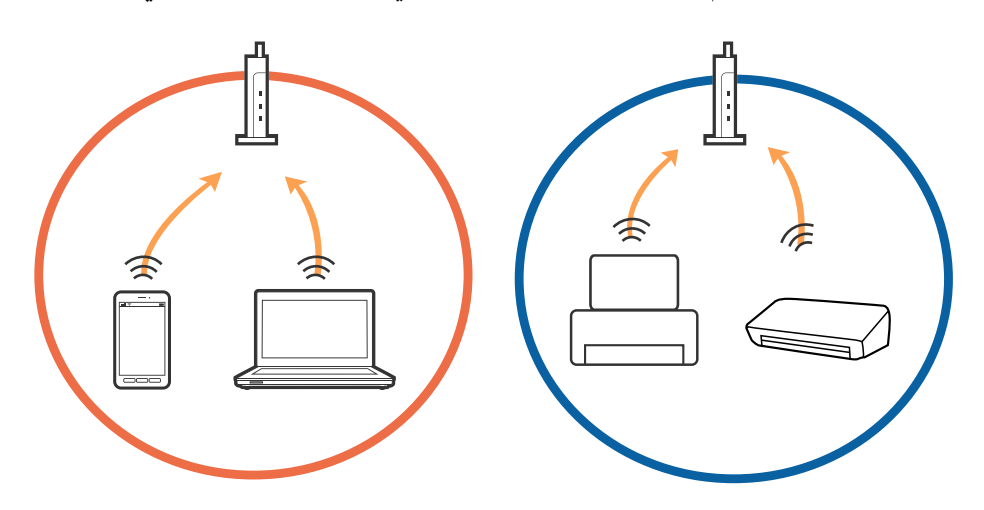

حاً قد يتعذر عليك الاتصال بنقطة الوصول عندما يكون لها العديد من معرفات الشبكة SSID وعندما تكون الأجهزة متصلة بعرفات شبكة SSID<br>مختلفة على نقطة الوصول نفسها. قم بتوصيل الكمبيوتر أو الجهاز الذكي بمعرف الشبكة SSID نفسه الذي

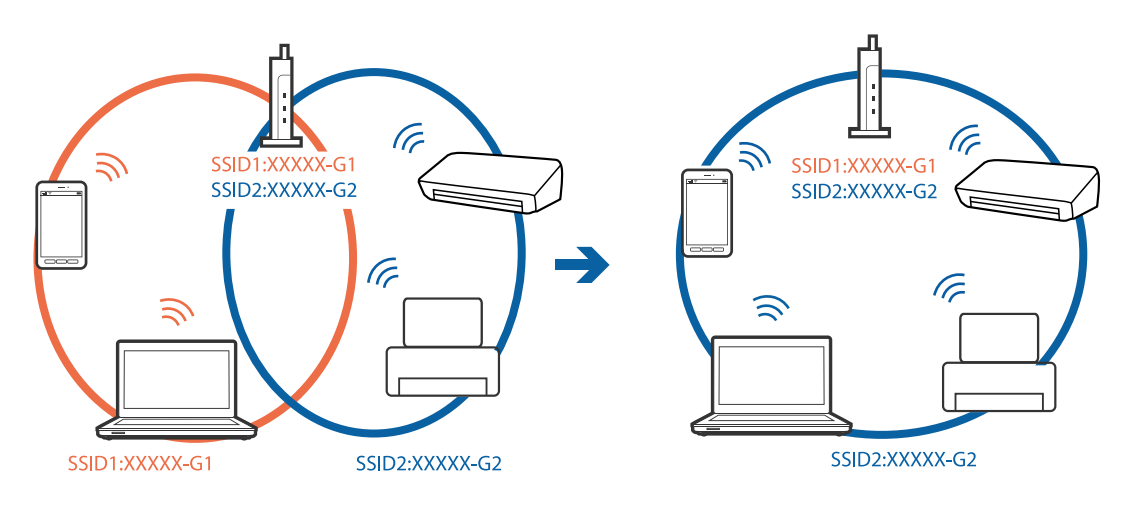

إحدى نقاط الوصول المتوافقة مع كلٍ من بروتوكول IEEE802.11g وبروتوكول IEEE802.11g لديها معرفات شبكة SSID تصل إلى 2.4 غيغا .<br>هرتز و5 غيغا هرتز. إذا قمت بتوصيلً الكمبيوتر أو الجهاز الذي معرف شبكة SSID 5 غيغا هرتز، فسيتعذر عليك الاتصال بالطابعة لأن الطابعة تدعم فقط الاتصال لما يزيد عن 2.4 غيغا هرتز. قم بتوصيل الكمبيوتر أو الجهاز الذيك مبعرف الشبكة SSID نفسه الذي تستخدمه الطابعة.

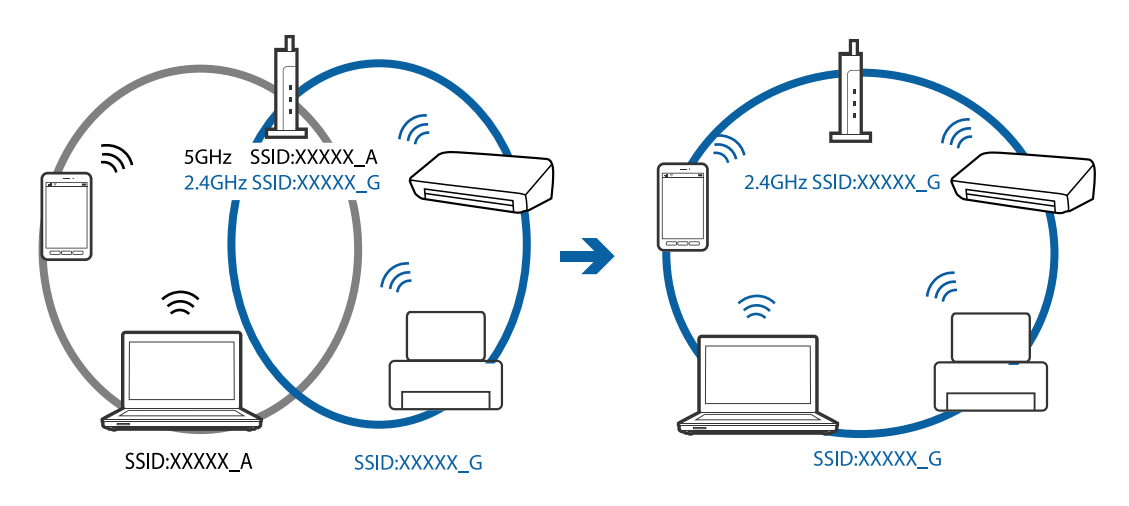

 $\Box$ متلك معظم نقاط الوصول ميزة حاجز الخصوصية الذي يحظر الاتصال بين الأجهزة المتصلة. إذا تعذر اتصال الطابعة بالكمبيوتر أو الجهاز الذكي حتى إذا كانت الأجهزة متصلة بالشبكة نفسها، فقم بتعطيل حاجز الخصوصية في نقطة الوصول. راجع الدليل المرفق مع نقطة الوصول لمعرفة<br>التفاصيل.

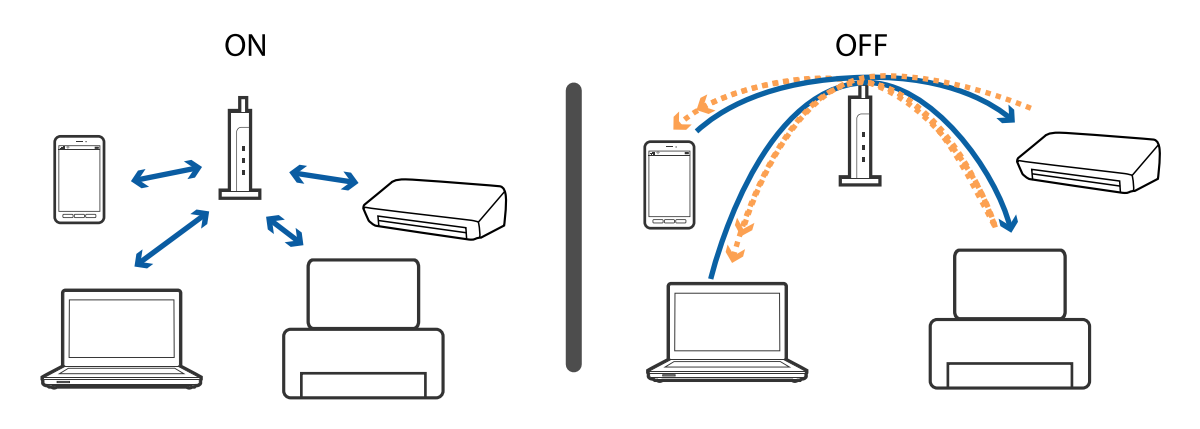

**معلومات ذات صلة**

- | "التحقق من معرف الشبكة SSID المتصل بالطابعة" في الصفحة 124
	- | ["التحقق](#page-124-0) من [SSID](#page-124-0) [للكمبيوتر" في](#page-124-0) الصفحة 125

### **التحقق من معرف الشبكة SSID المتصل بالطابعة**

حدد **الإعدادات** > **حالة الشبكة**.ميكنك التحقق من SSID لـ **حالة الشبكة المحلية السلكية/Fi-Wi** أو **حالةDirect Fi-Wi** من كل قامئة.

### **التحقق من SSID للكمبيوتر**

#### **Windows**

<span id="page-124-0"></span>انقر فوق عند المجام في أدوات المهام على سطح المكتب.تحقق من اسم SSID المتصل من القامًة المعروضة.

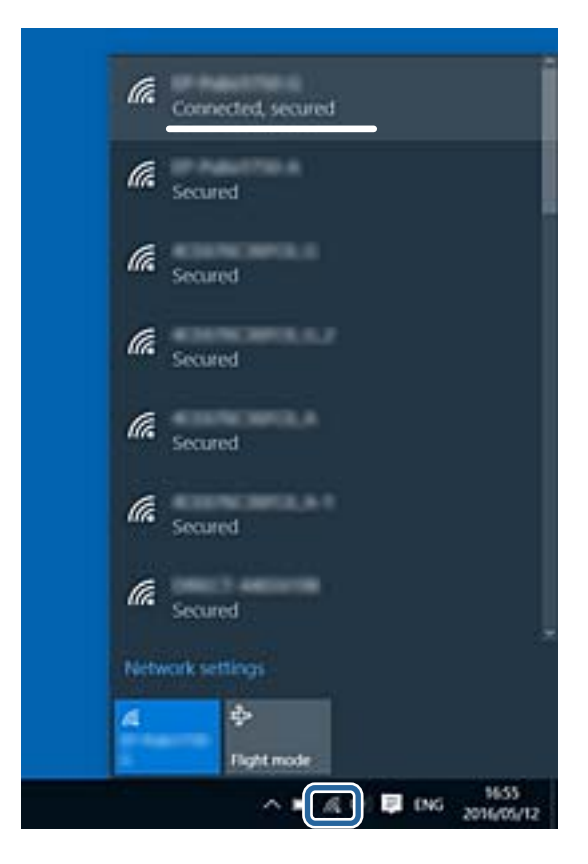

#### **Mac OS**

انقر فوق رمز Fi-Wi في الجزء العلوي من شاشة الكمبيوتر.يتم عرض قامئة بـ SSID وتتم الإشارة إلى SSID المتصل بعلامة اختيار.

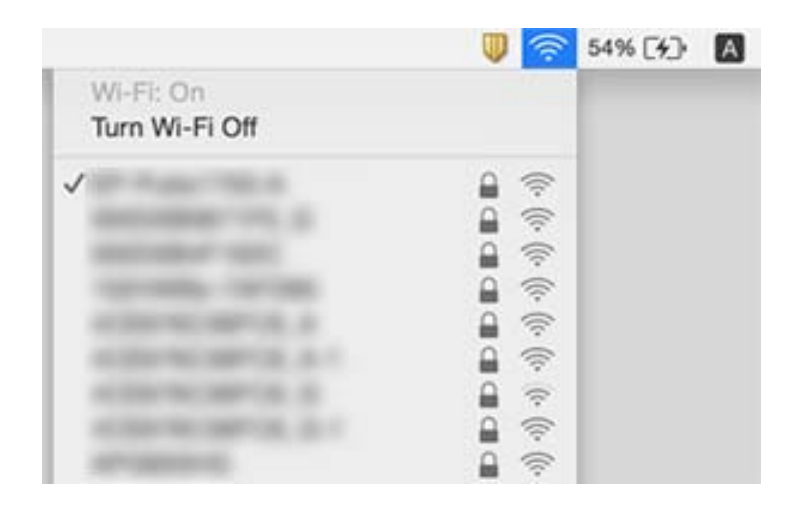

# **تعذر الطباعة من iPhone أوiPad**

❏قم بتوصيل iPhone أوiPad بنفس معرف الشبكة (SSID (المستخدم مع الطابعة.

❏قم بتمكني **عرض إعداد الورق تلقائيًا** في القوائم التالية. **الإعدادات** >**إعدادات مصدر الورق** >**عرض إعداد الورق تلقائيًا**

 $\blacksquare$ قم بتمكين إعداد AirPrint على Web Config.

**معلومات ذات صلة** | "تطبيق لتكوين عمليات تشغيل الطابعة [\(Config Web "\(في](#page-100-0) الصفحة 101

# **مشكلات المطبوعات**

### **المطبوعات مخدوشة أو الألوان مفقودة**

في حالة عدم استخدام الطابعة لفترة زمنية طويلة، قد تنسد فوهات رأس الطباعة وقد تتسرب نقاط حبر. شغِّل فحص الفوهة ثم نظّف رأس الطباعة<br>في حالة انسداد أي من فوهات رأس الطباعة.

**معلومات ذات صلة** | "فحص رأس الطباعة [وتنظيفه" في](#page-96-0) الصفحة 97

# **ظهور أشرطة أو ألوان غري متوقعة**

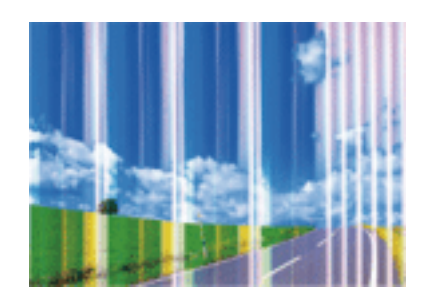

قد تكون فوهات رأس الطباعة مسدودة. احرص على فحص الفوهة لمعرفة ما إذا كانت فوهات رأس الطباعة مسدودة أم لا. نظّف رأس الطباعة في<br>حالة انسداد أي من فوهات رأس الطباعة.

#### **معلومات ذات صلة**

| "فحص رأس الطباعة [وتنظيفه" في](#page-96-0) الصفحة 97

# **ظهور أشرطة ملونة بفواصل 2.5 سم تقريبًا**

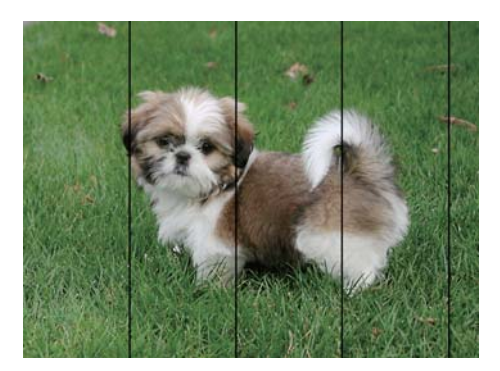

❏حدد إعداد نوع الورق المطابق لنوع الورق المحمَّل في الطابعة.

❏اضبط محاذاة رأس الطباعة باستخدام ميزة **محاذاة أفقية**.

❏عند الطباعة على ورق عادي، قم بالطباعة باستخدام إعداد جودة أعلى.

#### **معلومات ذات صلة**

| "قامئة نوع [الورق" في](#page-43-0) الصفحة 44

| "محاذاة رأس [الطباعة" في](#page-97-0) الصفحة 98

# **طبعات مموهة، أو وجود الأشرطة العمودية، أو عدم المحاذاة**

# enthanten ane ı Aufdruck. W I 5008 "Regel

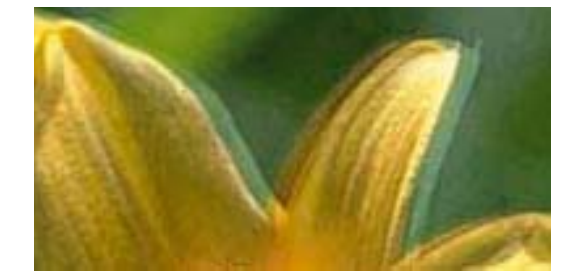

اضبط محاذاة رأس الطباعة باستخدام ميزة **المحاذاة الرأسية**.

#### **معلومات ذات صلة**

| "محاذاة رأس [الطباعة" في](#page-97-0) الصفحة 98

#### **عدم تحسن جودة الطباعة حتى بعد محاذاة رأس الطباعة**

أثناء مّكن الطباعة ثنائية الاتجاهات (أو عالية السرعة)، تُجري رأس الطباعة عملية الطباعة أثناء التحرك في كلا الاتجاهن، وقد تتم محاذاة الخطوط .<br>الرأسية بشكل غير سليم.إذا لم تتحسن جودة الطباعة، فعطُّل إعداد الاتجاه الثنائي (أو السرعة العالية).وقد يؤدي تعطيل هذا الإعداد إلى إبطاء سرعة الطباعة.

#### Windows❏

امسح **سرعة عالية** من علامة التبويب **مزيد من الخيارات** في برنامج تشغيل الطابعة.

#### Mac OS❏

حدد <mark>تفضيلات النظام</mark> من القائمة مستاك الطابعا<mark>ت والماسحات الضوئية</mark> (أو **طباعة ومسح ضوئي، طباعة وفاكس**)، ثم حدد الطابعة.انقر فوق<br>خيا**رات وتجهيزات > خيارات (أو برنامج التشغيل**).حدد إيقاف التشغيل ليكون إعداد الطباعة بسرعة عا

#### **جودة الطباعة سيئة**

تحقق من الأمور التالية: ألا تكون جودة الطباعة سيئة نتيجة وجود طبعات مموهة، وأشرطة، وألوان مفقودة، وألوان باهتة وتحقق من محاذاة<br>المطبوعات.

#### **فحص الطابعة**

❏شغِّل فحص الفوهة ثم نظّف رأس الطباعة في حالة انسداد أي من فوهات رأس الطباعة.

❏احرص على محاذاة رأس الطباعة.

#### **فحص الورق**

❏استخدم الورق المعتمد لهذه الطابعة.

لا تطبع على ورق مبلل أو تالف أو قديم للغاية.  $\Box$ 

❏إذا كان الورق ملتويًا أو كان الظرف منتفخًا، فاحرص على تسويته.

لا تكدس الورق فوق بعضه البعض بعد طباعته على الفور.  $\Box$ 

 $\Box$ جفف المطبوعات تمامًا قبل حفظها في ملف أو عرضها.عند تجفيف المطبوعات، تجنب تعريضها لضوء الشمس المباشر، ولا تستخدم مجففًا، ولا<br>تلمس الوجه المطبوع من الورق.

ــــا عند طباعة صور مرسومة أو صور فوتوغرافية، توصي Epson باستخدام ورق Epson الأصلي بدلاً من الورق العادي.اطبع على الوجه القابل<br>للطباعة لورق Epson الأصلي.

#### **فحص إعدادات الطباعة**

❏حدد إعداد نوع الورق المطابق لنوع الورق المحمَّل في الطابعة.

❏اطبع باستخدام إعداد جودة أعلى.

 $\Box$ إذاحددت **زاهي-قياسي** كإعداد لدرجة الجودة في برنامج تشغيل الطابعة بنظام التشغيل Windows، فغيِّهه إلى **قياسي**.إذاحددت **زاهي-عادي**<br>كإعداد لدرجة الجودة في برنامج تشغيل الطابعة بنظام التشغيل Mac OS، فغيَّهه إلى **عادي**.

#### **التحقق من خرطوشة الحبر**

❏توصي Epson باستخدام خرطوشة الحبر قبل حلول التاريخ المطبوع على عبوة الخرطوشة.

❏للحصول على أفضل النتائج، استخدم خراطيش الحبر في غضون ستة أشهر من فتح العبوة.

 $\Box$ حاول استخدام خراطيش الحبر الأصلية من Epson.تم تصميم هذا المنتج لضبط الألوان على أساس استخدام خراطيش الحبر الأصلية من<br>Epson.قد يتسبب استخدام خراطيش الحبر غبر الأصلية في انخفاض جودة الطباعة.

#### **معلومات ذات صلة**

- | "فحص رأس الطباعة [وتنظيفه" في](#page-96-0) الصفحة 97
	- | "محاذاة رأس [الطباعة" في](#page-97-0) الصفحة 98
	- | "الورق والسعات [المتوفرة" في](#page-34-0) الصفحة 35
		- | "قامئة نوع [الورق" في](#page-43-0) الصفحة 44

| ["احتياطات](#page-36-0) التعامل مع الورق" في الصفحة 37

# **الورق ملطخ أو مخدوش**

عند ظهور أشرطة أفقية أو إذا كان الجزء العلوي أو السفلي للورق ملطخًا، فقم بتحميل الورق في الاتجاه الصحيح وحرك موجهات الحافة تجاه<br>حافة الورق.

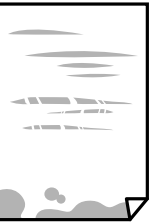

❏عند ظهور الأشرطة العمودية أو إذا كان الورق ملطخًا، فقم بتنظيف مسار الورق.

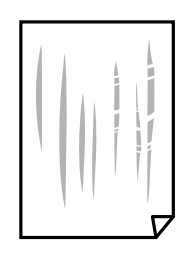

غمع الورقة على سطح مستوٍ للتحقق من كونها مجعدة أم لا.إذا كانت مجعدة، فقم بتسويتها.  $\square$ 

- عندما يكون الورق السميك مخدوشًا، فمكِّن إعداد تقليل الخدش.إذا قمت بتفعيل هذه الميزة، قد تقل درجة جودة الطباعة أو قد تنخفض<br>سرعة الطباعة.
	- ❏لوحة التحكم

حدد **الإعدادات** >**الصيانة** من الشاشة الرئيسية ، ثم قم بتفعيل **ورق سميك**.

Windows❏

انقر فوق **إعدادات موسعة** بعلامة التبويب **الصيانة** الخاصة ببرنامج تشغيل الطابعة، ثم حدد **الورق السميك والأظرف**. إذا استمر ظهور خدوش على الورق بعد تحديد إعداد **الورق السميك والأظرف**، فحدد **ورق قصبر محبب** في نافذة **إعدادات موسعة** ببرنامج<br>تشغيل الطابعة.

Mac OS❏

حدد **تفضيلات النظام** من القائمة مصلح الطا**بعات والماسحات الضوئية** (أو **طباعة ومسح ضوئي، طباعة وفاكس**)، ثم حدد الطابعة.انقر<br>فوق **خيارات وتجهيزات** > **خيارات** (أو **برنامج التشغيل**).حدد **تشغيل** كإعداد **الورق السميك والأظرف.** 

❏عند الطباعة يدويًا على الوجهني، تأكد من جفاف الحبر بشكل كامل قبل إعادة تحميل الورق.

#### **معلومات ذات صلة**

- | "تحميل الورق في درج [الورق" في](#page-37-0) الصفحة 38
- | "تحميل الورق في فتحة ملء الورق [الخلفية" في](#page-39-0) الصفحة 40
	- | "تنظيف مسار الورق عند تلطخ [الحبر" في](#page-98-0) الصفحة 99

### **تلطخ الورق أثناء الطباعة التلقائية على الوجهني**

عند استخدام ميزة الطباعة التلقائية على الوجهين وطباعة بيانات عالية الكثافة مثل صور ورسومات، قلل إعداد كثافة الطباعة وأطل وقت<br>التحفيف.

### **الصور المطبوعة لزجة**

قد تقوم بإجراء الطباعة على الجانب الخطأ من ورق الصور. تأكد من أنك تطبع على الجانب القابل للطباعة. في حالة الطباعة على الجانب غري الصحيح من ورقة الصورة، فأنت بحاجة لتنظيف مسار الورق.

#### **معلومات ذات صلة**

| "تنظيف مسار الورق عند تلطخ [الحبر" في](#page-98-0) الصفحة 99

# **تتم طباعة الصور العادية أو الفوتوغرافية بألوان غري متوقعة**

في حالة الطباعة من برنامج تشغيل الطابعة الخاص بنظام تشغيل Windows، يتم تطبيق إعداد ضبط الصورة التلقائي لـ Epson بطريقة افتراضية<br>وفقًا لنوع الورقة. جرب تغيير الإعداد.

في علامةالتبويب**مزيدمن الخيارات**، حدد**مخصص**في **تصحيح الألوان**، ثم قم بالضغطعلى**متقدم**. قم بتغيري إعداد**تصحيح المشهد**من **تصحيح تلقايئ** إلى خيار آخر. إذامليعمل تغيري الإعداد على نحو جيد، فاستخدم أي أسلوب لتصحيح اللون غري **PhotoEnhance** الموجود في **إدارة الألوان**.

> **معلومات ذات صلة** | "ضبط لون [الطباعة" في](#page-66-0) الصفحة 67

### **تعذر الطباعة بدون هوامش**

قم بإجراء إعداد بلا حدود في إعدادات الطباعة. في حالة تحديد نوع ورق لا يدعم الطباعة بدون حدود، لن عكنك تحديد **بلا حدود**. حدد نوع ورق<br>يدعم الطباعة دون حدود.

### **حواف الصورة مقصوصة أثناء إجراء عملية الطباعة بلا حدود**

أثناء الطباعة دون حدود، يتم تكبير الصورة قليلاً واقتصاص المنطقة البارزة.قم بتحديد إعداد التكبير.

#### Windows❏

انقر فوق إ**عدادات** بجانب خانة اختيار **بلا حدود** الموجودة على علامة التبويب **رئيسي** الخاصة ببرنامج تشغيل الطابعة، ثم قم بتغيير<br>الاعدادات.

Mac  $OS<sup>1</sup>$ 

قم بتغيري إعدادات **توسيع** من قامئة مربع حوار الطباعة **إعدادات الطباعة**.

# **وضع المطبوعات أو حجمها أو هوامشها غري صحيحة**

حمِّل الورق في الاتجاه الصحيح، وحرك موجهات الحافة عكس حافة الورق.  $\Box$ ❏حدد ميزة حجم الورق المناسب. ❏اضبط إعداد الهامش في التطبيق بحيث يقع داخل المنطقة القابلة للطباعة.

```
معلومات ذات صلة
            | "تحميل الورق في درج الورق" في الصفحة 38
| "تحميل الورق في فتحة ملء الورق الخلفية" في الصفحة 40
               | "المنطقة القابلة للطباعة" في الصفحة 134
```
### **الحروف المطبوعة غري صحيحة أو مشوهة**

قم بإحكام توصيل كبل USB بالطابعة وجهاز الكمبيوتر.  $\Box$ 

❏قم بإلغاء أي مهام طباعة متوقفة مؤقتًا.

- **لــ**ا لا تقم بضبط جهاز الكمبيوتر يدويًا على وضع ا**لإسبات** أو وضع ا**لسكون** أثناء الطباعة. الصفحات التي تظهر بها نصوص مشوهة قد تتم طباعتها<br>عندما تقوم بتشغيل جهاز الكمبيوتر فى المرة القادمة.
- إذا كنت تستخدم برنامج تشغيل الطابعة الذي كنت تستخدمه من قبل، فقد تكون الحروف المطبوعة مشوهة. تأكد من أن برنامج تشغيل<br>الطابعة الذي تستخدمه مخصصًا لهذه الطابعة. تحقق من اسم الطابعة الموجود في الجزء العلوي من نافذة برنام

#### **الصورة المطبوعة معكوسة**

امسح أي إعداد للصورة المعكوسة في برنامج تشغيل الطابعة أو التطبيق.

Windows❏

امسح **نسخة مطابقة للصورة** من علامة التبويب **مزيد من الخيارات** الخاصة ببرنامج تشغيل الطابعة.

Mac OS<del>□</del>

امسح **نسخة مطابقة للصورة** من القامئة **إعدادات الطباعة** الخاصةمبربع حوار الطباعة.

### **النقوش التي تشبه الفسيفساء في المطبوعات**

عند طباعة صور مرسومة أو صور فوتوغرافية، فاطبعها باستخدام بيانات عالية الدقة. غالبًا ما تكون الصور الموجودة على مواقع الويب منخفضة<br>الدقة على الرغم من أنها قد تبدو جيدة على الشاشة، لذلك فقد تنخفض جودة طباعتها.

### **مشكلة المطبوعات لا ميكن حلها**

إذا قمت بتجربة كل الحلول ومليتم حل المشكلة، فحاول إلغاء تثبيت ثم إعادة تثبيت برنامج تشغيل الطابعة.

#### **معلومات ذات صلة**

- | "إلغاء تثبيت [التطبيقات" في](#page-105-0) الصفحة 106
- | "تثبيت أحدث [التطبيقات" في](#page-103-0) الصفحة 104

دليل المستخدم

# **مشكلات الطباعة الأخرى**

#### **الطباعة بطيئة جدًا**

❏أغلق كل التطبيقات غري الضرورية.

❏قلل إعداد الجودة.فالطباعة عالية الجودة تبطئ سرعة الطباعة.

➡ مكِّن إعداد الاتجاه الثنائي (أو السرعة العالية).عند مّكين هذا الإعداد، يجري رأس الطباعة عملية الطباعة أثناء التحرك في الاتجاهين، وتزيد<br>سرعة الطباعة.

Windows❏

حدد **سرعة عالية** من علامة التبويب **مزيد من الخيارات** الخاصة ببرنامج تشغيل الطابعة.

Mac  $OS$  $\Box$ 

حدد **تفضيلات النظام** من القائمة مصلح الطا**بعات والماسحات الضوئية** (أو **طباعة ومسح ضوئي، طباعة وفاكس)،** ثم حدد الطابعة.انقر<br>فوق **خيارات وتجهيزات > خيارات (أو برنامج التشغيل)**.حدد **تشغيل** ليكون إعداد **الطباعة بسرعة عالية.** 

❏عطِّل الوضع الصامت.تعمل هذه الميزة على خفض سرعة الطباعة.

Windows❏

حدد **إيقاف تشغيل** كإعداد لـ **وضع الهدوء** بعلامة التبويب **رئيسي** الخاصة ببرنامج تشغيل الطابعة.

Mac  $OS<sup>1</sup>$ 

حدد **تفضيلات النظام** من القاءًـة مصلح الطا**بعات والماسحات الضوئية** (أو **طباعة ومسح ضوئي، طباعة وفاكس**)، ثم حدد الطابعة.انقر<br>فوق **خيارات وتجهيزات > خيارات (**أو **برنامج التشغيل**).حدد **إيقاف التشغيل** ليكون إعداد **وضع الهدوء** 

### **تقل سرعة الطباعة بشكل كبري أثناء الطباعة المستمرة**

تقل سرعة الطباعة لمنع تعرض آلية الطابعة لارتفاع درجة الحرارة والتلف. ومع ذلك، عكنك متابعة الطباعة. للعودة إلى سرعة الطباعة العادية، قم<br>بترك الطابعة في حالة خمول لمدة 30 دقيقة على الأقل. لا تعود سرعة الطباعة إلى السرعة الع

### **تعذر إلغاء عملية الطباعة من جهاز كمبيوتر يعمل بنظام 10.6.8v X OS Mac**

إذا كنت ترغب في إيقاف عملية الطباعة من جهاز الكمبيوتر، قم بإجراء الإعدادات التالية.

قم بتشغيل Web Config, ثم حدد Port9100 ليكون إعداد Top Priority Protocol في AirPrint Setup. حدد **تفضيلات النظام** من<br>القائمة > ا**لطابعات والماسحات الضوئية** (أو **طباعة ومسح ضوئي، طباعة وفاكس**)، ثم احذف الطابعة وأضفها مرةً أخ

# **مشكلات أخرى**

#### **صدمة كهربائية خفيفة عند لمس الطابعة**

إذا تم توصيل العديد من الأجهزة الطرفية بالكمبيوتر، فإنك قد تشعر بصدمة كهربائية خفيفة عند لمس الطابعة. قم بثبيت سلك أرضي بالكمبيوتر<br>المتصل بالطابعة.

### **أصوات التشغيل عالية**

إذا كانت أصوات التشغيل عالية للغاية، فمكِّن **وضع الهدوء**.متكني هذه الميزة قد يقلل من سرعة الطباعة.

❏برنامج تشغيل الطابعة في أنظمة التشغيل Windows

مكِّن **وضع الهدوء** في علامة التبويب **رئيسي**.

❏برنامج تشغيل الطابعة في أنظمة التشغيل OS Mac

حدد **تفضيلات النظام من القائمة متفي**ا > ا**لطابعات والماسحات الضوئية** (أو **طباعة ومسح ضوئي، طباعة وفاكس)،** ثم حدد الطابعة.انقر فوق<br>**خيارات وتجهيزات > خيارات (أو برنامج التشغيل)**.حدد **تشغيل** ليكون إعداد **وضع الهدوء.** 

#### **تم فك فتحة ملء الورق الخلفية**

أعد تركيب فتحة ملء الورق الخلفية من خلال الحمل رأسيًا كما هو موضح أدناه.

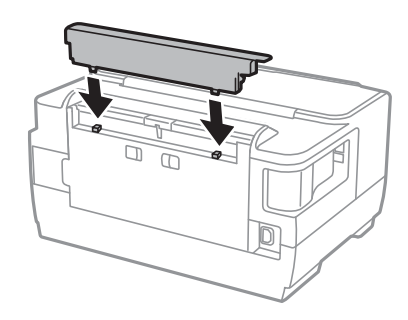

### **التاريخ والوقت غري صحيحني**

اضبط التاريخ والوقت بصورة صحيحة بلوحة التحكم. بعد تعطل التيار بسبب ضربة صاعقة أو إذا تم فصل التيار لوقت طويل، قد تُظهر الساعة<br>الوقت الخطأ.

### **هل نسيت كلمة المرور**

إذا نسيت كلمة مرور المسؤول, فاتصل بدعم Epson؟

**معلومات ذات صلة** | ["الاتصال](#page-143-0) بدعم شركة [Epson](#page-143-0) "في [الصفحة](#page-143-0) 144

### **تم حجب التطبيق بواسطة جدار حامية (لنظام التشغيل Windows فقط)**

أضف التطبيق إلى برنامج جدار حامية Windows المسموح به في إعدادات الأمان في **لوحة التحكم**.

# **الملحق**

# **المواصفات الفنية**

### **مواصفات الطابعة**

<span id="page-133-0"></span>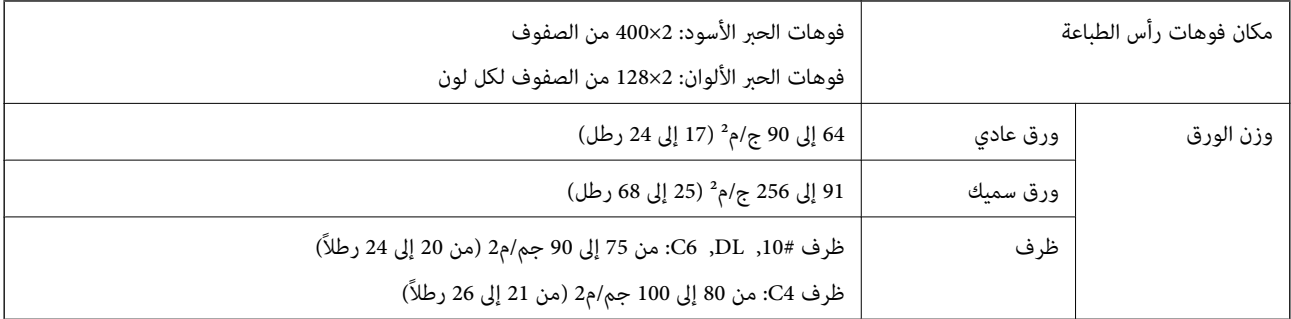

حتى عندما يكون سمك الورق ضمن هذا النطاق، قد لا تتم تغذية الورق في الطابعة أو قد تقل جودة الطباعة حسب خصائص الورق أو جودته.

### **المنطقة القابلة للطباعة**

#### *منطقة قابلة للطباعة للأوراق الفردية*

قد تنخفض جودة الطباعة في المناطق المظللة نتيجة آلية الطابعة.

#### **الطباعة مع وجود حدود**

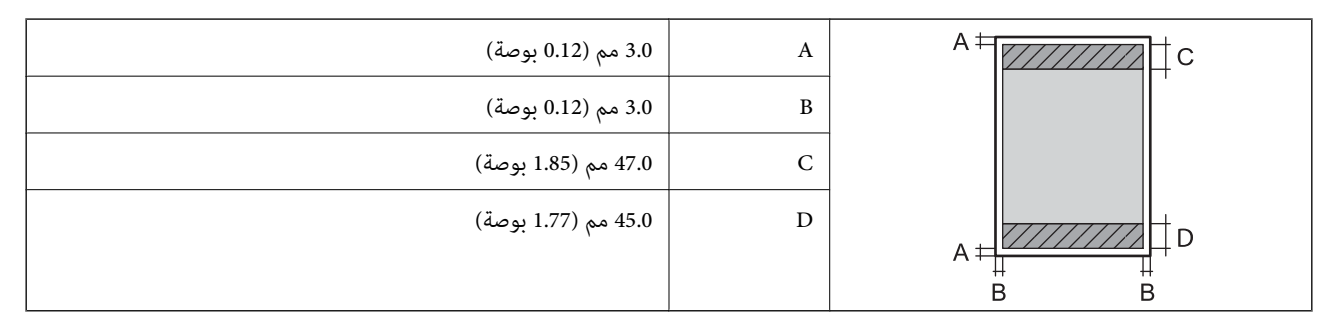

**الطباعة بلا حدود**

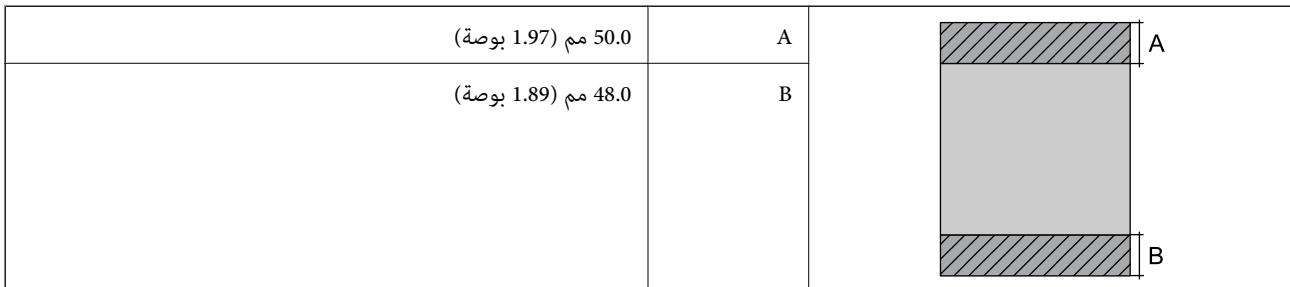

#### *منطقة قابلة للطباعة للأظرف*

قد تنخفض جودة الطباعة في المناطق المظللة نتيجة آلية الطابعة.

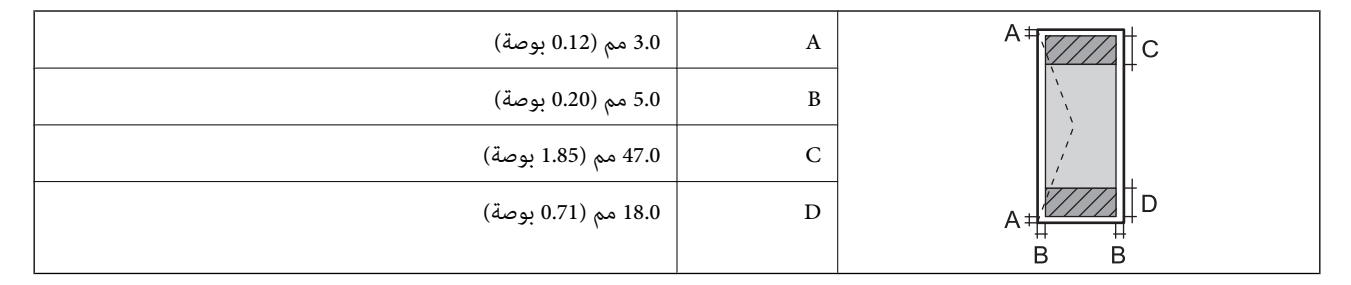

### **مواصفات الواجهة**

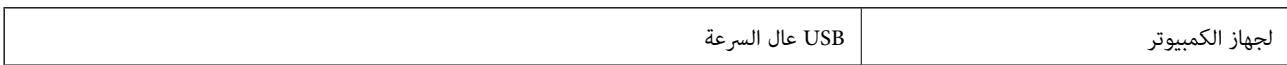

### **قامئة وظائف الشبكة**

#### **وظائف الشبكة و 6IPv4/IPv**

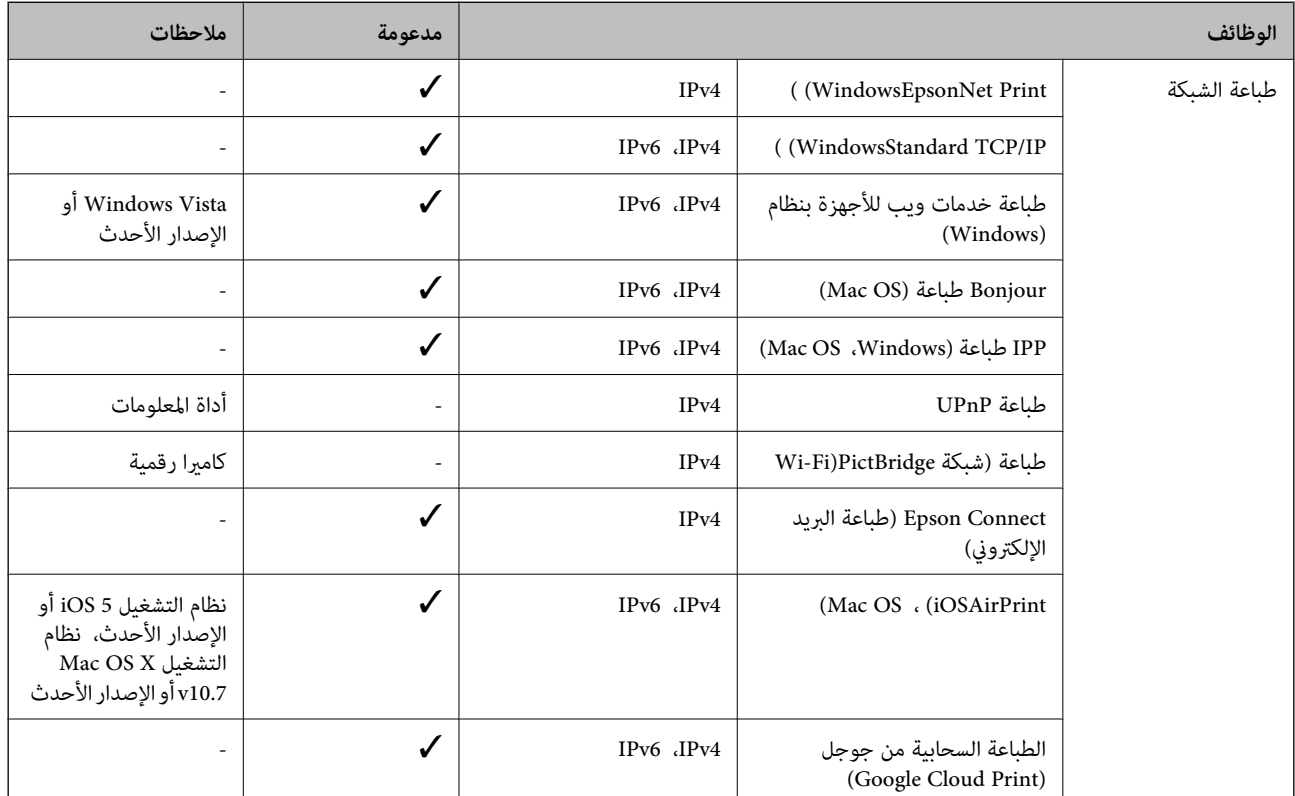

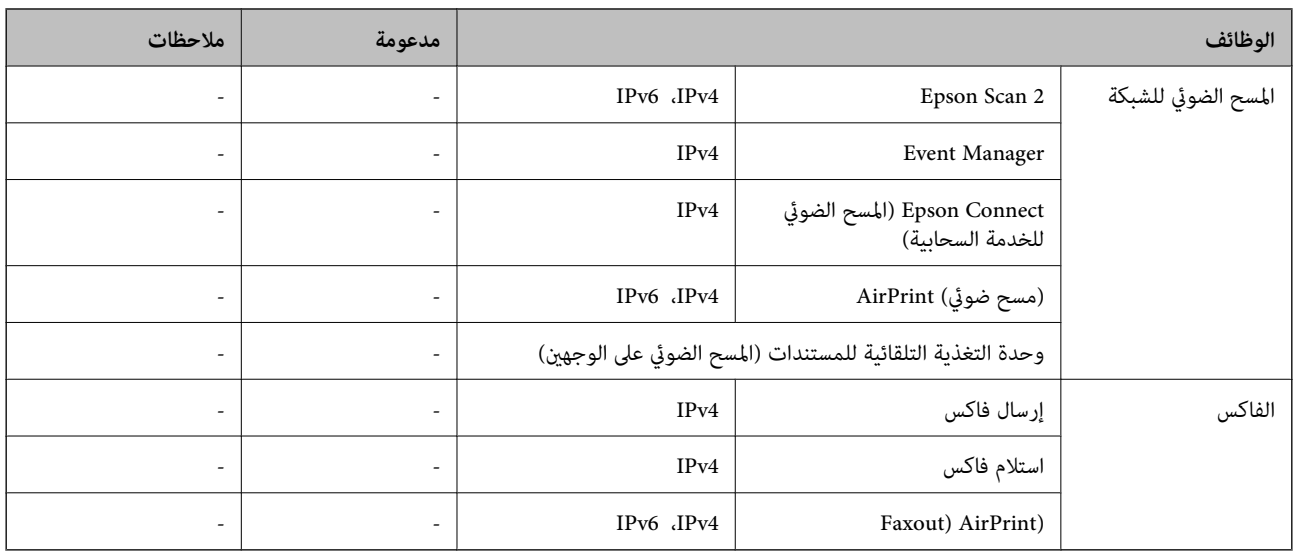

#### **Wi-Fi مواصفات**

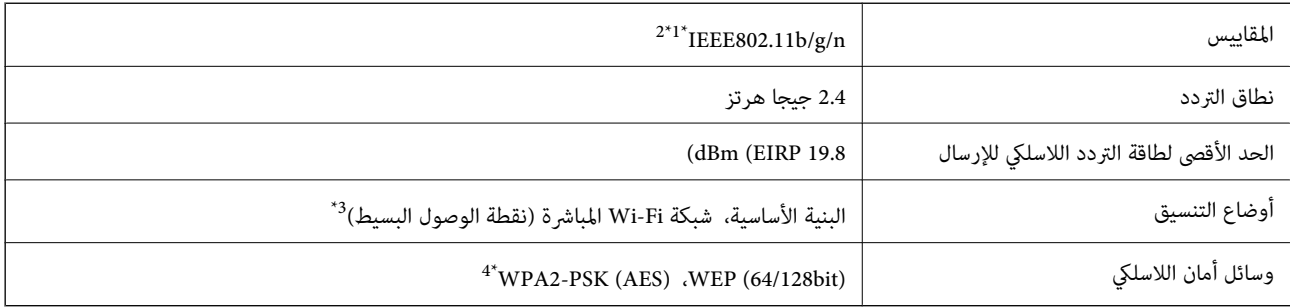

متوافق مع IEEE 802.11b/g أو IEEE 802.11b/g حسب مكان الشراء.

\*2 لايتوفر إلا n802.11IEEE لـ 20HT فقط.

 $\times$  1EEE 802.11b غير مدعوم للتوافق مع  $^{*}$ 

\*4 متوافق مع مقاييس 2WPA مع دعم Personal 2WPA/WPA.

#### **مواصفات Ethernet**

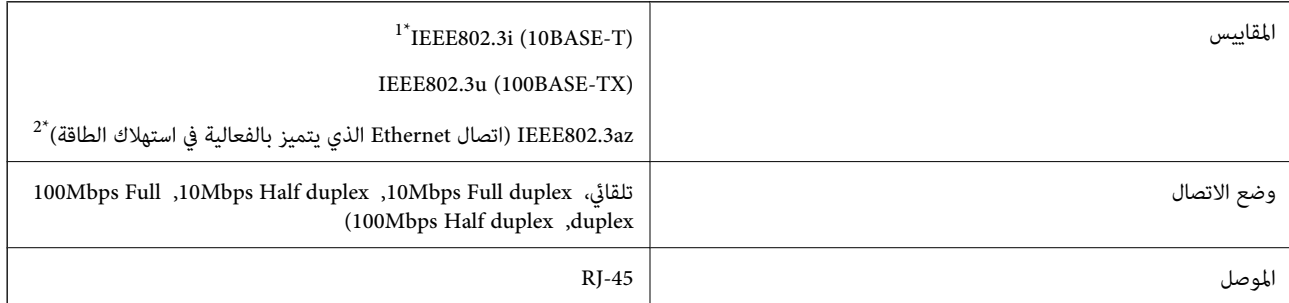

\*1 استخدم كبلاً مزدوجًا مجدولاً مصفحًا (STP (من الفئة e5 أو أعلى لمنع مخاطر تداخل الموجات اللاسلكية.

\*2 يجب أن يتوافق الجهاز المتصل مع معايري az802.3IEEE.

# **بروتوكول الأمان**

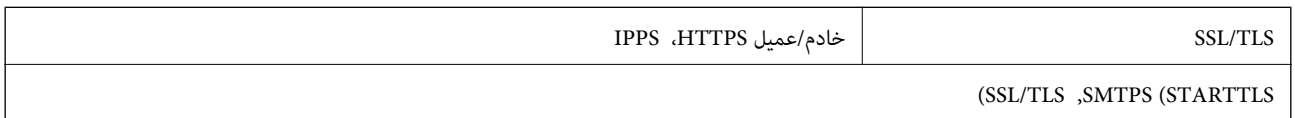

### **خدمات الطرف الثالث المدعومة**

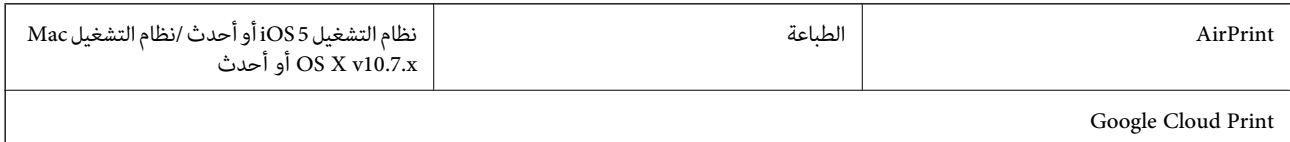

# **الأبعاد**

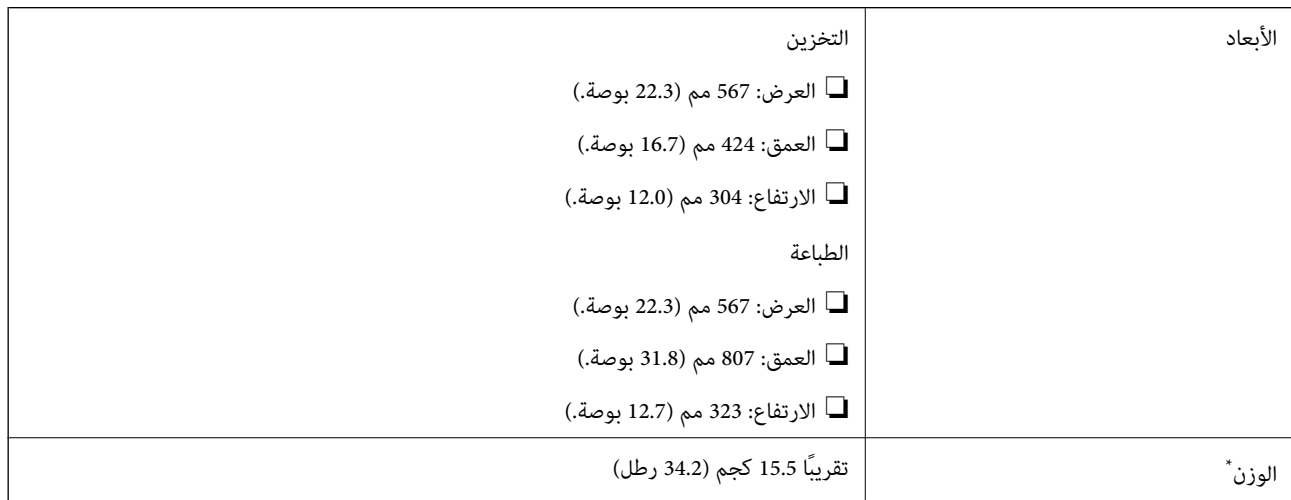

\* بدون خراطيش الحبر وسلك الطاقة.

# **المواصفات الكهربية**

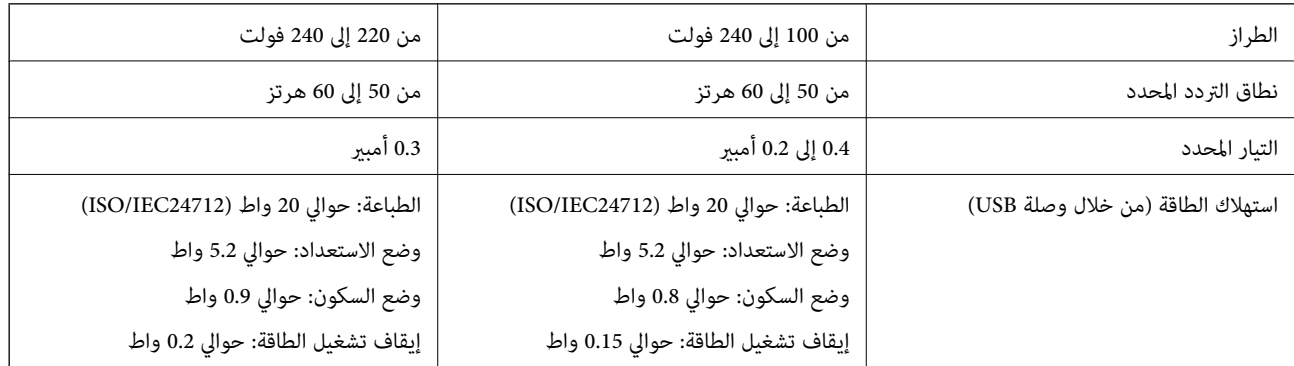

**الملحق**

#### *ملاحظة:*

- ❏ *افحص الملصق الموجود على الطابعة لمعرفة جهدها الكهريب.*
- ❏ *للمستخدمني في أوروبا, الرجاء زيارة الموقع التالي لمزيد من التفاصيل حول استهلاك الطاقة. <http://www.epson.eu/energy-consumption>*

#### **المواصفات البيئية**

<span id="page-137-0"></span>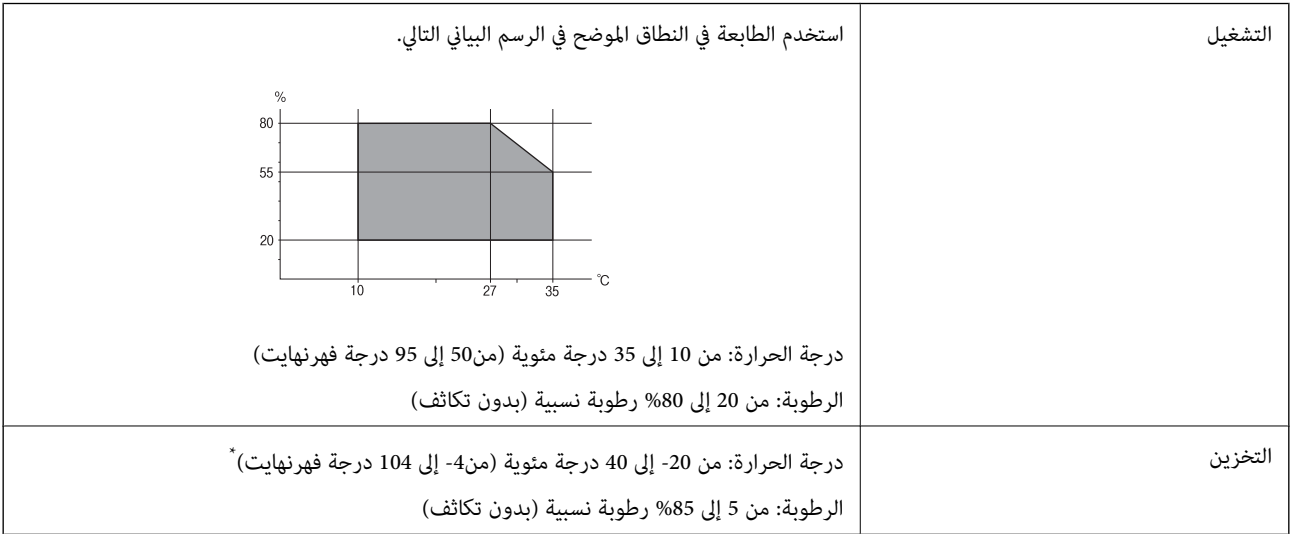

\* ميكنك التخزين لمدة شهر واحد بدرجة حرارة 40 درجة مئوية (104 درجة فهرنهايت).

#### **المواصفات البيئية لخراطيش الحبر**

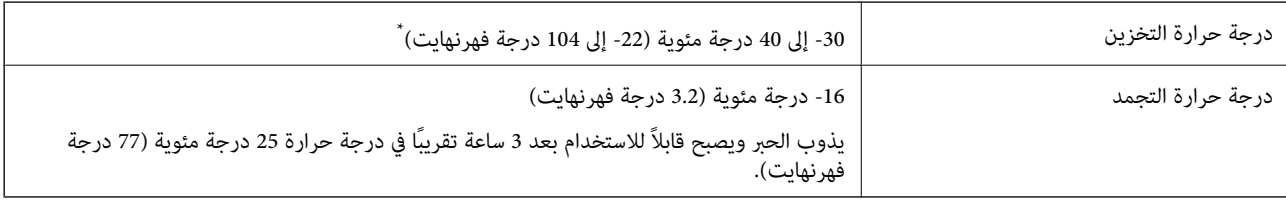

عكنك تخزينه لمدة شهر واحد في درجة حرارة 40 درجة مئوية (104 درجة فهرنهايت).

### **متطلبات النظام**

- ❏أنظمةالتشغيل 10 Windows32 (بت، و64بت)8.1/ Windows32 (بت، و64بت)8/ Windows32 (بت، و64بت)7/ Windows32 ( بت، و64 بت)/ 32Windows XP Professional x64 Edition /(أو أحدث (32 بت)/ Windows XP Professional x64 Edition بت، و64 /Windows Server 2012 R2/Windows Server 2012/Windows Server 2008 R2/Windows Server 2016 /أحدث أو SP2 أحدث أو Windows Server 2008/Windows Server 2003 R2/Windows Server 2003 SP2
- /OS X El Capitan/OS X Yosemite/OS X Mavericks/OS X Mountain Lion/Mac OS X v10.7.x/Mac OS XmacOS Sierra❏ v10.6.8

#### *ملاحظة:*

- ❏ *قدلايدعم نظام التشغيلOS Mac بعض التطبيقات والميزات.*
- ❏ *نظام الملفات (UFS (UNIX الخاص بنظام التشغيل OS Mac غري مدعوم.*

# **معلومات تنظيمية**

### **المقاييس والاعتامدات**

#### **المقاييس والمواصفات الخاصة بطراز الولايات المتحدة**

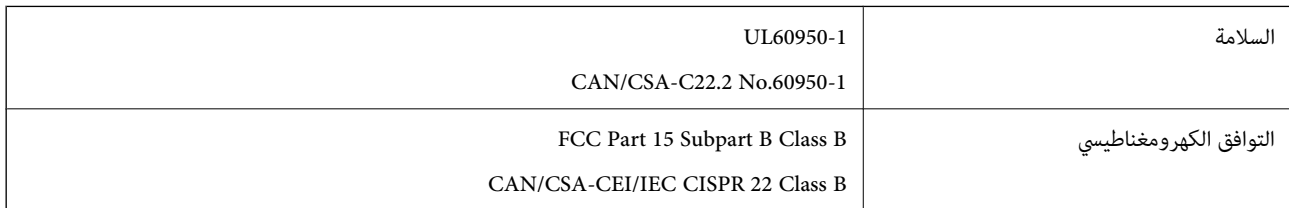

يحتوي هذا الجهاز على الوحدة اللاسلكية التالية.

Askey Computer Corporation :المصنِّع

(WLU6320-D69 (RoHS :النوع

يتوافق هذا المنتج مع الجزء15 من قواعد لجنة الاتصالات الفيدرالية FCC وRSS-210 من قواعد IC. لن تتحمل شركة Epson مسؤولية أي فشل في تحقيق متطلبات الحماية نتيجة إجراء أية تعديلات غير موصى بها على المنتج. يخضع التشغيل للشرطين التاليين: (1) لا يجوز أن يتسبب هذا الجهاز في تشويش أو تداخل ضار و(2) يجب أن يقبل هذا الجهاز أي تشويش أو موجات متداخلة قد تصل إليه، مما في ذلك الموجات التي قد تؤثر بالسلب على تشغيله.

لمنع تشويش موجات الراديو على الخدمة المرخصة، تم تصميم هذا الجهاز ليتم استخدامه داخل المنشآت والمنازل وبعيدًا عن النوافذ لضمان<br>الحصول على أقصى درجات الحماية. ويخضع الجهاز (أو هوائي الإرسال الخاصة به) المثبت خارج المنشآت و

يتوافق هذا الجهاز مع حدود التعرض للإشعاع التي أقرتها لجنة الاتصالات الفيدرالية (FCC (وهيئة الصناعة الكندية (IC (بشأن البيئة غري الخاضعة للمراقبة، كما يستوفي إرشادات التعرض لترددات الراديو (RF) التي أقرتها لجنة الاتصالات الفيدرالية في المحلق C بالنشرة OET65 وكذلك 102-RSS من قواعد التعرض لموجات الراديو الصادرة عن هيئة الصناعة الكندية. ويتعين تركيب هذا الجهاز وتشغيله بحيث يبقى المشعاع<br>على بعد 7.9 بوصة (20 سم) على الأقل من جسم الإنسان (باستثناء الأطراف: البدان والمعصمان والقدما

#### **المقاييس والمواصفات الخاصة بالطراز الأورويب**

للمستخدم الأوروبي

تقر شركة Seiko Epson Corporation أن طراز معدات الراديو يتوافق مع التوجيه 2014/53/EU. يتوفر النص الكامل لإعلان المطابقة الصادر عن<br>الاتحاد الأوروي على الموقع التالي.

<http://www.epson.eu/conformity>

B513A

يستخدم فقط في أيرلندا والمملكة المتحدة والنمسا وألمانيا وليختنشتاين وسويسرا وفرنسا وبلجيكا ولوكسمبرج وهولندا وإيطاليا والبرتغال وأسبانيا والدامارك وفنلندا والنرويج والسويد وأيسلندا وقبرص وكرواتيا واليونان وسلوفينيا ومالطا وبلغاريا والتشيك وإستونيا والمجر ولاتفيا وليتوانيا<br>وبولندا ورومانيا وسلوفاكيا.

لن تتحمل شركة Epson مسؤولية أي فشل في تحقيق متطلبات الحماية نتيجة إجراء أية تعديلات غر موصى بها على المنتج.

 $\epsilon$ 

**الملحق**

### **شهادة الملاك الأزرق الألمانية**

اطلع على موقع الويب التالي للتحقق مما إذا كانت الطابعة تتوافق مع معايير شهادة الملاك الأزرق الألمانية أم لا. <http://www.epson.de/blauerengel>

### **قيود النسخ**

انتبه إلى القيود التالية للتأكد من الاستخدام القانوين والمسؤول للطابعة.

يحظر القانون نسخ العناصر التالية:

❏الفواتري البنكية والعملات والأوراق المالية الحكومية وسندات المواثيق الحكومية والأوراق المالية المحلية

الطوابع البريدية غير المستخدمة والبطاقات البريدية ذات الطوابع الملصقة بشكل مسبق والعناصر البريدية الرسمية الأخرى التي تحمل طوابع $\Box$ بريدية صالحة

❏الدمغات الحكومية والأوراق المالية الصادرة وفقًالإجراء قانوين

توخَ الحرص عند نسخ العناصر التالية:

ذلك. ❏الأوراق المالية الخاصة (شهادات الأسهم والأوراق النقدية القابلة للتداول والشيكات وغري ذلك)، الإجازات الشهرية وإيصالات التنازل وغري

جوازات السفر وتراخيص القيادة وشهادات الملاءمة وجوازات عبور الطرق وكوبونات الأطعمة والتذاكر وغير ذلك. $\Box$ 

*قد يحظر القانون أيضًا نسخ هذه العناصر. ملاحظة:*

الاستخدام المسؤول للمواد المحمية موجب حقوق الطبع والنشر:

يكن إساءة استخدام الطابعات عن طريق النسخ غير الملائم لمواد محمية موجب حقوق نشر. ما لم تكن تتصرف بناءً على نصائح محام يتمتع بخبرة جيدة، فيجب أن تكون على قدر من المسؤولية والاحترام وذلك من خلال الحصول على إذن من حامل حقوق الطبع والنشر قبل نُسخ أية مواد منشورة.

# **نقل الطابعة**

عندما تحتاج إلى نقل الطابعة لوضعها في مكانٍ آخر أولإصلاحها، اتبع الخطوات أدناه لتعبئة الطابعة.

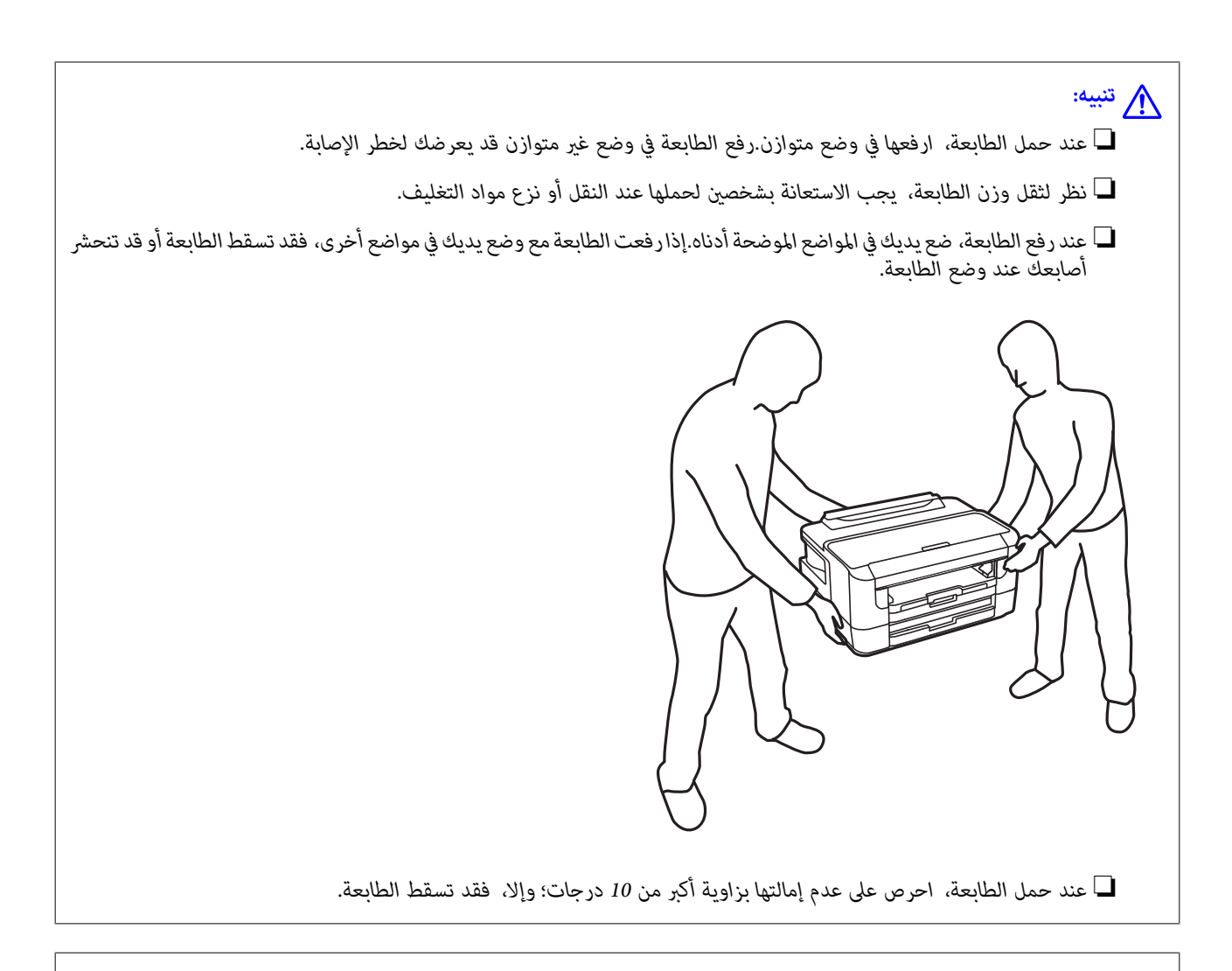

#### *هام:*c

■ عند تخزين الطابعة أو نقلها، تجنب إمالتها أو وضعها بشكل رأسي أو قلبها رأسًا على عقب، وإلا فقد يتسرب الحبر.

■ اترك خراطيش الحبر مثبتة.فقد تؤدي إزالة الخراطيش إلى جفاف رأس الطباعة مما قد يحول دون قيام الطابعة بالطباعة.

- .1 أوقف تشغيل الطابعة بالضغط على الزر  $\bigcup$
- .2 تأكد من انطفاء مصباح الطاقة، ثم افصل سلك الطاقة.

#### *هام:*c

افصل سلك الطاقة عند انقطاع الطاقة.وإلا، فلن يعود رأس الطباعة إلى الوضع الرئيسي مما يتسبب في جفاف الحبر، وقد تصبح الطباعة<br>مست*ح*ىلة.

- .3 افصل جميع الكبلات، مثل سلك الطاقة وكبل USB.
- .4 إذا كانت الطابعة تدعم أجهزة التخزين الخارجية، فتأكد من عدم اتصال هذه الأجهزة.
	- .5 أزِل كل الورق من الطابعة.

**الملحق**

.6 افتح غطاء الطابعة.أحكم تثبيت حامل خراطيش الحبر بالحاوية باستخدام شريط.

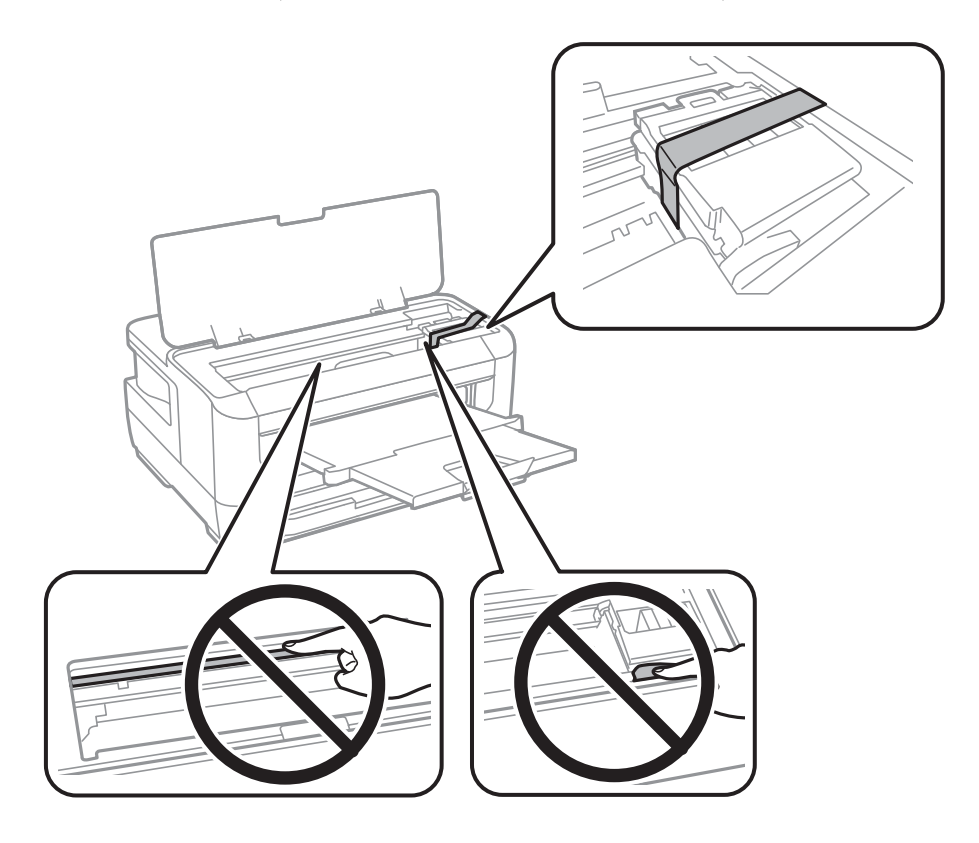

.7 أغلق غطاء الطابعة.

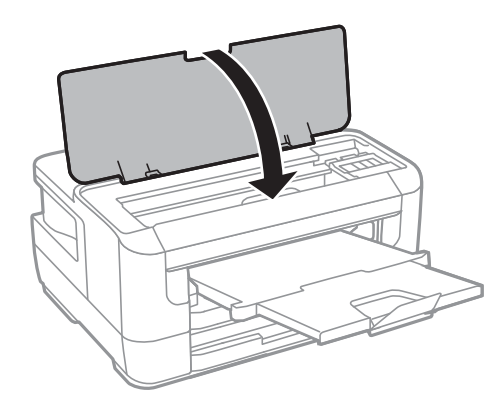

.8 استعد لتعبئة الطابعة بالشكل الموضح أدناه.

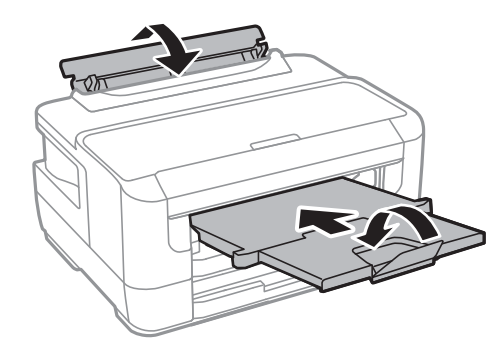

.9 ضع الطابعة في علبتها باستخدام المواد الواقية.

**الملحق**

عند استخدام الطابعة مرةً أخرى، تأكد من إزالة الشريط الذي يثبّت حامل خراطيش الحبر.إذا انخفضت جودة الطباعة في مرة الطباعة التالية،<br>فنظف رأس الطباعة واضبط محاذاته.

#### **معلومات ذات صلة**

- ♦ "أسماء الأجزاء [ووظائفها" في](#page-12-0) الصفحة 13
- | "فحص رأس الطباعة [وتنظيفه" في](#page-96-0) الصفحة 97
	- | "محاذاة رأس [الطباعة" في](#page-97-0) الصفحة 98

# **حقوق الطبع والنشر**

يُحظر إعادة إنتاج أي جزء من هذا الدليل أو تخزينه في نظام استرجاع أو نقله بأي شكل أو طريقة، إلكترونيًا أو ميكانيكيًا أو نُسخًا مصورة أو تسجيلاً أو خلاف ذلك، بدون تصريح مسبق مكتوب من شركة Seiko Epson Corporation. لا توجد مسؤولية قانونية تجاه براءة الاختراع فيما يخص استخدام المعلومات الواردة هنا. كما لا توجد أي مسؤولية قانونية تجاه الأضرار الناجمة عن استخدام المعلومات الواردة هنا. تُعدّ المعلومات<br>المذكورة هنا مُعدة للاستخدام مع منتج Epson هذه فقط. لا تُعد Epson مسؤولة عن أي استخدام ل

لن تتحمل Seiko Epson Corporation أو أيٍّ من الشركات التابعة لها تجاه مشتري هذا المنتج أو أطراف أخرى المسؤولية عن الأضرار أو الخسائر ل المستخدمات التي يتعرض لها المشتري أو أطراف أخرى حسب الحادث أو سوء استخدام أو العبث بكريس المسوولية عن الحبرار او التعساس<br>أو التكاليف أو النفقات التي يتعرض لها المشتري أو أطراف أخرى كنتيجة لحادث أو سوء استخدام أو العبث ب أو التغييرات غير المصرح بهاً لهذا المنتج، أو (باستثناء الولايات المتحدة) الفشل في الالتزام الكامل بإرشادات الصيانة والتشغيل الخاصة بشركة Seiko<br>Epson Corporation.

لن تتحمل شركة Seiko Epson Corporation والشركات التابعة لها مسؤولية أي أضرار أو مشاكل تنجم عن استخدام أي وحدات اختيارية أو أي<br>منتجات استهلاكية غير تلك المعينة كمنتجات Epson الأصلية أو المنتجات المعتمدة من Epson بواسطة شركة

لن تتحمل شركة Seiko Epson Corporation مسؤولية أي ضرر ناجم عن التشويش الكهرومغناطيسي الذي يحدث نتيجة استخدام أي كابلات<br>توصيل غير تلك المعينة كمنتجات معتمدة من Epson بواسطة شركة Seiko Epson Corporation.

Seiko Epson Corporation 2017 ©

تُعد محتويات هذا الدليل والمواصفات عُرضة للتغيري دون إشعار.

### **العلامات التجارية**

- EPSON ❏® Seikoعلامةتجاريةلشركة EXCEED YOUR VISIONأو EPSON EXCEED YOUR VISIONو ،علامةتجاريةمسجَّلة .Epson Corporation
- The N-Mark is a trademark or registered trademark of NFC Forum, Inc. in the United States and in other countries.❏
	- QR Code is a registered trademark of DENSO WAVE INCORPORATED in Japan and other countries.
	- Microsoft<sup>®</sup>, Windows®, Windows Server®, and Windows Vista® are registered trademarks of Microsoft  $\Box$ Corporation.
- Apple, Macintosh, macOS, OS X, Bonjour, ColorSync, Safari, AirPrint, the AirPrint Logo, iPad, iPhone, iPod touch, and □ iTunes are trademarks of Apple Inc., registered in the U.S. and other countries.
	- Google Cloud Print, Chrome, Chrome OS, Google Play and Android are trademarks of Google Inc.<del></del>□
- Adobe and Adobe Reader are either registered trademarks or trademarks of Adobe Systems Incorporated in the United❏ States and/or other countries.
- $\Box$ تنبيه عام: أسماء المنتجات الأخرى المستخدمة في هذا الدليل هي لأغراض التعريف فقط وقد تكون علامات تجارية تخص مالكيها.تخلي Epson<br>مسؤوليتها تجاه كل الحقوق في هذه العلامات.

# **أين تجد المساعدة**

### **موقع الويب للدعم الفني**

<span id="page-143-0"></span>إذا كنت بحاجة إلى تعليمات إضافية، قم بزيارة موقع دعم الويب الخاص بشر كة Epson الموضح أدناه. حدد البلد أو المنطقة ثم انتقل إلى قسم الدعم<br>لموقع ويب Epson المحلي. تتوفر أيضًا أحدث برامج التشغيل أو الأسئلة الشائعة أو الأدلة أ

<http://support.epson.net/>

(أوروبا)<http://www.epson.eu/Support>

إذا كان منتج Epson لديك لايعمل بشكل صحيح ولا ميكنك حل المشكلة، فاتصل بخدمات دعم شركة Epson للحصول على المساعدة.

### **الاتصال بدعم شركة Epson**

#### **قبل الاتصال بشركة Epson**

إذا كان منتج Epson لديك لايعمل بشكل صحيح ولا ميكنك حل المشكلة باستخدام معلومات استكشاف الأخطاء وإصلاحها الموجودة في أدلة المنتج، فاتصل بخدمات دعم شركة Epson للحصول على المساعدة. إذا كان دعم شركة Epson في منطقتك غير مضمن في القائمة التالية، فاتصل<br>بالموزع الذي قمت بشراء المنتج منه.

سيكون دعم شركة Epson قادرًا على المساعدة بسرعة أكبر في حالة توفري المعلومات التالية:

❏الرقم التسلسلي للمنتج

(عادةً ما يوجد ملصق الرقم التسلسلي على الجزء الخلفي من المنتج.)

❏طراز المنتج

❏إصدار برنامج المنتج (انقر فوق **About**, **Info Version**, أو الزر المامثل في برنامج المنتج.)

❏العلامة التجارية للكمبيوتر وطرازه

❏اسم نظام تشغيل الكمبيوتر وإصداره

أسماء وإصدارات تطبيقات البرامج التي تستخدمها عادةً مع المنتج $\Box$ 

#### *ملاحظة:*

---<br>استناداً إلى المنتج، قد يتم تخزين إعدادات الشبكة في ذاكرة المنتج. قد يتم فقد الإعدادات، بسبب عطل المنتج أو إصلاحه. لن تتحمل Epson المسؤولية عند<br>فقدان البيانات، ولعمل نسخة احتياطية أو استعادة الإعدادات حتى أثناء فترة

#### **تعليامت للمستخدمني في أوروبا**

راجع مستند الضمان في أوروبا للحصول على معلومات حول طريقة الاتصال بدعم شركة Epson.

#### **تعليامت للمستخدمني في تايوان**

اتصل للحصول على المعلومات والدعم والخدمات التالية:
### **الملحق**

#### **صفحة الويب العالمية**

#### [http://www.epson.com.tw](http://www.epson.com.tw/)

تتوفر معلومات حول مواصفات المنتج وبرامج التشغيل للتنزيل والاستعلام عن المنتجات.

## **مكتب الدعم الفني بشركة Epson**

هاتف: +886-2-80242008 يستطيع فريق مكتب الدعم لدينا مساعدتك فيما يلى عبر الهاتف:

❏استعلامات المبيعات ومعلومات المنتج

❏مشكلات استخدام المنتج أو الأسئلة الخاصة بذلك

ستعلامات حول خدمة الإصلاح والضمان $\Box$ 

# **مركز خدمة الإصلاح:**

# <http://www.tekcare.com.tw/branchMap.page> مؤسسة TekCare هي مركز خدمة معتمد لشركة Epson Taiwan Technology & Trading Ltd.

# **تعليامت للمستخدمني في سنغافورة**

مصادر المعلومات والدعم والخدمات المتوفرة من Epson في سنغافورة هي:

## **صفحة الويب العالمية**

#### [http://www.epson.com.sg](http://www.epson.com.sg/)

تتوفر معلومات حول مواصفات المنتج وبرامج التشغيل للتنزيل والأسئلة الشائعة واستعلامات المبيعات والدعم الفني عبر البريد الإلكتروين.

### **مكتب الدعم الفني بشركة Epson**

الاتصال المجاين: 800-120-5564 يستطيع فريق مكتب الدعم لدينا مساعدتك فيام يلي عبر الهاتف: ❏استعلامات المبيعات ومعلومات المنتج ❏الأسئلة المتعلقة باستخدام المنتج أو استكشاف المشكلات وحلها ستعلامات حول خدمة الإصلاح والضمان $\Box$ 

# **تعليامت للمستخدمني في تايلاند**

اتصل للحصول على المعلومات والدعم والخدمات التالية:

# **صفحة الويب العالمية** [http://www.epson.co.th](http://www.epson.co.th/) تتوفر معلومات حول مواصفات المنتج وبرامج التشغيل للتنزيل والأسئلة الشائعة والبريد الإلكتروين.

# **مركز اتصالات Epson** هاتف: 66-2685-9899

#### **الملحق**

support@eth.epson.co.th:الإلكتروين البريد يستطيع مركز الاتصالات لدينا مساعدتك فيما يلي عبر الهاتف: ❏استعلامات المبيعات ومعلومات المنتج ❏مشكلات استخدام المنتج أو الأسئلة الخاصة بذلك ❏استعلامات حول خدمة الإصلاح والضامن

# **تعليامت للمستخدمني في فيتنام**

اتصل للحصول على المعلومات والدعم والخدمات التالية:

## **مركز خدمة شركة Epson**

65 Truong Dinh Street, District 1, Hochiminh City, Vietnam. هاتف(مدينة هوشي مينه): ،84-8-3823-9239 84-8-3825-6234 29 Tue Tinh, Quan Hai Ba Trung, Hanoi City, Vietnam هاتف(مدينة هانوي): ،84-4-3978-4785 84-4-3978-4775

# **تعليامت للمستخدمني في إندونيسيا**

اتصل للحصول على المعلومات والدعم والخدمات التالية:

## **صفحة الويب العالمية** [http://www.epson.co.id](http://www.epson.co.id/)

❏معلومات حول مواصفات المنتج وبرامج التشغيل للتنزيل ❏الأسئلة الشائعة واستعلامات المبيعات والأسئلة عبر البريد الإلكتروين

## **الخط الساخن لشركة Epson**

هاتف: +62-1500-766 فاكس: +62-21-808-66-799 يستطيع فريق الخط الساخن لدينا مساعدتك فيما يلي عبر الهاتف أو الفاكس: ❏استعلامات المبيعات ومعلومات المنتج

❏الدعم الفني

## **مركز خدمة شركة Epson**

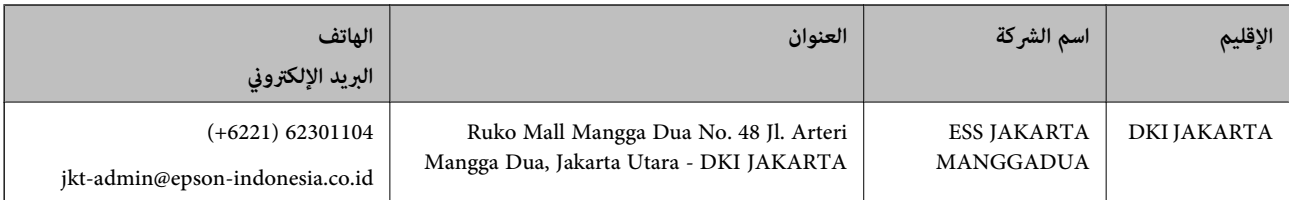

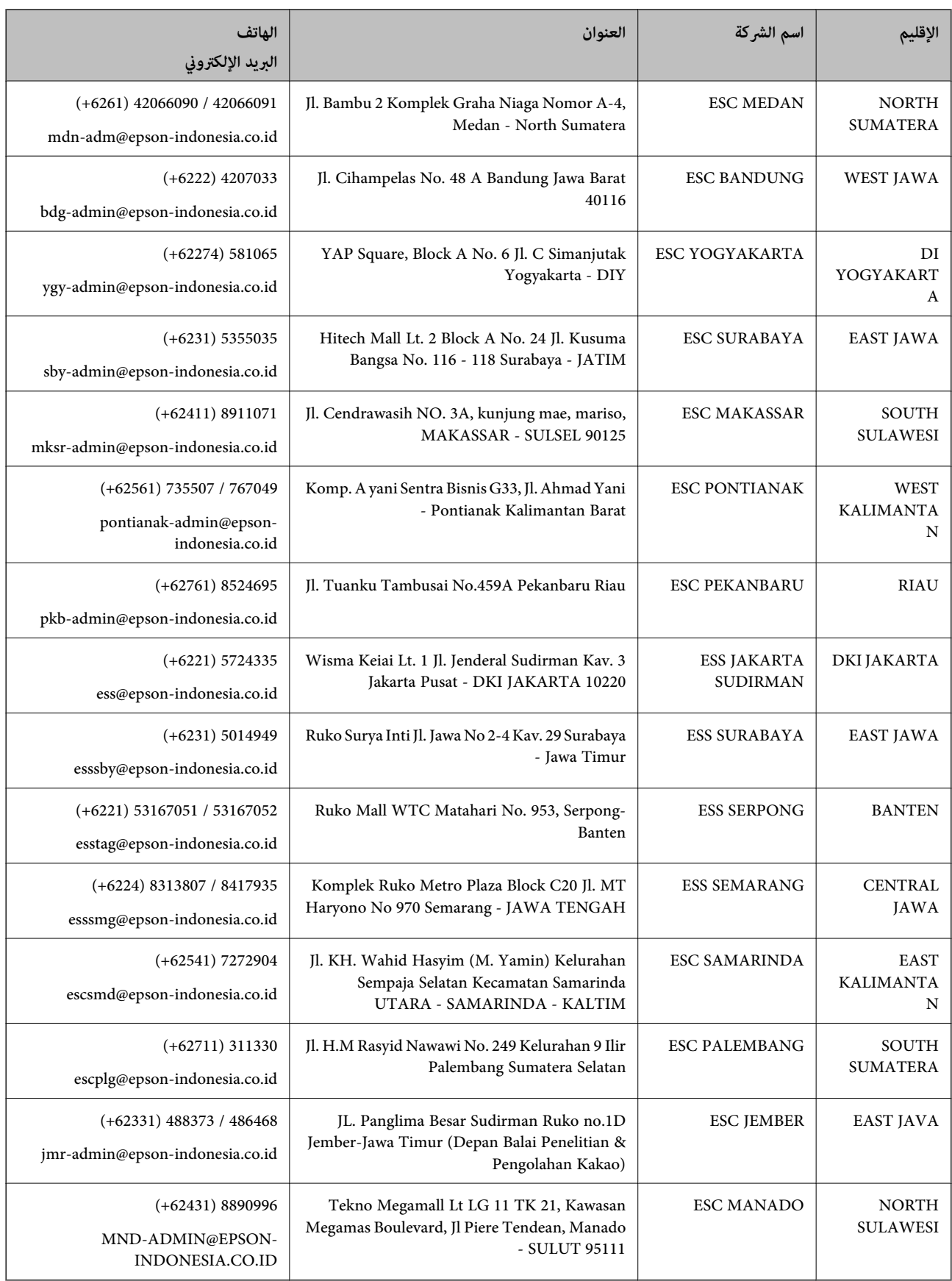

للمدن الأخرى غير المسرودة هنا، اتصل بالخط الساخن: 08071137766.

**الملحق**

# **تعليامت للمستخدمني في ماليزيا**

اتصل للحصول على المعلومات والدعم والخدمات التالية:

### **صفحة الويب العالمية**

#### [http://www.epson.com.my](http://www.epson.com.my/)

معلومات حول مواصفات المنتج وبرامج التشغيل للتنزيل $\Box$ ❏الأسئلة الشائعة واستعلامات المبيعات والأسئلة عبر البريد الإلكتروين

### **مركز اتصالات Epson**

هاتف: 1800-8-17349 +60 ❏استعلامات المبيعات ومعلومات المنتج ❏مشكلات استخدام المنتج أو الأسئلة الخاصة بذلك استعلامات حول خدمات الإصلاح والضمان $\Box$ 

> **المكتب الرئيسي** هاتف: 603-56288288 فاكس: 2088 8388/603-5621 603-5628

# **تعليامت للمستخدمني في الفليبني**

للحصول على الدعم الفني بالإضافة إلى خدمات ما بعد البيع، نرحب باتصال المستخدمين بشركة Epson Philippines Corporation من خلال<br>الهاتف أو الفاكس ومن خلال عنوان البريد الإلكتروني أدناه:

#### **صفحة الويب العالمية**

#### [http://www.epson.com.ph](http://www.epson.com.ph/)

تتوفر معلومات حول مواصفات المنتج وبرامج التشغيل للتنزيل والأسئلة الشائعة واستعلامات البريد الإلكتروين.

## **خدمة العملاء بشركة Philippines Epson**

الاتصال المجاين: (1-800-1069-37766 (PLDT

الاتصال المجاين: (رقمي) 1-800-3-0037766

مترو مانيلا: 441-9030(+632)

<https://www.epson.com.ph/contact> :الويب موقع

customercare@epc.epson.som.ph:الإلكتروين البريد

ميكنك الاتصال من 9 صباحًا حتى 6 مساء،ً من الاثنني إلى السبت (باستثناء الإجازات العامة)

يستطيع فريق خدمة العملاء لدينا مساعدتك فيما يلى عبر الهاتف:

❏استعلامات المبيعات ومعلومات المنتج

❏مشكلات استخدام المنتج أو الأسئلة الخاصة بذلك

استعلامات حول خدمة الإصلاح والضمان $\Box$ 

### **Epson Philippines Corporation**

خط الاتصال الرئيسي: +632-706-2609 فاكس: +632-706-2663